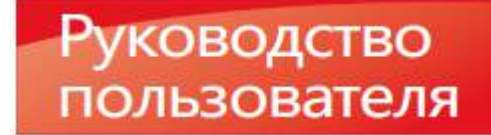

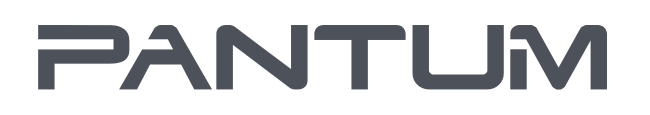

WWW.PANTUM.COM

Pantum M6200/M6500/M6550 Series Pantum M6600 Series

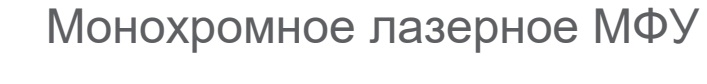

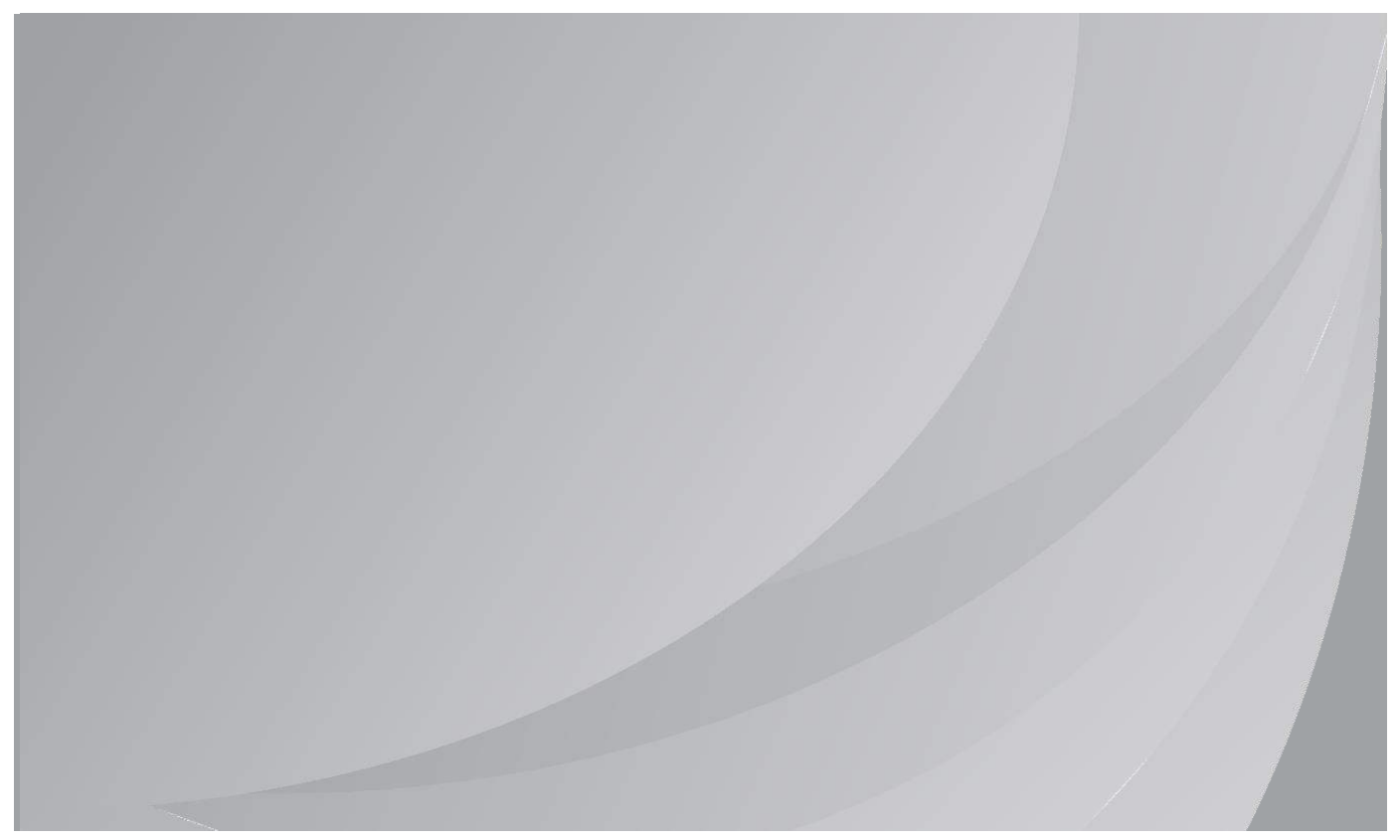

Перед использованием принтера рекомендуется внимательно ознакомиться с данным Руководством

# **Предисловие**

Добро пожаловать в мир продуктов Pantum! Мы благодарим вас за выбор продуктов Pantum! Для защиты ваших интересов внимательно ознакомьтесь со следующими инструкциями. Для получения более подробной информации посетите наш официальный веб-сайт [\(www.pantum.ru\).](http://www.pantum.com/)

## **Правовые вопросы**

### **Товарный знак**

 Electronics Co., Ltd. Pantum и логотип Pantum являются зарегистрированными товарными знаками Zhuhai Pantum

Microsoft®, Windows®, Windows Server® и Windows Vista® являются товарными знаками корпорации Microsoft в США или других странах и регионах.

Apple, AirPrint and Mac are trademarks of Apple Inc, registered in the U.S. and other countries. Use of the Works with Apple badge means that an accessory has been designed to work specifically with the technology identified in the badge and has been certified by the developer to meet Apple performance standards.

Mopria<sup>®</sup>, the Mopria<sup>®</sup> Logo, and the Mopria Alliance ™ word mark and logo are registered and/or unregistered trademarks and service marks of Mopria Alliance, Inc. in the United States and other countries. Unauthorized use is strictly prohibited.

Wi-Fi Direct、Wi-Fi Protected Setup(WPS)、WPA、WPA2、WPA3 и Wi-Fi Protected Access са тьрговски марки на Wi-Fi Alliance.

Права владения на названия программного обеспечения, упомянутого в данном руководстве пользователя, принадлежат соответствующим компаниям согласно их лицензионным соглашениям. Эти названия упоминаются исключительно для инструкций.

Все остальные упомянутые здесь продукты и торговые названия могут быть зарегистрированными товарными знаками, товарными знаками или знаками обслуживания соответствующих владельцев и упоминаются исключительно для инструкций.

### **Авторское право**

 Co., Ltd. Авторское право на это руководство пользователя принадлежит Zhuhai Pantum Electronics

 Zhuhai Pantum Electronics Co., Ltd. Запрещается копировать, переводить, изменять и передавать это руководство пользователя любыми средствами и в любой форме без предварительного письменного разрешения

Версия: V2.5

#### **Заявление об ограничении ответственности**

Для повышения качества услуг, предоставляемых пользователям, Zhuhai Pantum Electronics Co., Ltd. оставляет за собой право вносить изменения в это руководство пользователя. Информация, изложенная в этом руководстве, может изменяться без предварительного уведомления.

Ответственность за любые повреждения, возникшие из-за несоблюдения требований этого руководства, возлагается на пользователей. При этом, кроме явных гарантий, предоставленных в руководстве или соглашении по обслуживанию, компания Zhuhai Pantum Electronics Co., Ltd. не предоставляет никаких явных или подразумеваемых гарантий в дополнение к настоящему руководству пользователя (в том числе в отношении содержания или слов).

Использование данного продукта для копирования, печати, сканирования определенных документов или изображений либо другие операции могут быть запрещены местным законодательством. Если вы не уверены в законности использования данного устройства для работы с определенными документами или изображениями, вы должны заранее проконсультироваться с юристом.

Устройство можно безопасно использовать только в нетропических климатических зонах на высоте не выше 2000 м над уровнем моря.

Данный продукт подходит для использования дома и в офисе.

Дату производства см. на синей этикетке сбоку на упаковке.

Страна происхождения: Китай.

# **Меры безопасности**

#### **Отключите питание**

Устройство должно быть расположено в близи источников электропитания для обеспечения легкого отключения питания!

#### **Безопасность при эксплуатации лазерного устройства**

Лазерное излучение вредит здоровью человека. Поскольку лазерные компоненты полностью запечатаны в принтере, лазерное излучение не просачивается наружу. Чтобы не подвергнуться воздействию лазерного излучения, не разбирайте принтер произвольным образом!

Принтер соответствует положениям Свода федеральных нормативных актов США для лазерных продуктов класса 1.

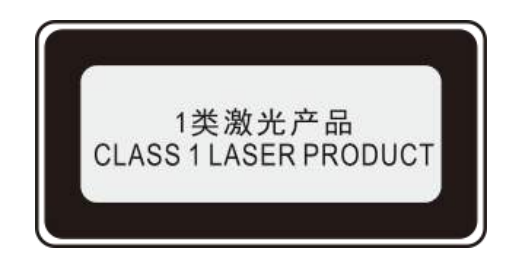

Принтер оснащен лазерным диодом класса III b, излучение которого не распространяется на другие лазерные компоненты.

На лазерных компонентах внутри принтера находится следующая наклейка:

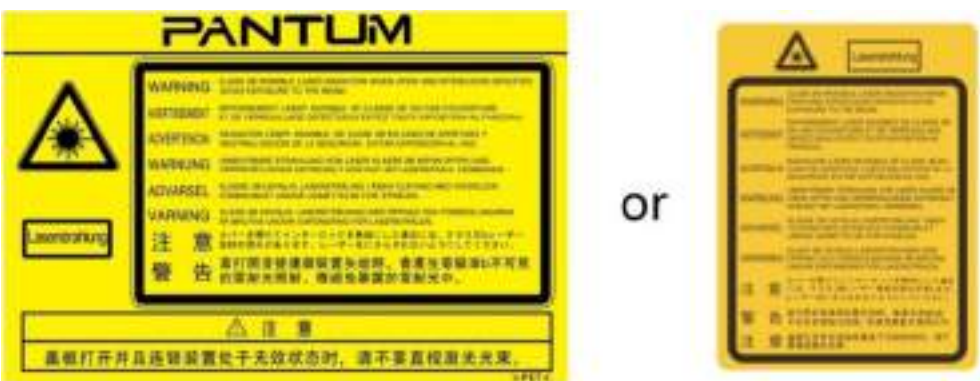

#### **Повторная переработка и утилизация**

Для защиты окружающей среды наша корпорация установила систему переработки и утилизации неиспользуемых устройств. Информацию об утилизации устройств можно найти на официальном сайте Pantum [www.pantum.com.](http://www.pantum.com/)

#### **Предостережения относительно безопасного использования**

Прежде чем использовать принтер, обратите внимание на следующие предостережения относительно безопасности.

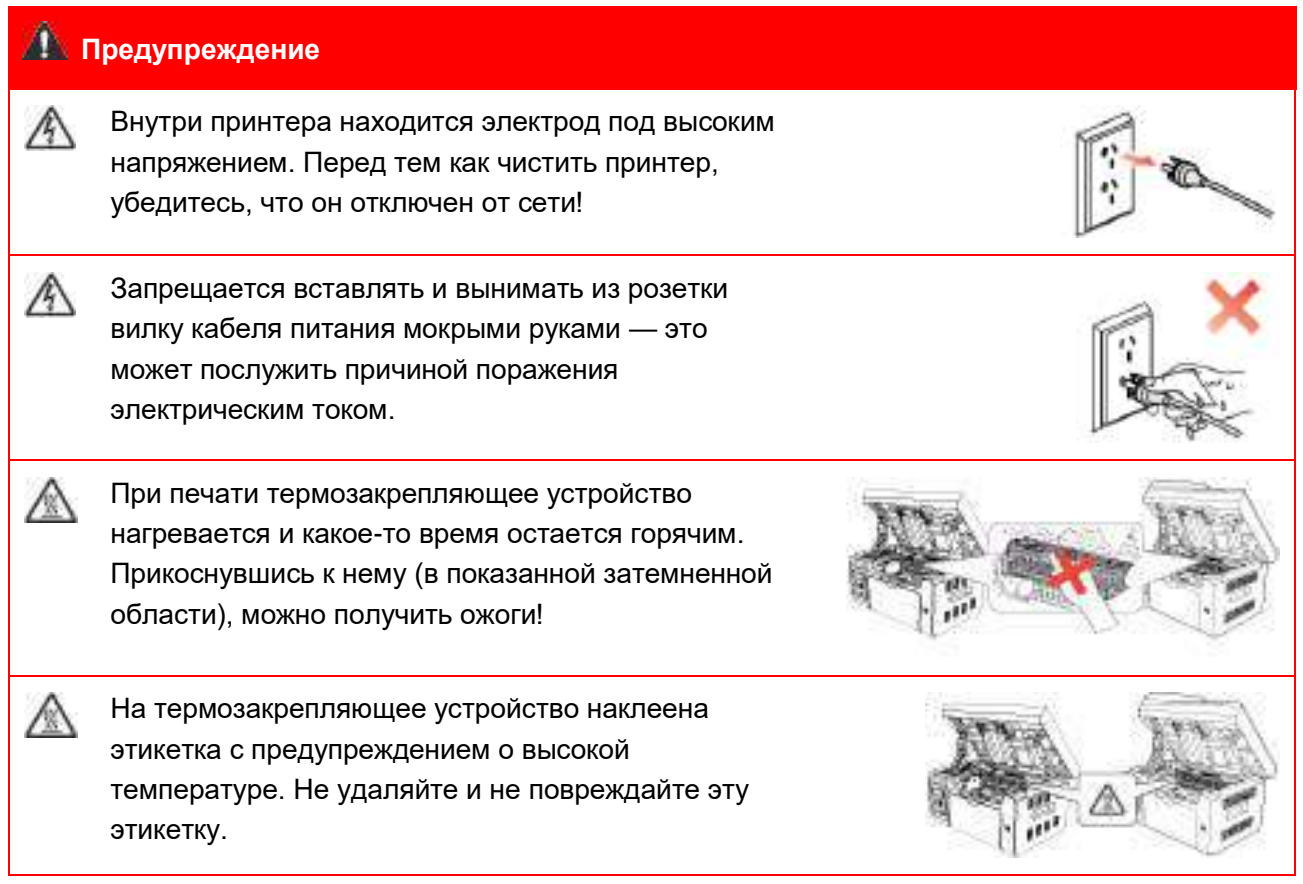

## **Меры предосторожности**

#### **Меры предосторожности перед использованием принтера:**

1. Прочитайте все инструкции и убедитесь, что вы их поняли.

2. Вы должны иметь представление об основах работы с электрическими устройствами.

3. Придерживайтесь всех предупреждений и инструкций, указанных на устройстве или в прилагаемом руководстве для оборудования.

4. Если инструкции по эксплуатации противоречат информации по технике безопасности, повторно изучите последнюю, поскольку вы могли неправильно понять инструкции по эксплуатации. Если противоречие не удается устранить, позвоните по горячей линии службы поддержки пользователей или обратитесь за помощью к представителю сервисной службы.

5. Перед очисткой оборудования выньте кабель питания из розетки питания переменного тока. Не используйте жидкие чистящие средства и аэрозоли.

6. Убедитесь, что оборудование расположено на устойчивой поверхности, чтобы предотвратить серьезные повреждения, которые может вызвать падение оборудования. 7. Не размещайте оборудование вблизи радиаторов, кондиционеров или вентиляционных труб.

8. Не ставьте предметы на кабель питания. Не размещайте оборудование в месте, где люди будут наступать на кабель питания.

9. Не перегружайте розетки и удлинители. Это может отрицательно отразиться на производительности и привести к пожару или поражению электрическим током.

10. Следите, чтобы животные не грызли кабель питания переменного тока и интерфейсный кабель компьютера.

11. Не допускайте попадания острых предметов в гнезда в оборудовании, чтобы избежать прикосновения к устройству под высоким напряжением, что может привести к пожару или поражению электрическим током. Будьте осторожны и не проливайте жидкости на оборудование;

12. Не разбирайте оборудование, чтобы избежать риска поражения электрическим током. Необходимый ремонт могут выполнять только профессиональные специалисты по техническому обслуживанию. Открытие или снятие крышки может привести к поражению электрическим током или другим опасным ситуациям. Неправильная разборка и сборка также может привести к поражению электрическим током при дальнейшем использовании.

13. Если случится что-либо из следующего, отсоедините оборудование от компьютера и выньте вилку кабеля питания из розетки, затем обратитесь к квалифицированным техническим специалистам за обслуживанием:

• внутрь оборудования попала жидкость;

• оборудование попало под дождь или на него пролили воду;

• оборудование упало или была повреждена крышка;

• производительность оборудования значительно изменилась.

14. Настраивайте только элементы управления, упоминаемые в инструкциях. Неправильная настройка других элементов управления может привести к повреждениям, на исправление которых у профессиональных специалистов технического обслуживания уйдет больше времени.

15. Не используйте оборудование во время грозы, чтобы предотвратить риск поражения электрическим током. По возможности, во время грозы вынимайте вилку кабеля питания.

16. При непрерывной печати нескольких страниц поверхность лотка сильно нагревается. Не трогайте эту поверхность и не давайте детям приближаться к ней.

17. Сигнальный провод устройства, подключаемый к принтеру, не предназначен для использования вне помещений.

18. Необходимо обеспечить регулярную вентиляцию в случае длительного использования или печати большого количества документов в плохо проветриваемом помещении.

19. В состоянии ожидания устройство автоматически переходит в режим экономии энергии (сна), если в течение некоторого времени (например, 1 минуты) не получает задание на печать; устройство не потребляет энергию только в том случае, если оно не подключено ни к одному внешнему источнику питания.

20. Устройство относится к классу оборудования 1 и в процессе эксплуатации должно быть подключено к электрической розетке с заземлением.

21. Данное устройство необходимо в процессе доставки необходимо ставить в соответствии с транспортировочными метками на упаковке.

22. Это устройство является низковольтным оборудованием. При использовании этого устройства с напряжением ниже указанного диапазона, соблюдайте соответствующие меры предосторожности или обратитесь в центр послепродажного обслуживания Pantum, если тонер размазывается на отпечатках или оборудование запускается медленно.

23. Устройство продается в полной комплектации. Компоненты устройства при

необходимости можно приобрести в сервисном центре послепродажного обслуживания Pantum. Если комплектация приобретенного устройства не соответствует указанной в спецификации, обратитесь в указанный центр послепродажного обслуживания для решения проблемы.

24. Устанавливайте это устройство в месте с температурой окружающей среды 10 °C–32,5 °C и относительной влажностью 20 %–80 %.

25. По соображениям безопасности и другим причинам принтер может переключаться в режим прерывистой печати после непрерывной печати в течение определенного времени. 26. Это устройство соответствует части 15 Правил Федерального агентства по связи (FCC) и содержит передатчики/приемники, не подлежащие лицензии, которые соответствуют стандартным радиотехническим спецификациям Канады и на которые не распространяются лицензии в области инноваций, науки и экономического развития. Эксплуатация устройства должна осуществляться с учетом следующих двух условий:

(1) данное оборудование не может принести вредную интерференцию, и

(2) данному оборудованию необходимо принимать любую полученную интерференцию, включая интерференцию, которая может принести нежданную операцию.

27. Заявление о воздействии радиации:

Данное оборудование соответствует федеральной комиссии по связи ограничение экспозиции излучения для неуправляемой окружающей среды.

Данное оборудование должно установить и работать с минимальной дальности 20 см отвашего тела.

Данное устройство не влияет на работу любой антенной или передатчика, и может бытьустановлено в одном помещение.

28. Предупреждение: изменения или модификации данного устройства, прямо не одобренные лицом, отвечающим за нормативно-правовое соответствие, могут лишить пользователя права эксплуатировать это оборудование.

29. Сохраните настоящее руководство пользователя надлежащим образом.

## **Информация о нормативных требованиях**

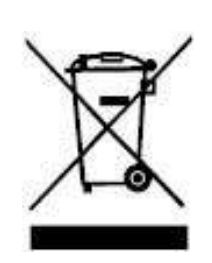

Этот символ означает, что по истечении срока службы продукта его нельзя утилизировать как бытовые отходы. Использованное оборудование необходимо доставить в специальный сборный пункт по утилизации отходов электрического и электронного оборудования. См.: Директива 2002/96/ЕС по отходам электрического и электронного оборудования (WEEE). Чтобы получить дополнительную информацию, обратитесь к своему продавцу или поставщику.

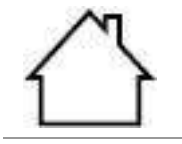

C F

Этот продукт предназначен для эксплуатации только в помещениях.

Соответствие директивам Европейского сообщества (ЕС) Этот продукт соответствует требованиям по защите, изложенным в директивах Совета Европейского сообщества 2014/30/EU и 2014/35/EU о сближении и согласовании законов стран-участниц в отношении электромагнитной совместимости и безопасности электрического оборудования, предназначенного для использования в определенных пределах напряжения. Директива радиоаппаратуры 2014/53/EU только для моделей, заканчивающихся суффиксом «W». Производитель этого продукта: Компания Zhuhai Pantum Electronics Co., Ltd.,

строение 02, 06 и 08, № 888 Шэнпин Авеню, административный центр Пинша, город Чжухай, провинция Гуаньдун, 519000 Китайская Народная Республика. Заявление о соответствии требованиям директив предоставляется по запросу от уполномоченного представителя.

Данное изделие соответствует ограничениям Класса B EN 55032/EN 55035 и требованиям безопасности EN 62368-1.

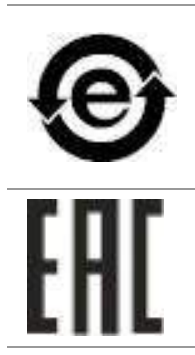

Этот принтер полностью отвечает требованиям Директивы 2009/95/EC (ограничение содержания вредных веществ) и требованиям переработанной версии Директивы 2011/65/EU по обращению с токсическими и опасными веществами.

Сертифицирован Таможенным Союзом России, Белоруссии и Казахстана. Унифицированный символ: EAC.

# **Содержание**

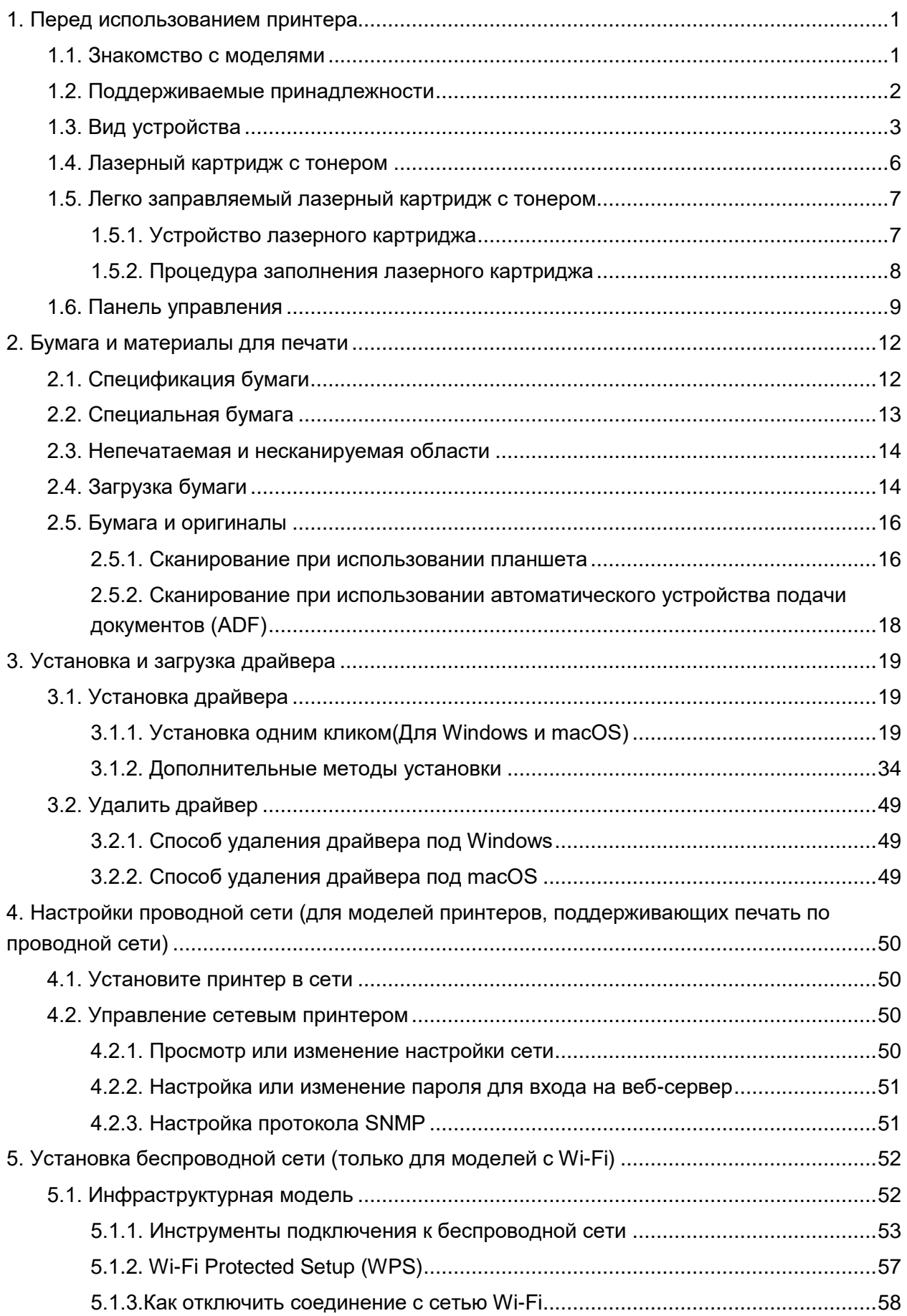

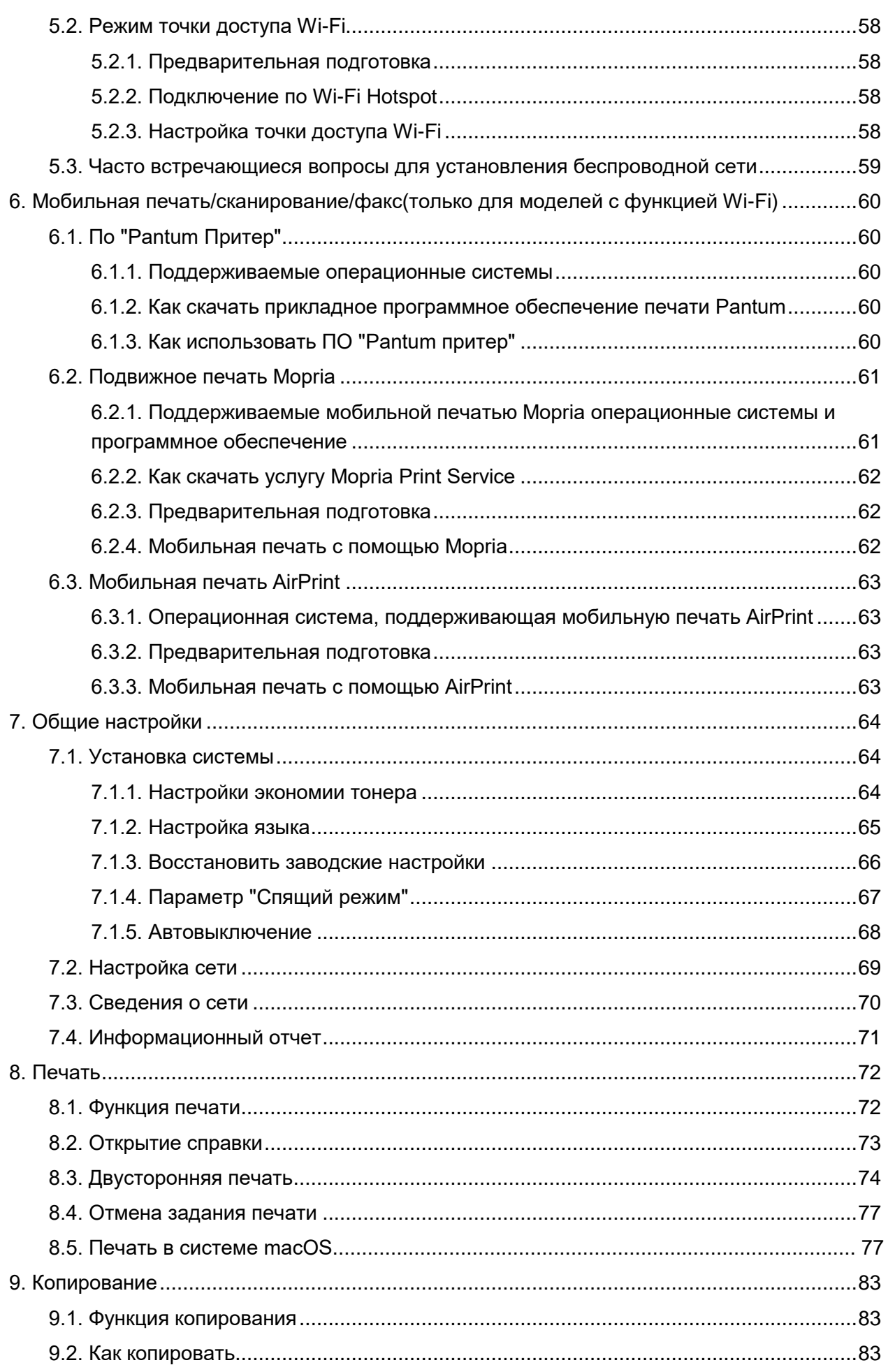

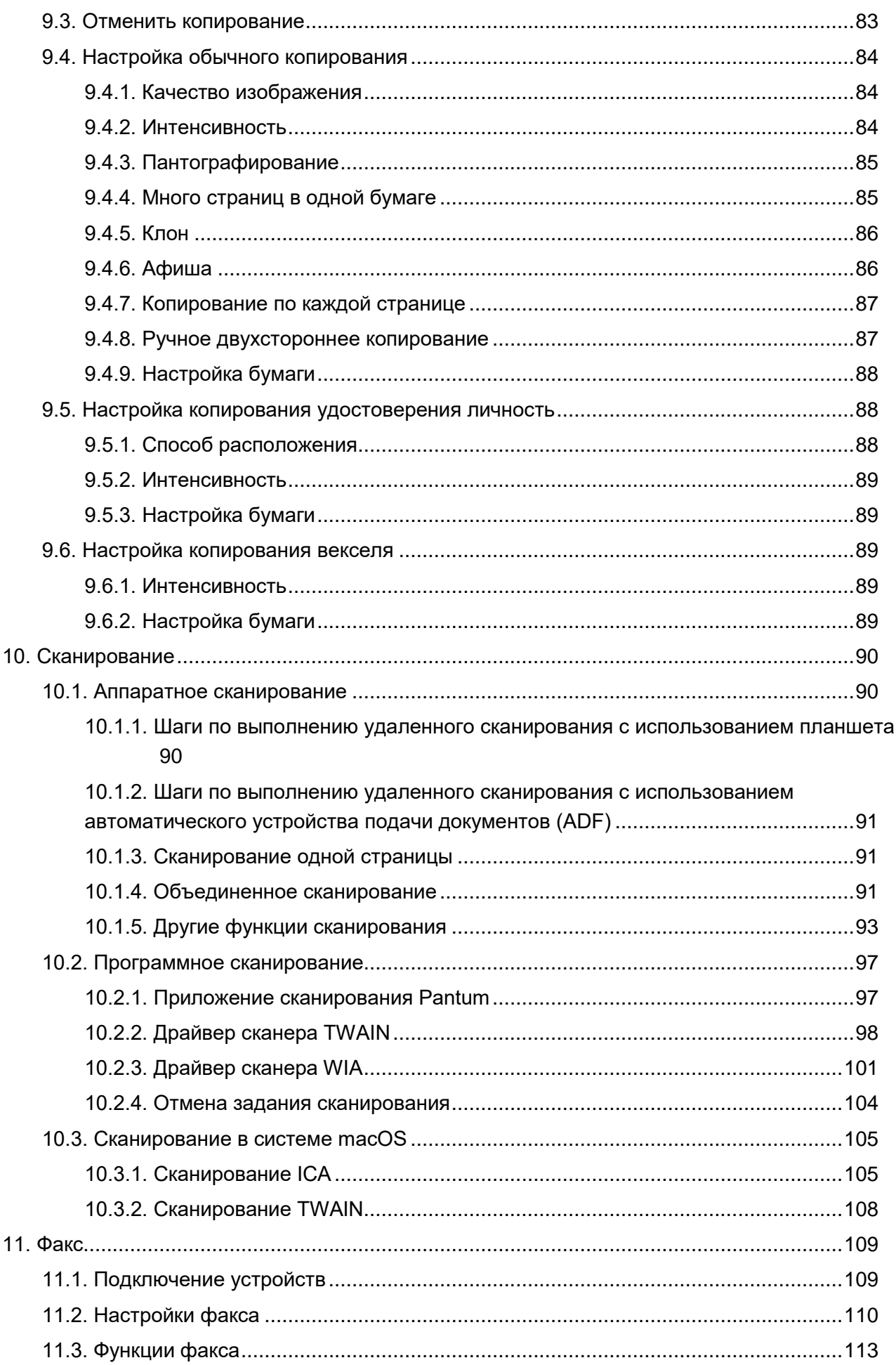

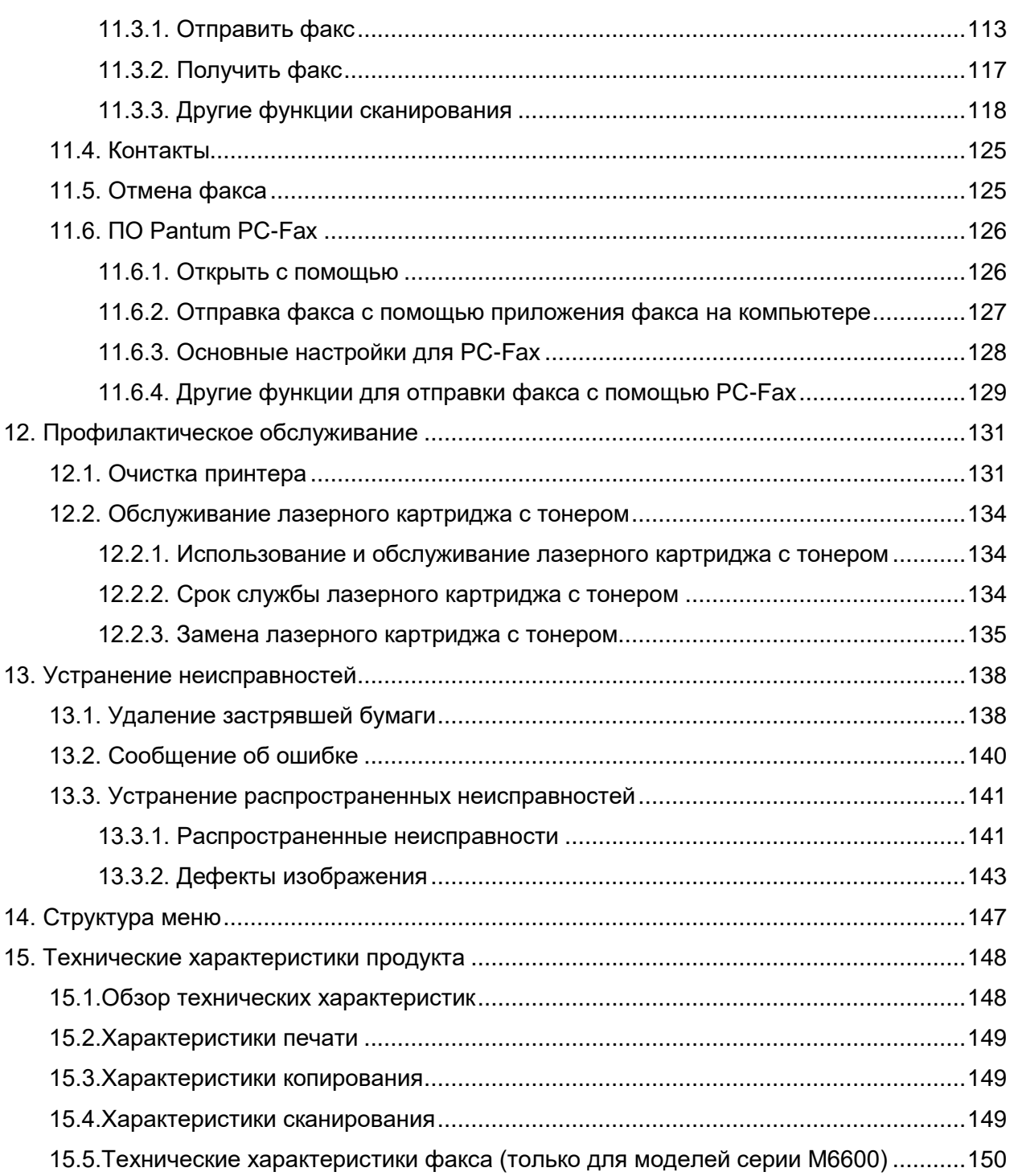

# <span id="page-11-0"></span>**1. Перед использованием принтера**

## <span id="page-11-1"></span>**1.1. Знакомство с моделями**

Предлагаются следующие настройки для данного устройства:

#### **Название серии M6200/M6500 Series**

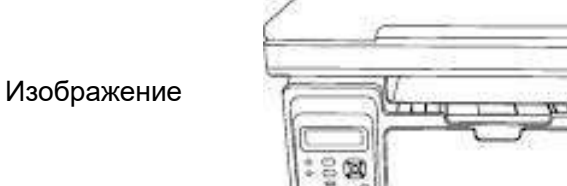

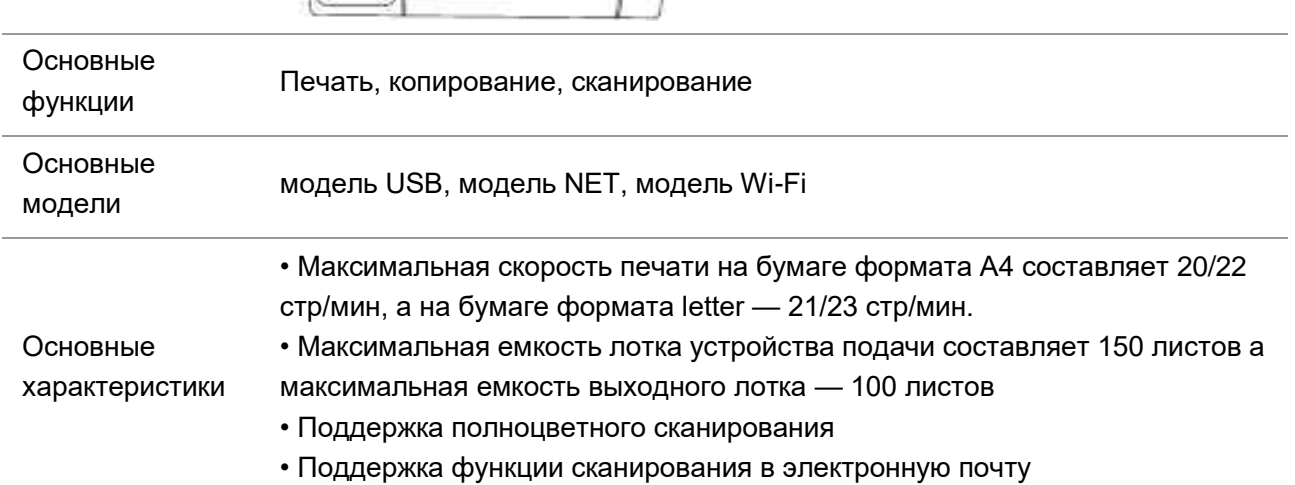

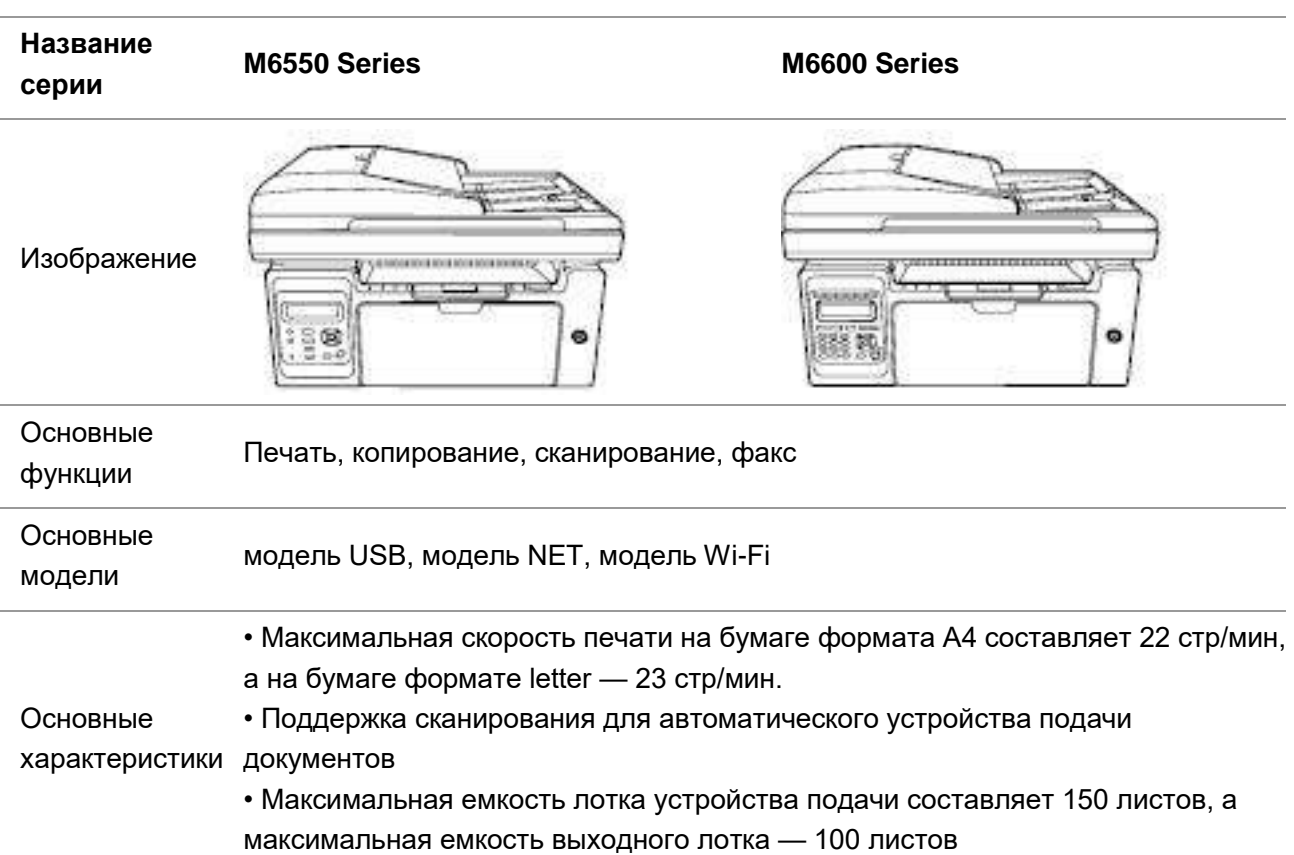

- Поддержка полноцветного сканирования
- Поддержка функции сканирования в электронную почту
- Поддержка функции факсимильной связи (только для устройств серии M6600)

## <span id="page-12-0"></span>**1.2. Поддерживаемые принадлежности**

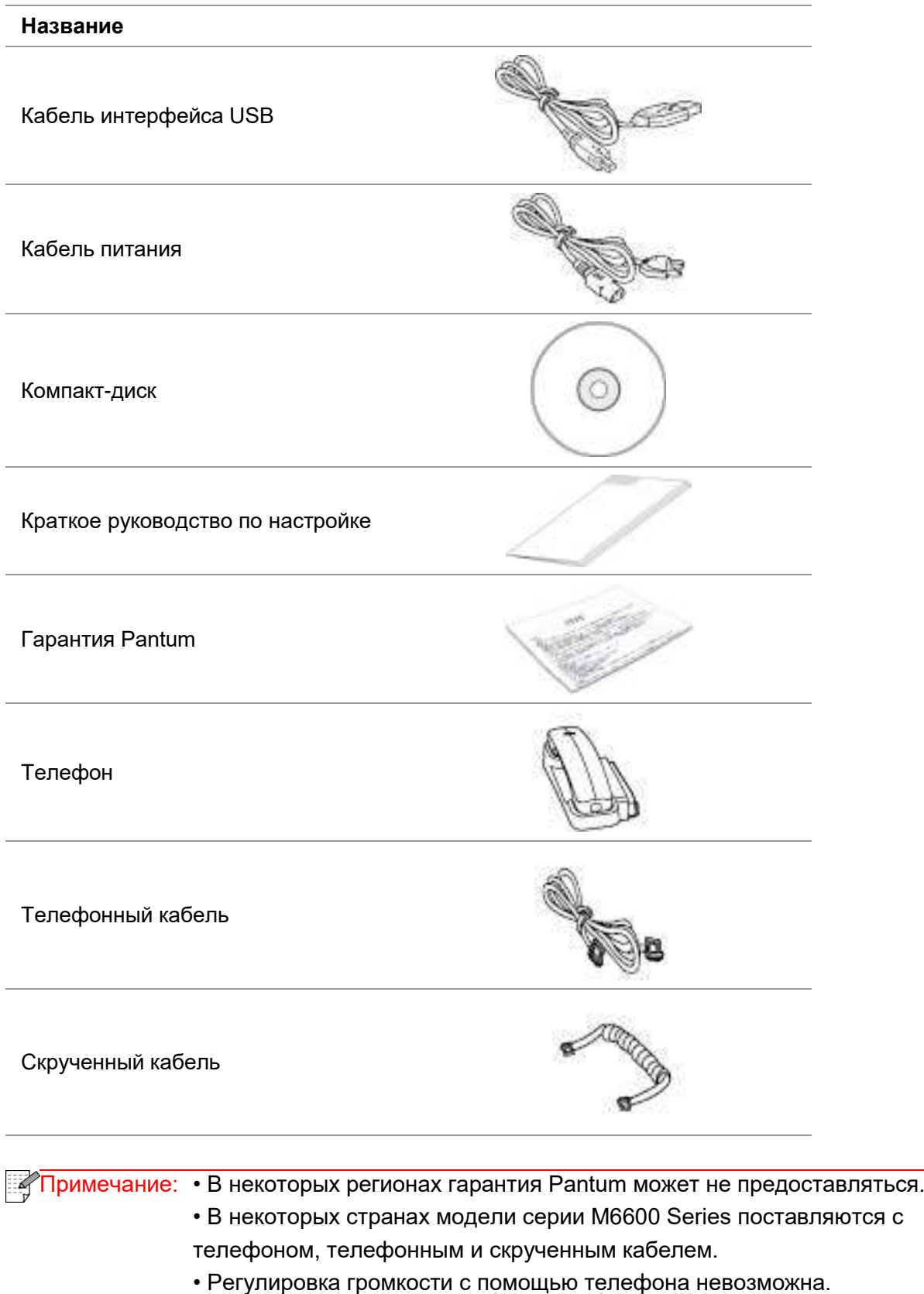

# <span id="page-13-0"></span>**1.3. Вид устройства**

## **Вид сбоку (1)**

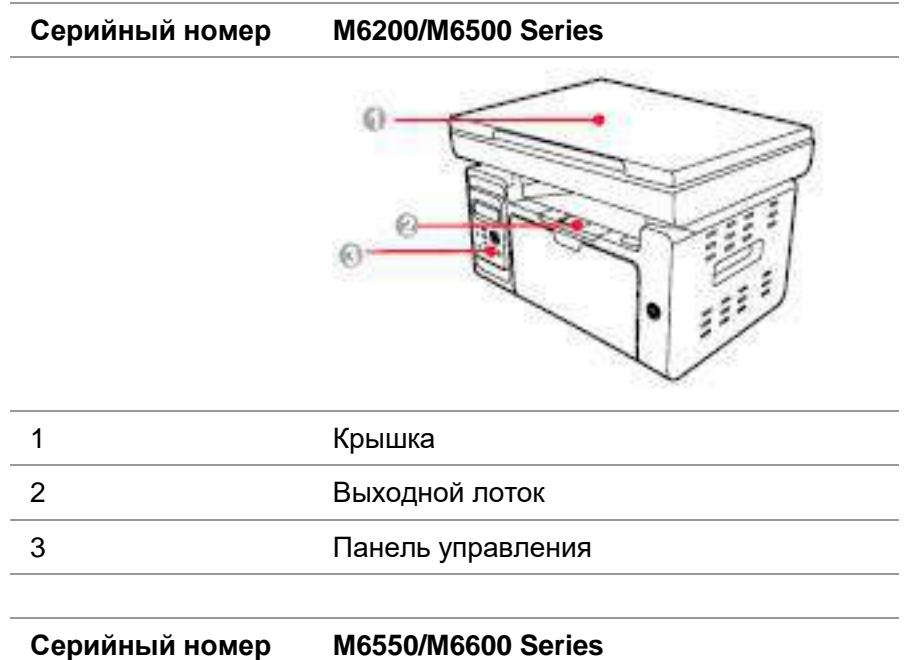

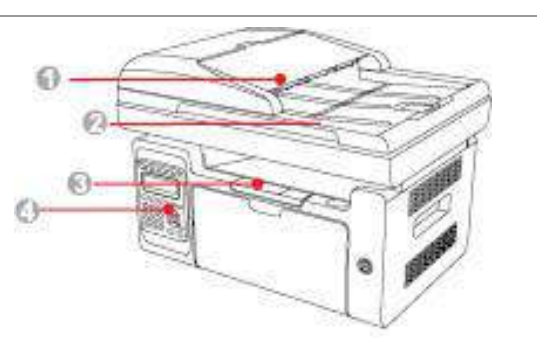

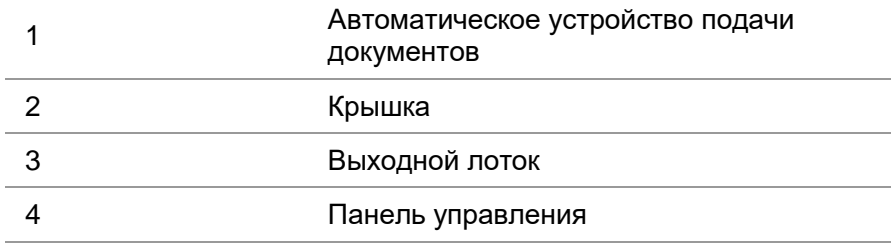

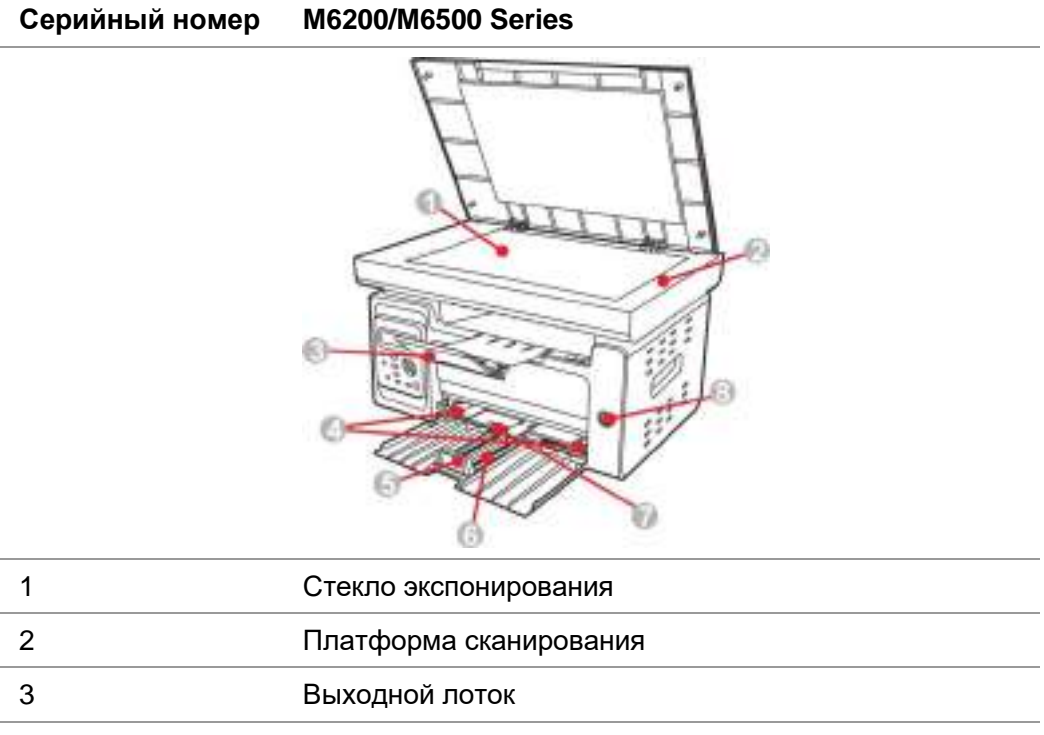

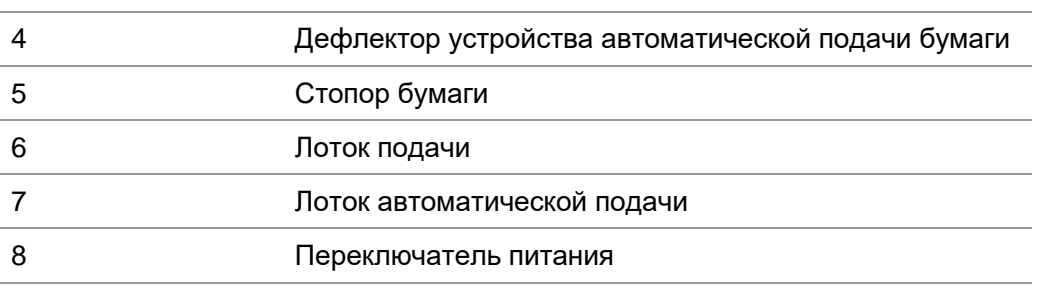

#### **Серийный номер M6550/M6600 Series**

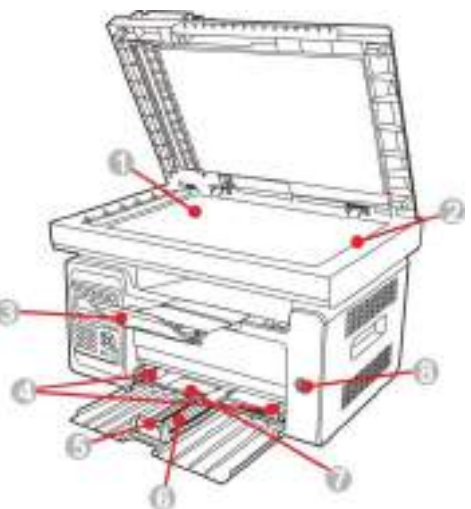

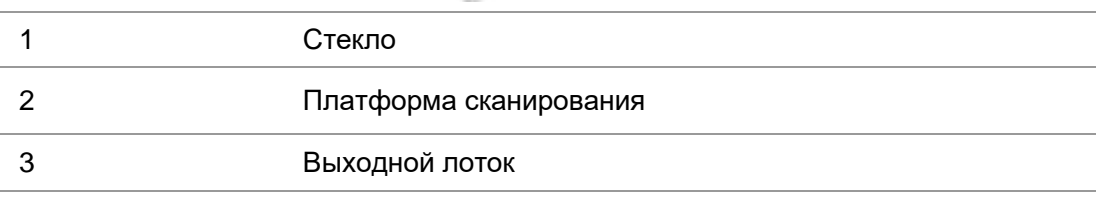

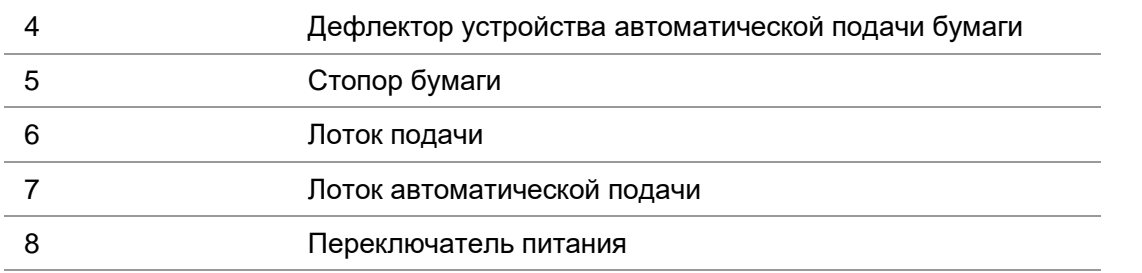

**Примечание: • Переключатель питания принтера существует в двух вариациях:** "сенсорного типа" и "фиксирующегося механического типа".

Руководствуйтесь реальным внешним видом Вашего принтера.

• Переключатель питания принтера "сенсорного типа" имеет только одно положение, а переключение производится коротким нажатием.

1) ВКЛ: чтобы подать питание на ВЫКЛ принтер, отрывисто нажмите переключатель питания.

2) ВЫКЛ: чтобы отключить питание ВКЛ принтера, нажмите и удерживайте переключатель питания в течение 3 с.

• Переключатель питания фиксирующегося механического типа имеет два положения: замыкание контакта и размыкание контакта.

1) ВКЛ: чтобы подать питание на ВЫКЛ принтер, отрывисто нажмите переключатель питания.

2) ВЫКЛ: чтобы отключить питание ВКЛ принтера, отрывисто нажмите переключатель питания.

#### **Вид сзади**

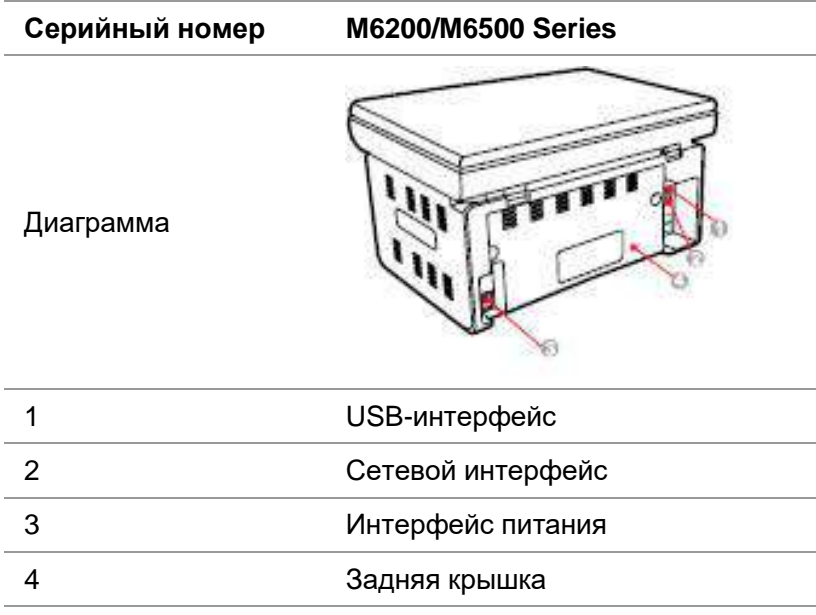

**Серийный номер M6550/M6600 Series**

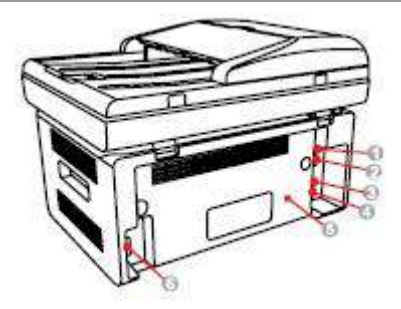

Диаграмма

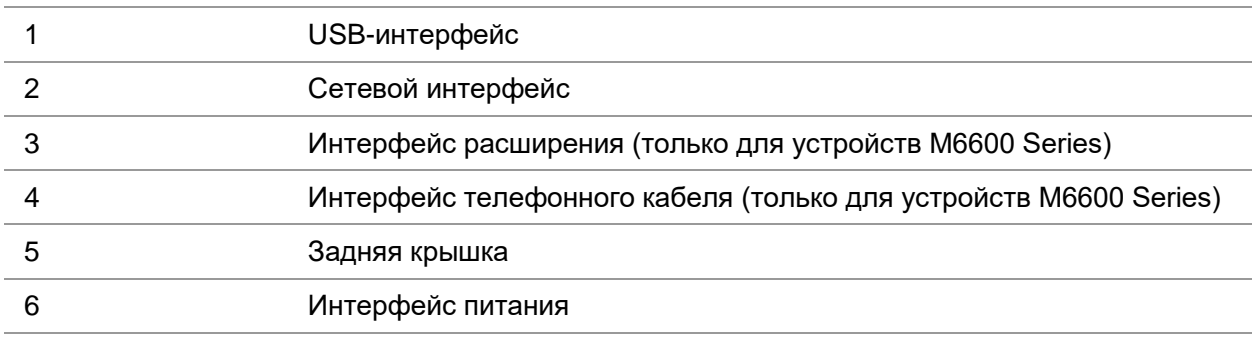

Примечание: • Эскизное изображение может немного отличаться от других моделей и функций.

## <span id="page-16-0"></span>**1.4. Лазерный картридж с тонером**

**Срок службы лазерного картриджа с тонером**

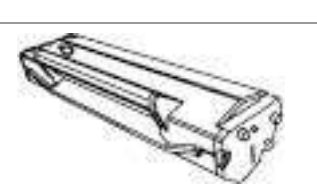

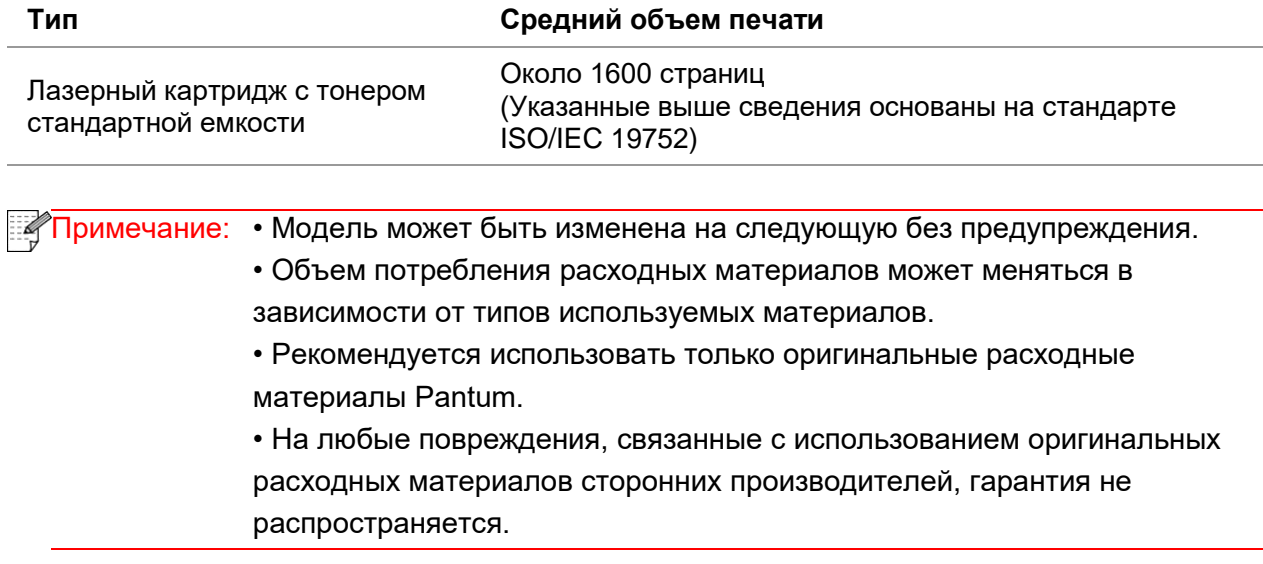

# <span id="page-17-0"></span>**1.5. Легко заправляемый лазерный картридж с тонером**

## <span id="page-17-1"></span>**1.5.1. Устройство лазерного картриджа**

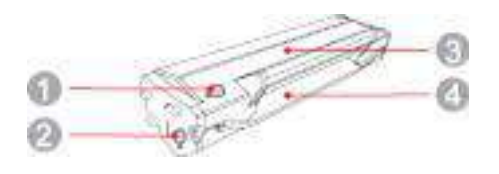

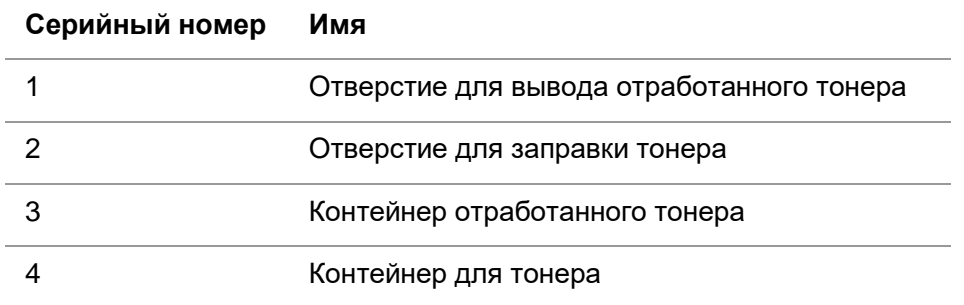

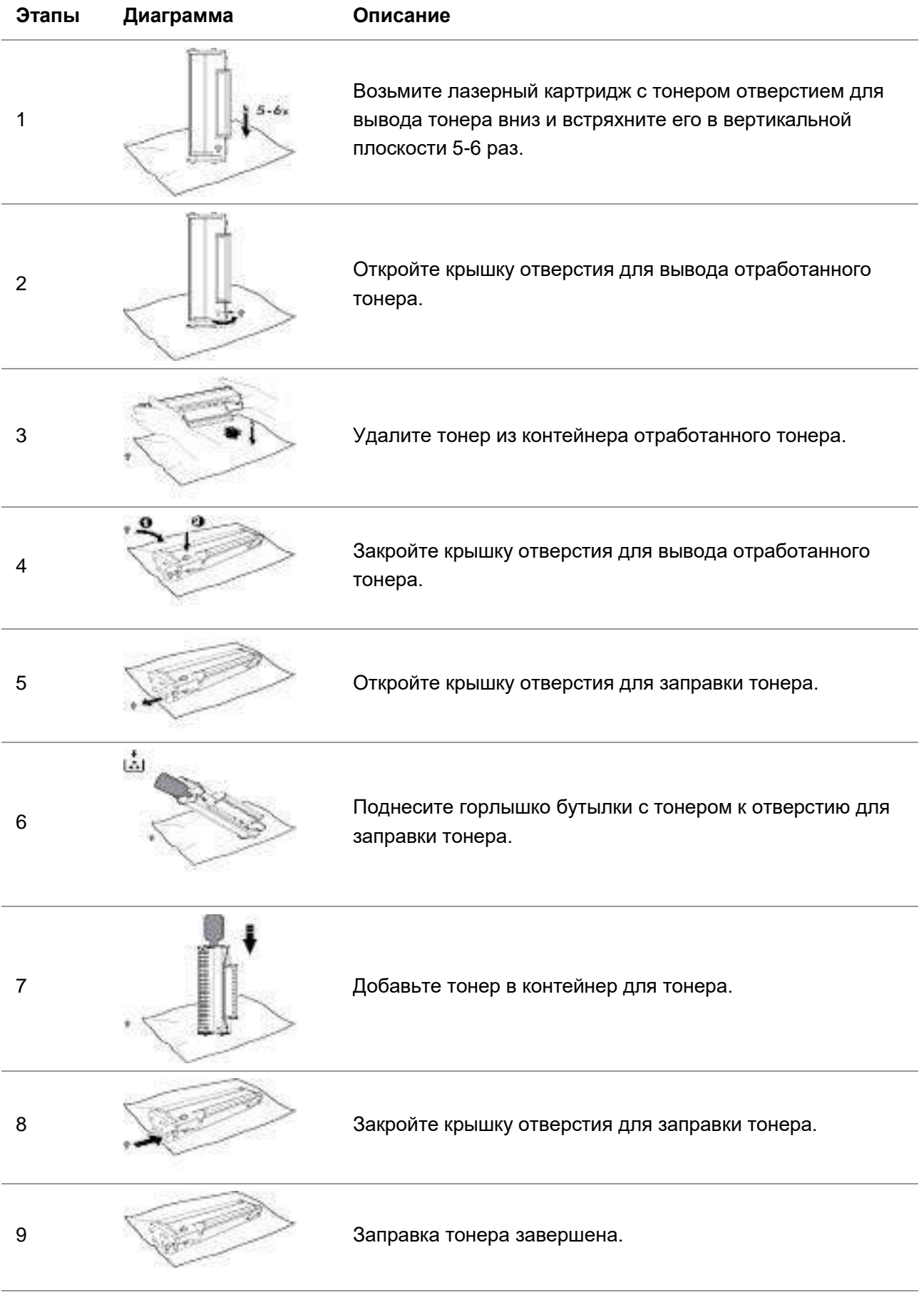

## <span id="page-18-0"></span>**1.5.2. Процедура заполнения лазерного картриджа**

## <span id="page-19-0"></span>**1.6. Панель управления**

### **M6200/M6500/M6550 Series**

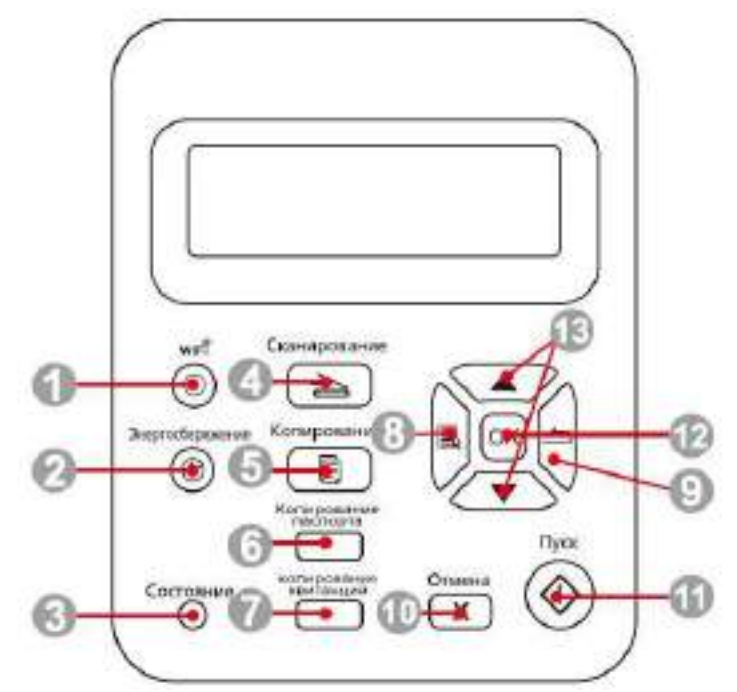

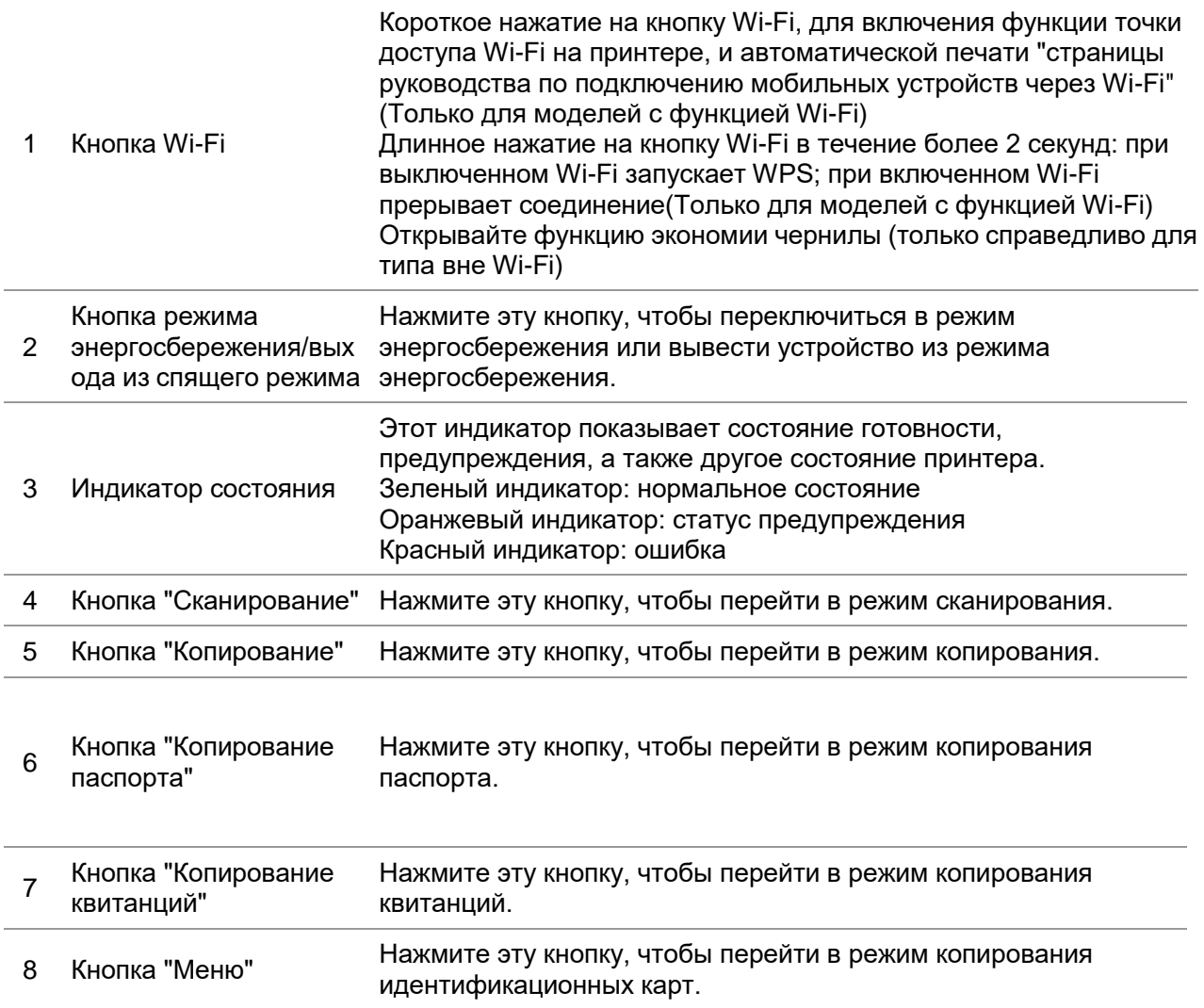

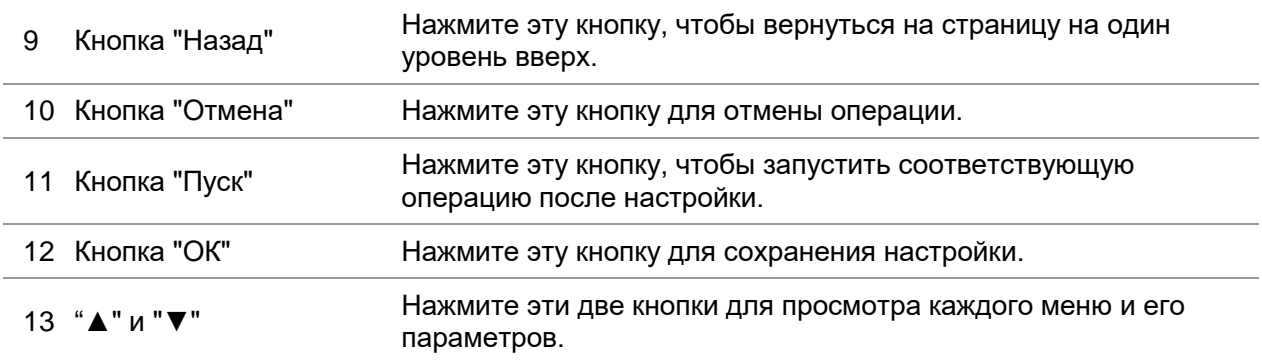

#### **M6600 Series**

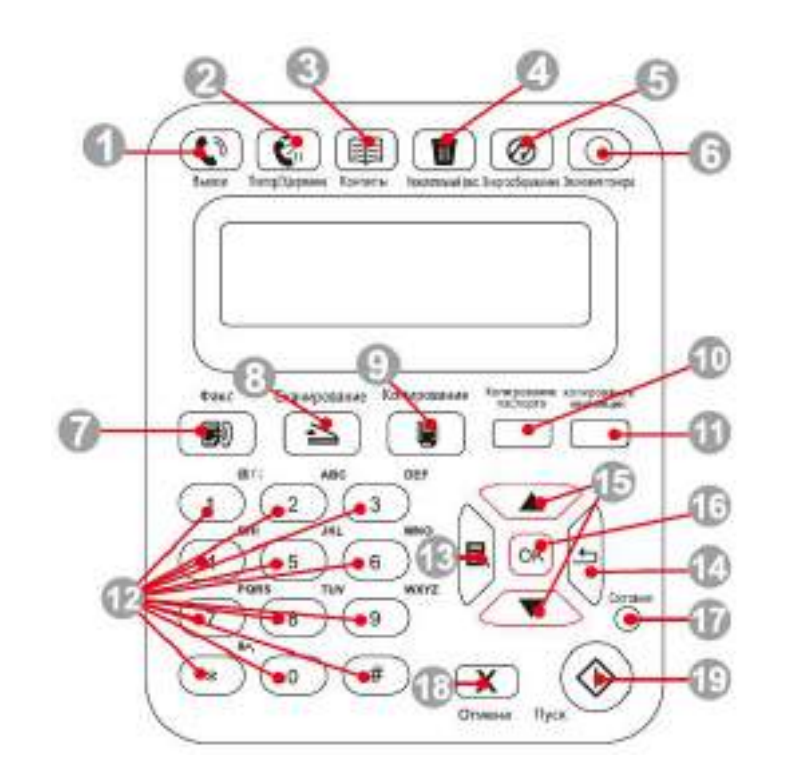

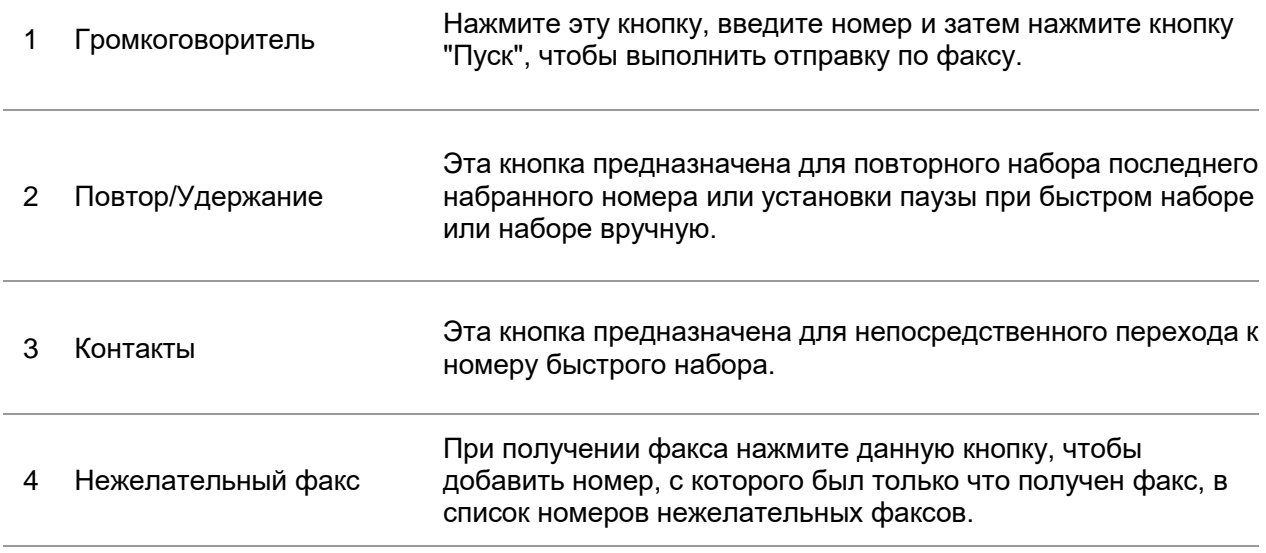

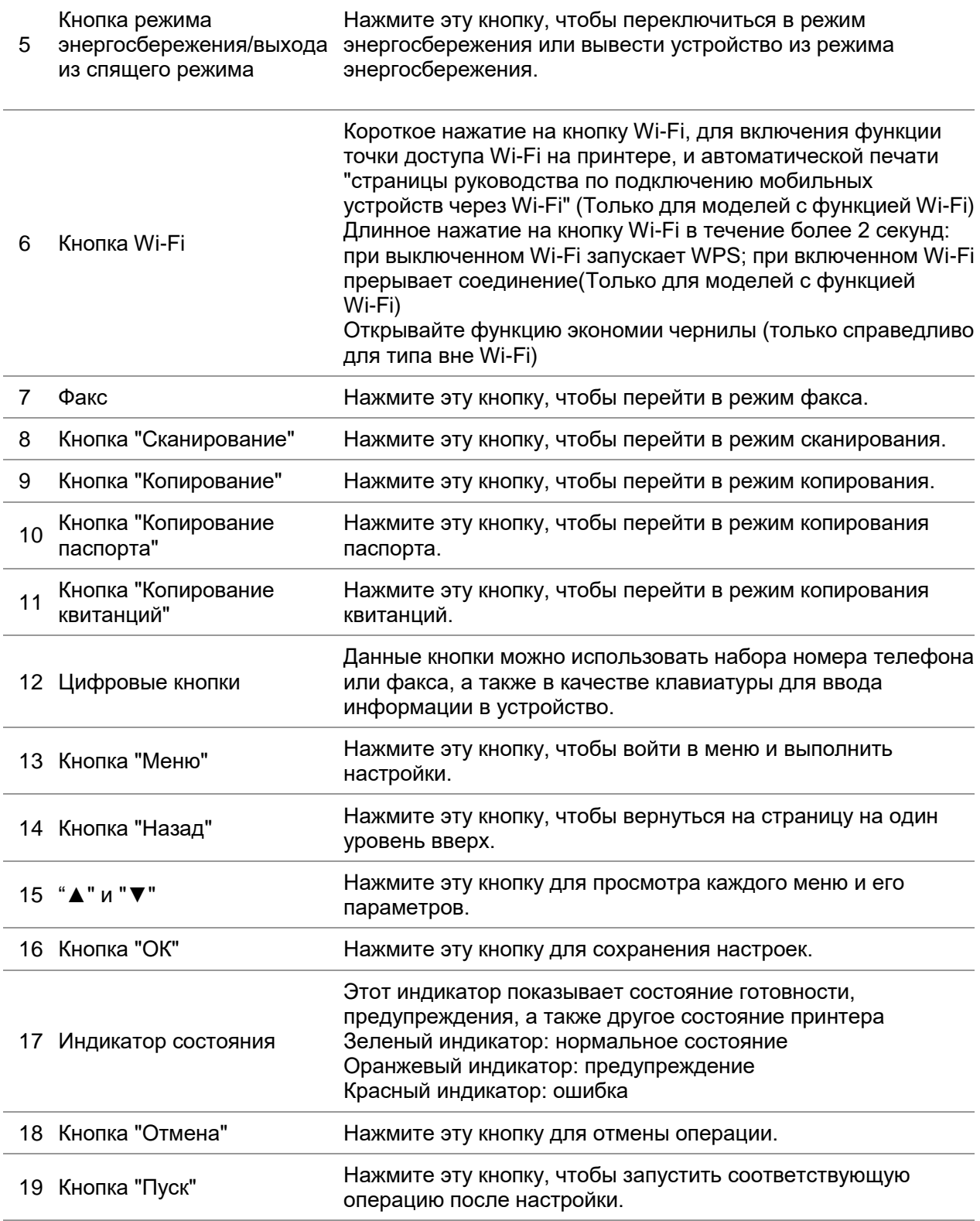

## <span id="page-22-0"></span>**2. Бумага и материалы для печати**

### <span id="page-22-1"></span>**2.1. Спецификация бумаги**

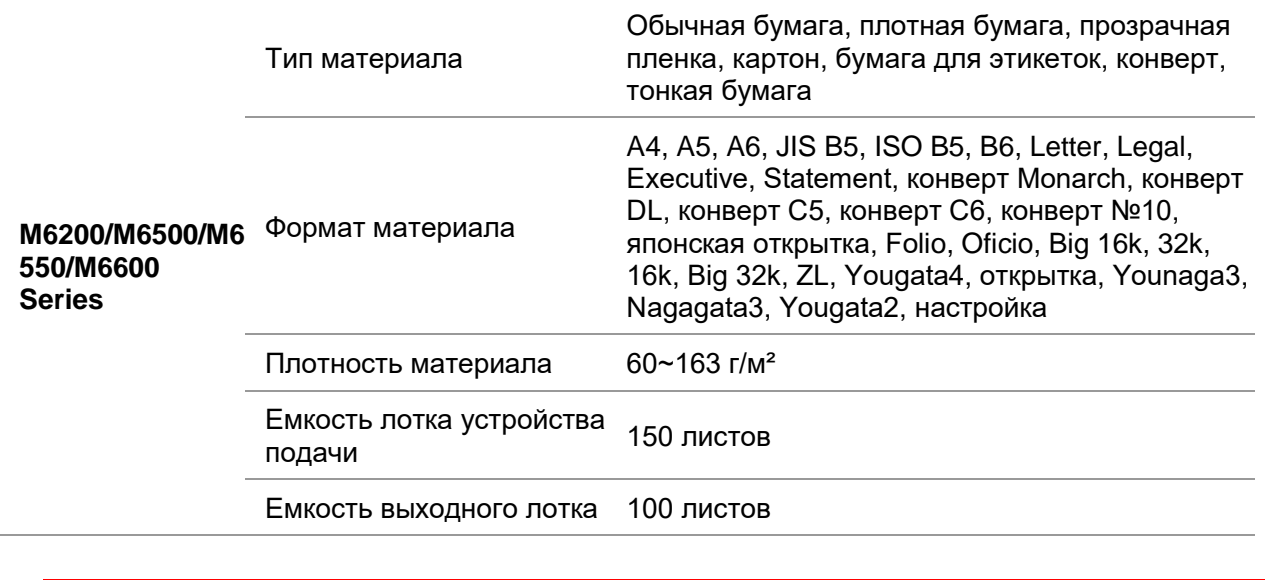

 $\mathbb{R}^2$ Примечание: • Рекомендуется использовать стандартную бумагу и переработанную бумагу для принтера.

> • Частое использование специальной бумаги не рекомендуется, поскольку это может повлиять на срок службы принтера.

• Использование материалов для печати, не соответствующих инструкциям в данном руководстве пользователя, может привести к низкому качеству печати, более частому замятию бумаги и чрезмерному износу деталей принтера.

• Такие свойства, как плотность, состав, текстура и влажность, являются важными факторами, влияющими на производительность принтера и качество печати.

• При выборе материалов для печати следует учитывать следующие факторы.

1. Желаемый результат печати: выбранный материал для печати должен соответствовать требованию заданий печати.

2. Гладкость поверхности: гладкость материала для печати может влиять на четкость получившегося отпечатка.

3. Некоторые материалы для печати, которые соответствуют всем указанным здесь инструкциям по использованию, могут не обеспечить желаемый результат. Причиной этого может быть неправильная эксплуатация, несоответствующая температура и влажность или другие факторы, находящиеся вне власти Pantum. Прежде чем приобретать материалы для печати большими партиями, убедитесь, что они соответствуют спецификациям, приведенным в этом руководстве пользователя.

4. Использование для печати материалов с неподходящими характеристиками может привести к поломке принтера.

## <span id="page-23-0"></span>**2.2. Специальная бумага**

Этот принтер поддерживает использование специальной бумаги для печати. К специальной бумаге относятся: этикетки, конверты, прозрачная пленка, плотная бумага, тонкая бумага и т. д.

Примечание: • Чтобы добиться наилучшего эффекта печати при использовании специальной бумаги или материалов, убедитесь, что в настройках печати выбран подходящий тип печати и формат бумаги. • При использовании специальной бумаги для печати рекомендуется загружать ее по одному листу.

Соблюдайте следующие стандарты:

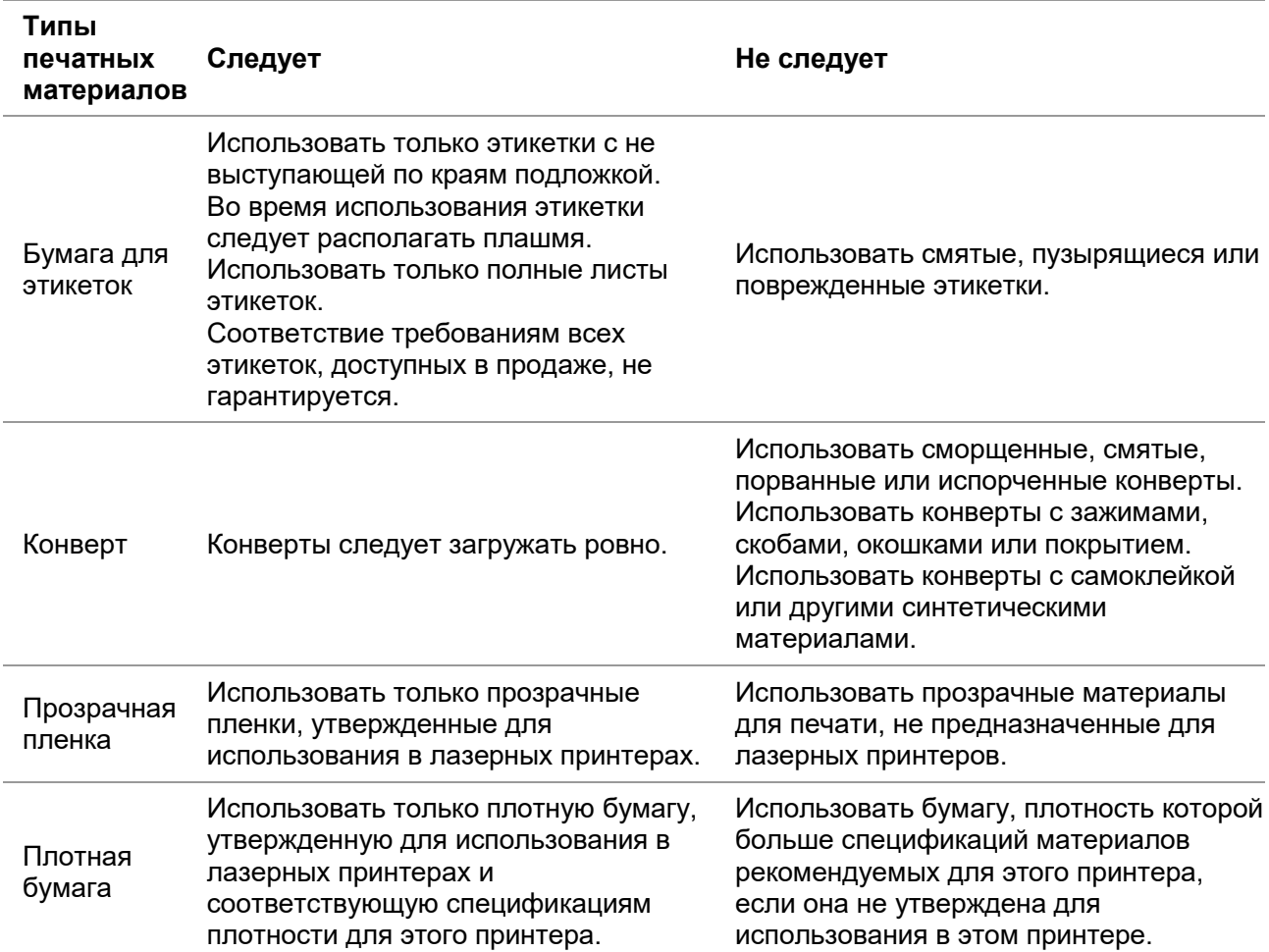

## <span id="page-24-0"></span>**2.3. Непечатаемая и несканируемая области**

Затененная часть показывает непечатаемую и несканируемую области.

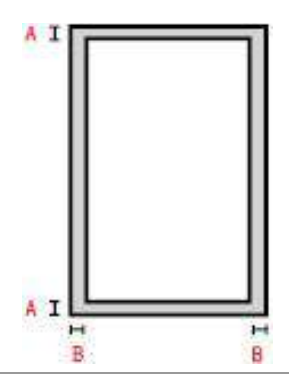

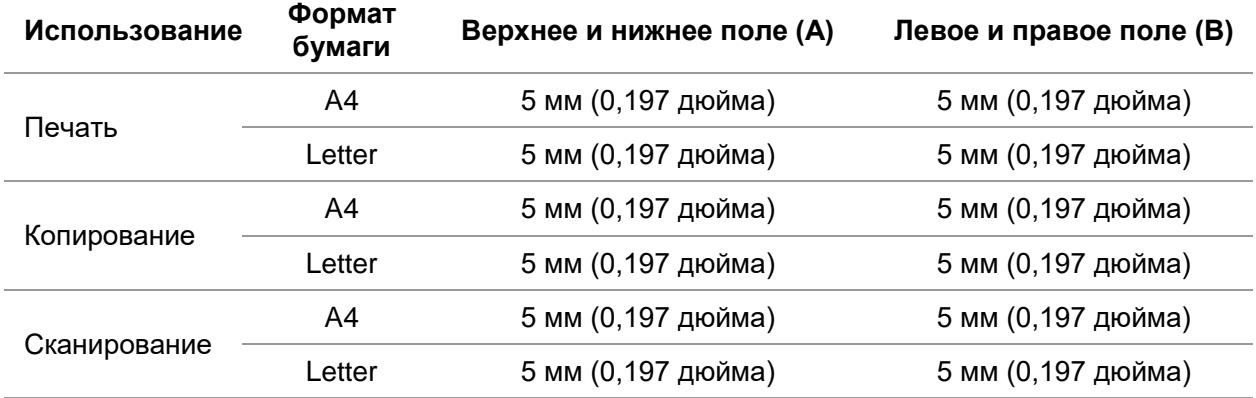

## <span id="page-24-1"></span>**2.4. Загрузка бумаги**

Выполните следующие действия: а) Откройте лоток подачи.

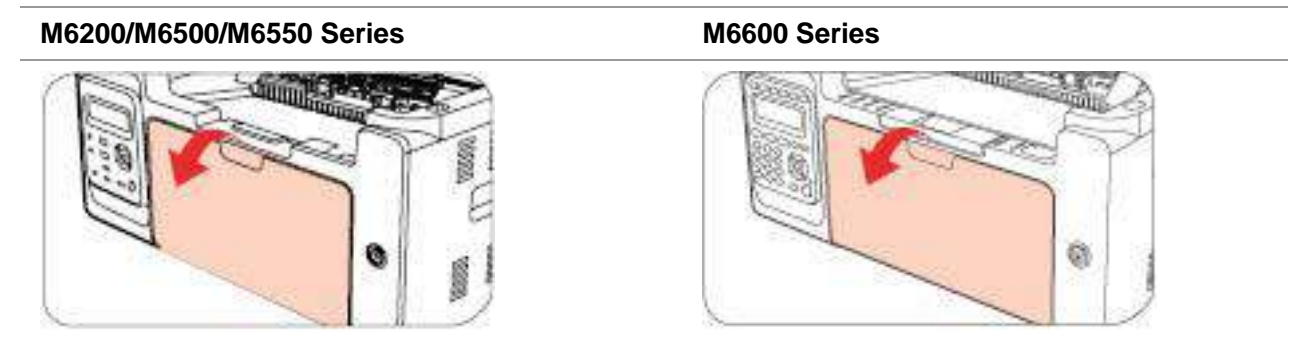

б) Подвиньте с обеих сторон направляющие лотка автоматической подачи в соответствии с размером бумаги.

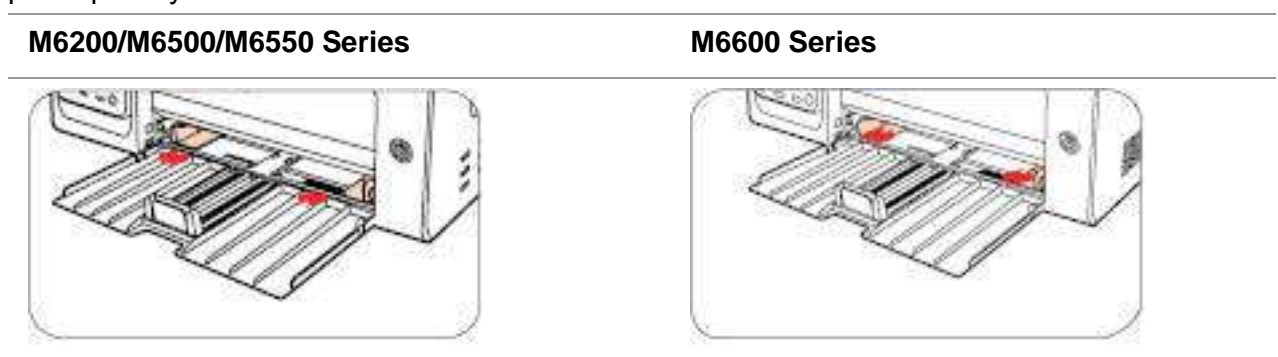

в) Выдвиньте выходной лоток, чтобы бумага не выпадала и не выскальзывала из него.

#### **M6200/M6500/M6550 Series M6600 Series**

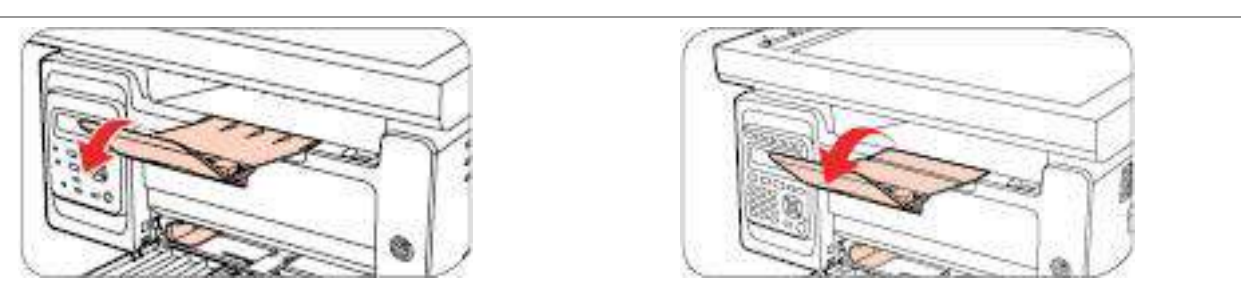

г) Загрузите бумагу в лоток автоматической подачи стороной для печати вверх.

#### **M6200/M6500/M6550 Series M6600 Series**

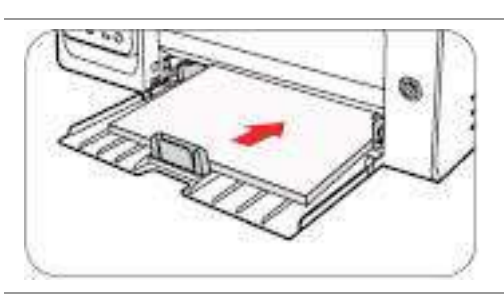

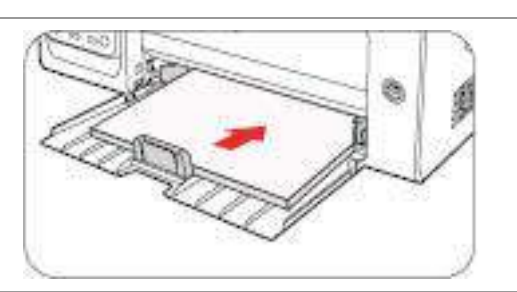

д) Отрегулируйте стопор бумаги под размер листа.

#### **M6200/M6500/M6550 Series M6600 Series**

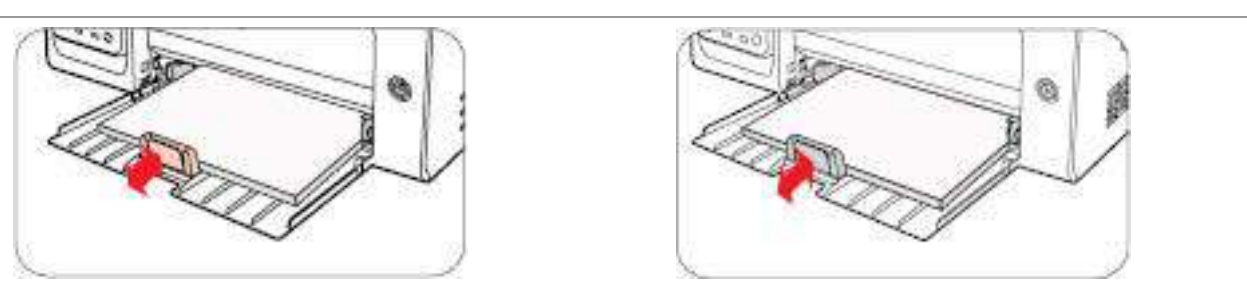

 $\mathbb{R}$  Примечание: • Если в лоток автоматической подачи одновременно загружено более 150 страниц, произойдет замятие бумаги или подача будет невозможна.

> • При использовании бумаги с отпечатками с одной стороны поворачивайте ее стороной для печати (чистой) вверх.

• При печати на бумаге формата A5 рекомендуется, чтобы бумага подавалась в альбомной ориентации. Это может увеличить срок службы

лазерного картриджа с тонером.

**Предупреждение**

После печати немедленно выньте бумагу, конверты или прозрачные пленки из принтера. Накапливание бумаги или конвертов может привести к замятию или сгибанию бумаги.

## <span id="page-26-0"></span>**2.5. Бумага и оригиналы**

Требования к оригиналу:

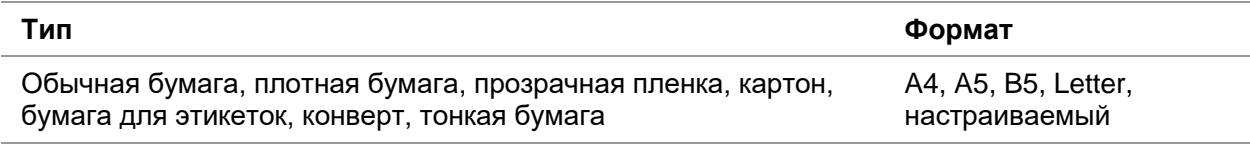

### <span id="page-26-1"></span>**2.5.1. Сканирование при использовании планшета**

Выполните следующие действия:

#### 1. Поднимите крышку.

#### **M6200/M6500 Series M6550/M6600 Series**

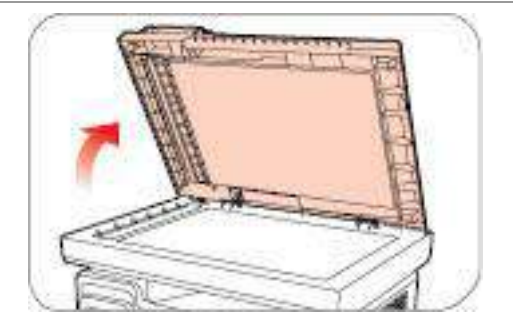

#### 2. Положите оригинал лицевой стороной вниз.

**M6200/M6500 Series M6550/M6600 Series**

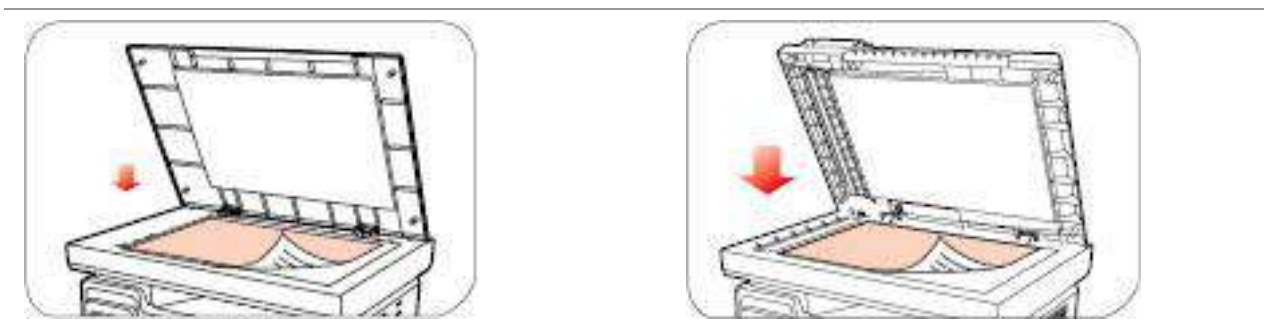

3. Выровняйте оригинал по меткам, обозначающим соответствующий формат бумаги.

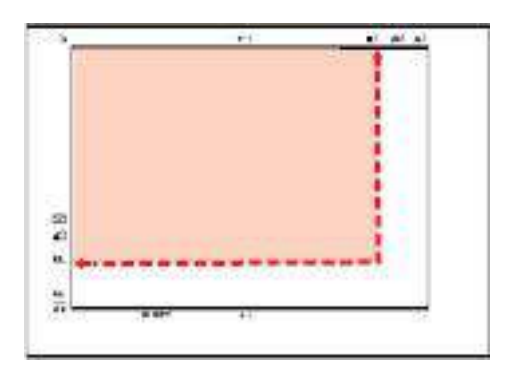

Примечание: • Если оригинал не соответствует ни одному маркеру размера, выровняйте верхний левый угол оригинала по стрелке.

#### 4. Осторожно опустите крышку.

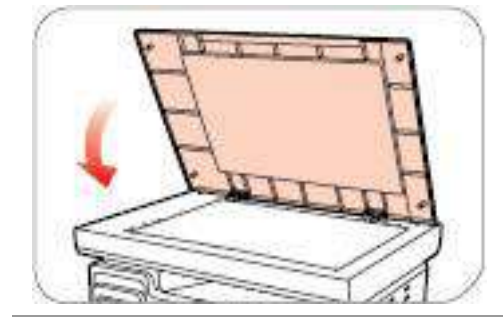

#### **M6200/M6500 Series M6550/M6600 Series**

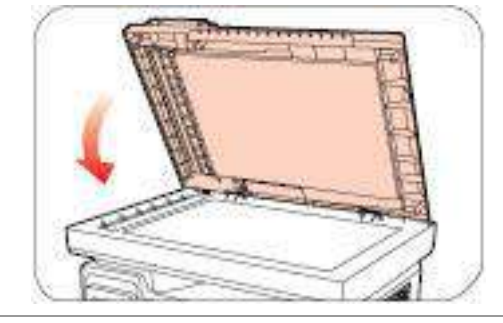

**Примечание: • Помещать бумагу или документ на стекло сканера следует только** полного высыхания клея, чернил или корректирующей жидкости.

• Использование бумаги или оригинала с рыхлой текстурой,

неровностями, масляными пятнами и слишком гладкой поверхностью ухудшает производительность принтера.

• Убедитесь, что на бумаге нет пыли, ворсинок и т. п.

• Бумагу следует класть на ровную поверхность и хранить при низкой температуре и влажности.

## <span id="page-28-0"></span>**2.5.2. Сканирование при использовании автоматического устройства подачи документов (ADF)**

(только для устройств серии M6550/M6600)

1. Откройте крышку автоматического устройства подачи документов, поддерживающую оригинал.

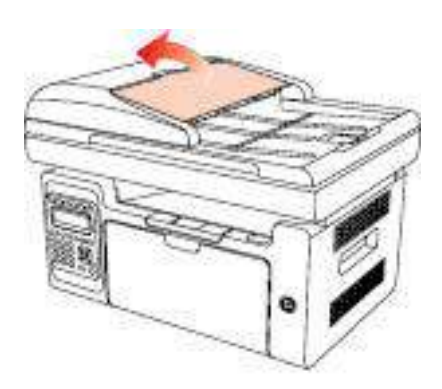

2. Загрузите оригинал в автоматическое устройство подачи документов лицевой стороной вверх так, чтобы сначала в устройство подачи входила верхняя часть оригинала.

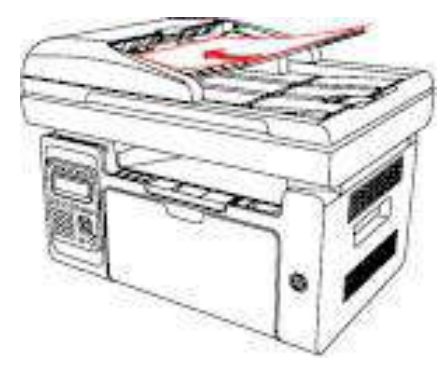

 $\mathbb{Z}$  Примечание: • В автоматическое устройство подачи документов можно загрузить до 35 листов бумаги; по отдельности выполняется поддержка только подаваемой бумаги.

# <span id="page-29-0"></span>**3. Установка и загрузка драйвера**

## <span id="page-29-1"></span>**3.1. Установка драйвера**

Данное устройство предоставляет приложения для установки драйверов для Windows и macOS. Мы рекомендуем Установку одним кликом, с помощью которой автоматическая установка драйверов будет быстрее и проще. В случае возникновения проблем при использовании Установки одним кликом, Вы можете попробовать другие методы установки.

 $\mathbb{R}$  Примечание: • панель устаноки драйвера отличается из-за типов и функций, схема только для справки.

### <span id="page-29-2"></span>**3.1.1. Установка одним кликом(Для Windows и macOS)**

Установка в один щелчок предлагает варианты установки через «Wi-Fi», «USB» и «проводную сеть». Вы можете выбрать то, с чем Вы больше всего знакомы, в соответствии с методами подключения, поддерживаемыми Вашим принтером.

#### **3.1.1.1. Подключение принтера через Wi-Fi**

Перед установкой драйвера принтера проверьте, правильно ли принтер подключен к Wi-Fi. Если нет, пожалуйста, следуйте [Разделу 3.1.1.1.1](#page-29-3) для установки; и если да, то следуйте [Разделу 3.1.1.1.2](#page-36-0) для установки.

 $\mathbb{R}$  Примечание: • Вы можете распечатать "Страницу конфигурации сети", чтобы убедиться, что принтер подключен к сети, при помощи статуса подключения. (Пожалуйста, читайте [Разделу 7.4,](#page-81-0) чтобы узнать, как распечатать).

### <span id="page-29-3"></span>**3.1.1.1.1. Принтер не подключен к Wi-Fi**

#### **3.1.1.1.1.1. Настройка Wi-Fi и установка драйвера через USB-кабель**

В данном разделе представлена установка «ПК, подключенный к роутеру через Wi-Fi» и «ПК, подключенный к роутеру через кабель».

 $\mathbb{R}^2$ Примечание:• Конфигурация Wi-Fi принтера поддерживает только сети 2,4 ГГц.

#### **I**.**Соедините компьютер с роутером через проводное соединение**

1. Соедините компьютер с роутером через проводное соединение.

2. Соедините принтер с компьютером через USB-кабель, после этого включите принтер.

3. Вставьте установочный CD-диск в дисковод компьютера:

Для Windows:

• Система Windows XP: автоматически начните установку.

• Системы Windows 7/Vista/Server 2008: включите автозапуск, нажмите на "Setup.exe" для начала установки.

• Система Windows 8: Когда окно "DVD RW драйвер" появится в правом верхнем углу рабочего стола, нажмите в любом месте всплывающего окна, а затем нажмите на "Setup.exe" для начала установки.

• Система Windows 10/11: Когда появится окно "DVD RW драйвер" в правом верхнем углу рабочего стола, нажмите в любом месте всплывающего окна, а затем нажмите на "Setup.exe" для начала установки.

Примечание:• Некоторые компьютеры не могут автоматически запускать CD-диски из-за системной конфигурации. Пожалуйста, щелкните два раза по иконке "Мой компьютер", найдите "DVD RW драйвер", затем щелкните два раза по "DVD RW Driver", чтобы начать установку.

Для macOS:

• Нажмите два раза «Pantum XXX Series Mac Driver» – «Pantum Install Tool». (XXX в Pantum XXX Series относится к модели продукта.)

4. Прочтите и примите условия, содержащиеся в Лицензионном соглашении с конечным пользователем и Политике конфиденциальности, нажмите кнопку «Далее» в правом нижнем углу интерфейса, чтобы войти в интерфейс установки драйвера.

5. Для Windows выполните шаг 6. Для macOS введите пароль ПК, после чего перейдите к шагу 6.

6. Нажмите кнопку «Установка в один щелчок» под Wi-Fi для установки драйвера.

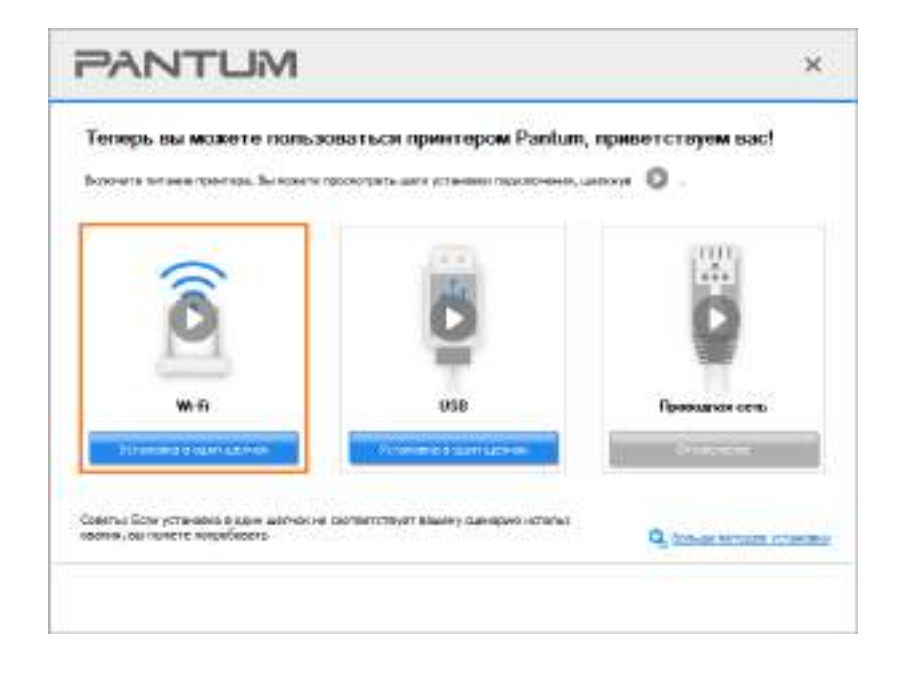

Примечание:• Вы можете поместить курсор мышки на кнопку "Установка в один щелчок", чтобы получить всплывающую информацию и убедиться, является ли текущий принтер тем принтером, который вы хотите установить при помощи IP-адреса, прежде чем нажмете на кнопку.

• Вы можете проверить IP-адрес принтера при помощи "Страницы конфигурации сети (Пожалуйста, прочитайте [Разделу 7.4,](#page-81-0) чтобы узнать, как распечатать).

• Если Инструмент установки находит только один принтер, он автоматически переходит к настройке сети и установке драйвера при нажатии «Установки одним кликом» в разделе Wi-Fi. (Для macOS требуется авторизация перед настройкой принтера Wi-Fi.)

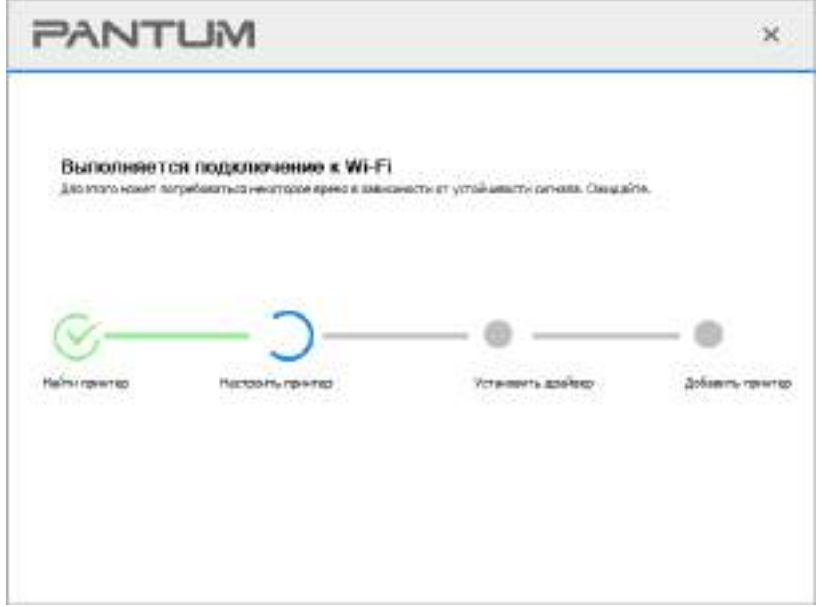

• Если Инструмент установки находит более одного принтера, то при нажатии «Установки одним кликом» в разделе Wi-Fi появится список принтеров. Вам необходимо выбрать «Настроить Wi-Fi принтер и установить через USB-кабель», проверить USB принтер и нажать «ОК», чтобы инструмент мог перейти к настройке сети и установке драйвера автоматически. (Для macOS требуется авторизация перед настройкой принтера Wi-Fi.)

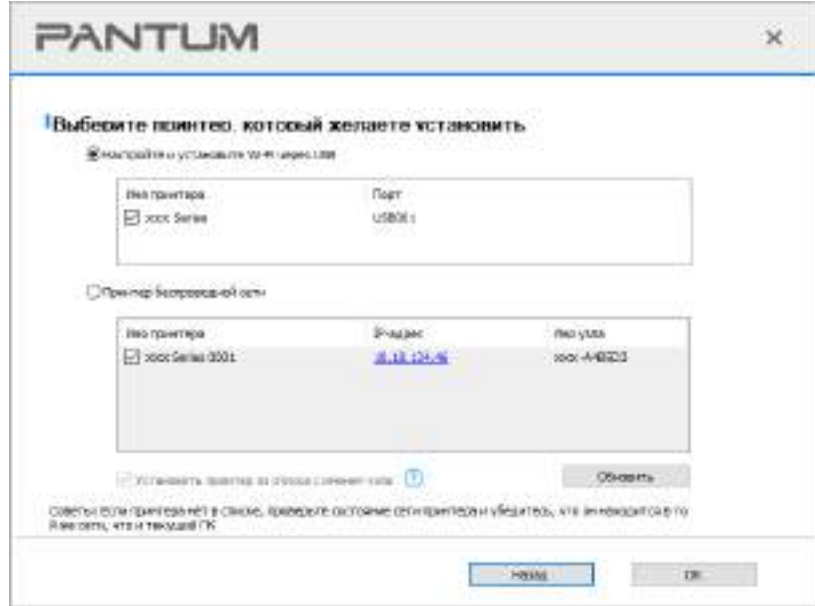

### $\mathbb{H}^{\gg}$  Примечание: • Когда IP-адрес принтера изменится из-за установленного с идентификатором хоста драйвера, вы cможете напрямую распечатывать без переустановки драйвера. Если вам нужно установить драйвер принтера с идентификатором хоста, нажмите на флажок "Установить принтер из списка с именем узла".

7. После установки нажмите на кнопку "Пробная печать". Если ваш принтер распечатал тестовую страницу успешно, это значит, что драйвер установлен правильно.

#### **II**.**Соедините компьютер с роутером через сетевой кабель**

1. Соедините компьютер с роутером через сетевой кабель.

2. Соедините принтер с компьютером через USB-кабель, после этого включите принтер.

3. Вставьте установочный CD-диск в дисковод компьютера:

Для Windows:

• Система Windows XP: автоматически начните установку.

• Системы Windows 7/Vista/Server 2008: включите автозапуск, нажмите на "Setup.exe" для начала установки.

• Система Windows 8: Когда окно "DVD RW драйвер" появится в правом верхнем углу рабочего стола, нажмите в любом месте всплывающего окна, а затем нажмите на "Setup.exe" для начала установки.

• Система Windows 10/11: Когда появится окно "DVD RW драйвер" в правом верхнем углу рабочего стола, нажмите в любом месте всплывающего окна, а затем нажмите на "Setup.exe" для начала установки.

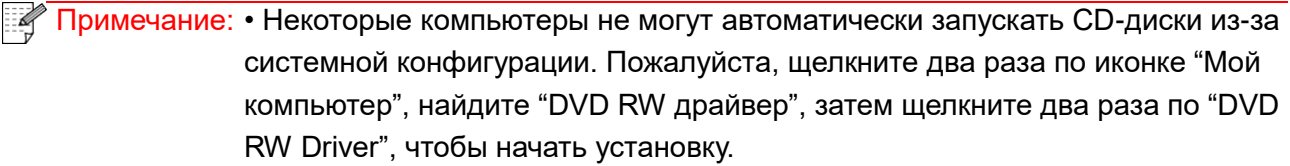

Для macOS:

• Нажмите два раза «Pantum XXX Series Mac Driver» – «Pantum Install Tool». (XXX в Pantum XXX Series относится к модели продукта.)

4. Прочтите и примите условия, содержащиеся в Лицензионном соглашении с конечным пользователем и Политике конфиденциальности, нажмите кнопку «Далее» в правом нижнем углу интерфейса, чтобы войти в интерфейс установки драйвера.

5. Для Windows выполните шаг 6. Для macOS введите пароль ПК, после чего перейдите к шагу 6.

6. Нажмите кнопку «Установка в один щелчок» под Wi-Fi для установки драйвера.

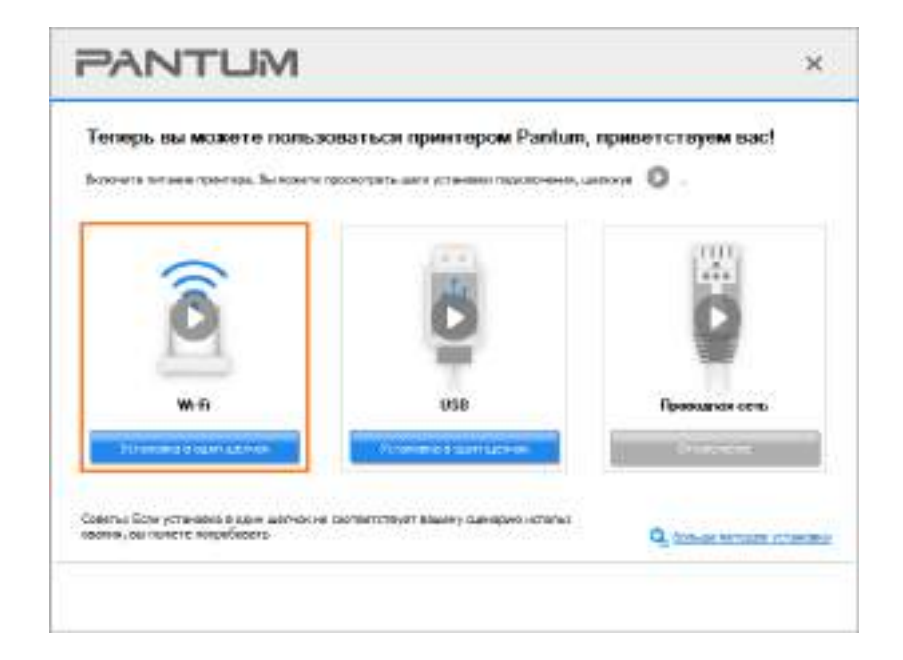

Примечание:• Вы можете поместить курсор мышки на кнопку "Установка в один щелчок",  $\mathscr{A}$ чтобы получить всплывающую информацию и убедиться, является ли текущий принтер тем принтером, который вы хотите установить при помощи IP-адреса, прежде чем нажмете на кнопку. • Вы можете проверить IP-адрес принтера при помощи "Страницы конфигурации сети (Пожалуйста, прочитайте [Разделу 7.4,](#page-81-0) чтобы узнать, как

распечатать).

• Если Инструмент установки находит только один принтер, то при нажатии «Установки одним кликом» в разделе Wi-Fi появится диалоговое окно настройки беспроводной сети. Введите SSID и пароль нужной сети, нажмите «ОК», и установка запустится. Установка может занять некоторое время в зависимости от конфигурации вашего ПК. Пожалуйста, подождите.

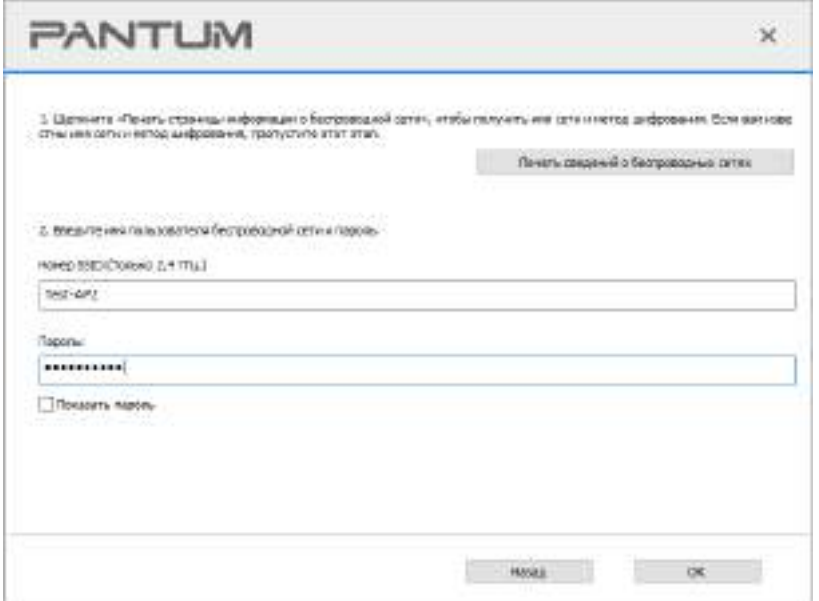

• Если ваше программное обеспечение нашло больше одного принтера, всплывет окно со списком принтеров. Вам нужно настроить текущий принтер, который подсоединен к беспроводной сети через USB-кабель и установить драйвер. Пожалуйста, выберите "Настройте и установите Wi-Fi через порт" в окне со списком принтеров и поставьте галочку возле "USB-принтер". Нажмите на кнопку "Подтвердить", после чего всплывет окно с настройкой беспроводной сети. Укажите SSID беспроводной сети и пароль, после этого нажмите на кнопку "Подтвердить" и начните процесс установки. Установка может занять некоторое время, а ее длительность зависит от конфигурации вашего компьютера. Пожалуйста, ожидайте.

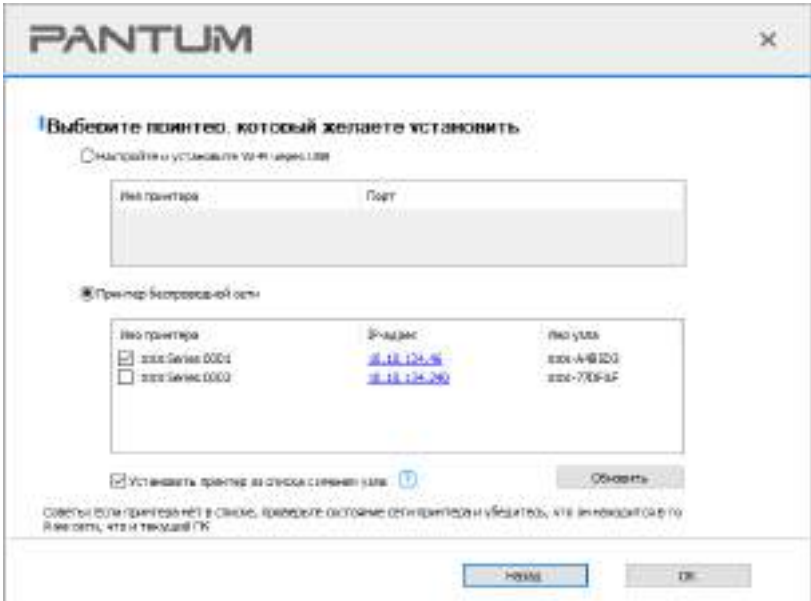

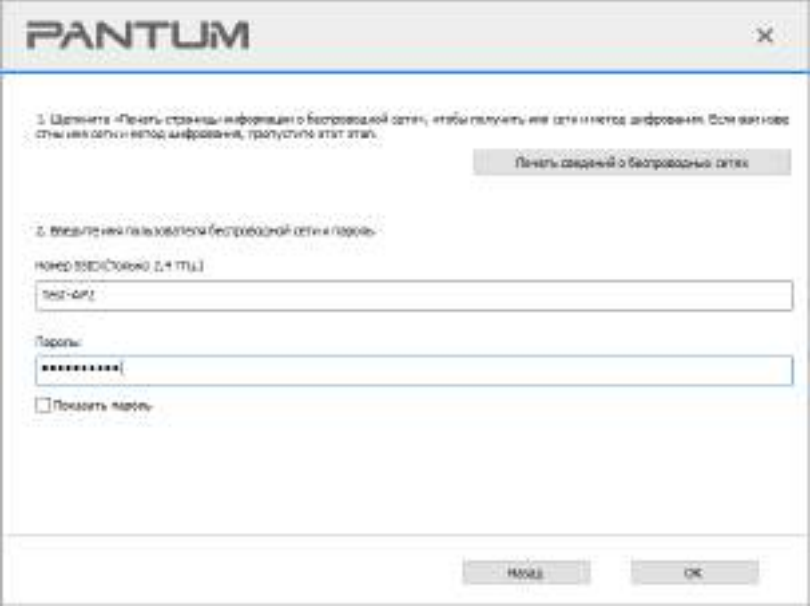

### $\mathbb{H}^{\gg}$  Примечание: • Когда IP-адрес принтера изменится из-за установленного с идентификатором хоста драйвера, вы cможете напрямую распечатывать без переустановки драйвера. Если вам нужно установить драйвер принтера с идентификатором хоста, нажмите на флажок "Установить принтер из списка с именем узла".

7. После установки нажмите на кнопку "Пробная печать". Если ваш принтер распечатал тестовую страницу успешно, это значит, что драйвер установлен правильно.

### **3.1.1.1.1.2. Соедините компьютер с принтером напрямую через Wi-Fi и установите драйвер**

Соедините компьютер с принтером при помощи прямого Wi-Fi-соединения. Это подходит для беспроводной сети без режима инфраструктуры. Но все еще необходим сценарий временного использования принтера при помощи беспроводной сети. Вы можете напрямую соединить компьютер, у которого есть функция беспроводного соединения, с принтером для распечатки.

1. Включить источники питания принтера и компьютера.

2. Соединять компьютер со сетью Wi-Fi Direct (как распределить, смотри. на [Разделу 5.2.2](#page-68-3)).

3. Вставьте установочный CD-диск в дисковод компьютера:

Для Windows:

• Система Windows XP: автоматически начните установку.

• Системы Windows 7/Vista/Server 2008: включите автозапуск, нажмите на "Setup.exe" для начала установки.

• Система Windows 8: Когда окно "DVD RW драйвер" появится в правом верхнем углу рабочего стола, нажмите в любом месте всплывающего окна, а затем нажмите на "Setup.exe" для начала установки.

• Система Windows 10/11: Когда появится окно "DVD RW драйвер" в правом верхнем углу рабочего стола, нажмите в любом месте всплывающего окна, а затем нажмите на "Setup.exe" для начала установки.

 $\gg$  Примечание: • Некоторые компьютеры не могут автоматически запускать CD-диски из-за системной конфигурации. Пожалуйста, щелкните два раза по иконке "Мой компьютер", найдите "DVD RW драйвер", затем щелкните два раза по "DVD RW Driver", чтобы начать установку.

### Для macOS:

• Нажмите два раза «Pantum XXX Series Mac Driver» – «Pantum Install Tool». (XXX в Pantum XXX Series относится к модели продукта.)

4. Прочтите и примите условия, содержащиеся в Лицензионном соглашении с конечным пользователем и Политике конфиденциальности, нажмите кнопку «Далее» в правом нижнем углу интерфейса, чтобы войти в интерфейс установки драйвера.

5. Для Windows выполните шаг 6. Для macOS введите пароль ПК, после чего перейдите к шагу 6.
6. Установка запустится при нажатии «Установки одним кликом» в разделе Wi-Fi. Установка может занять некоторое время в зависимости от конфигурации вашего ПК. Пожалуйста, подождите.

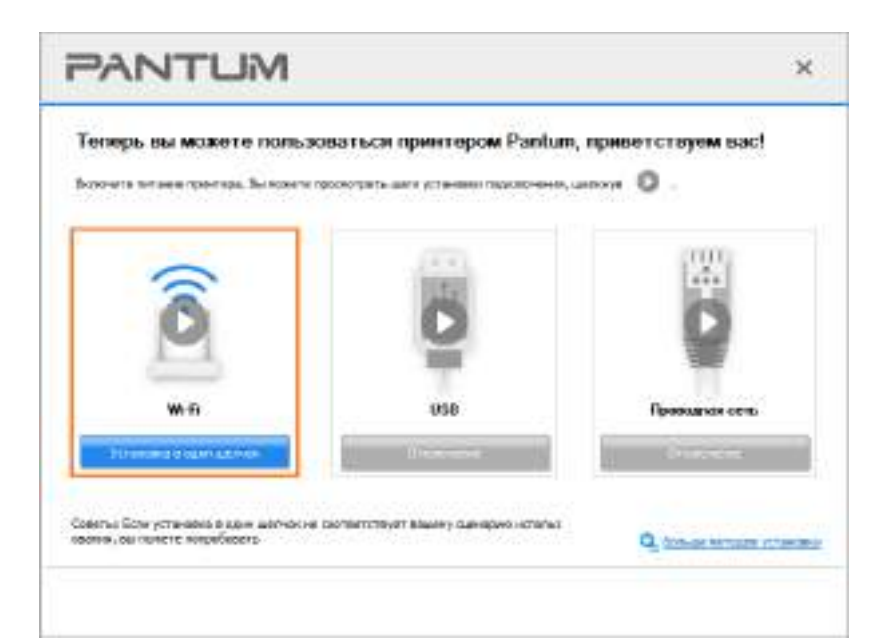

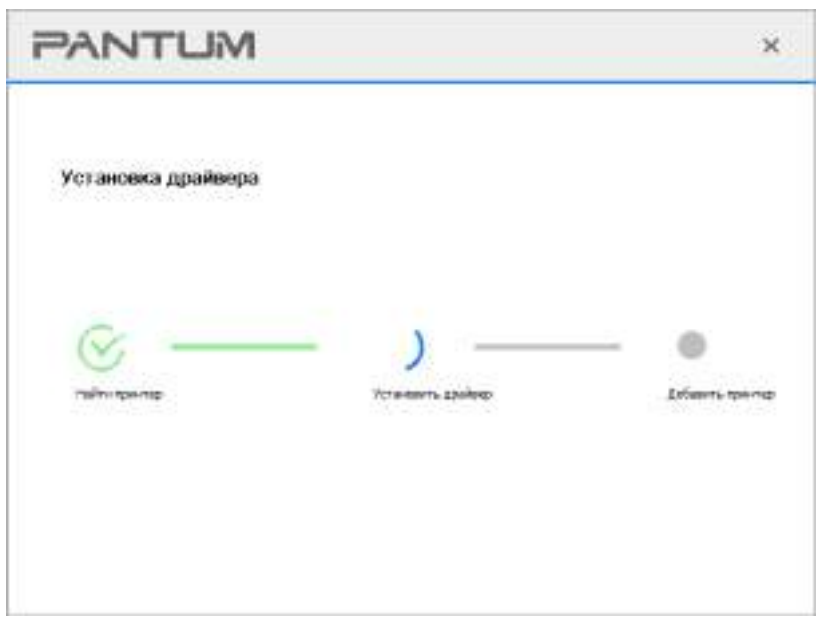

7. После установки нажмите на кнопку "Пробная печать". Если ваш принтер распечатал тестовую страницу успешно, это значит, что драйвер установлен правильно.

#### **3.1.1.1.2. Принтер уже подключен к беспроводной сети**

1. Принтер уже подключен к беспроводной сети, вы можете распечатать "Страницу конфигурации сети" для проверки (Читайте [Разделу 7.4,](#page-81-0) чтобы узнать, как распечатать).

2. Подключите компьютер к сети принтера.

3. Вставьте установочный CD-диск в дисковод компьютера:

Для Windows:

• Система Windows XP: автоматически начните установку.

• Системы Windows 7/Vista/Server 2008: включите автозапуск, нажмите на "Setup.exe" для начала установки.

• Система Windows 8: Когда окно "DVD RW драйвер" появится в правом верхнем углу рабочего стола, нажмите в любом месте всплывающего окна, а затем нажмите на "Setup.exe" для начала установки.

• Система Windows 10/11: Когда появится окно "DVD RW драйвер" в правом верхнем углу рабочего стола, нажмите в любом месте всплывающего окна, а затем нажмите на "Setup.exe" для начала установки.

**Примечание: • Некоторые компьютеры не могут автоматически запускать CD-диски из-за** системной конфигурации. Пожалуйста, щелкните два раза по иконке "Мой компьютер", найдите "DVD RW драйвер", затем щелкните два раза по "DVD RW Driver", чтобы начать установку.

Для macOS:

• Нажмите два раза «Pantum XXX Series Mac Driver» – «Pantum Install Tool». (XXX в Pantum XXX Series относится к модели продукта.)

4. Прочтите и примите условия, содержащиеся в Лицензионном соглашении с конечным пользователем и Политике конфиденциальности, нажмите кнопку «Далее» в правом нижнем углу интерфейса, чтобы войти в интерфейс установки драйвера.

5. Для Windows выполните шаг 6. Для macOS введите пароль ПК, после чего перейдите к шагу 6.

6. Нажмите кнопку «Установка в один щелчок» под Wi-Fi для установки драйвера.

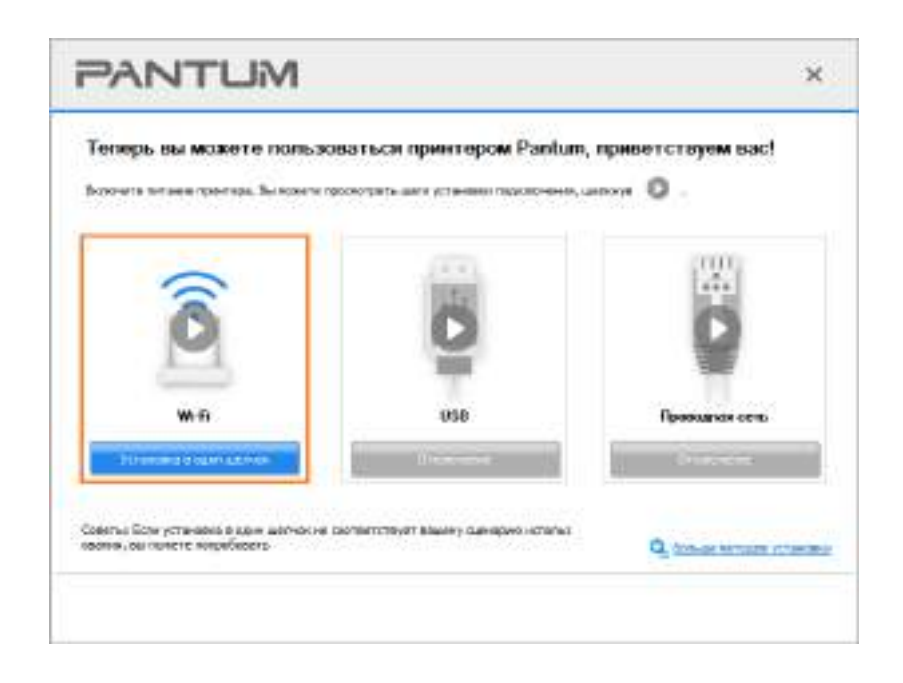

**Примечание:• Вы можете поместить курсор мышки на кнопку "Установка в один щелчок",** чтобы получить всплывающую информацию и убедиться, является ли текущий принтер тем принтером, который вы хотите установить при помощи IP-адреса, прежде чем нажмете на кнопку. • Вы можете проверить IP-адрес принтера при помощи "Страницы конфигурации сети (Пожалуйста, прочитайте [Разделу 7.4,](#page-81-0) чтобы узнать, как

распечатать).

• Если Инструмент установки находит только один принтер, то установка запустится при нажатии «Установки одним кликом» в разделе Wi-Fi. Установка может занять некоторое время в зависимости от конфигурации вашего ПК. Пожалуйста, подождите.

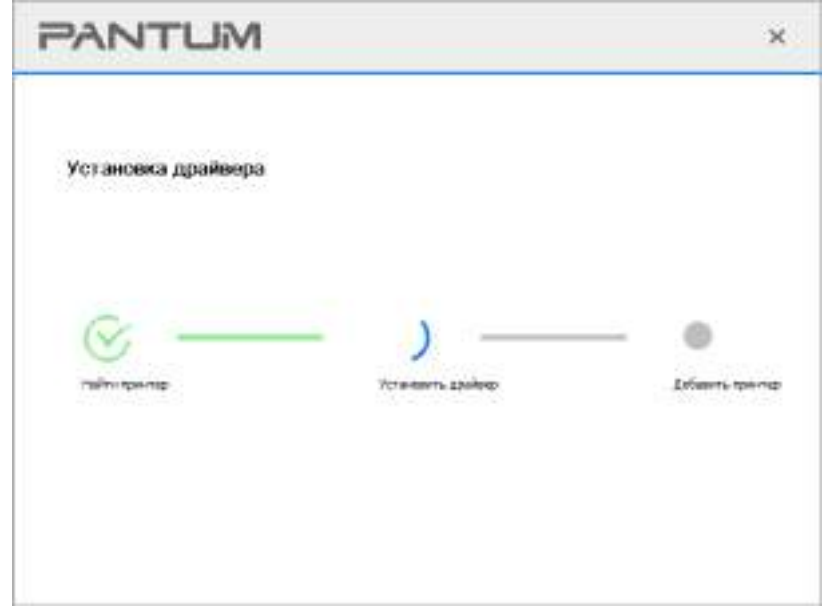

• Если Инструмент установки находит более одного принтера, отобразится список принтеров. Выберите нужный принтер на основе IP-адреса беспроводной сети для Вашего принтера или имени хоста.

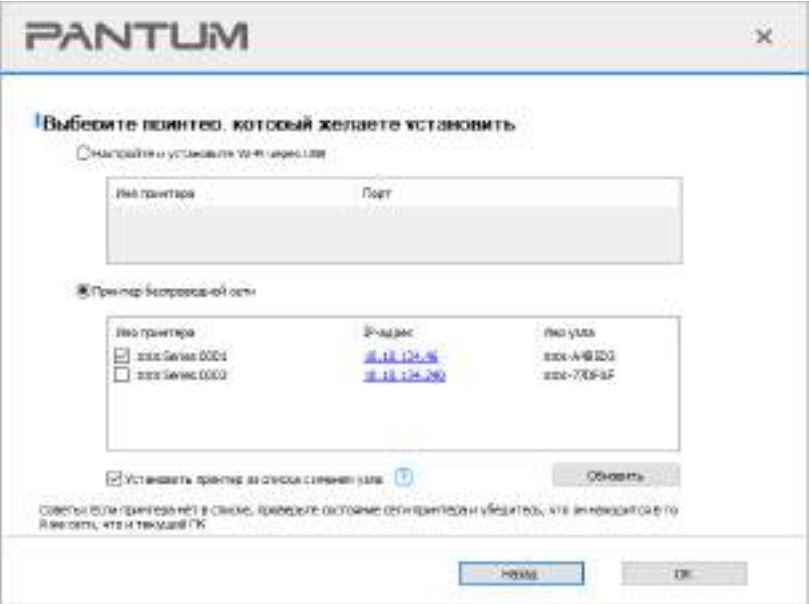

 $\mathbb{R}^2$  Примечание:• Если необходимый вам принтер не присутствует в списке, нажмите на кнопку "Обновить", чтобы искать заново. Если принтер не найден, пожалуйста, проверьте, подсоединены ли принтер и компьютер к одной сети (пожалуйста, читайте [Разделу 5.3,](#page-69-0) чтобы узнать, как проверить). • Когда IP-адрес принтера изменится из-за установленного с идентификатором хоста драйвера, вы cможете напрямую распечатывать без переустановки драйвера. Если вам нужно установить драйвер принтера с идентификатором хоста, нажмите на флажок "Установить принтер из списка с именем узла".

7. После установки нажмите на кнопку "Пробная печать". Если ваш принтер распечатал тестовую страницу успешно, это значит, что драйвер установлен правильно.

#### **3.1.1.2. Подключение принтера через USB-кабель**

1. Соедините принтер с компьютером через USB-кабель, включите принтер и компьютер.

2. Вставьте установочный CD-диск в дисковод компьютера:

Для Windows:

• Система Windows XP: автоматически начните установку.

• Системы Windows 7/Vista/Server 2008: включите автозапуск, нажмите на "Setup.exe" для начала установки.

• Система Windows 8: Когда окно "DVD RW драйвер" появится в правом верхнем углу рабочего стола, нажмите в любом месте всплывающего окна, а затем нажмите на "Setup.exe" для начала установки.

• Система Windows 10/11: Когда появится окно "DVD RW драйвер" в правом верхнем углу рабочего стола, нажмите в любом месте всплывающего окна, а затем нажмите на "Setup.exe" для начала установки.

Примечание: • Некоторые компьютеры не могут автоматически запускать CD-диски из-за системной конфигурации. Пожалуйста, щелкните два раза по иконке "Мой компьютер", найдите "DVD RW драйвер", затем щелкните два раза по "DVD RW Driver", чтобы начать установку.

Для macOS:

• Нажмите два раза «Pantum XXX Series Mac Driver» – «Pantum Install Tool». (XXX в Pantum XXX Series относится к модели продукта.)

3. Прочтите и примите условия, содержащиеся в Лицензионном соглашении с конечным пользователем и Политике конфиденциальности, нажмите кнопку «Далее» в правом нижнем углу интерфейса, чтобы войти в интерфейс установки драйвера.

4. Для Windows выполните шаг 5. Для macOS введите пароль ПК, после чего перейдите к шагу 5.

5. Установка запустится при нажатии «Установки одним кликом» в разделе USB. Установка может занять некоторое время в зависимости от конфигурации вашего ПК. Пожалуйста, подождите.

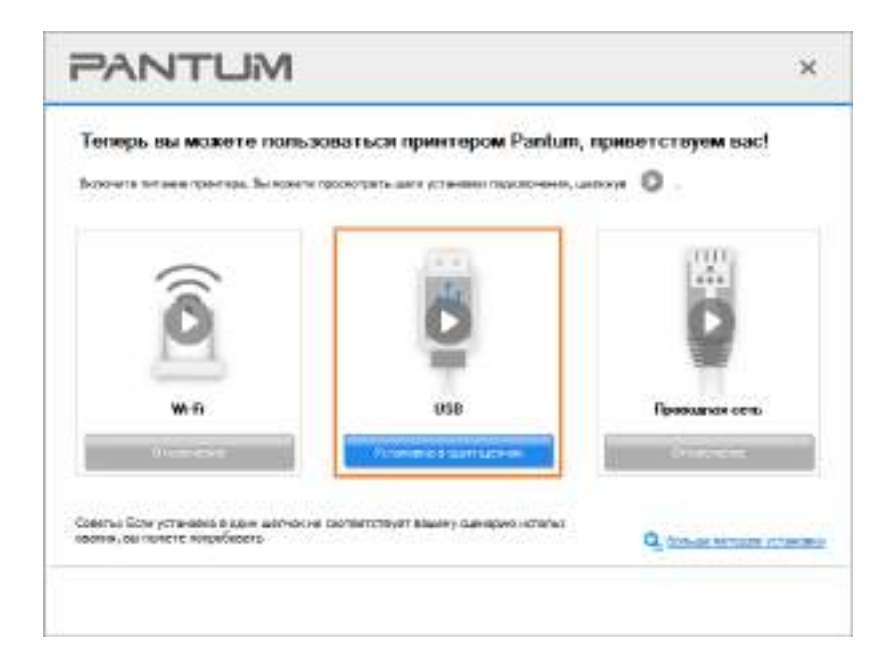

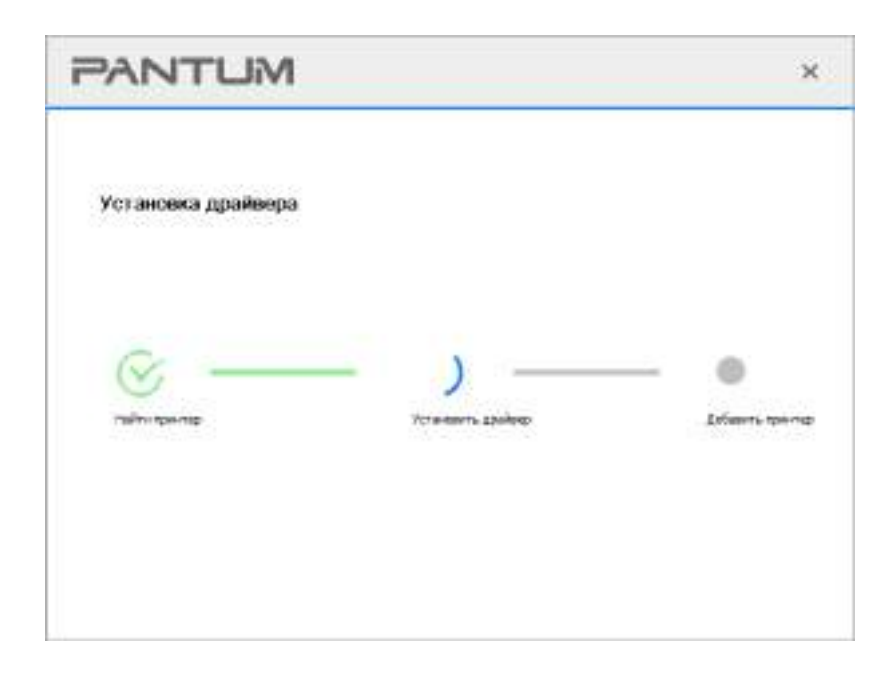

6. После установки нажмите на кнопку "Пробная печать". Если ваш принтер распечатал тестовую страницу успешно, это значит, что драйвер установлен правильно.

#### **3.1.1.3. Подключите принтер посредством проводной сети**

1. Включить источники питания принтера и компьютера.

2. Соединять компьютер с проводной сетью.

3. Соединять Ethernet кабель со соединением сети, обеспечить подключение принтера к сети, которая подключена к компьютеру (как настроить сеть, смотрите в [Разделу 4](#page-60-0)).

4. Вставьте установочный CD-диск в дисковод компьютера:

Для Windows:

• Система Windows XP: автоматически начните установку.

• Системы Windows 7/Vista/Server 2008: включите автозапуск, нажмите на "Setup.exe" для начала установки.

• Система Windows 8: Когда окно "DVD RW драйвер" появится в правом верхнем углу рабочего стола, нажмите в любом месте всплывающего окна, а затем нажмите на "Setup.exe" для начала установки.

• Система Windows 10/11: Когда появится окно "DVD RW драйвер" в правом верхнем углу рабочего стола, нажмите в любом месте всплывающего окна, а затем нажмите на "Setup.exe" для начала установки.

**Примечание: • Некоторые компьютеры не могут автоматически запускать CD-диски из-за** системной конфигурации. Пожалуйста, щелкните два раза по иконке "Мой компьютер", найдите "DVD RW драйвер", затем щелкните два раза по "DVD RW Driver", чтобы начать установку.

#### Для macOS:

• Нажмите два раза «Pantum XXX Series Mac Driver» – «Pantum Install Tool». (XXX в Pantum XXX Series относится к модели продукта.)

5. Прочтите и примите условия, содержащиеся в Лицензионном соглашении с конечным пользователем и Политике конфиденциальности, нажмите кнопку «Далее» в правом нижнем углу интерфейса, чтобы войти в интерфейс установки драйвера.

6. Для Windows выполните шаг 7. Для macOS введите пароль ПК, после чего перейдите к шагу 7.

7. Нажмите кнопку «Установка в один щелчок» в разделе Проводная сеть для установки драйвера.

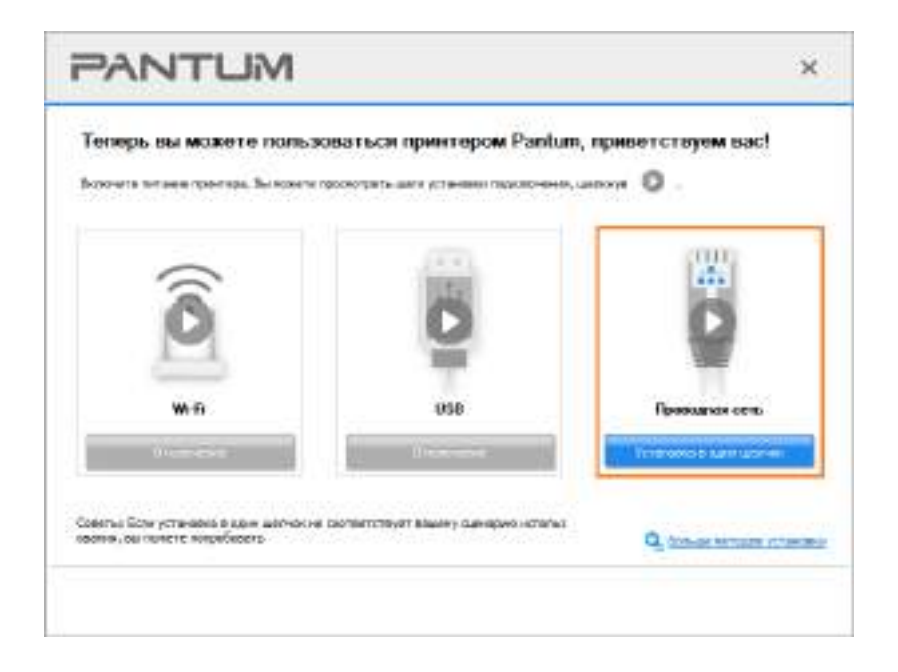

**ЕУ Примечание:• Вы можете поместить курсор мышки на кнопку "Установка в один щелчок",** чтобы получить всплывающую информацию и убедиться, является ли текущий принтер тем принтером, который вы хотите установить при помощи IP-адреса, прежде чем нажмете на кнопку.

• Вы можете проверить IP-адрес принтера при помощи "Страницы конфигурации сети (Пожалуйста, прочитайте [Разделу 7.4,](#page-81-0) чтобы узнать, как распечатать).

• Если Инструмент установки находит только один принтер, то установка запустится при нажатии «Установки одним кликом» в разделе Проводной сети. Установка может занять некоторое время в зависимости от конфигурации вашего ПК. Пожалуйста, подождите.

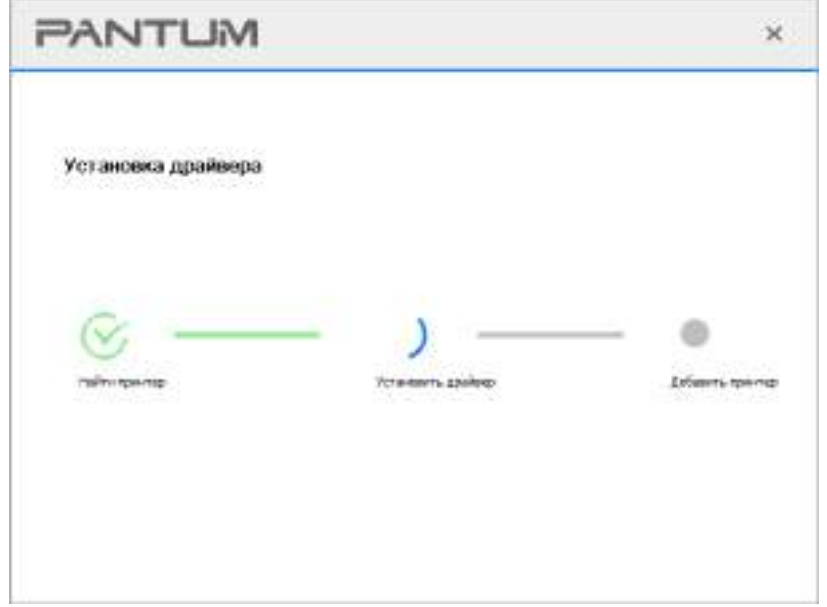

• Если Инструмент установки находит более одного принтера, отобразится список принтеров при нажатии «Установки одним кликом» в разделе Проводной сети. Выберите нужный принтер на основе IP-адреса проводной сети для Вашего принтера или имени хоста.

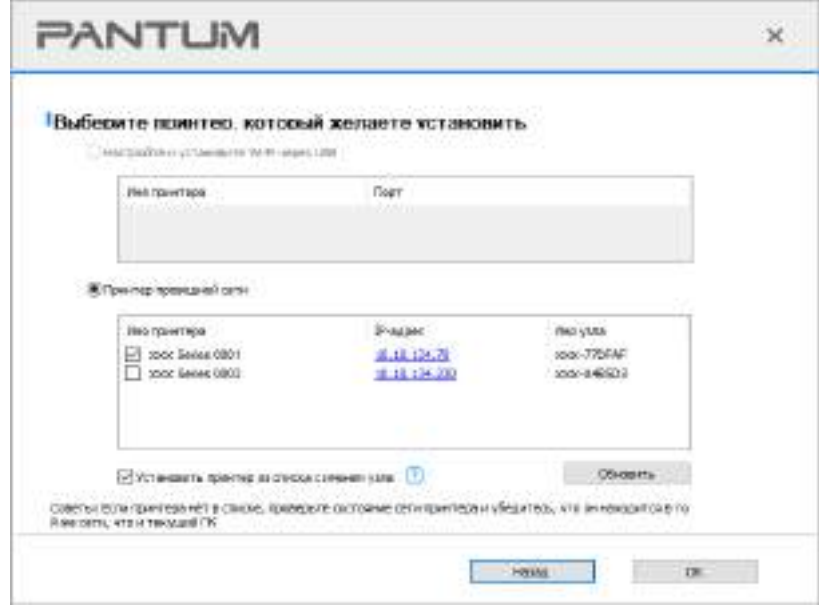

Примечание:• Если необходимый вам принтер не присутствует в списке, нажмите на кнопку "Обновить", чтобы искать заново. Если принтер не найден, пожалуйста, проверьте, подсоединены ли принтер и компьютер к одной сети (пожалуйста, читайте [Разделу 5.3,](#page-69-0) чтобы узнать, как проверить). • Когда IP-адрес принтера изменится из-за установленного с идентификатором хоста драйвера, вы cможете напрямую распечатывать без переустановки драйвера. Если вам нужно установить драйвер принтера с идентификатором хоста, нажмите на флажок "Установить принтер из списка с именем узла".

8. После установки нажмите на кнопку "Пробная печать". Если ваш принтер распечатал тестовую страницу успешно, это значит, что драйвер установлен правильно.

### **3.1.2. Дополнительные методы установки**

#### **3.1.2.1. Дополнительные методы установки для Windows**

• Перед установкой драйвера, вам нужно узнать тип принтера, напечатайте пожалуйста информационый лист принтера и просмотрите наименование (как непечатать, смотри [Разделу 7.4](#page-81-0)).

#### **3.1.2.1. Способ соединения и поключения USB**

1. Соедините принтер с компьютером через USB-кабель, включите принтер и компьютер.

2. Вставьте установочный CD-диск в дисковод компьютера:

• Система Windows XP: автоматически начните установку.

• Системы Windows 7/Vista/Server 2008: включите автозапуск, нажмите на "Setup.exe" для начала установки.

• Система Windows 8: Когда окно "DVD RW драйвер" появится в правом верхнем углу рабочего стола, нажмите в любом месте всплывающего окна, а затем нажмите на "Setup.exe" для начала установки.

• Система Windows 10/11: Когда появится окно "DVD RW драйвер" в правом верхнем углу рабочего стола, нажмите в любом месте всплывающего окна, а затем нажмите на "Setup.exe" для начала установки.

 $\mathbb{R}^2$  Примечание:• Некоторые компьютеры не могут автоматически запускать CD-диски из-за системной конфигурации. Пожалуйста, щелкните два раза по иконке "Мой компьютер", найдите "DVD RW драйвер", затем щелкните два раза по "DVD RW Driver", чтобы начать установку.

3. Прочтите и примите условия, содержащиеся в Лицензионном соглашении с конечным пользователем и Политике конфиденциальности, нажмите кнопку «Далее» в правом нижнем углу интерфейса, чтобы войти в интерфейс установки драйвера.

4. Нажмите «Дополнительные методы установки» в нижней части интерфейса установки для доступа.

5. Пожалуйста, выберите язык установки и модель принтера.

6. Выберите "Подключение USB" и нажмите на "Установить".

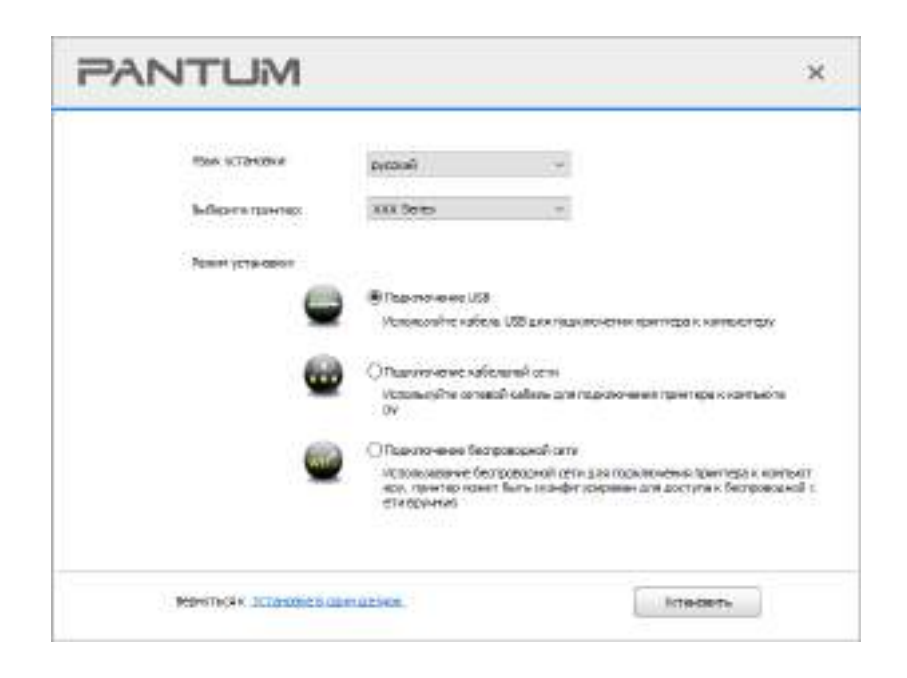

7. Программное обеспечение установит драйвер автоматически. Процесс установки может занять некоторое время. Его длительность зависит от конфигурации вашего компьютера. Пожалуйста, ожидайте.

8. После установки нажмите на кнопку "Пробная печать". Если ваш принтер распечатал тестовую страницу успешно, это значит, что драйвер установлен правильно.

#### **3.1.2.1.2. Способ соединения и установки проводной сети (только для устройств c ETHERNET)**

1. Включить источники питания принтера и компьютера.

2. Соединять компьютер с проводной сетью.

3. Соединять Ethernet кабель со соединением сети, обеспечить подключение принтера к сети, которая подключена к компьютеру (как настроить сеть, смотрите в [Разделу 4](#page-60-0)).

4. Вставьте установочный CD-диск в дисковод компьютера:

• Система Windows XP: автоматически начните установку.

• Системы Windows 7/Vista/Server 2008: включите автозапуск, нажмите на "Setup.exe" для начала установки.

• Система Windows 8: Когда окно "DVD RW драйвер" появится в правом верхнем углу рабочего стола, нажмите в любом месте всплывающего окна, а затем нажмите на "Setup.exe" для начала установки.

• Система Windows 10/11: Когда появится окно "DVD RW драйвер" в правом верхнем углу рабочего стола, нажмите в любом месте всплывающего окна, а затем нажмите на "Setup.exe" для начала установки.

Примечание: • Некоторые компьютеры не могут автоматически запускать CD-диски из-за системной конфигурации. Пожалуйста, щелкните два раза по иконке "Мой компьютер", найдите "DVD RW драйвер", затем щелкните два раза по "DVD RW Driver", чтобы начать установку.

5. Прочтите и примите условия, содержащиеся в Лицензионном соглашении с конечным пользователем и Политике конфиденциальности, нажмите кнопку «Далее» в правом нижнем углу интерфейса, чтобы войти в интерфейс установки драйвера.

6. Нажмите «Дополнительные методы установки» в нижней части интерфейса установки для доступа.

7. Пожалуйста, выберите язык установки и модель принтера.

8. Выберите "Подключение кабельной сети" и нажмите на "Установить".

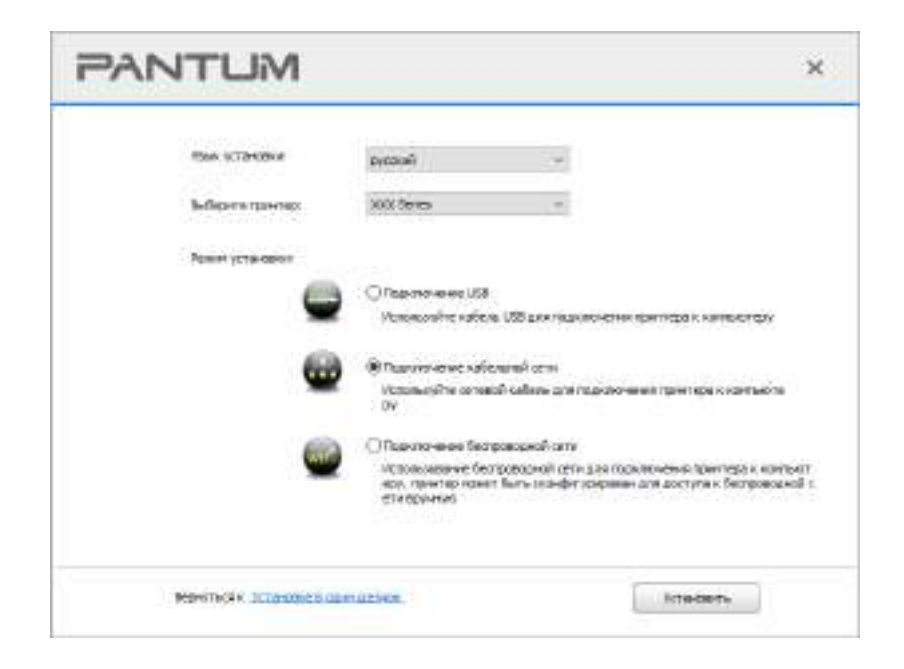

9. Установщик найдет принтер автоматически, процесс поиска может занять некоторое время.

10. После поиска, выбирай принтер, с которым нужно соединять, кликните на "Далее".

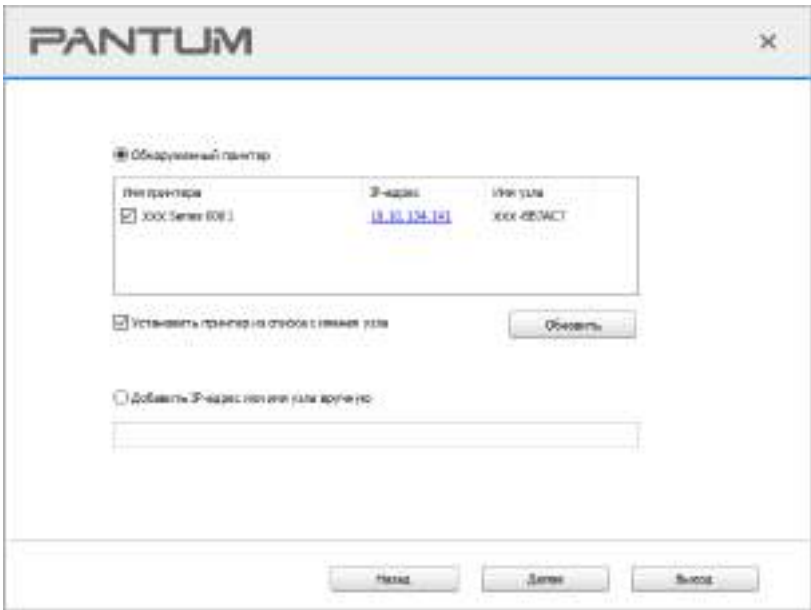

**И Примечание:• Если в списке найденых принтеров отсутствует принтер, с которым вам** нужно соединится, то кликните на "обновление" для поиска еще раз.

> • Когда IP-адрес принтера изменится из-за установленного с идентификатором хоста драйвера, вы cможете напрямую распечатывать без переустановки драйвера. Если вам нужно установить драйвер принтера с идентификатором хоста, нажмите на флажок "Установить принтер из списка с именем узла".

• Если добавлять адрес IP или наименование ведущей машины вручную, то вам надо узнать адрес или наименование ведешей машины принтера, с которым вам надо соединяться. Если не узнаете, то напечатайте"страницу расположения сети" и просмотрите адрес IP и наименование ведущей машины (смотри. на [Разделу 7.4](#page-81-0)).

11. Программное обеспечение установит драйвер автоматически. Процесс установки может занять некоторое время. Его длительность зависит от конфигурации вашего компьютера. Пожалуйста, ожидайте.

12. После установки нажмите на кнопку "Пробная печать". Если ваш принтер распечатал тестовую страницу успешно, это значит, что драйвер установлен правильно.

### **3.1.2.1.3. Способ соединения и установки беспроводной сети (только для моделей с Wi-Fi )**

Типы соединения беспроводной сети делятся на инфраструктурный режим и режим Wi-Fi Direct. (Обратитесь к [Разделу 5](#page-62-0) для более подробной информации).

#### **3.1.2.1.3.1. Установка инфраструктурного режима**

1. Подключите компьютер к точке доступа (беспроводный маршрутизатор).

- 2. Соедините принтер с компьютером через USB-кабель, после этого включите принтер.
- 3. Вставьте установочный CD-диск в дисковод компьютера:
- Система Windows XP: автоматически начните установку.

• Системы Windows 7/Vista/Server 2008: включите автозапуск, нажмите на "Setup.exe" для начала установки.

• Система Windows 8: Когда окно "DVD RW драйвер" появится в правом верхнем углу рабочего стола, нажмите в любом месте всплывающего окна, а затем нажмите на "Setup.exe" для начала установки.

• Система Windows 10/11: Когда появится окно "DVD RW драйвер" в правом верхнем углу рабочего стола, нажмите в любом месте всплывающего окна, а затем нажмите на "Setup.exe" для начала установки.

**Примечание: • Некоторые компьютеры не могут автоматически запускать CD-диски из-за** системной конфигурации. Пожалуйста, щелкните два раза по иконке "Мой компьютер", найдите "DVD RW драйвер", затем щелкните два раза по "DVD RW Driver", чтобы начать установку.

4. Прочтите и примите условия, содержащиеся в Лицензионном соглашении с конечным пользователем и Политике конфиденциальности, нажмите кнопку «Далее» в правом нижнем углу интерфейса, чтобы войти в интерфейс установки драйвера.

5. Нажмите «Дополнительные методы установки» в нижней части интерфейса установки для доступа.

- 6. Пожалуйста, выберите язык установки и модель принтера.
- 7. Выберите "Подключение беспроводной сети" и нажмите на "Установить".

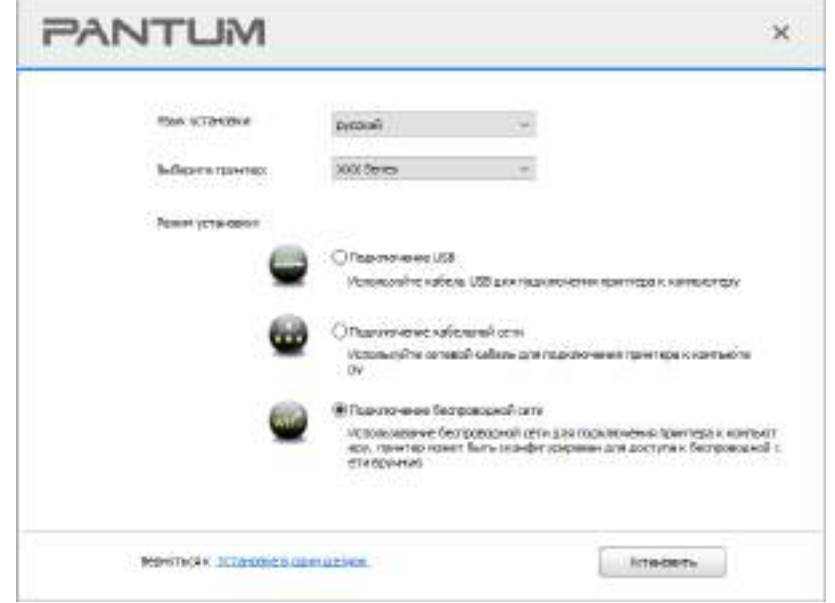

8. Выбирайте выбор "Да, если вы желаете настроить беспроводную сеть принтера" в окне расположения беспроводной сети, распределить принтер на беспроводную сеть согласно указанию (как распределить, смотри на [Разделу 5.1.1](#page-63-0)).

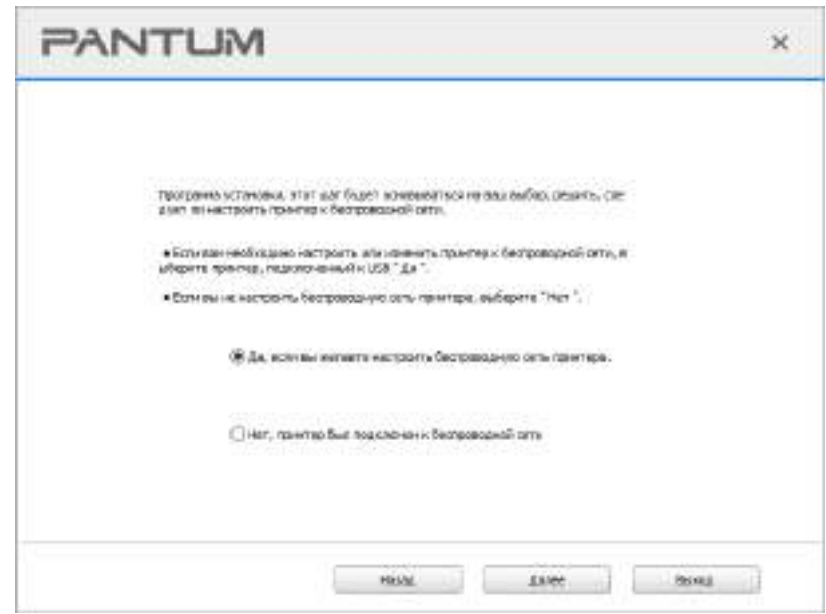

9. Установщик найдет принтер автоматически, после чего беспроводная сеть успешно настроится. Процесс поиска может занять некоторое время.

10. Выбирайте принтер, с которым вам нужно соединять, кликните на "Далее".

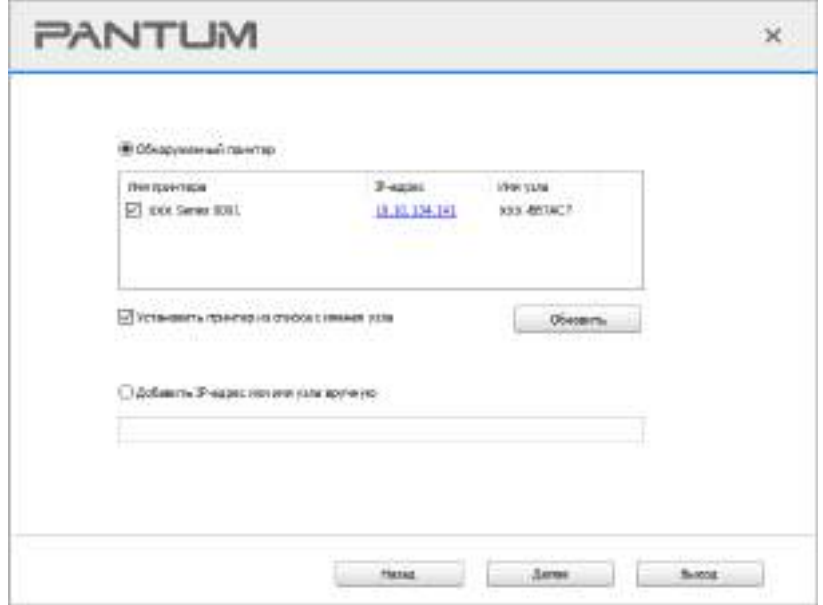

**Примечание:• Если в списке найденых принтеров отсутствует принтер, с которым вам** нужно соединять, то кликните на "Обновить" для поиска еще раз.

• Когда IP-адрес принтера изменится из-за установленного с

идентификатором хоста драйвера, вы cможете напрямую распечатывать без переустановки драйвера. Если вам нужно установить драйвер принтера с идентификатором хоста, нажмите на флажок "Установить принтер из списка с именем узла".

• Если добавлять адрес IP или наименование ведущей машины вручную, то вам надо узнать адрес или наименование ведешей машины принтера, с которым вам надо соединять. Если не узнаете, то напечатайте"страницу расположения сети" и просмотрите адрес IP и наименование ведущей машины (смотри. на [Разделу 7.4](#page-81-0)).

11. Программное обеспечение установит драйвер автоматически. Процесс установки может занять некоторое время. Его длительность зависит от конфигурации вашего компьютера. Пожалуйста, ожидайте.

12. После установки нажмите на кнопку "Пробная печать". Если ваш принтер распечатал тестовую страницу успешно, это значит, что драйвер установлен правильно.

#### **3.1.2.1.3.2. Режим Wi-Fi Direct**

1. Включить источники питания принтера и компьютера.

2. Соединять компьютер со сетью Wi-Fi Direct (как распределить, смотри. на [Разделу 5.2.2](#page-68-0)).

3. Вставьте установочный CD-диск в дисковод компьютера:

• Система Windows XP: автоматически начните установку.

• Системы Windows 7/Vista/Server 2008: включите автозапуск, нажмите на "Setup.exe" для начала установки.

• Система Windows 8: Когда окно "DVD RW драйвер" появится в правом верхнем углу рабочего стола, нажмите в любом месте всплывающего окна, а затем нажмите на "Setup.exe" для начала установки.

• Система Windows 10/11: Когда появится окно "DVD RW драйвер" в правом верхнем углу рабочего стола, нажмите в любом месте всплывающего окна, а затем нажмите на "Setup.exe" для начала установки.

**Примечание: • Некоторые компьютеры не могут автоматически запускать CD-диски из-за** системной конфигурации. Пожалуйста, щелкните два раза по иконке "Мой компьютер", найдите "DVD RW драйвер", затем щелкните два раза по "DVD RW Driver", чтобы начать установку.

4. Прочтите и примите условия, содержащиеся в Лицензионном соглашении с конечным пользователем и Политике конфиденциальности, нажмите кнопку «Далее» в правом нижнем углу интерфейса, чтобы войти в интерфейс установки драйвера.

5. Нажмите «Дополнительные методы установки» в нижней части интерфейса установки для доступа.

6. Пожалуйста, выберите язык установки и модель принтера.

7. Выберите "Подключение беспроводной сети" и нажмите на "Установить".

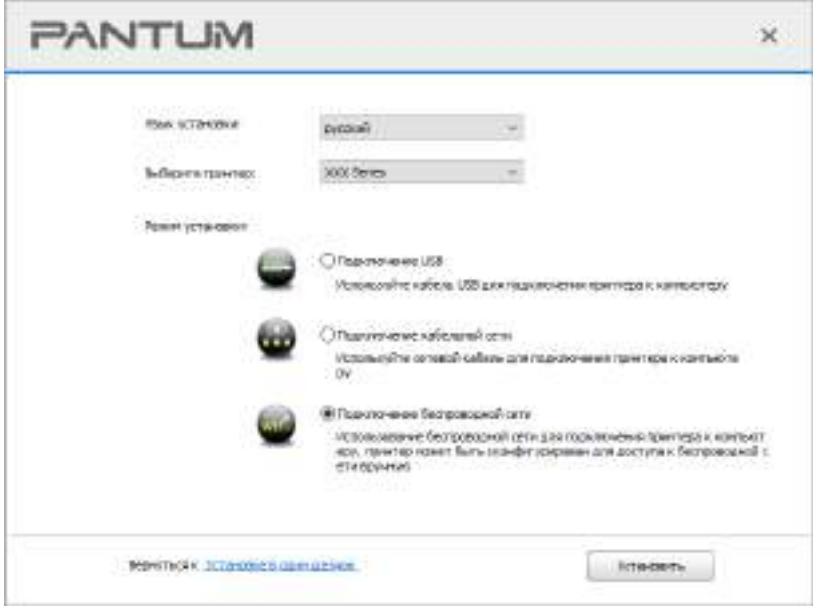

8. Выбирайте выбор "Нет, принтер был подключен к беспроводной сети" в окне беспроводной сети, кликните на "Далее".

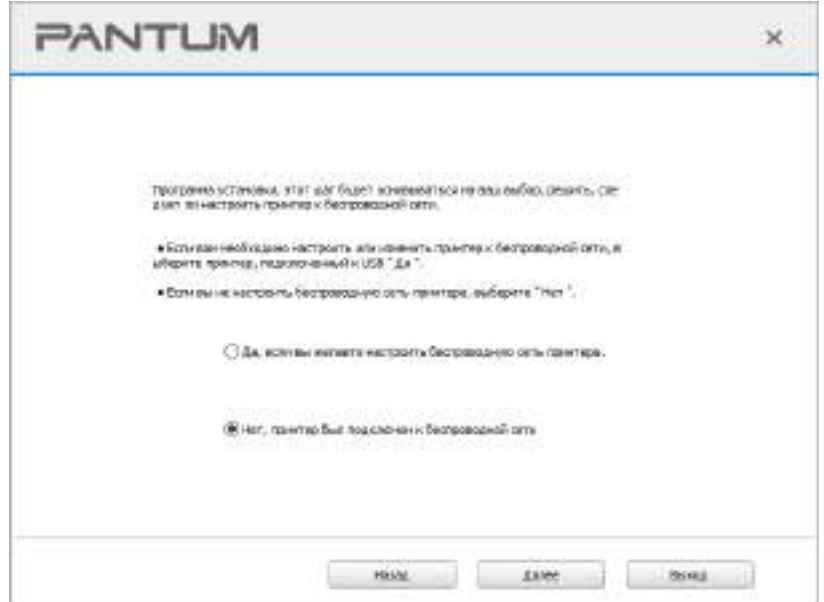

9. Установщик найдет принтер автоматически, процесс поиска может занять некоторое время.

10. Выбирайте принтер, с которым вам нужно соединять, кликните на "Далее".

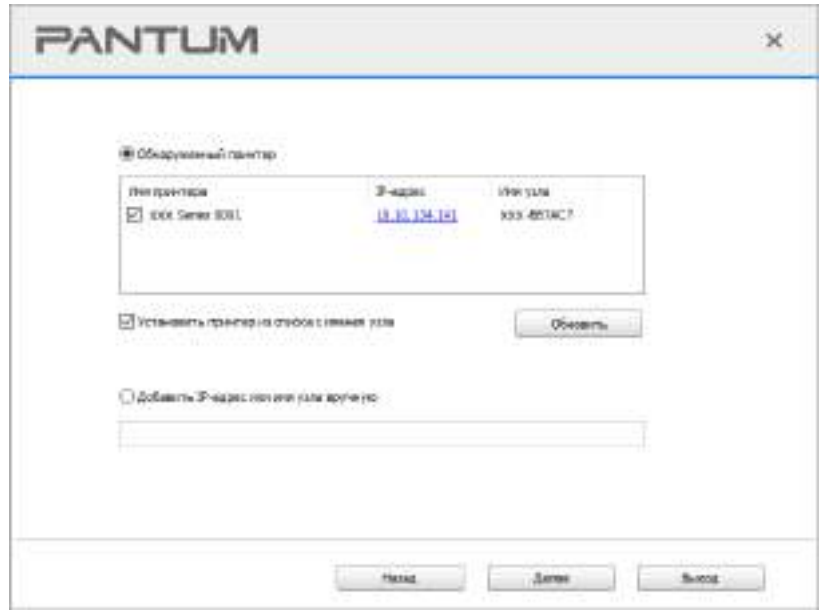

Примечание:• Если в списке найденых принтеров отсутствует принтер, с которым вам нужно соединять, то кликните на "Обновить" для поиска еще раз.

> • Когда IP-адрес принтера изменится из-за установленного с идентификатором хоста драйвера, вы сможете напрямую распечатывать без переустановки драйвера. Если вам нужно установить драйвер принтера с идентификатором хоста, нажмите на флажок "Установить принтер из списка с именем узла".

• Если добавлять адрес IP или наименование ведущей машины вручную, то вам надо узнать адрес или наименование ведешей машины принтера, с которым вам надо соединять. Если не узнаете, то напечатайте страницу расположения сети" и просмотрите адрес IP и наименование ведущей машины (смотри, на Разделу 7.4).

11. Программное обеспечение установит драйвер автоматически. Процесс установки может занять некоторое время. Его длительность зависит от конфигурации вашего компьютера. Пожалуйста, ожидайте.

12. После установки нажмите на кнопку "Пробная печать". Если ваш принтер распечатал тестовую страницу успешно, это значит, что драйвер установлен правильно.

#### 3.1.2.2. Дополнительные методы установки для macOS

### 3.1.2.2.1. Установка через USB-кабель

Нижеследующие операции возьмет macOS 10.14 в пример, информации в экране вашего компьютера могут существовать разницы из-за разных операционных систем.

1. Включить источники питания принтера и компьютера.

2. Вставьте установочный компакт-диск, представленный на CD-ROM компьютера, и дважды нажмите на «Pantum XXX Series Mac Driver» - «Pantum Install Tool». (XXX в Pantum XXX Series относится к модели продукта.)

3. Прочтите и примите условия, содержащиеся в Лицензионном соглашении с конечным пользователем и Политике конфиденциальности, нажмите кнопку «Далее» в правом нижнем углу интерфейса, чтобы войти в интерфейс установки драйвера.

4. Введите пароль ПК и нажмите «ОК».

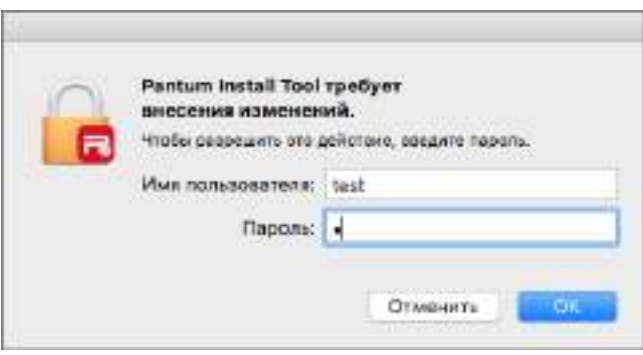

5. Нажмите «Дополнительные методы установки» в нижней части интерфейса установки для доступа.

6. Из результатов поиска выберите USB-принтер.

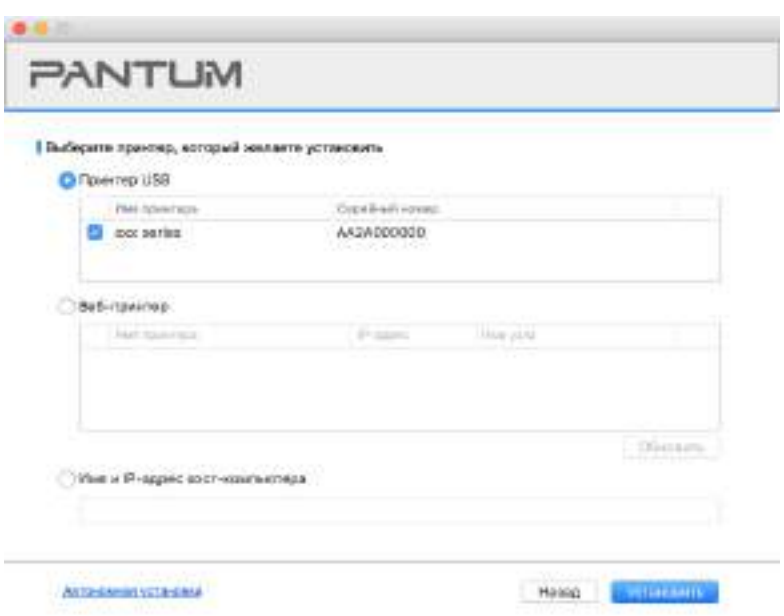

7. В правом нижнем углу нажмите «Установить».

8. Программное обеспечение установит драйвер автоматически. Процесс установки может занять некоторое время. Его длительность зависит от конфигурации вашего компьютера. Пожалуйста, ожидайте.

9. После установки нажмите на кнопку "Пробная печать". Если ваш принтер распечатал тестовую страницу успешно, это значит, что драйвер установлен правильно.

#### **3.1.2.2.2. Установить как сетевой принтер**

1. Включить источники питания принтера и компьютера.

2. Подключить ПК к сети.

3. Убедитесь, что принтер подключен к той же сети, что и ПК (Смотрите [Разделу 4](#page-60-0) или [5,](#page-62-0) чтобы узнать, как настроить сеть).

4. Вставьте установочный компакт-диск, представленный на CD-ROM компьютера, и дважды нажмите на «Pantum XXX Series\_Mac\_Driver» – «Pantum Install Tool». (XXX в Pantum XXX Series относится к модели продукта.)

5. Прочтите и примите условия, содержащиеся в Лицензионном соглашении с конечным пользователем и Политике конфиденциальности, нажмите кнопку «Далее» в правом нижнем углу интерфейса, чтобы войти в интерфейс установки драйвера.

6. Введите пароль ПК и нажмите «ОК».

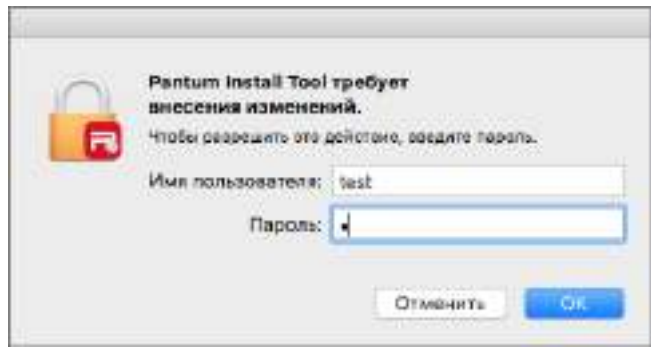

7. Нажмите «Дополнительные методы установки» в нижней части интерфейса установки для доступа.

- 8. Из результатов поиска выберите сетевой принтер.
- 9. В правом нижнем углу нажмите «Установить».

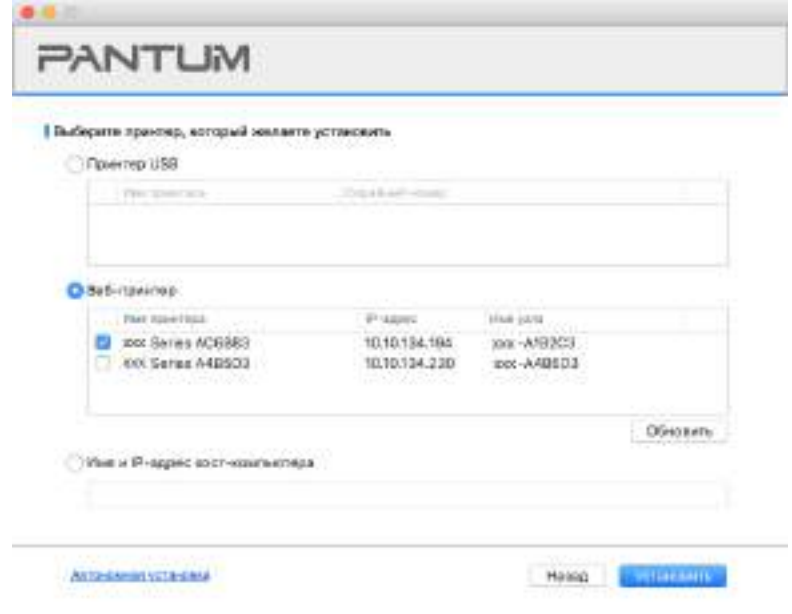

**Примечание:• Если в списке найденых принтеров отсутствует принтер, с которым вам** нужно соединять, то кликните на "Обновить" для поиска еще раз.

> • Когда IP-адрес принтера изменится из-за установленного с идентификатором хоста драйвера, вы cможете напрямую распечатывать без переустановки драйвера. Если вам нужно установить драйвер принтера с идентификатором хоста, нажмите на флажок "Установить принтер из списка с именем узла".

> • Если добавлять адрес IP или наименование ведущей машины вручную, то вам надо узнать адрес или наименование ведешей машины принтера, с которым вам надо соединять. Если не узнаете, то напечатайте"страницу расположения сети" и просмотрите адрес IP и наименование ведущей машины (смотри. на [Разделу 7.4](#page-81-0)).

10. Программное обеспечение установит драйвер автоматически. Процесс установки может занять некоторое время. Его длительность зависит от конфигурации вашего компьютера. Пожалуйста, ожидайте.

11. После установки нажмите на кнопку "Пробная печать". Если ваш принтер распечатал тестовую страницу успешно, это значит, что драйвер установлен правильно.

#### 3.1.2.2.3. Установить через имя хоста или IP-адрес

1. Включить источники питания принтера и компьютера.

2. Подключить ПК к сети.

3. Убедитесь, что принтер подключен к той же сети, что и ПК (Смотрите Разделу 4 или 5, чтобы узнать, как настроить сеть).

4. Вставьте установочный компакт-диск, представленный на CD-ROM компьютера, и дважды нажмите на «Pantum XXX Series Mac Driver» - «Pantum Install Tool». (XXX в Pantum XXX Series относится к модели продукта.)

5. Прочтите и примите условия, содержащиеся в Лицензионном соглашении с конечным пользователем и Политике конфиденциальности, нажмите кнопку «Далее» в правом нижнем углу интерфейса, чтобы войти в интерфейс установки драйвера.

6. Введите пароль ПК и нажмите «ОК».

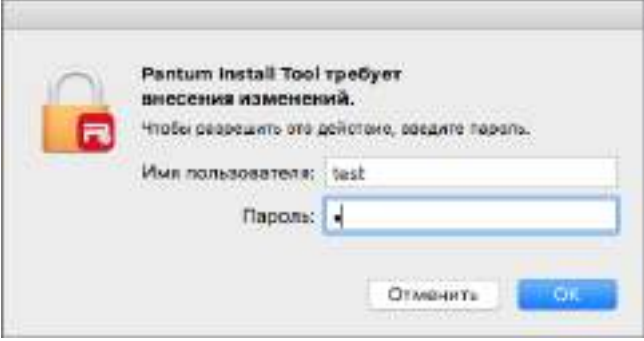

7. Нажмите «Дополнительные методы установки» в нижней части интерфейса установки для доступа.

8. Выберите имя хоста или IP-адрес и введите имя хоста или IP-адрес нужного принтера.

9. В правом нижнем углу нажмите «Установить».

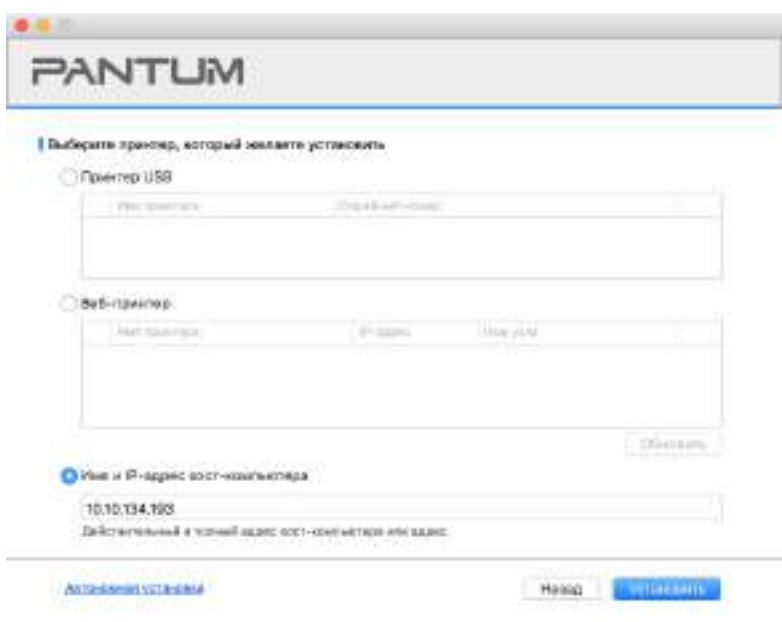

Примечание: • Если в списке найденых принтеров отсутствует принтер, с которым вам нужно соединять, то кликните на "Обновить" для поиска еще раз.

> • Когда IP-адрес принтера изменится из-за установленного с идентификатором хоста драйвера, вы сможете напрямую распечатывать без переустановки драйвера. Если вам нужно установить драйвер принтера с идентификатором хоста, нажмите на флажок "Установить принтер из списка с именем узла".

• Если добавлять адрес IP или наименование ведущей машины вручную, то вам надо узнать адрес или наименование ведешей машины принтера, с которым вам надо соединять. Если не узнаете, то напечатайте страницу расположения сети" и просмотрите адрес IP и наименование ведущей машины (смотри, на Разделу 7.4).

10. Программное обеспечение установит драйвер автоматически. Процесс установки может занять некоторое время. Его длительность зависит от конфигурации вашего компьютера. Пожалуйста, ожидайте.

11. После установки нажмите на кнопку "Пробная печать". Если ваш принтер распечатал тестовую страницу успешно, это значит, что драйвер установлен правильно.

### 3.1.2.2.4. Установка офлайн

1. Включить источники питания принтера и компьютера.

2. Вставьте установочный компакт-диск, представленный на CD-ROM компьютера, и дважды нажмите на «Pantum XXX Series Mac Driver» - «Pantum Install Tool». (XXX в Pantum XXX Series относится к модели продукта.)

3. Прочтите и примите условия, содержащиеся в Лицензионном соглашении с конечным пользователем и Политике конфиденциальности, нажмите кнопку «Далее» в правом нижнем углу интерфейса, чтобы войти в интерфейс установки драйвера.

4. Введите пароль ПК и нажмите «ОК».

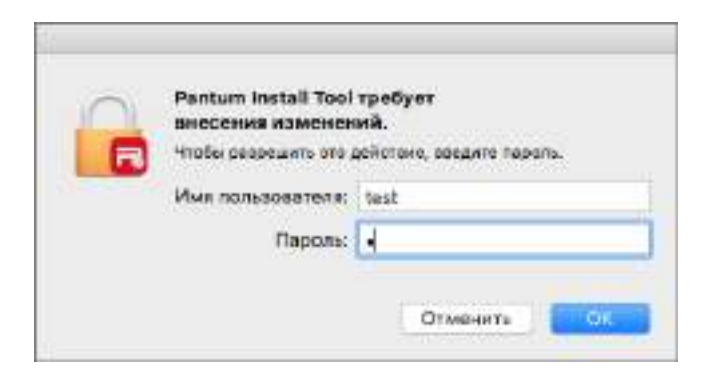

5. Нажмите «Дополнительные методы установки» в нижней части интерфейса установки для доступа.

6. В левом нижнем углу нажмите на «Установка офлайн».

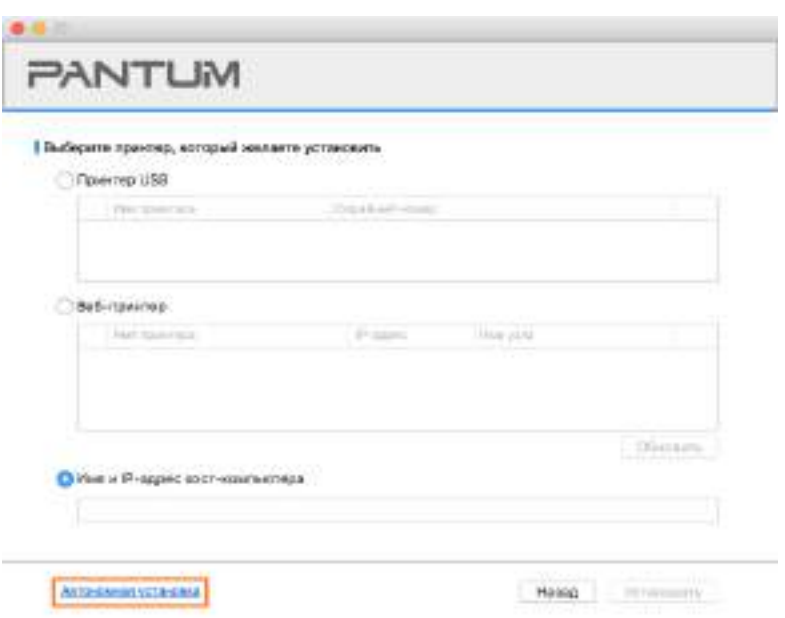

7. Программное обеспечение установит драйвер автоматически. Процесс установки может занять некоторое время. Его длительность зависит от конфигурации вашего компьютера. Пожалуйста, ожидайте.

8. Установка выполнена. Пожалуйста, завершите добавление принтера, следуя инструкциям, либо обратитесь к Разделу 3.1.2.2.4.1.

#### <span id="page-57-0"></span>3.1.2.2.4.1. Система macOS добавление принтер

#### I. Добавьте принтер через USB

1. Соединять принтер с компьютером путем кабель USB, включить источник питания.

2. Войдите в "Системные настройки" компьютера- "Принтеры и сканеры", просмотреть добавлеение ли принтера в списке принтера.

3. Кликните + на кнопку, выбирай "Добавить принтер или сканер".

4. Выбирай принтер, потом выбирай соответствующий тип принтера из всплывающего меню "Использование".

5. Кликните "Добавление".

#### II. Добавьте принтер через проводное соединение (только для устройств с ETHERNET)

1. Включить источники питания принтера и компьютера.

2. Соединять компьютер с проводной сетью.

3. Соединять Ethernet со соединением сети, обеспечивать, принтер соединя кабелья со сетью, которая соединяется с компьютером (как распределить сеть, смотри на Разделу 4).

4. Войдите в "Системные настройки" компьютера-" Принтеры и сканеры", просмотреть добавлеение ли принтера в списке принтера.

5. Кликните + на кнопку, выбирай "Добавить принтер или сканер".

6. Выбирай принтер, потом выбирай соответствующий тип принтера из всплывающего меню "Использование"

7. Кликните "Добавление".

#### **III. Добавьте принтер через беспроводное соединение (только для моделей с Wi-Fi )**

1. Включить источники питания принтера и компьютера.

2. Обеспечивать, что уже создали соединение беспроводной сети между компьютером и принтером.

Примечание: • Если быть инфраструктурной меделью, то соединять принтер беспроводной сети с входным пунктом (беспроводный маршрутизатор), как соединять, смотри. на [Разделу 5.1](#page-62-1). • Если беспроводной сетью является моделей прямого включения, то

Wi-Fi Direct сторону клиента со сетевым принтером, как включать, смотри [Разделу 5.2](#page-68-1).

3. Войдите в "Системные настройки" компьютера-"Принтеры и сканеры", просмотреть добавлеение ли принтера в списке принтера.

4. Кликните  $+$  на кнопку, выбирай "Добавить принтер или сканер".

5. Выбирай принтер, потом выбирай соответствующий тип принтера из всплывающего меню "Использование".

6. Кликните "Добавление".

#### **IV. Соединения через AirPrint**

1. Включить источники питания принтера и компьютера.

2. Обеспечивать, что уже создали соединение между компьютером и принтером (соединение USB или сетевое соединение).

3. Войдите в "Системные настройки" компьютера-" Принтеры и сканеры", просмотреть добавлеение ли принтера в списке принтера.

4. Кликните  $+$  на кнопку, выбирай "Добавить принтер или сканер".

5. Выбирай принтер, потом выбирай "Secure AirPrint (шифрация данных)" или "AirPrint (нешифрация)" из выбора "Использование"

6. Кликните "Добавление".

 $\mathbb{R}^2$  Примечание: • Использовать кабель USB для соединения принтера скомпьютером, система различится и добавление принтер AirPrint автоматически.

• Если добавлять принтер AirPrint сетевого соединения, нужно сначало

выключать соединенную кабель USB, потом и добавлять принтер.

• Имя AirPrint принтера заключается "AirPrint".

# **3.2. Удалить драйвер**

# **3.2.1. Способ удаления драйвера под Windows**

Нижеследующие операции Windows 7 взят в пример, информации на экране вашего компьютера может иметь разницу из-за разных операционных систем.

- 1. Кликните меню Старт компьютора, потом кликните Все программы.
- 2. Кликните Pantum, потом кликните Pantum Серии XXX.

где XXX в Pantum Серии XXX означает тип продукции.

- 3. Кликните Удалить, исключать драйвер согласно указанию в окне удаления.
- 4. перезапускать компьютер после перезагрузки.

# **3.2.2. Способ удаления драйвера под macOS**

Нижеследующие операции возьмет macOS 10.14 в пример, информации в экране вашего компьютера могут существовать разницы из-за разных операционных систем.

1. Кликните меню Finder нажмите кнопку «Переход» - «Программы» - «Pantum»-«Utilities» - «Pantum Un-install Tool».

- 2. Удалите драйвер согласно инструкции во всплывающем окне удаления.
- 3. Удаление завершено.

# <span id="page-60-0"></span>**4. Настройки проводной сети (для моделей принтеров, поддерживающих печать по проводной сети)**

Принтеры, поддерживающие печать по проводной сети, можно подключить к сети. При этом принтер будет работать под управлением проводной сети.

Примечание: • Из-за обновлений принтера некоторые функции могут отличаться в зависимости от модели, которую Вы приобрели. Если у Вас есть какие-либо вопросы, свяжитесь со службой поддержки клиентов Pantum.

# **4.1. Установите принтер в сети**

Действия по установке модели NET приведены в [главе 3.1](#page-29-0).

# **4.2. Управление сетевым принтером**

Пользователь может управлять настройкой сети с помощью встроенного в принтер веб-сервера.

### **4.2.1. Просмотр или изменение настройки сети**

1. IP-адрес принтера можно просмотреть на панели управления принтера, руководствуясь шагами, описанными в [разделе 7.3](#page-80-0).

2. Введите IP-адрес в строке адреса веб-браузера для доступа к встроенному веб-серверу принтера.

3. Укажите все необходимые настройки сетевого протокола, беспроводной сети, точки доступа Wi-Fi, списка адресов, электронной почты и другие необходимые данные настройки в разделе "Настройка".

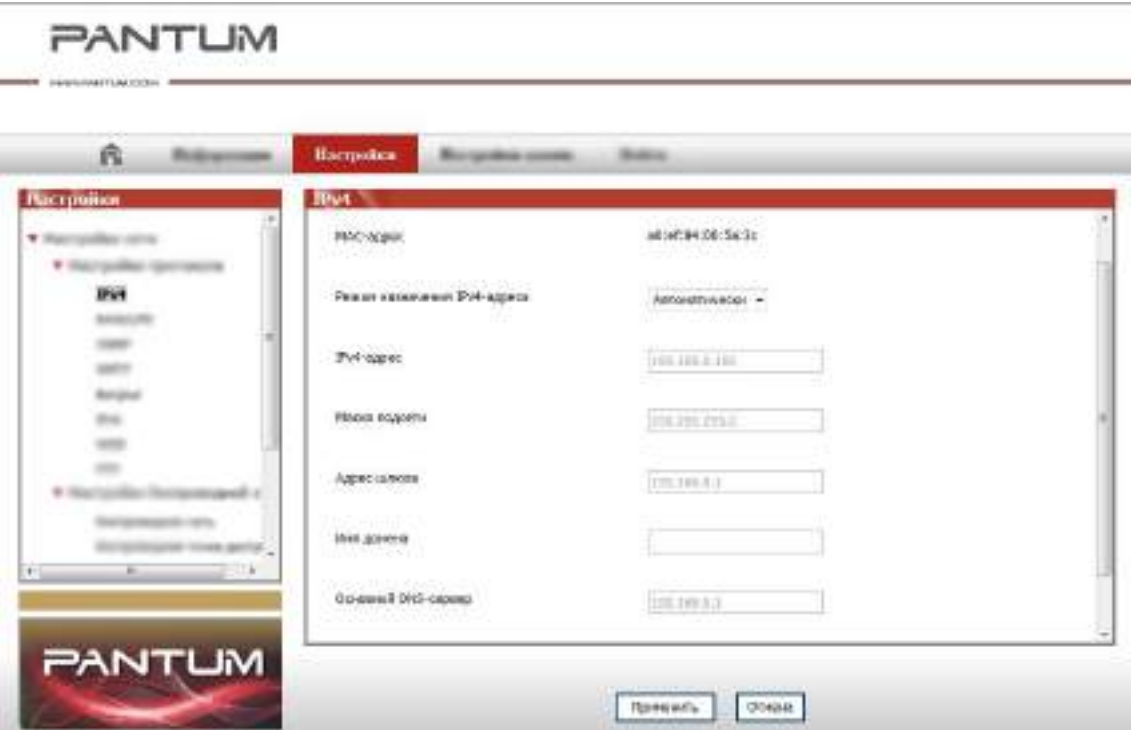

# <span id="page-61-0"></span>4.2.2. Настройка или изменение пароля для входа на веб-сервер

Вы можете управлять принтером через Пользовательское управление. Метод

- 1. После открытия встроенного веб-сервера войдите в него (имя пользователя по умолчанию
- admin. пароль по умолчанию 000000).
- 2. Нажмите «Пользовательское управление» для выполнения необходимых действий.

# 4.2.3. Настройка протокола SNMP

Вы можете настроить протокол SNMP посредством интерфейса SNMP, чтобы повысить сетевую информационную безопасность принтера.

- 1. Включайте источник питания принтера, подключайте принтер со сетью.
- 2. Регистрировай внутренний сервер Web (как регистрировать, смотри. на статья 4.2.2).
- 3. Щелкните раздел «Настройка» «Настройка сети» «SNMP».

4. При необходимости выберите соответствующие протоколы SNMP, затем щелкните «Применить».

Примечание: Протокол SNMP может повысить эффективность управления сетью, получать сообщения с уведомлениями и предупредительные отчеты о событиях от сетевых узлов, а также поможет своевременно выявлять и решать проблемы сети.

• Включить протокол SNMP v1/v2:

**10 Принтер может подвергаться риску небезопасного сетевого окружения,** пользуйтесь с осторожностью!

• Выключить протокол SNMP v1/v2:

**10 Принтер может не работать надлежащим образом из-за ошибки при** установке драйвера. Загрузите самый последний драйвер для этого принтера на официальном веб-сайте.

**22 Стороннее программное обеспечение может быть неспособно получить** информацию о состоянии SNMP принтера, пользуйтесь с осторожностью!

# <span id="page-62-0"></span>**5. Установка беспроводной сети (только для моделей с Wi-Fi)**

В зависимости от модели, модель принтера с функцией печати через Wi-Fi поддерживает два типа беспроводного сетевого подключения, а именно, базовое структурное подключение и подключение через точку доступа Wi-Fi. Обычно, между компьютером и принтером существует одновременно только одно подключение. Если у вас возникают какие-либо проблемы в процессе настройки беспроводной сети, информацию об общих проблемах при настройке беспроводной сети смотрите в Главе  $5.3$ .

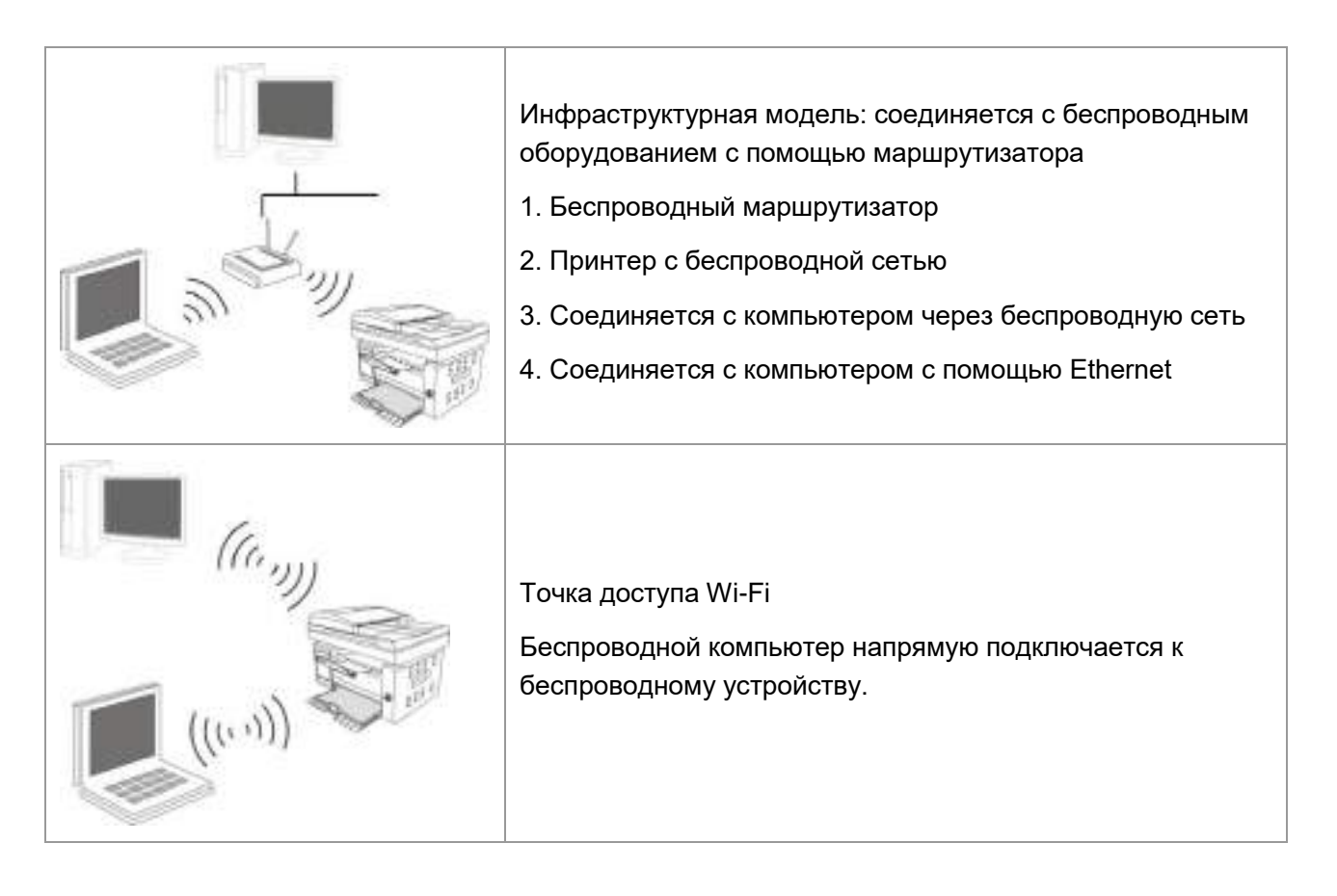

# <span id="page-62-1"></span>**5.1. Инфраструктурная модель**

Bы можете соединять компьютер с принтером через беспроводный маршрутизатор. К беспроводну маршрутизатору можно подключатся по средством беспроводной сети и Wi-Fi Protected Setup (WPS).

Примечание: • устройство с функциями факса, может автоматически выполнять поиск через панели управления радиосети, выберите подключение к беспроводной сети, Вам необходимо ввести пароль для подключения.

Главное: перед подключением беспроводной сети, необходимо узнать наименование сети (SSID) и пароль беспроводного маршрутизатора, их следует использовать при подключение к беспроводной сеть. Если вы не можете подключиться самостоятельно, то уточните эти данные у администратора сети.

# <span id="page-63-0"></span>**5.1.1. Инструменты подключения к беспроводной сети**

Если н ваш компьютер был установлен драйвер и подключался к беспроводной сети, но беспроводная сеть была изменена, то возможно создать новое подключение через инструменты беспроводной сети.

#### **5.1.1.1. Подготовка к подключению**

- 1. Беспроводный маршрутизатор.
- 2. Компьютер, который поключен к сети.
- 3. принтер с функцией беспроводной сети.

#### **5.1.1.2. Метод подключения средства подключения беспроводной сети**

1. Запустите приложение настройки беспроводной сети на компьютере.

1) **CистемаWindows:** Кликни на меню начала компьютера- "Bсе

программы"-"Pantum"-наименование продукции-"Cредство подключения беспроводной сети".

2) **macOS система:** кликни меню Finder нажмите кнопку "Переход" - "Программы" -

"Pantum"-"Utilities" - "Инструмент настройки беспроводной сети".

2. При подключения кабеля USB. На следующем экране выберите "Да, у меня есть кабель USB, и может быть использован для установки". Нажмите кнопку "Далее".

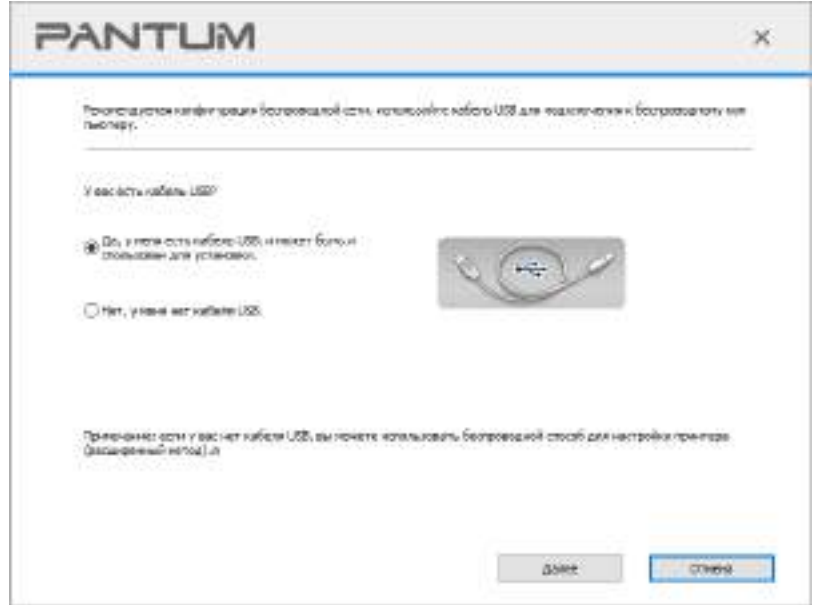

2.1 Компьютер подключен к беспроводной сети.

1) Инструменты для настройки беспроводной сети, Выберите беспроводную сеть к которой в данный момент подключен компьютер, следуйте инструкциям на экране для завершения настройки.

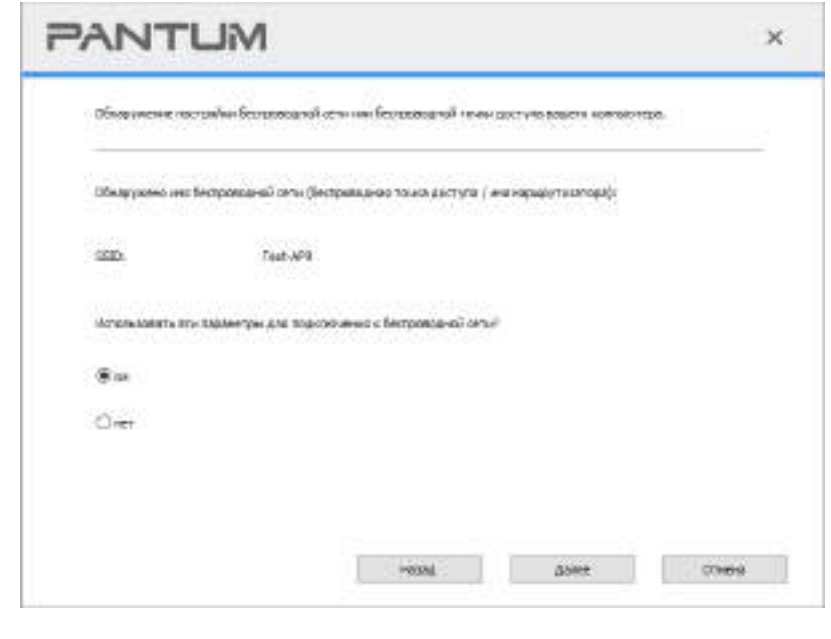

Примечание: • Наименование сети (SSID), выбранное вами, должно быть одинаковым с наименованием сети входного пункта (беспроводного маршрутизатора).

2) При предложение подключится к другим сетям ответьте "Нет", чтобы настроить другие беспроводные сети, в соответствии с подсказками, чтобы завершить настройку.

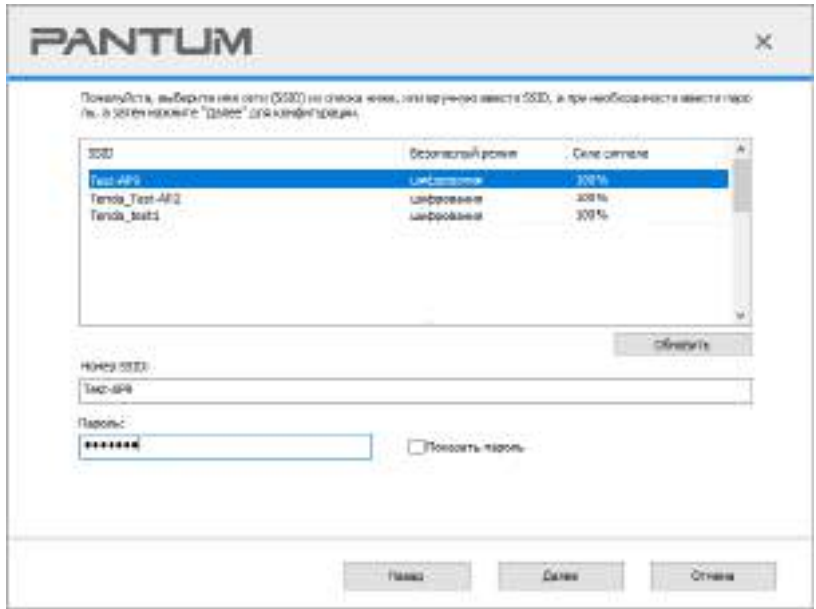

 $\mathscr{P}$ Примечание: • Метод шифрования:

1) Oтсутствие шифрации: не использовать любой способ шифрации. 2) WPA/WPA2: представляет собой предварительный разделенный секретный ключ защиты подклинивания Wi-Fi, который содиняет беспроводное оборудование с входной пункт с использованиемTKIP или AES (WPS-Personal). WPA/WPA2 использует предварительный разделенный секретный ключ 8-63 битов (PSK).

• По умолчанию пароль скрыт, вы можете открыть написание пароля.

• Некоторые модели могут автоматически подбирать метод шифрования, ручное выделение не требуется.

2.2 Компьютер не подключен к беспроводной сети. В следующем экране введите точку доступа (беспроводной маршрутизатор) имя SSID сети (SSID чувствителен к регистру) и пароль, в соответствии с подсказками, чтобы завершить настройку.

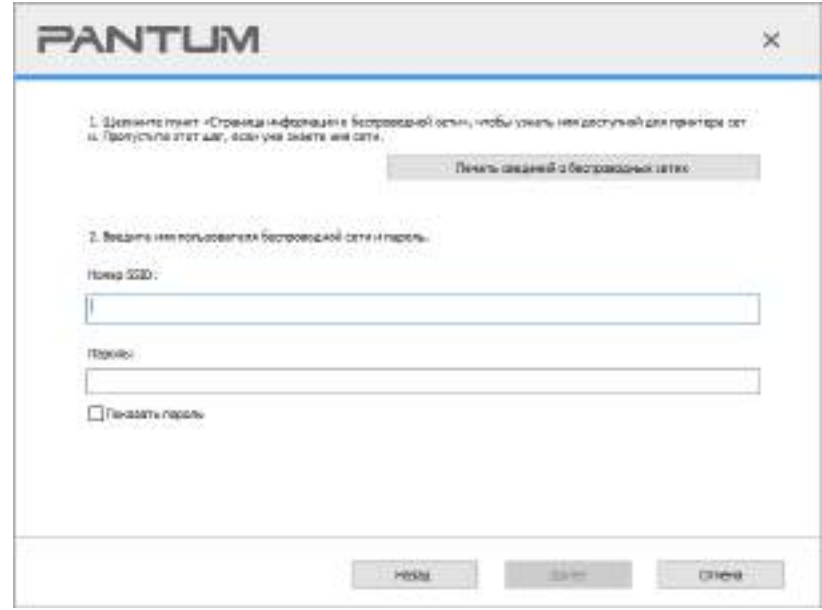

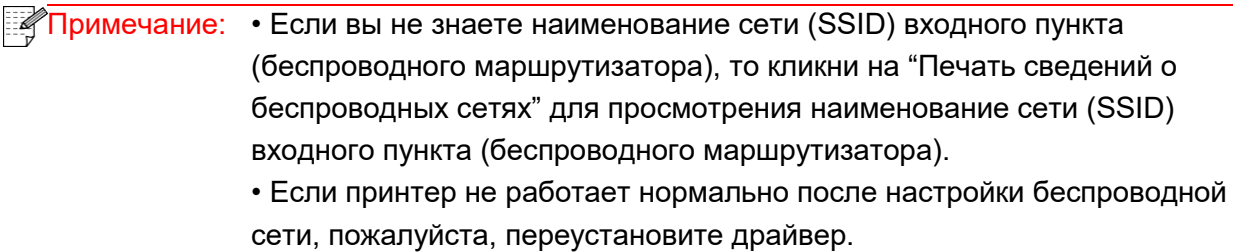

#### 3. Используя WPS соединение.

На следующем экране выберитеНет, у меня нет кабеля USB. Нажмите кнопку "Далее".

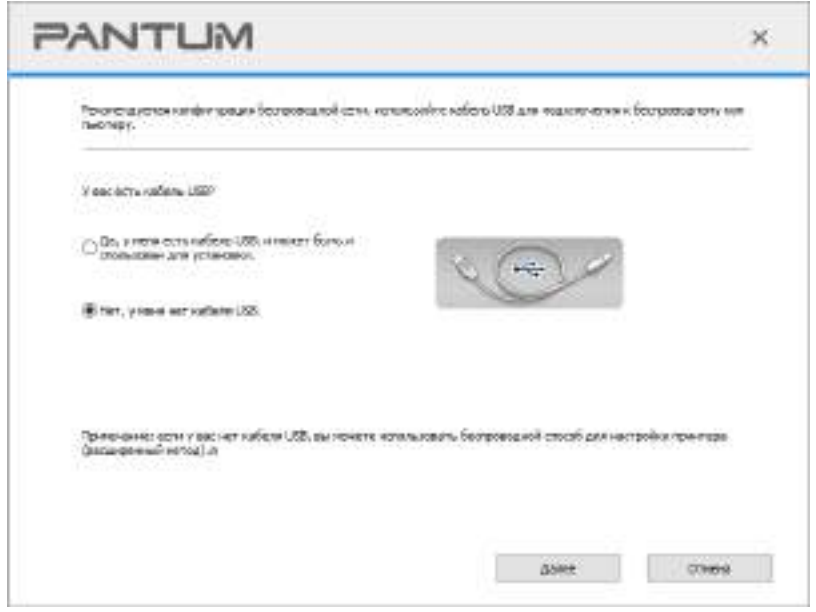

1) Использование режима WPS, выполнить следующие шаги, начиная принтера беспроводной сети на принтере. (WPS конкретной конфигурации, см [раздел 5.1.2](#page-67-0))

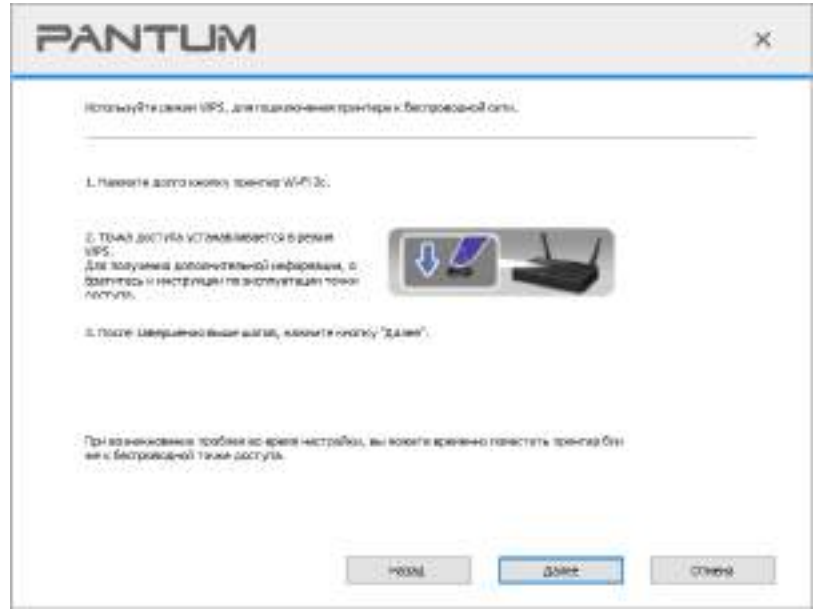

2) В соответствии с индикатором Wi-Fi принтера, определяется успешно ли соединение с принтером. Если конфигурация не удается, нажмите кнопку "Назад", реконфигурацию, если конфигурация прошла успешно, нажмите на кнопку "Готово", чтобы завершить настройку.

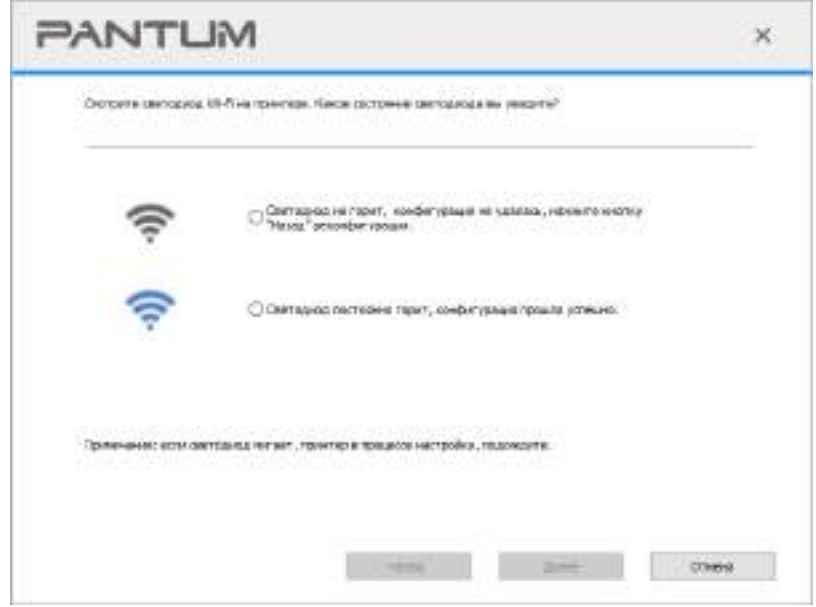

Примечание: • Если принтер не работает нормально после настройки беспроводной сети, пожалуйста, переустановите драйвер.

# <span id="page-67-0"></span>5.1.2. Wi-Fi Protected Setup (WPS)

Если беспроводный маршрутизатор поддерживает Wi-Fi Protected Setup (WPS), то можно нажать кнопку Wi-Fi в контрольной панели принтера и кнопку WPS в беспроводном маршрутизаторе, таким образом соединяют принтер с беспроводной сетью.

#### 5.1.2.1. Предварительная подготовка

- 1. Беспроводный маршрутизатор поддерживает Wi-Fi Protected Setup (WPS).
- 2. принтер с функцией беспроводной сетью.

### 5.1.2.2. Метод установки Wi-Fi Protected Setup (WPS)

- 1. Включи источник питания принтера и беспроводного маршрутизатора.
- 2. принтер должен быть в готовном положении.

<sup>у</sup> Примечание: • Если принтер наступил в состояние покоя, то нажми любую кнопку в контрольной панели принтера, можно разбудить принтер.

3. Зажмите кнопку "Wi-Fi" на более чем 2 секунды, пока не начнет мигать синяя лампочка индикатора Wi-Fi на принтере.

4. Нажмите кнопку WPS в входном пункте, потом ее отпустите.

5. Беспроводный маршрутизатор и принтер начинаются сетевое соединение, синяя лампа Wi-Fi мерцает. Синяя лампа Wi-Fi принтера светится после успешного подключение. Eсли не соединялись более 2с, принтер вернуется в готовное состояние, лампа Wi-Fi гаснет, Wi-Fi Protected Setup (WPS) соединяется не произошло. Если нужно повторить попытку, то повторите вышеуказанные 3-4 шага.

Примечание: • Если вы хотите распечатывать при помощи Wi-Fi Protected Setup (WPS), пожалуйста, установите драйвер.

# **5.1.3.Как отключить соединение с сетью Wi-Fi**

Посредством описанных выше этапов подключите беспроводную сеть в режиме инфраструктуры. При подключении в нормальном режиме светится индикатор Wi-Fi на панели управления. Нажмите и удерживайте эту кнопку в течение более 2 секунд, чтобы отключиться от сети Wi-Fi (при этом индикатор Wi-Fi погаснет).

# <span id="page-68-1"></span>**5.2. Режим точки доступа Wi-Fi**

Вы можете (по беспроводному маршруту) создать соединение между компьютером с функцией беспроводной сети и принтером с такой же функцией без использования точки доступа.

# **5.2.1. Предварительная подготовка**

- 1. Принтер с функцией точки доступа Wi-Fi.
- 2. Компьютер с функцией беспроводной сети.

# <span id="page-68-0"></span>**5.2.2. Подключение по Wi-Fi Hotspot**

Перед подключением к точке доступа принтера, необходимо включить функцию точки доступа Wi-Fi на принтере. Способ включения: короткое нажатие на кнопку "Wi-Fi" на принтере для включения функции точки доступа Wi-Fi на принтере.

Примечание: • EКороткое нажатие на кнопку Wi-Fi на панеле принтера, для автоматической печати "страницы руководства по подключению мобильных устройств через Wi-Fi". Используется для подключения мобильных устройств через Wi-Fi.

# **5.2.3. Настройка точки доступа Wi-Fi**

Когда беспроводная точка доступа принтера является активной, пользователь может подключиться к ней напрямую, выполнив поиск. По умолчанию беспроводная точка доступа включена, а пароль по умолчанию — "12345678". Имя SSID и пароль для конкретного принтера можно найти на информационной странице с настройками Wi-Fi, которую можно распечатать, выбрав пункт "Настройка Wi-Fi печати". После установления соединения, настройку можно выполнить в соответствии с методом настройки веб-подключения.

# <span id="page-69-0"></span>5.3. Часто встречающиеся вопросы для установления беспроводной сети

#### 1. Не найден принтер

• Проверьте источники питания: компьютера, беспроводного маршрутизатора, принтера.

• Проверьте USB между компьютером и принтером.

• Ппринтер не подерживает соединение беспроводной сети.

#### 2. Не найдено наименование сети (SSID), при соединении сети

• Проверьте источника питания безпроводного маршрутизатора.

• Проверьте наименование сети маршрутизатора (SSID)

• Вам необходимо установлять беспроводную сеть принтера еще раз, если установки беспроводного маршрутизатора изменены.

#### 3. Не удачное соеденение.

• Просмотри правильности режимов безопасности и пароль беспроводного маршрутизатора и принтера.

• Проверьте место установки принтерапринтера. Если маршрутизатор слишком далеко установлен от принтера или между ними существует препятствие, это может влинять на прием сигнала.

• Перегразите беспроводной маршрутизатор и принтера, попробуйте еще раз после рестарта.

#### 4. Если возникаются вопросы при использовании принтера в сети, то просмотри нижеследующие вопросы:

• Просмотри настройки брандмауэра. Возможно брандмауэр блокирует сообщение. Закрывай брандмауэр согласно руководству пользователя, потом попробуйте найти принтер еще раз.

• Просмотри правильность расположение адреса IP принтера, вы можетет напечатать страницы информации о расположении сети принтера, чтобы просмотреть адрес IP.

• Пожалуйста, ознакомьтесь со следующими шагами, чтобы проверить, в одной ли сети находятся компьютер и принтер.

1) Выберите "Командная строка" следующим образом.

а. Системы Windows 8/10: Нажмите на кнопку "Поиск" в меню Пуск и вставьте в поисковую строку "Командная строка", после чего нажмите на кнопку "Enter".

b. Системы Windows 7/Vista/XP: нажмите "Пуск" - "Все программы" - "Стандартные" -"Командная строка".

2) Напишите ping и IP-адрес принтера в появившемся окне и нажмите кнопку "Enter". Например, ping XXX.XXX.XXX.XXX("XXX.XXX.XXX.XXX.XXX." - это IP-адрес принтера).

3) Если в окне указывается RTT, значит ваши принтер и компьютер находятся в одной сети. Если в окне не указывается RTT, пожалуйста, обратитесь к главу 5 и перенастройте беспроводную сеть принтера.

Апримечание: • Информацию о настройки беспроводного маршрутизатора, смотрите на руководство пользователей или уточните у его изготовителя.

# **6. Мобильная печать/сканирование/факс(только для моделей с функцией Wi-Fi)**

# **6.1. По "Pantum Притер"**

"Pantum" программное обеспечение представляет собой бесплатное приложение, мобильную печать, сканирование и факс, вы можете печатать непосредственно с мобильного устройства или факс фото, документы, веб-страницы, фотографии, сканирования. Ваш принтер может не полностью поддерживать все вышеперечисленные функции, выберите соответствующие функции "Pantum" прикладного программного обеспечения модели. Убедитесь установление ПО перед использованием, имеет доступ к беспроводной сети.

# **6.1.1. Поддерживаемые операционные системы**

Приложение Pantum подходит для версий системы Android 5.1-10.0 и iOS 9.0-14.0.

# **6.1.2. Как скачать прикладное программное обеспечение печати Pantum**

Загрузка для Android мобильных устройств:

1. Bы можете скачать с официального сайта [http://www.pantum.com](http://www.pantum.com/) > услуга и поддержка > скачивание драйвера > выбор тип принтера и установка.

2. Bы можете скачать в Google Play Store > Apps > пойск мобильном печати > Pantum и установить.

Загрузка для iOS мобильных устройств:

Кликните на надпись иконки App Store в мобильном оборудовании iOS > поиск > введи PANTUM или напечатайте Pantum в столбце поиска > скачайте и установите.

# **6.1.3. Как использовать ПО "Pantum притер"**

# **6.1.3.1. Для устройств Android**

# **6.1.3.1.1. Предварительная подготовка**

- 1. принтер с функцией беспроводной сетью.
- 2.Мобильное устройство Android

### **6.1.3.1.2. Порядок действий**

1. Включите источник питания принтера.

2. Для мобильного устройства Android нажмите на иконку «PANTUM» на главном экране для входа в первый интерфейс «PANTUM».

3.Выберите способ подключения в соответствии с Вашей привычкой подключения принтера.

4. Выберите необходимые функции и сделать соответствующие настройки для

удовлетворения ваших функциональных потребностей.

 $\mathbb{R}^2$  Примечание: • Если операция не удается, проверьте подключать ли ваш Android мобильного устройства к принтеру беспроводной сети.

> • Eсли мобильное оборудование Android не может найти любой принтер, то просмотри соединяется ли принтер с источником питания и включается ли принтер.

• Для получения дополнительной информации см. Прилагаемое руководство пользователя мобильного принтера.

# **6.1.3.2. Для устройств iOS**

### **6.1.3.2.1. Предварительная подготовка**

1. принтер с функцией беспроводной сетью.

2.Мобильное устройство iOS.

### **6.1.3.2.2. Порядок действий**

1. Включите источник питания принтера.

2. Для мобильного устройства iOS нажмите значок «PANTUM» на главном экране для входа в первый интерфейс «PANTUM».

3. Выберите способ подключения в соответствии с Вашей привычкой подключения принтера.

4. Выберите нужную функцию и настройте ее для удовлетворения ваших потребностей.

**Примечание: • Если печать прошла неусшено, то просмотрите подключено ли** мобильном оборудование iOS с беспроводной сетью, с которой соединяется принтер.

> • Eсли мобильное оборудование iOS не может найти любой принтер, то просмотри соединяется ли принтер с источником питания и включается ли принтер.

• Для получения дополнительной информации см. Прилагаемое руководство пользователя мобильного принтера.

# **6.2. Подвижное печать Mopria**

Hадо установить услуги печати Mopria в мобильном оборудовании Android для прохождения Mopria Print Service. Вы можете напечатать фото, электронную почту, веб-страницу и фэйл.

# **6.2.1. Поддерживаемые мобильной печатью Mopria операционные**

# **системы и программное обеспечение**

1.Мобильная печать Mopria работает с Android4.4 или более поздними версиями.

2.Мобильная печать Mopria поддерживает приложения Майкрософт Office

1.01(16.0.4201.1006) или более поздние версии, Adobe Reader (V6.7.1) или более поздние версии.

Дополнительная информация о поддерживаемом принтером Mopria ПО: <http://mopria.org/spotlight-wall>
## **6.2.2. Как скачать услугу Mopria Print Service**

1. Cкачать Mopria Print Service из Google Play, и ее установить в подвижным оборудовании Android.

2. Китайские пользователи, посетите <[http://cn.mopria.org](http://cn.mopria.org/)> Скачать Моргіа службы печати, чтобы загрузить и установить.

#### **6.2.3. Предварительная подготовка**

1. принтер с функцией беспроводной сетью.

2.Мобильное устройство Android

#### **6.2.4. Мобильная печать с помощью Mopria**

До того как начать печатать, сначала откройте настройки Mopria print service.

1.Нажмите на иконку «настройки» на основном дисплее мобильного устройства на

операционной системе Android, затем выберите «печать».

2.В настройках «Mopria print service» нажмите «включить».

Если хотить использовать функцию мобильной печати Mopria, то надо установить другие съемные блоки печати в закрытом положении.

Последовательность печати может различаться в зависимости от используемого приложения. В качестве примера ниже приведена последовательность для Adobe Reader.

1. Включите источник питания принтера.

2.Мобильное устройство Android подключается к беспроводной сети принтера (способ подключения см. [главу 5](#page-62-0)).

3. Oткрыть ваш файл, который нужен напечатать, в подвижным оборудовании Android с использованием Adobe Reader.

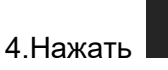

5.Нажать «печать».

6.Убедиться, что принтер Pantum уже выбран.

Если выбран другой принтер (или принтер не выбран), нажмите на выпадающее меню, затем выберите принтер Pantum.

7.Настройте параметры печати, например, количество печатных страниц.

8.Нажать «печать».

**Э Примечание: • если напечатать неусшено, то просмотри соединялись ли мобильном** оборудование Android с беспроводной сетью, с которой соединяется принтер.

> • Eсли мобильное оборудование Android не может найти любой принтер, то просмотри соединяется ли принтер с источником питания и включается ли принтер.

# **6.3. Мобильная печать AirPrint**

Только принтер, который поддерживает функцию печати AirPrint, может осуществлять беспроводную печать. Просмотри есть ли на коробке принтера знак беспроводного печати, для того, чтобы определять поддерживает ли принтер функцию беспроводного печати.

#### **6.3.1. Oперационная система, поддерживающая мобильную печать AirPrint**

Cправедливо для iOS 9.0 и больше версий.

#### **6.3.2. Предварительная подготовка**

1. принтер с функцией беспроводной сетью.

2.Мобильная печать с устройства iOS.

#### **6.3.3. Мобильная печать с помощью AirPrint**

Последовательность печати может различаться в зависимости от используемого приложения. В качестве примера ниже приведена последовательность для PDF.

1. Включите источник питания принтера.

2.Мобильное устройство iOS подключается к беспроводной сети принтера (способ подключения см. [главу 5](#page-62-0)).

3. Oткрыть ваш файл, который нужен напечатать, в оборудовании iOS с использованием PDF.

 $4.$ Нажать  $\Box$ 

5.Нажать «печать».

6.Убедиться, что принтер Pantum уже выбран.

Eсли вы выбираете другой принтер (или не выбираете принтер), кликни выбор принтера, потом выбирай ваш принтер Pantum.

7. Установлять параметры принтера, например тираж печати.

8.Нажать «печать».

Примечание: • если печать прошла неусшено, то просмотрите подключено ли мобильном оборудование iOS с беспроводной сетью, с которой соединяется принтер.

> • Eсли мобильное оборудование iOS не может найти любой принтер, то просмотри соединяется ли принтер с источником питания и включается ли принтер.

# **7. Общие настройки**

В этой главе, главным образом, описываются некоторые общие настройки, имеющиеся в меню панели управления.

## **7.1. Установка системы**

#### **7.1.1. Настройки экономии тонера**

Пользователи могут выбрать параметр "Экономия тонера", чтобы сократить расходы на печать. Когда включен режим экономии тонера, цвета на копии становятся тусклее. Настройка по умолчанию — "Выкл".

1. Нажмите кнопку "Меню" для входа в окно меню.

2. Нажмите кнопку "▲" или "▼" навигационной панели, чтобы выбрать пункт "Настр.системы", затем нажмите кнопку "ОК".

3. Выберите «Настр.эк.тон.», нажав «▲» или «▼», и нажмите «ОК» для входа в режим экономии тонера.

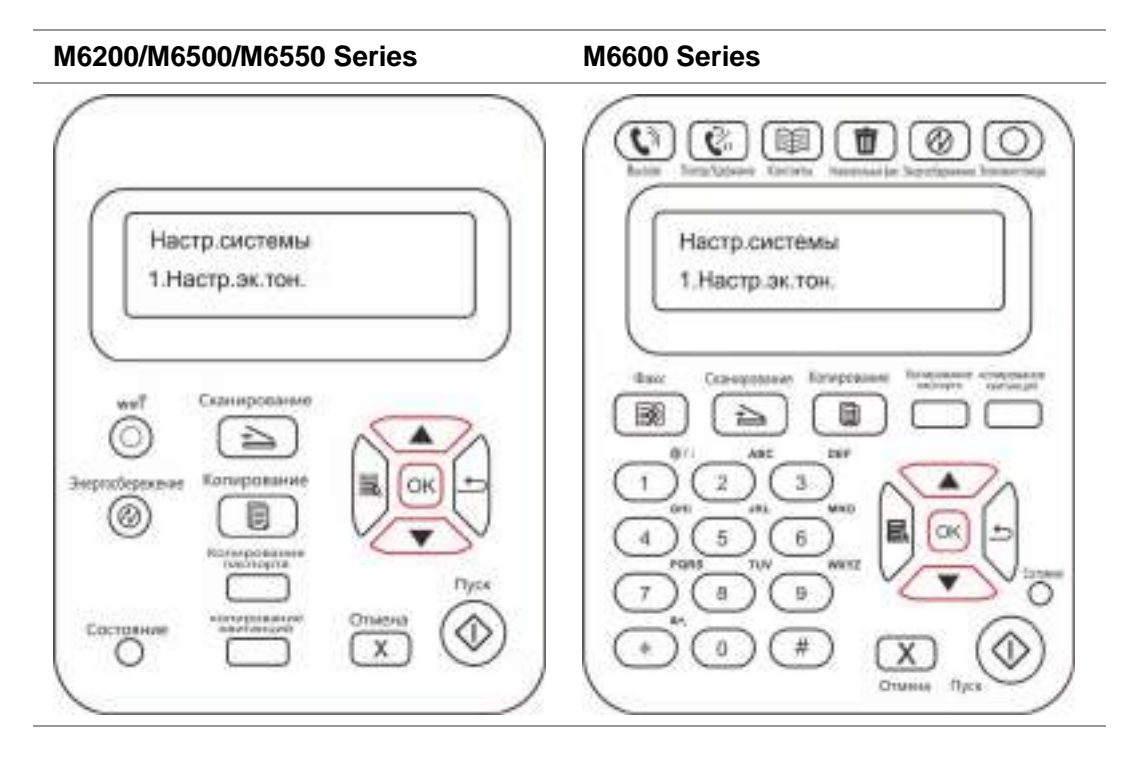

Примечание: • Для модели принтера без Wi-Fi кнопка Wi-Fi используется для настройки экономии тонера.

> • Когда это меню находится в нижней части окна, при выборе "Закрыть/открыть" символ "\*" для параметров, отображаемых в меню не будет вовремя отображаться после изменения настройки экономии тонера с помощью соответствующей кнопки. Пользователям потребуется вернуться в предыдущее меню, а затем снова войти в это меню. Отобразятся измененные данные настройки экономии тонера.

## **7.1.2. Настройка языка**

Пункт "Настройка языка" используется для выбора языка, на котором будут отображаться надписи в панели управления.

1. Нажмите кнопку "Меню" для входа в окно меню.

2. Нажмите кнопку "▲" или "▼" навигационной панели, чтобы выбрать пункт "Настр.системы", затем нажмите кнопку "ОК".

3. Нажать клавиши со стрелками опцию "▲" или "▼" выберите "Настр.языка", нажмите кнопку "OK", чтобы выбрать язык.

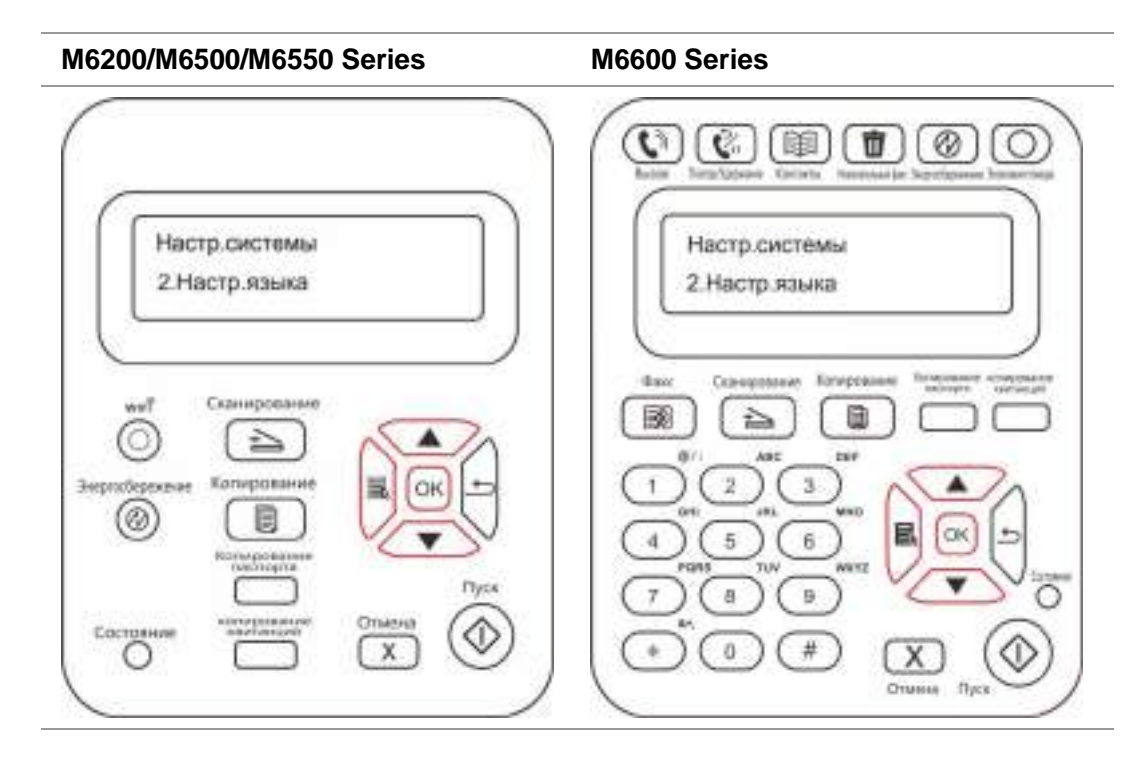

**Примечание: • Настройка языка зависит от региона, для которого предназначено** устройство.

#### **7.1.3. Восстановить заводские настройки**

Пункт "Восстановить заводские настройки" используется для восстановления настроек по умолчанию для принтера.

1. Нажмите кнопку "Меню" для входа в окно меню.

2. Нажмите кнопку "▲" или "▼" навигационной панели, чтобы выбрать пункт "Настр.системы", затем нажмите кнопку "ОК".

3. Выберите «Настр.восст.», нажав «▲» или «▼», почле чего нажмите «ОК» для восстановления заводских настроек.

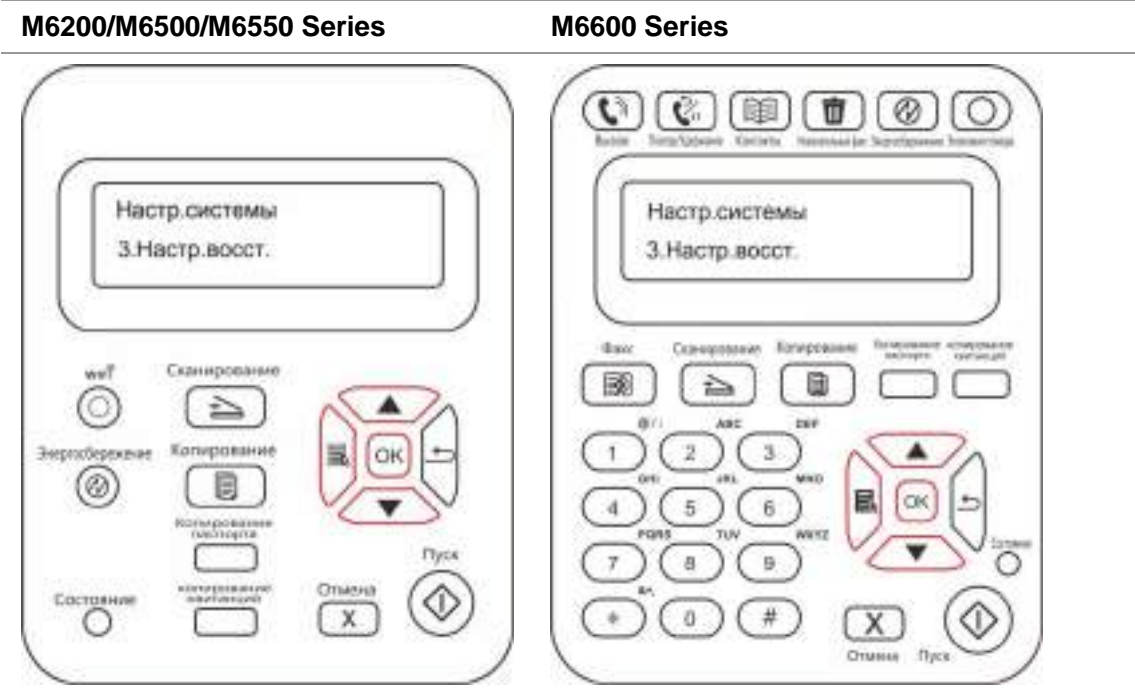

## **7.1.4. Параметр "Спящий режим"**

Спящий режим используется для снижения энергопотребления. Пункт "Настройка спящего режима" позволяет пользователям выбрать время простоя, по истечении которого устройство переходит в спящий режим. По умолчанию это происходит через 1 минуту.

1. Нажмите кнопку "Меню" для входа в окно меню.

2. Нажмите кнопку "▲" или "▼" навигационной панели, чтобы выбрать пункт "Настр.системы", затем нажмите кнопку "ОК".

3. Hажми кнопку направления "▲" или "▼", выбирай выбор "Наст.спящ.реж", нажми кнопку "OK", для того, чтобы установить время покоя.

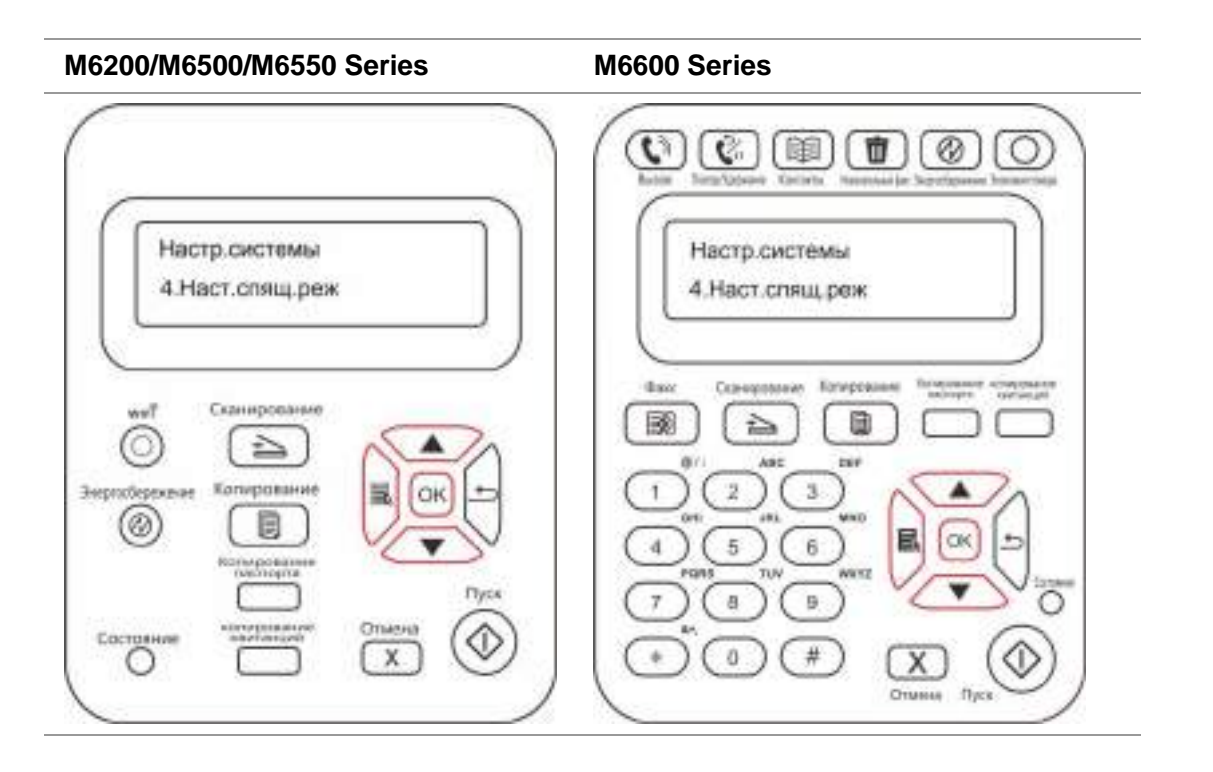

**Примечание: • Когда принтер находится в спящем режиме, вывести его их этого** режима можно только с помощью нажатия кнопки режима энергосбережения или отправки задания на печать, сканирование или отправки факса или открытия или закрытия выходного лотка.

#### **7.1.5. Автовыключение**

"Автовыключение" для установки состояние выключения и задержки выключения принтера.

- 1. Нажмите кнопку "Меню" для входа в окно настройки меню.
- 2. Нажмите "OK", чтобы выбрать параметр "Настр.системы".

3. Нажать клавиши со стрелками опцию "▲" или "▼" выберите "Настр.автовык", нажмите кнопку "OK", чтобы установить состояние выключения и задержки выключения.

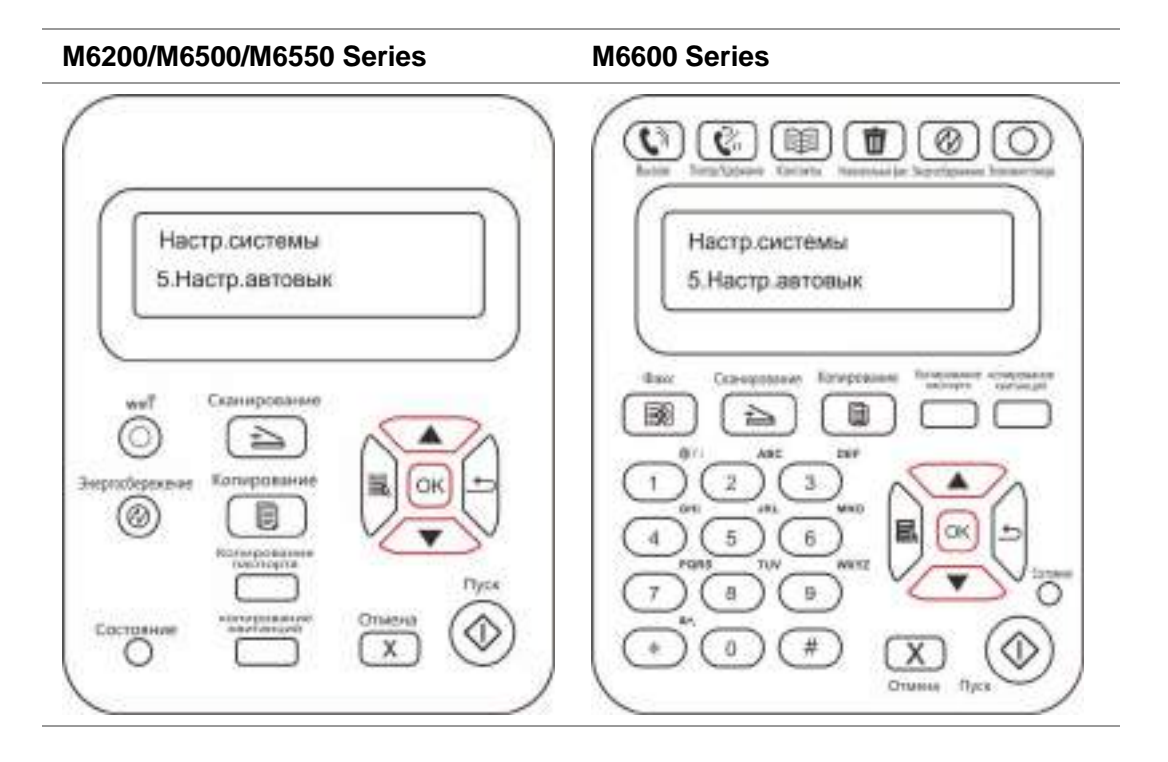

**Примечание: Настройка автовыключения:** 

- Выключеном устройстве порты не активны (заводская настройка по умолчанию): все порты не подключены, Wi-Fi модель Wi-Fi выключен, принтер находится в режиме ожидания или спящего режима.
- Свободное состояние выключения: принтер находится в режиме ожидания или спящего режима.
- Принтер автоматически отключается, когда выполнить условия для автоматического отключения по истечении времени ожидания.
- После выключения, потребляемая мощность 0,5W или менее.
- Отдельные страны (или регионы) не поддерживают функцию автоматической настройки выключения.
- Время автоматического отключения: 10 часов

## **7.2. Настройка сети**

Состояние сети можно просмотреть или установить с помощью меню "Настр. сети".

- 1. Нажмите кнопку "Меню" для входа в окно меню.
- 2. Перейдите в опцию «Настр. сети» и нажмите «ОК» для настройки сети.

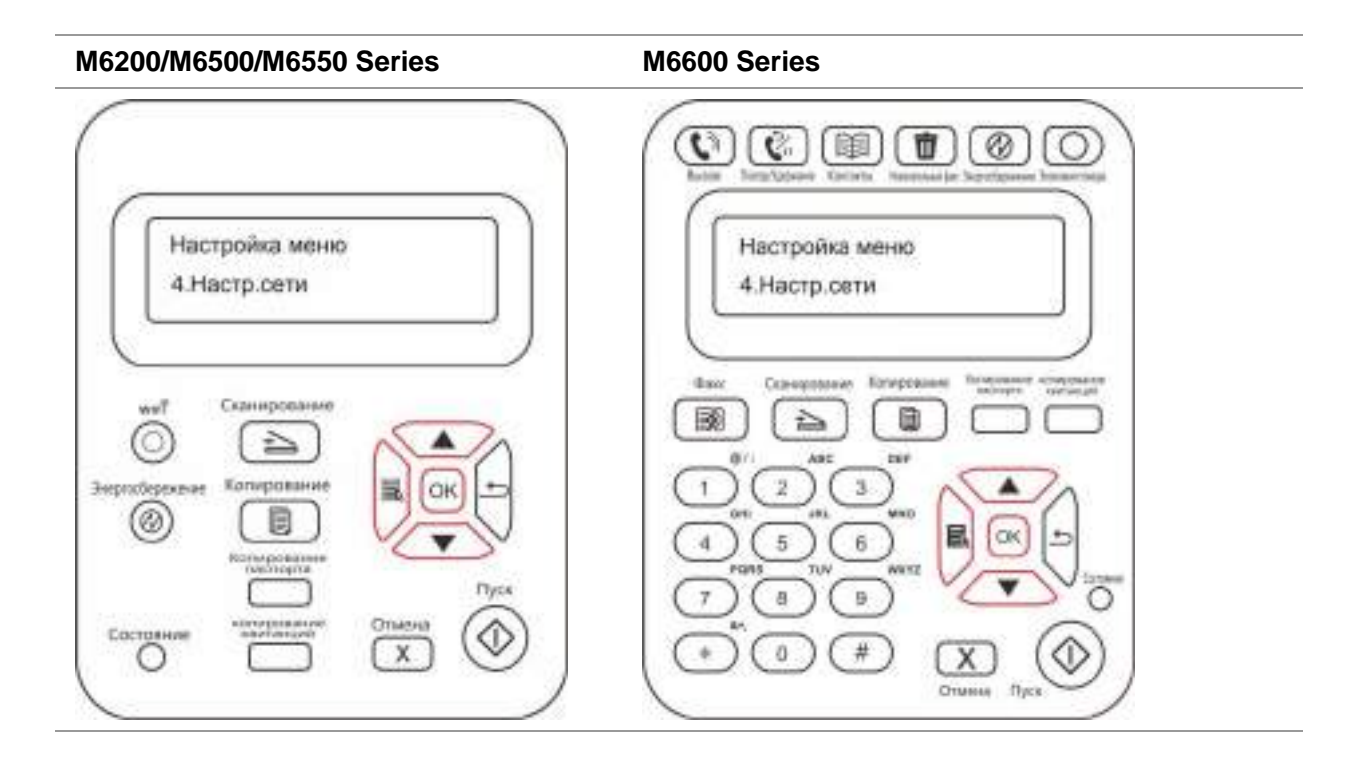

## **7.3. Сведения о сети**

Состояние сети можно установить с помощью меню "Данные сети".

- 1. Нажмите кнопку "Меню" для входа в окно меню.
- 2. Перейдите в опцию «Данные сети» для проверки соответствующей информации в сети.

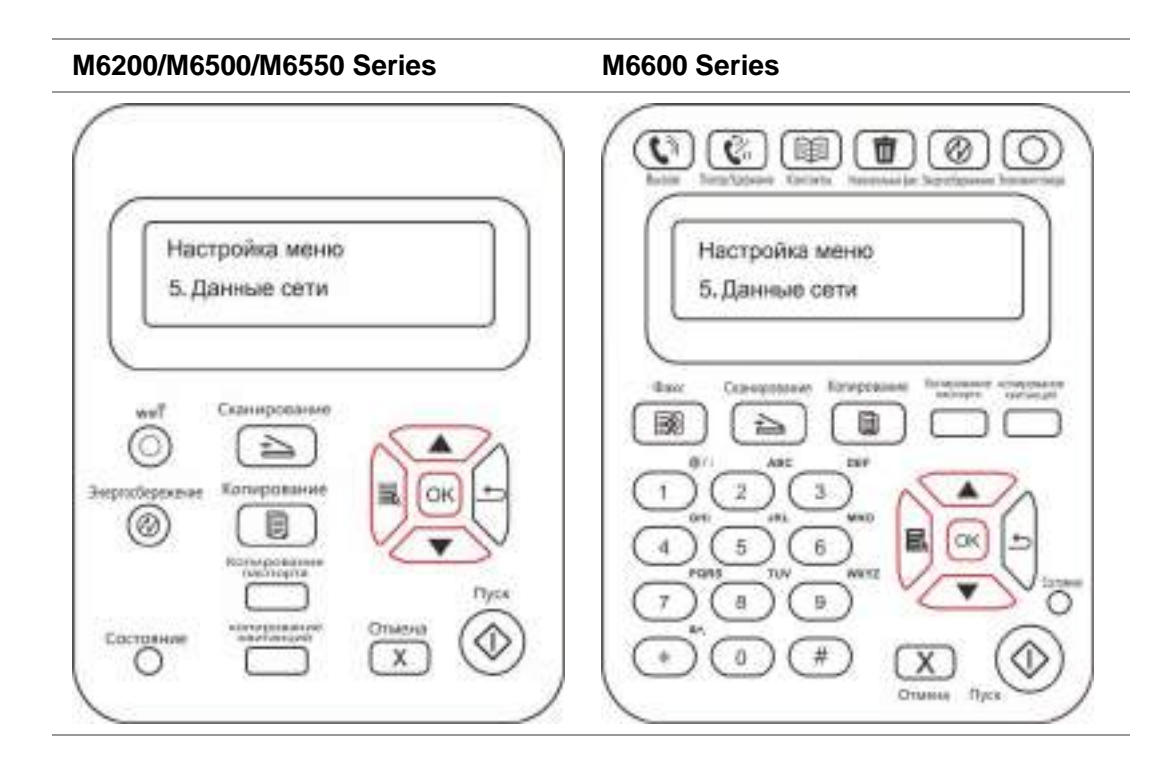

## **7.4. Информационный отчет**

Bы можете печатать доклад о информации печати путем регулирования контрольной панелью. Эти страницы могут помогать вам узнать информации продукции, диагностировать и решить дефекты продукции.

1. Нажмите кнопку "Меню" для входа в окно меню.

2. С помощью кнопок стрелками "▲" или "▼" выбор "Инф. отчет".

3. Hажми кнопку "OK", чтобы печатать доклад о информации, вы можете печатать доклад о информации продукции согласно вашем требованию.

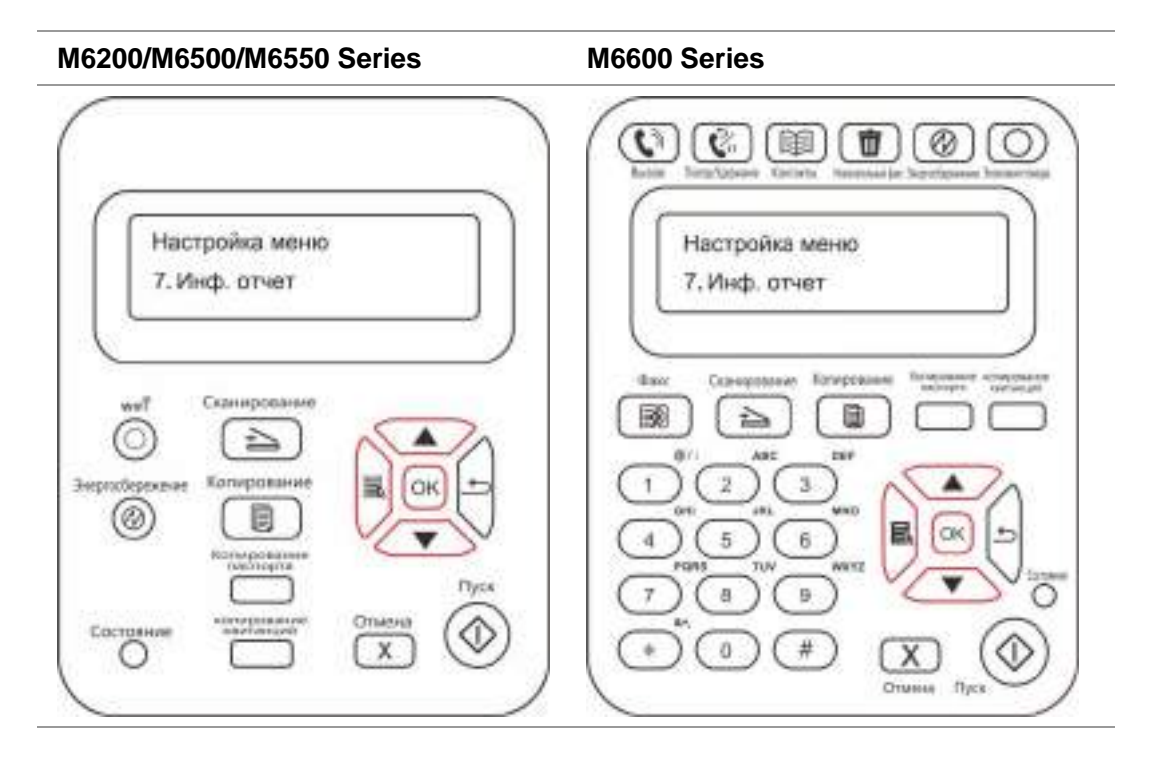

Печатные отчеты включают Распечатку Демо Страницы, Распечатку информационной Страницы, Распечатку Структуры Меню, Распечатку Настроек Меню, Распечатку конфигурации сети, Распечатку сетевого сервиса, Распечатку электронного адреса, Распечатку Групповых Писем, Распечатку FTP-адреса, Распечатку точки Wi-Fi и Распечатку Конфигурации Wi-Fi.

 $\hat{\ }$ Примечание: • Вышеуказанные доклады продукции представлять собой полный докдад продукции, доклад продукции , использованная вами фактически, может иметь разницы с вышеуказанным докладом продукции.

# **8. Печать**

## **8.1. Функция печати**

Для настройки функции печати выберите "Пуск"-"Устройство и принтер", выберите соответствующий принтер, щелкните правой кнопкой мыши, настройте функцию печати в окне "Настройки печати". Далее приведены некоторые функции:

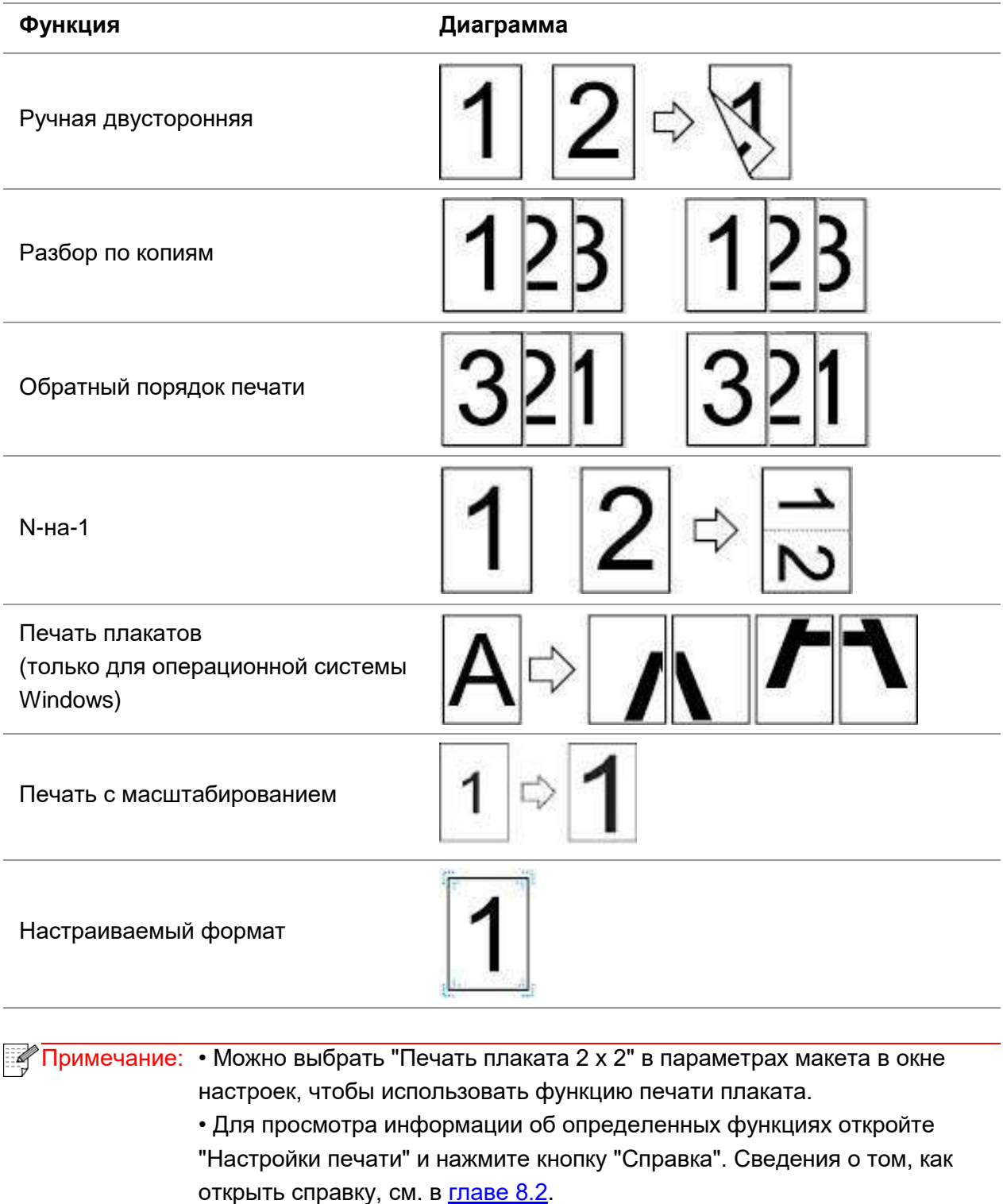

## <span id="page-83-0"></span>**8.2. Открытие справки**

Можно открыть экран "Настройки печати" и нажать кнопку "Справка" (только для операционной системы Windows). Справка содержит руководство пользователя, где можно найти информацию о настройках печати.

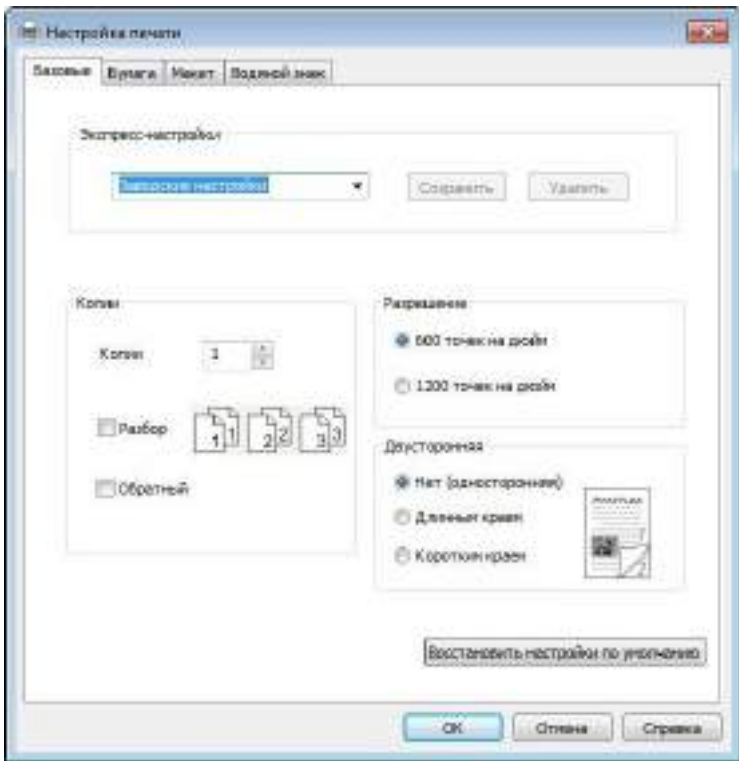

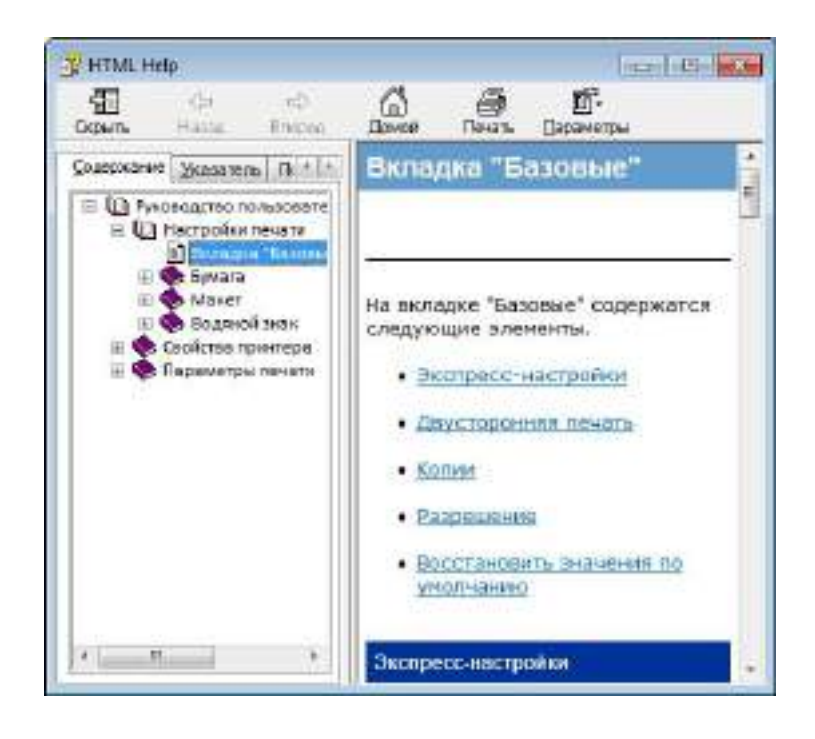

## **8.3. Двусторонняя печать**

1. Драйвер принтера поддерживает ручную двустороннюю печать.

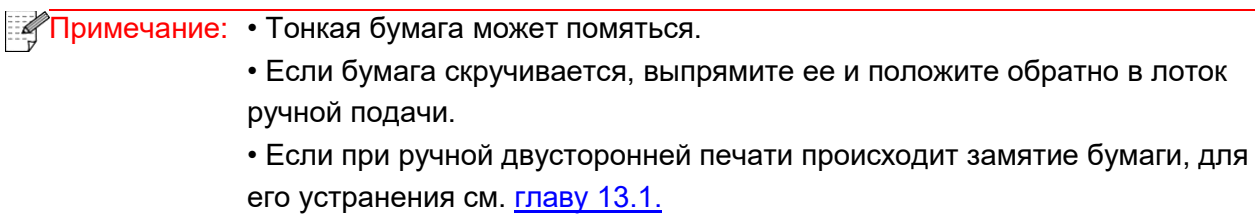

2. Перед печатью убедитесь, что в лоток автоматической подачи загружена бумага.

**Примечание: • Сведения о том, как загружать бумагу, см. в [главе 2.4](#page-24-0).** 

- Информацию о материалах, на которых возможна печать, можно найти в [главе 2.1.](#page-22-0) Рекомендуется использовать стандартную бумагу. • Некоторые типы бумажных материалов не подходят для двусторонней печати. Попытка выполнить на них двустороннюю печать может привести к поломке принтера. Когда для параметра "Тип бумаги" выбрано значение "Плотная бумага" или "Прозрачная пленка", не выбирайте параметр "Двусторонняя печать". Если в диалоговом окне "Настройки печати" выбран параметр "Обратный порядок", то когда установлен флажок печати "Плакат 2 x 2", ручная двусторонняя печать не будет
	- поддерживаться. • Если в лоток устройства автоматической подачи загружено более 150
	- листов, может возникнуть замятие бумаги или проблемы с подачей бумаги.
- 3. Для печати необходимо выполнить следующие действия (только для операционной системы Windows):

а) Откройте в приложении (например, в Блокноте) документ, который нужно напечатать, и выберите в меню "Файл" пункт "Печать".

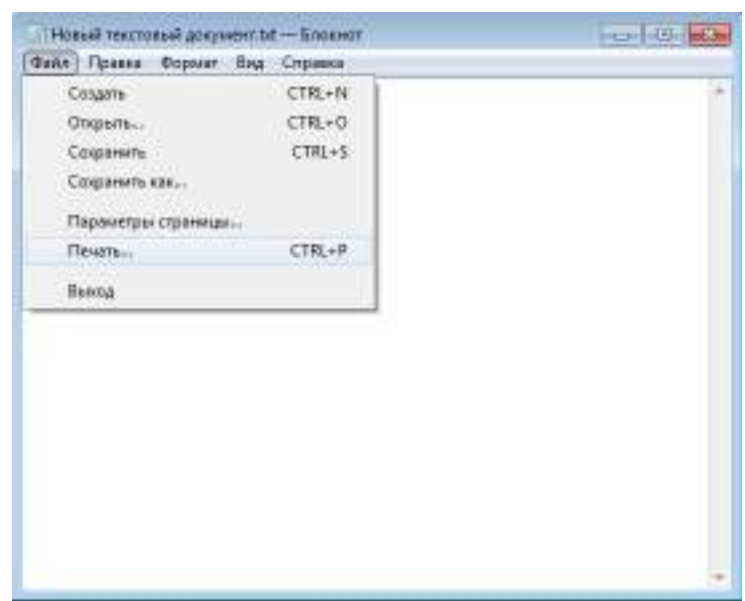

б) Выберите принтер Pantum.

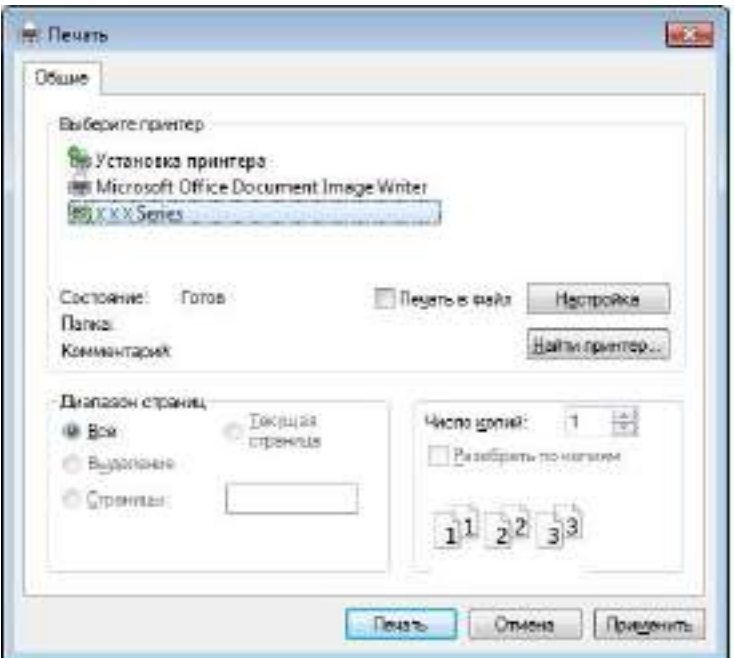

Нажмите "Настройка", чтобы настроить печать.

в) Установите на вкладке "Базовые" параметры в разделе "Ручная двусторонняя печать" и после завершения настройки нажмите кнопку OK.

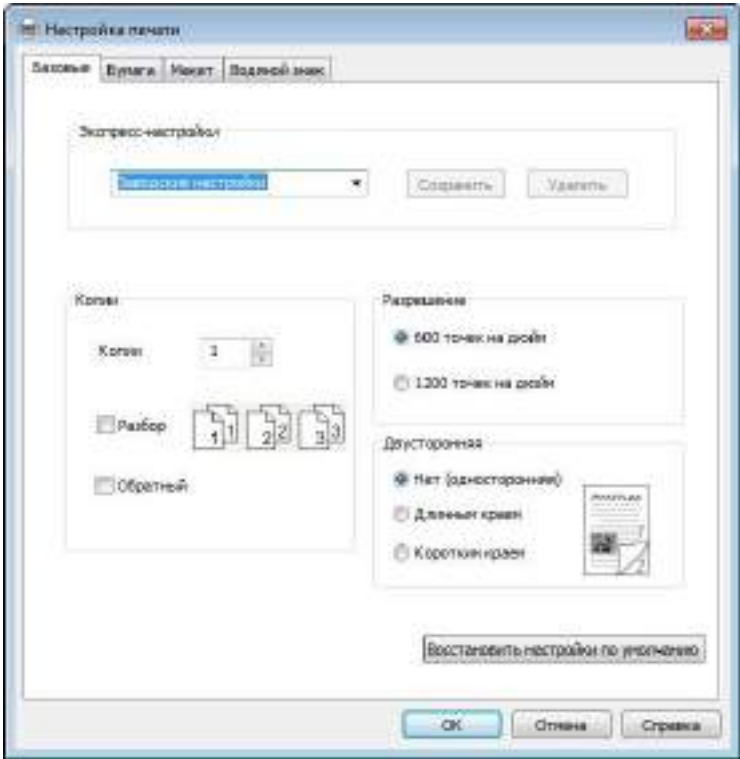

#### г) Нажмите "Печать".

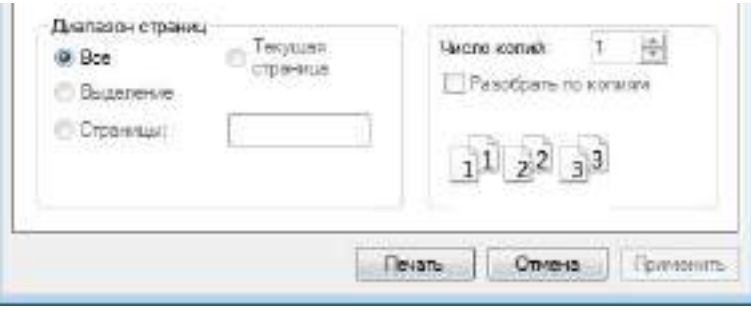

**Примечание: • Чтобы бумага не выпадала из выходного лотка, рекомендуется его** поднять. Если выходной лоток не поднят, рекомендуется вынимать отпечатки из лотка по мере их выхода из принтера.

д) После выбора параметра "Ручная двусторонняя печать" отправьте задание на печать, откроется окно с инструкциями по следующим операциям. Экраны могут отличаться в зависимости от моделей.

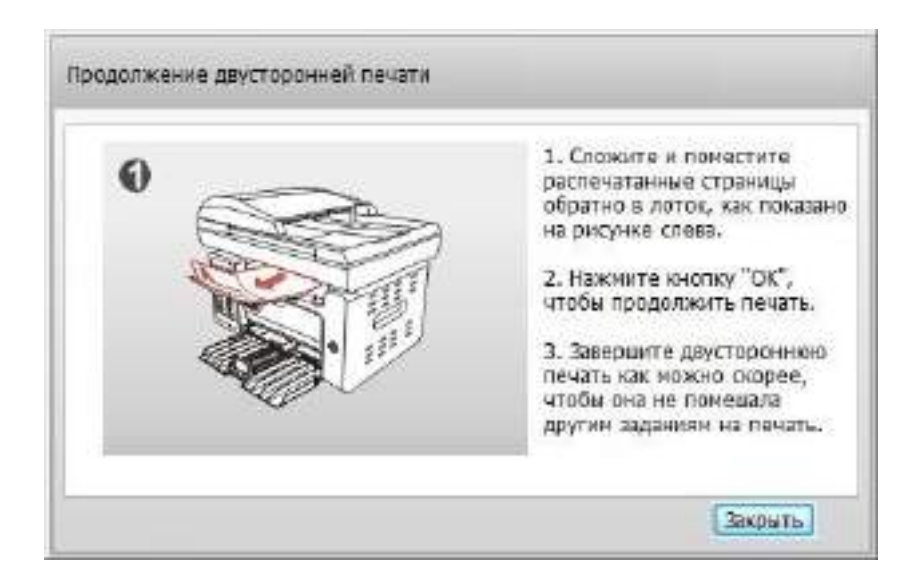

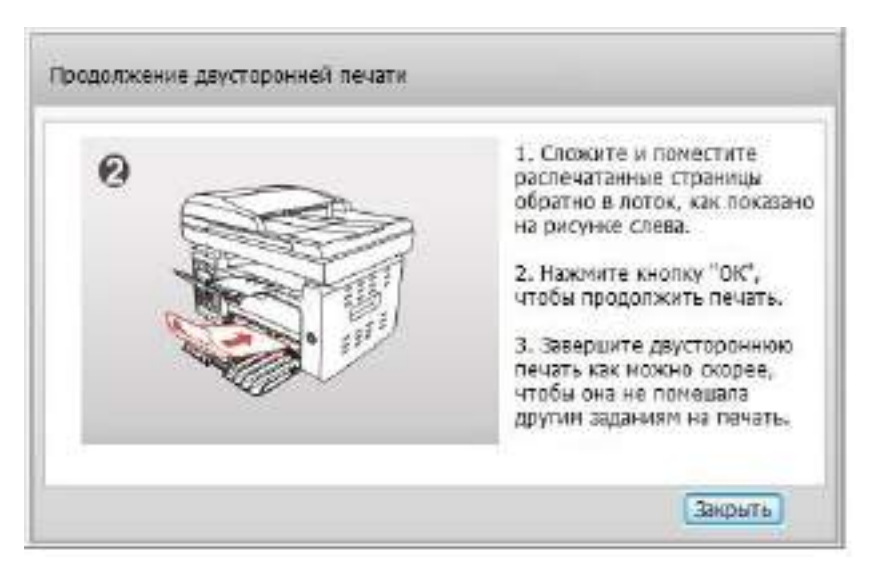

е) Переверните бумагу в соответствии с инструкцией и нажмите кнопку принтера "ОК" для продолжения печати на другой стороне.

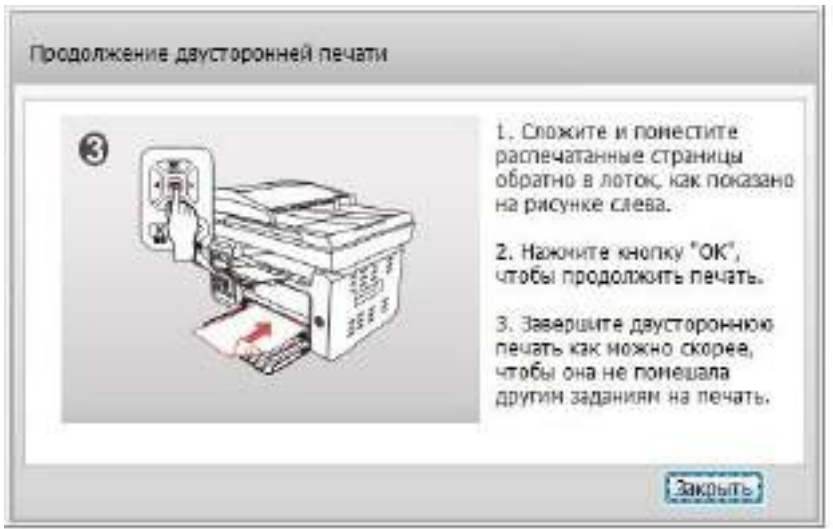

ж) Можно нажать кнопку "Закрыть", чтобы закрыть это окно с инструкциями, и оно не будет открываться до тех пор, пока не поступит следующее задание ручной двусторонней печати.

## **8.4. Отмена задания печати**

Можно нажать кнопку "Отмена" на панели управления для отмены задания в процессе печати, или отменить задание на печать в очереди печати.

## **8.5. Печать в системе macOS**

#### **Процедура:**

1. После установки драйвера принтера нажмите "Системные настройки" в левом нижнем углу.

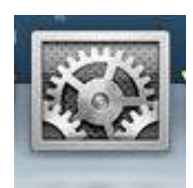

2. После открытия окна выберите "Печать и сканирование".

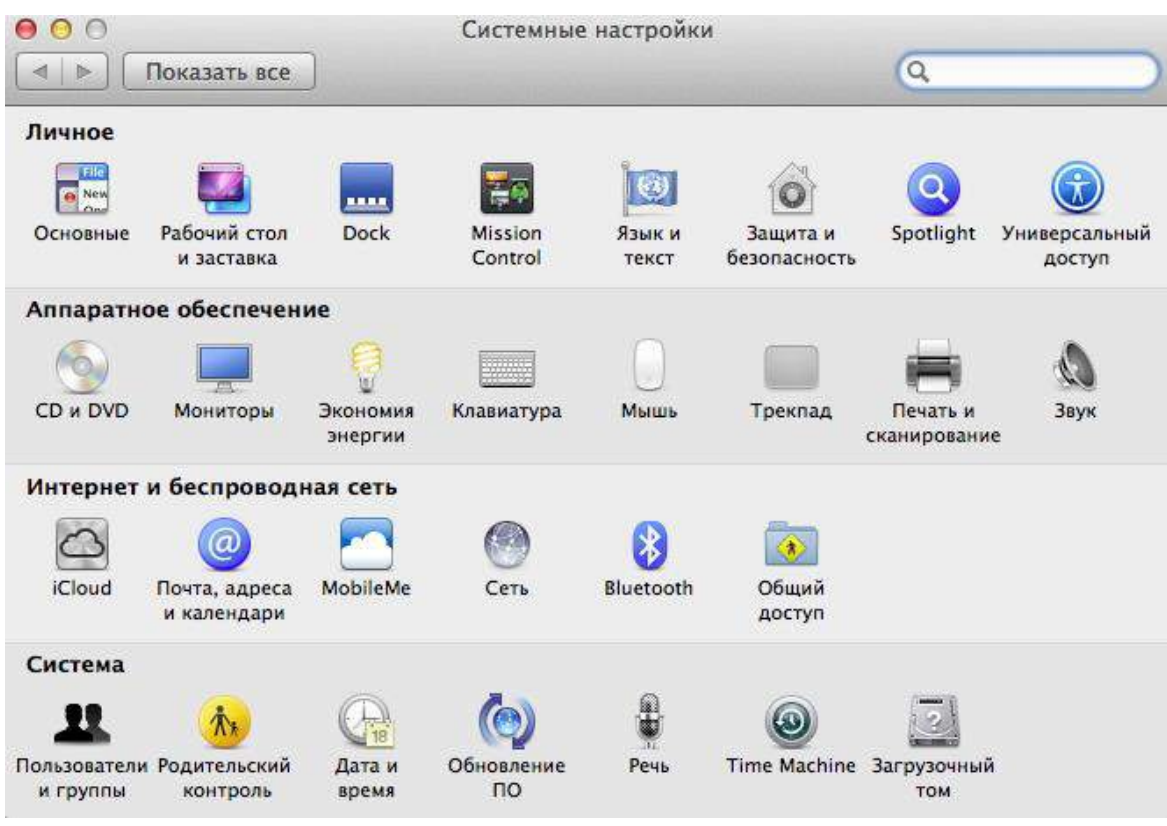

3. После открытия окна выберите "Печать".

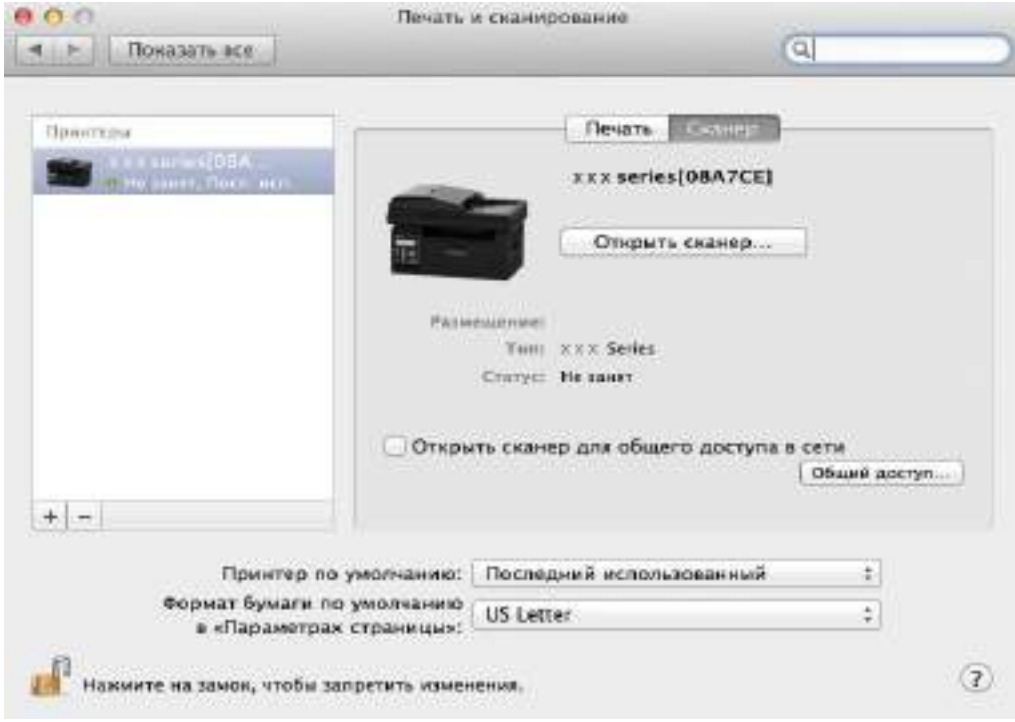

4. Выберите принтер

1) Для модели принтера USB: подсоедините кабель USB, соответствующий принтер автоматически отобразится в списке слева.

2) Для модели принтера NET: подсоедините сетевой кабель, щелкните символ "+" в нижней части списка слева, чтобы добавить принтер.

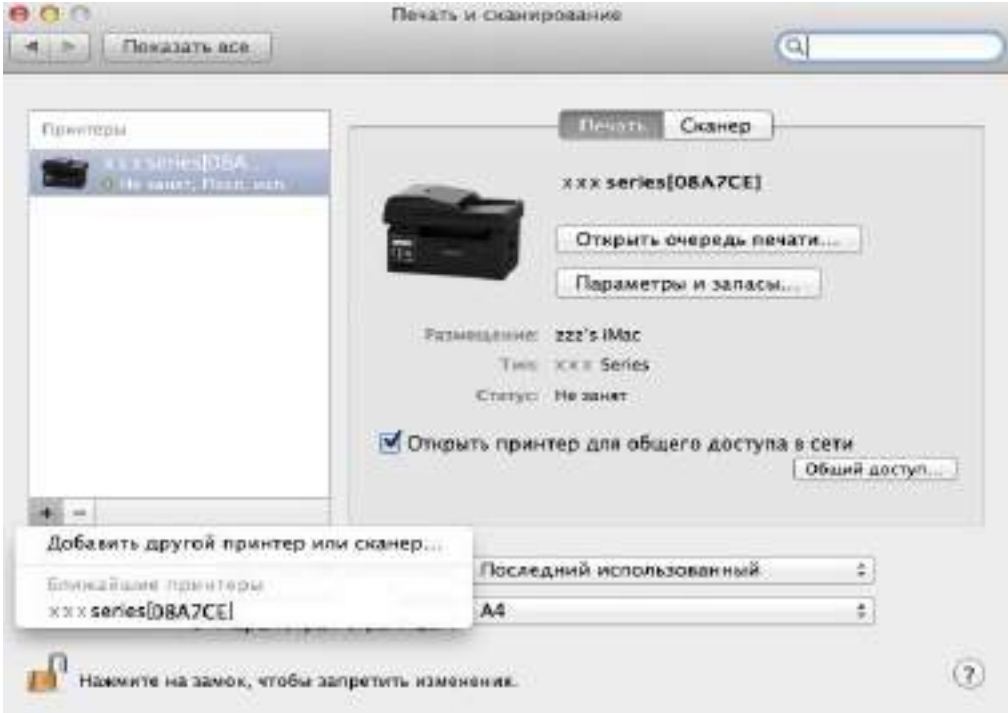

3) Для модели принтера Wi-Fi: выберите значок Wi-Fi в правом верхнем углу страницы, выберите в списке "Открыть сетевые настройки".

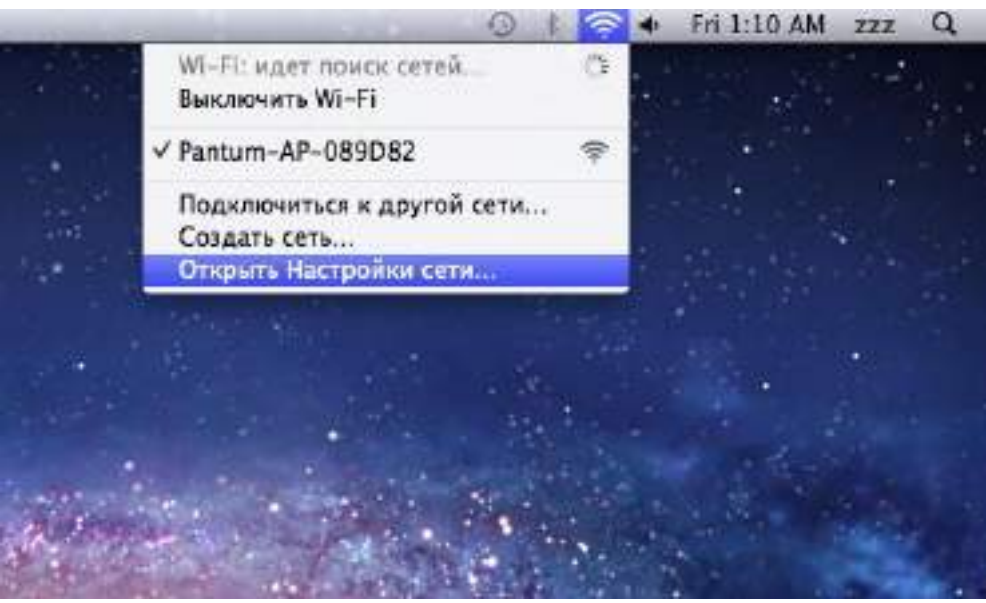

4) После открытия окна выберите "SSID".

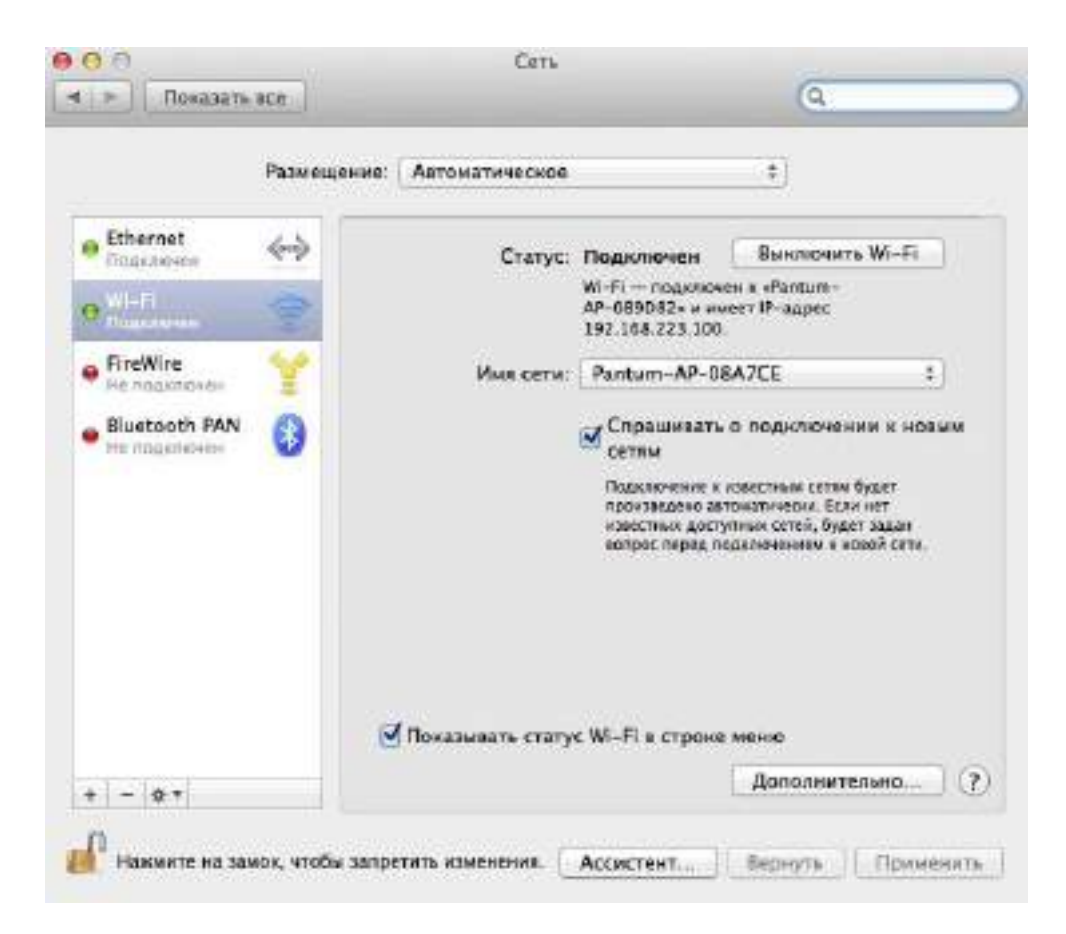

5) Выберите соответствующий номер SSID.

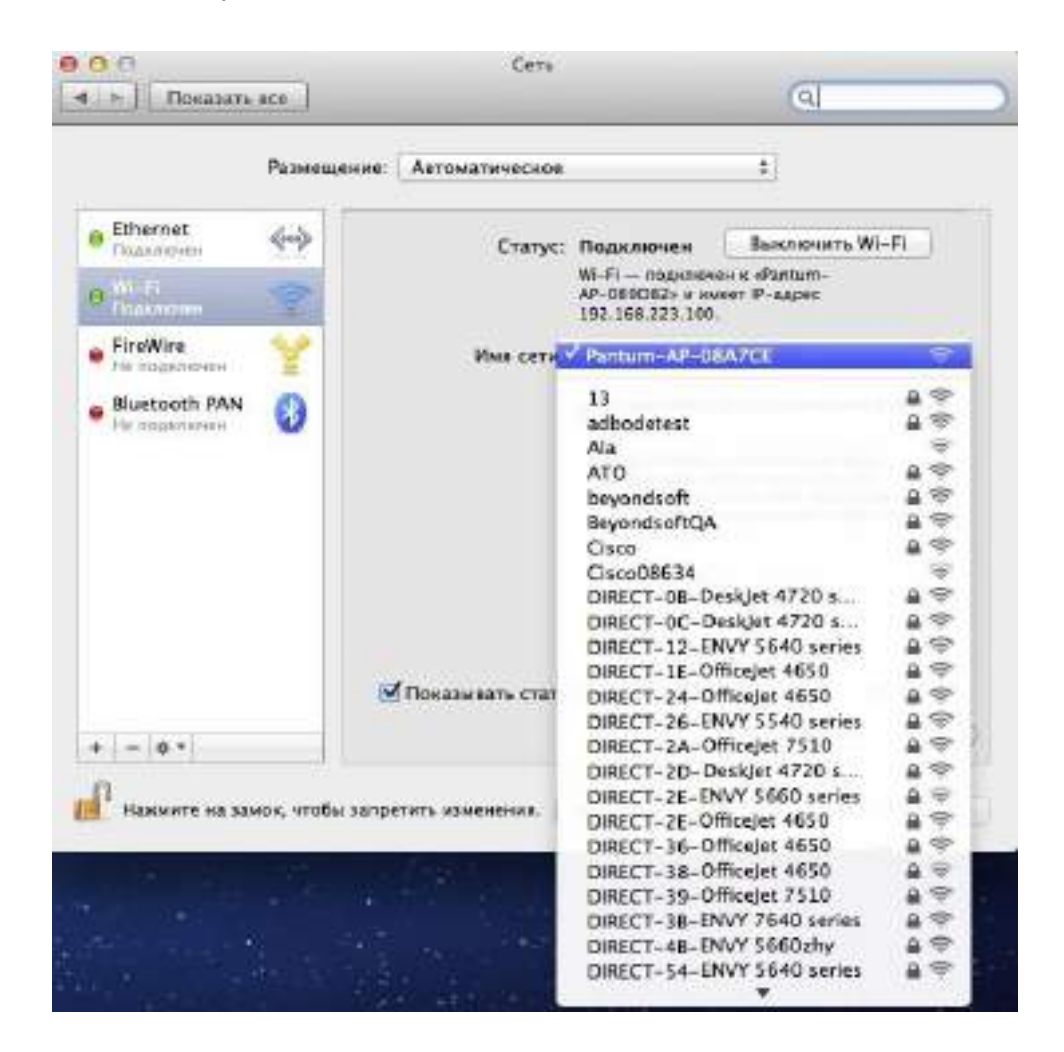

6) Откройте документ, который необходимо напечатать, выберите "Документ" – "Печать".

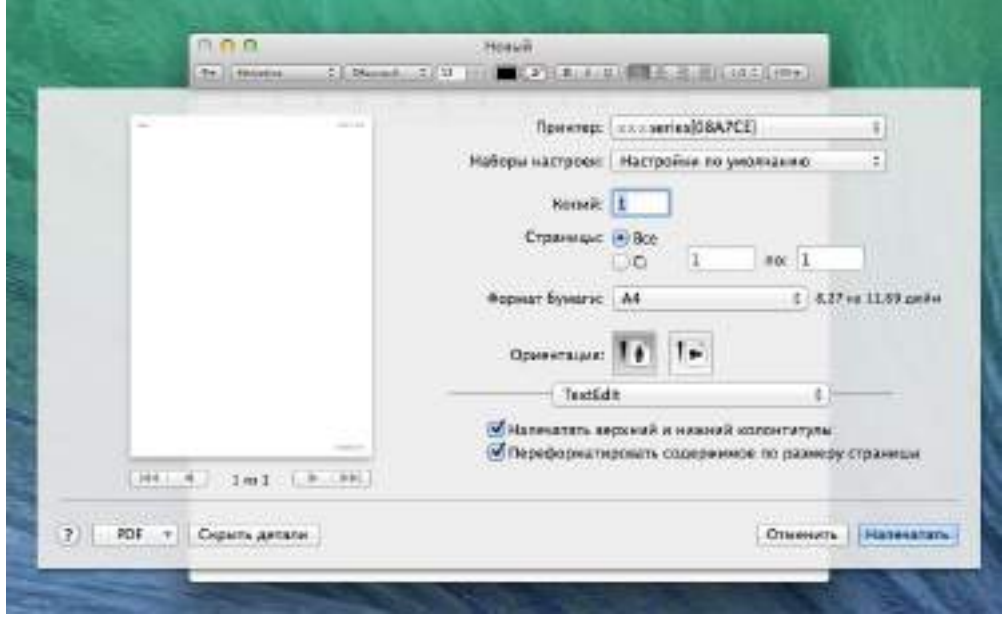

7) После открытия окна настройте параметры печати и нажмите кнопку "Напечатать" в правом нижнем углу.

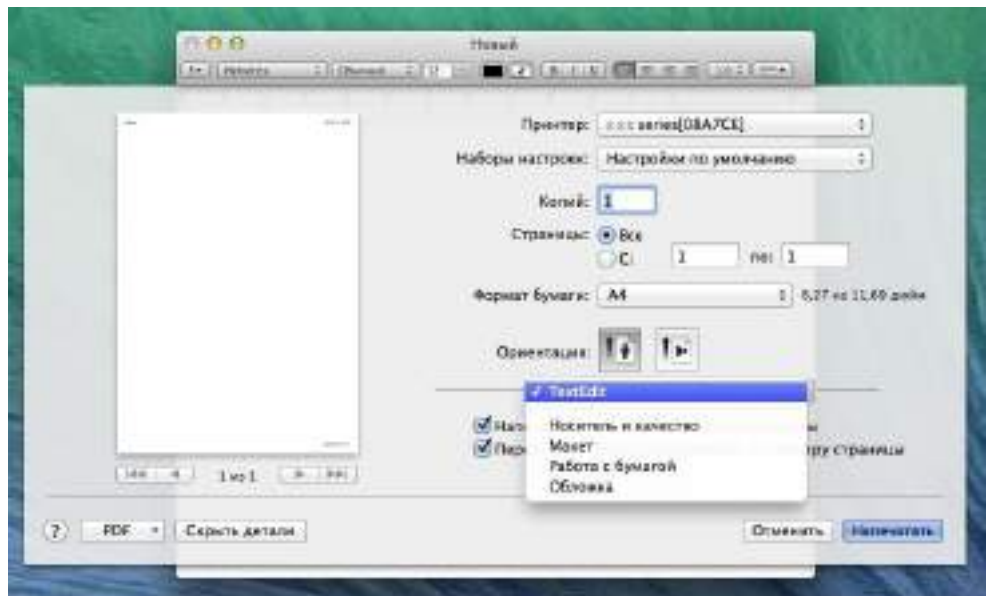

# **9. Копирование**

## **9.1. Функция копирования**

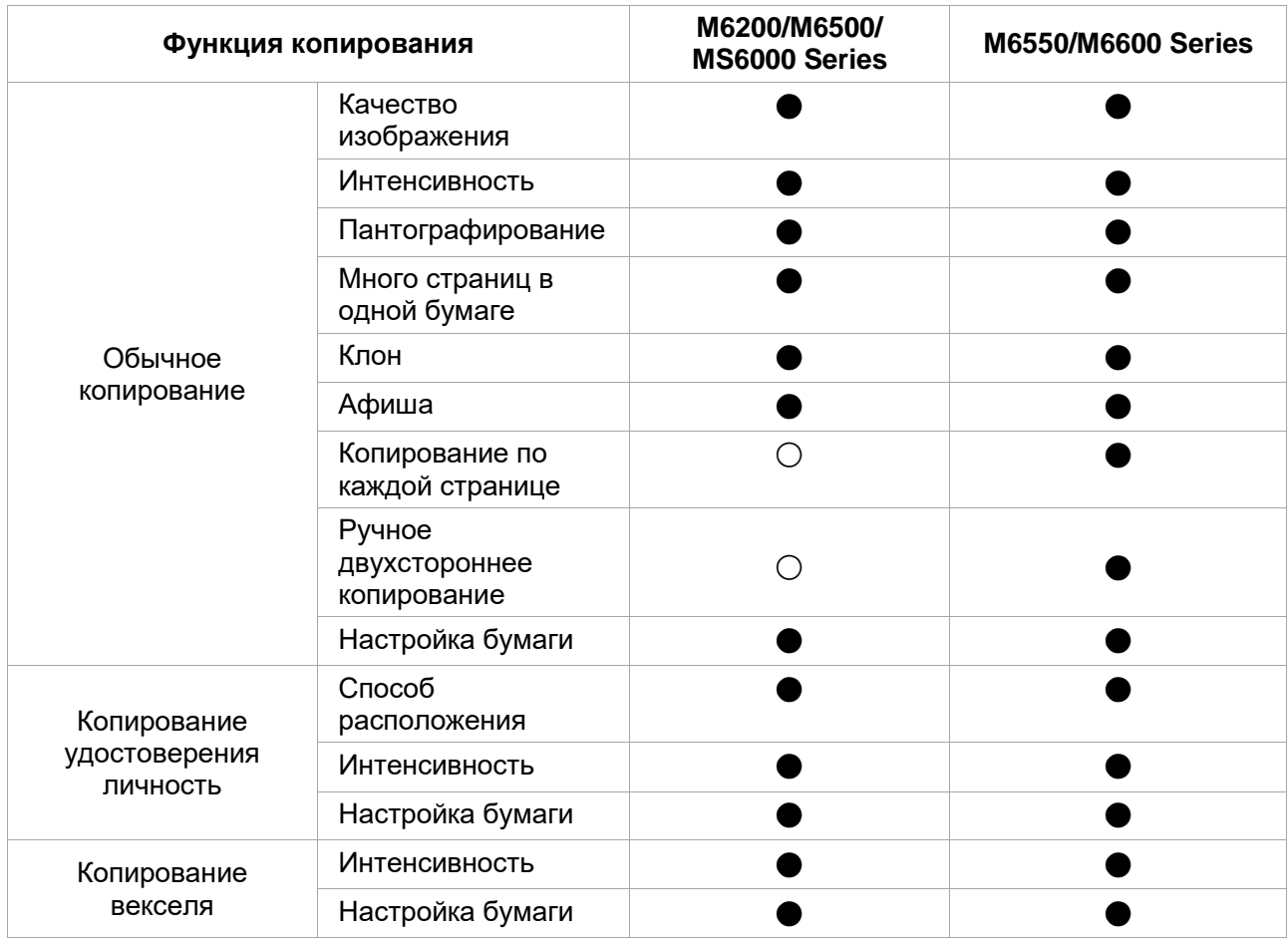

 $(①: BKNNQ, \dots)$ : не в ключать)

## **9.2. Как копировать**

1. Нажмите кнопку"копирование"/"копирование удостоверения личность"/"копирование векселя" на контрольной панели.

2. Поставить оригинальные документы лицевой стороной вверх в автоматическом подающем механизме (только поддержка обычного копирования) или поставить лицевой стороной вниз на стеклянной платформе (как поставить оригинальные документы, см. Часть [2.5.\)](#page-26-0).

3. В зависимости от модели, использовать"кнопки со стрелками" или"цифровые кнопки", установить количество копий (максимально 99).

4. Нажимите"кнопку Старта", начать копирование.

## **9.3. Отменить копирование**

Если вы хотите отменить копирование, нажмите"кнопку Отмены" на контрольной панели.

## **9.4. Настройка обычного копирования**

Для получения лучшей эффективности копирования, вы можете изменить соответствующие настройки через меню"Настройки копирования".

1. Нажмите"кнопку копирование", потом нажмите"OK", поступить в интерфейс"Настройки копирования".

2. Нажмите"кнопки со стрелками", выбирать нужную функцию. Нажмите"OK", поступить в интерфейс настройки.

3. Нажмите"кнопки со стрелками", выбирать нужную настройку. Нажмите"OK", поступить в интерфейс настройки.

 $\mathbb{R}$  Примечание: • качество изображения, интенсивность, пантографирование, настройка бумаги, после настройки бумаги, настройка всегда оказывать действие. • Копировать много страниц в одной бумаге, клон, афиша, по странице или ручное двухстороннее копирование, после окончания копирования, переключение кнопку панели или перезапуск машин, и настройка возврата в молчаливую настройку.

#### **9.4.1. Качество изображения**

Согласно оригиналу, который вы используете, выбрать подходящий режим изображения для улучшения качества копирования.

4 режима изображения:

**Автоматический:** режим по умолчанию.

**Текст + Фото:** подходит для документов с текстом и изображениями.

**Изображение:** подходит для документов изображения.

**Текст:** подходит для документов текстов.

<sup>≽</sup>Примечание: • При настройке"афиши", "копирования по каждой странице", только поддержка режима"автоматического".

#### <span id="page-94-0"></span>**9.4.2. Интенсивность**

Настроить интенсивность, регулировать цветовую градацию. Может"ручное и автоматичное регулирование" интенсивности. Ручное регулирование: светлый **« Первения и первения и первения** 

## **9.4.3. Пантографирование**

При копировании, может пантографирование изображения.

Может"постоянное пантографирование" и"ручное регулирование", по умолчанию 100%. 1. **Постоянное пантографирование:**141% A5->A4、122% A5->B5、115% B5->A4、97%

LTR->A4、94% A4->LTR、86% A4->B5、81% B5->A5、70% A4->A5.

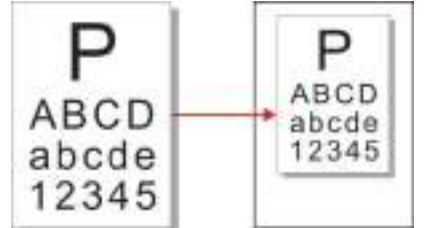

Например: 70% A4->A5:

2."Ручное регулирование" подходит только для копирования на стеклянной платформе, диапазон регулирования 25%-400%, нажмите" кнопки со стрелками" регулировать 5% каждый раз.

#### **9.4.4. Mного страниц в одной бумаге**

По настройке копирования много страниц в одной бумаге, может поставить 2 до 4 страницы в одной странице.

Копирования много страниц в одной бумаге существует 3 режима:

2 в одной странице:

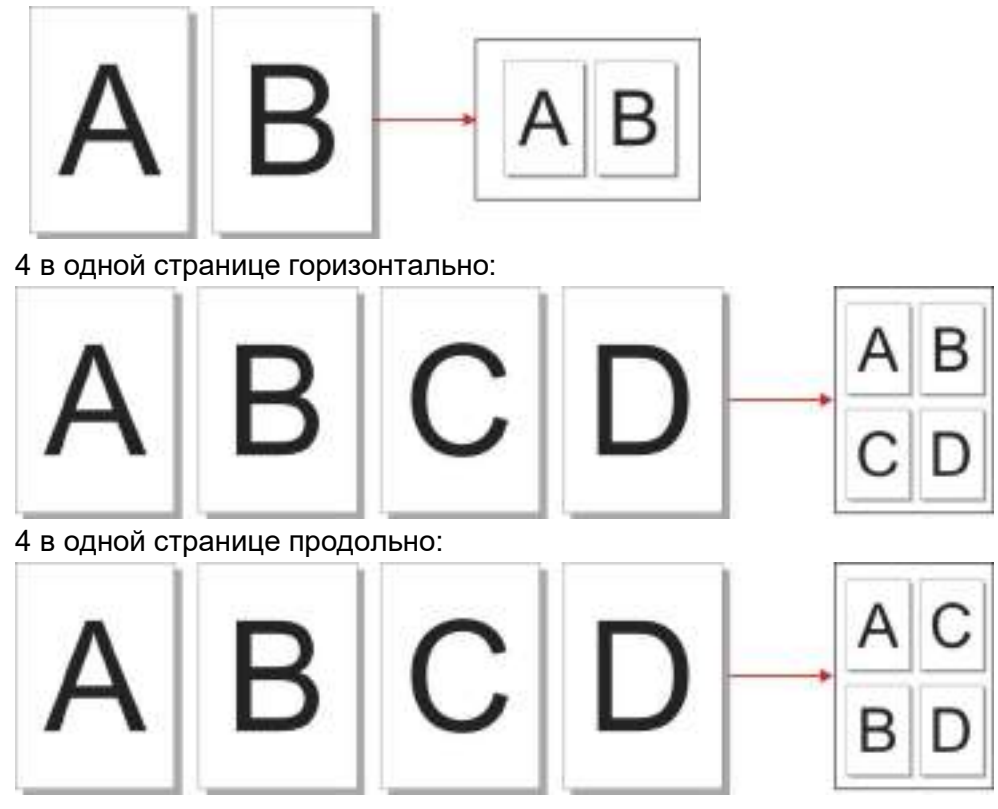

Примечание: • нельзя настроить одновременно функцию"много страниц в одной бумаге" и"функцию пантографирования".

## **9.4.5. Клон**

С помощью функции клона, вы можете печать много оригинальных изображений в одной странице.

В функции клона существует 3 режима:

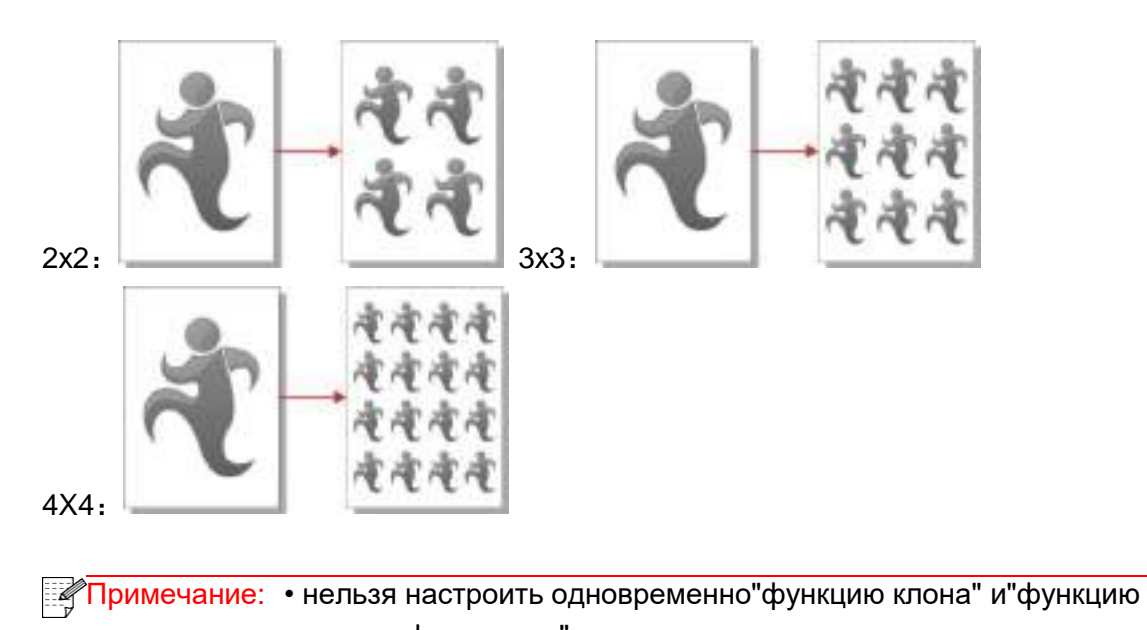

пантографирования".

#### **9.4.6. Афиша**

С помощью функции афиши, вы можете печать одних оригиналов в несколько страниц. В функции афиши существует 3 режима:

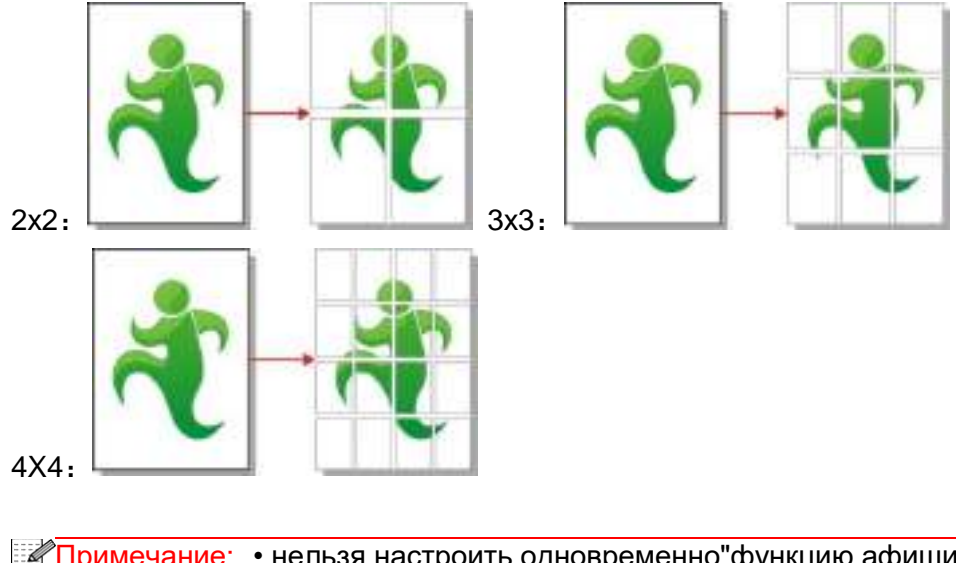

Примечание: • нельзя настроить одновременно"функцию афиши" и"функцию пантографирования".

### **9.4.7. Копирование по каждой странице**

Функция"копирования по каждой странице"осуществляется только через автоматический подающий механизм.

В функции копирования по каждой странице существует 2 режима:

Открыть:

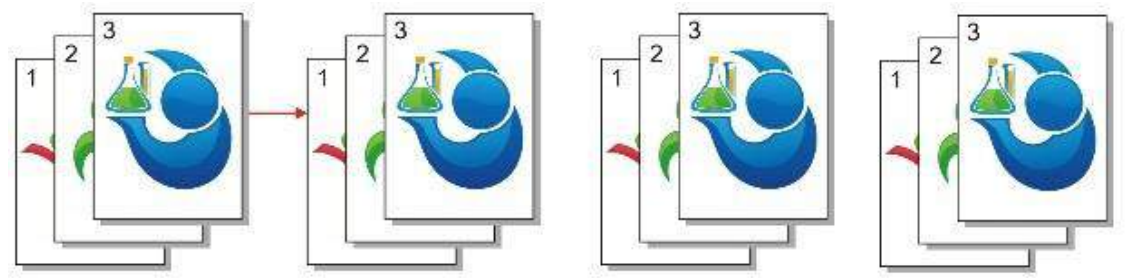

Закрыть:

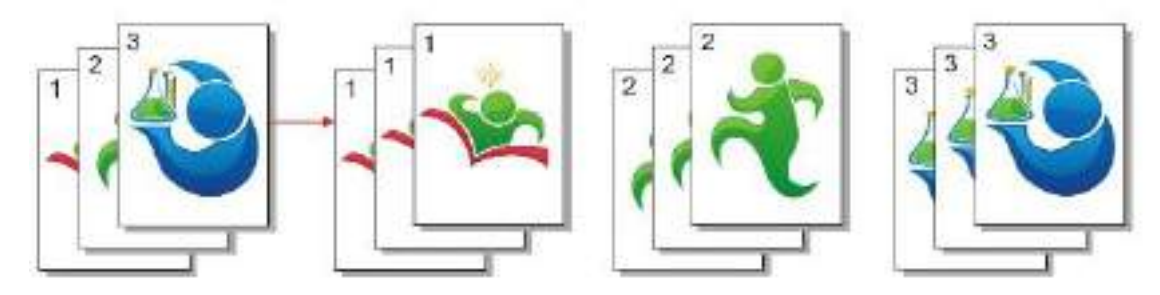

## **9.4.8. Ручное двухстороннее копирование**

Если ручное двухстороннее копирование, используйте режим автоматического подающего механизма.

В функции копирования ручного двухстороннего копирования существует 2 режима: **Закрыть:** поддержка одностороннего копирования.

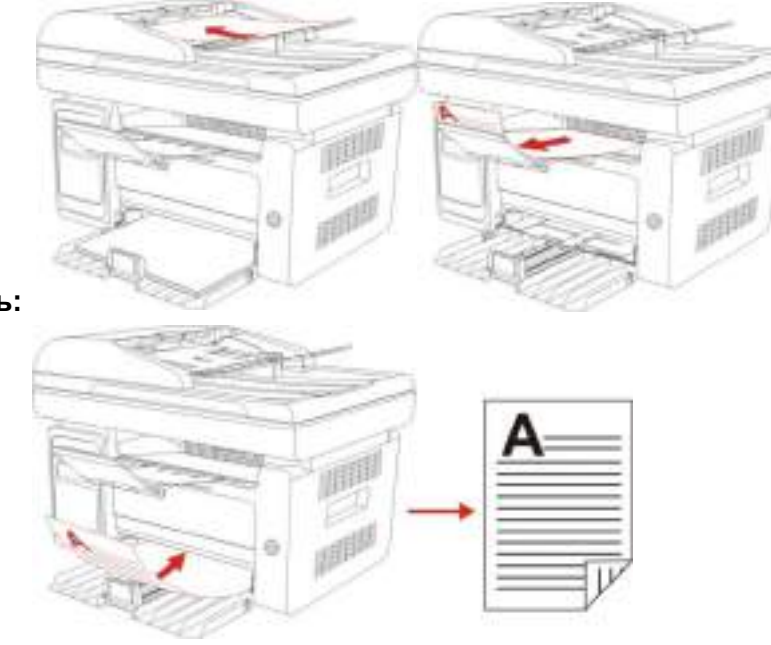

**Открыть:**

### **9.4.9. Настройка бумаги**

В настройке бумаги может настроить размер и тип бумаги.

**Размер бумаги:** A4,Letter,B5,A5,A6,Executive,Legal,Folio。

**Тип бумаги:** обычная бумага, толстая бумага, бумага конверта, OHP-пленки, карточки, этикетка, тонкая бумага.

 $^{\circ}$ Примечание: • Если настроить"много страниц в одной бумаге", "клон", то"размер бумаги" только поддерживает A4,Letter. • Использовать автоматический подающий механизм, "тип бумаги" только .

## **9.5. Настройка копирования удостоверения личность**

Для получения лучшей эффективности копирования, вы можете изменить соответствующие настройки через меню"Настройки копирования".

1. Нажмите"кнопку копирования удостоверения личность", потом нажмите"OK", поступить в интерфейс" настройки копирования".

2. Нажмите"кнопки со стрелками", выбирать нужную функцию. Нажмите"OK", поступить в интерфейс настройки.

3. Нажмите"кнопки со стрелками", выбирать нужную настройку. Нажмите"OK", поступить в интерфейс настройки.

## **9.5.1. Способ расположения**

При копировании удостоверения личность существует 4 способа расположения:

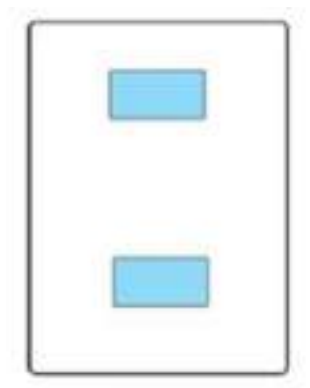

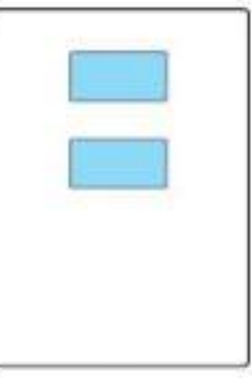

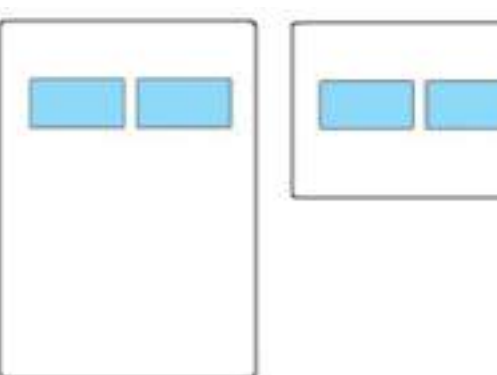

Верхняя и нижняя часть целой страницы

Часть верхней и нижней половины страницы

Часть правой и левой половины страницы

A5 длинная сторона

#### **Место размещения:**

Верхняя и нижняя часть целой страницы: режим по умолчанию. Поставить удостоверение в левой"оранжевой части" стеклянной платформы.

Часть верхней и нижней половины страницы, часть правой и левой половины страницы или A5 длинная сторона: поставить удостоверение в" синей части" стеклянной платформы.

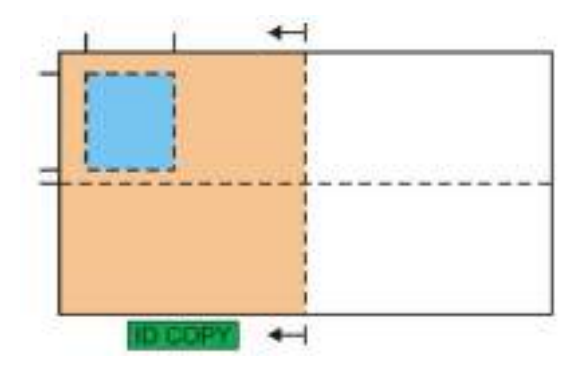

Примечание: • Способ расположения эффективно до перезапуска, после перезагрузки машины, вернуться к значениям по умолчанию.

#### **9.5.2. Интенсивность**

Настройка интенсивность, см. часть [9.4.2.](#page-94-0)

#### **9.5.3. Настройка бумаги**

Функция копирования удостоверения личность поддерживает A4, Letter.

## **9.6. Настройка копирования векселя**

Для получения лучшей эффективности копирования, вы можете изменить соответствующие настройки через меню"Настройки копирования".

1. Нажмите"кнопку копирования векселя" на контрольной панели, нажмите"OK", поступить в интерфейс"настройки копирования".

2. Нажмите"кнопки со стрелками", выбирать нужную функцию. Нажмите"OK", поступить в интерфейс настройки.

3. Нажмите"кнопки со стрелками", выбирать нужную настройку. Нажмите"OK", поступить в интерфейс настройки.

#### **9.6.1. Интенсивность**

Настройка интенсивность, см. часть [9.4.2.](#page-94-0)

#### **9.6.2. Настройка бумаги**

Функция копирования векселя поддерживает шесть размеров бумаги A4, Letter,B5,A5,A6,Executive.

# **10. Сканирование**

Данные принтер поддерживает сканирование двух типов: "Аппаратное", то есть сканирование с помощью операций на панели управления принтера; "программное", то есть сканирование через терминал ПК, сканирующий приложение.

## <span id="page-100-0"></span>**10.1. Аппаратное сканирование**

#### **10.1.1. Шаги по выполнению удаленного сканирования с**

#### **использованием планшета**

В этом разделе описано, как сканировать документы на компьютер (только с использованием соединения с помощью кабеля USB) с помощью панели управления принтера. Для этого выполните следующие действия.

1. Поместите оригинал на стекло лицевой стороной вниз.

**M6200/M6500 Series M6550/M6600 Series**

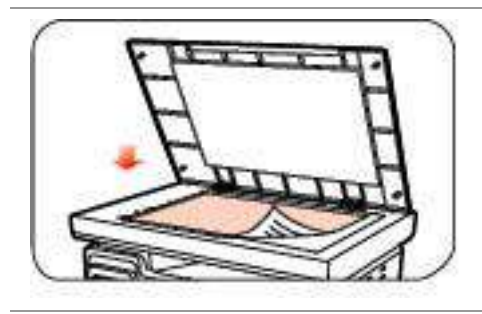

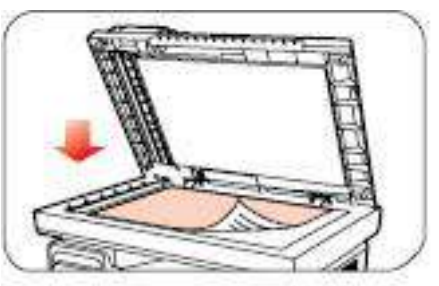

**Примечание: • Не открывайте крышку во время копирования, поскольку это может** отрицательно отразиться на качестве изображения.

> • Для получения информации об использовании бумаги и укладке оригинала см. [главу 2.5](#page-26-0).

2. Нажмите кнопку "Сканирование" на панели управления и нажмите кнопку "▲" или "▼" на панели навигации, чтобы выбрать пункт "Сканирование одной страницы" или "Объединенное сканирование", чтобы перейти в режим сканирования.

**Примечание: • Для получения информации о функциях "Сканирование одной** страницы" и "Объединенное сканирование" см. разделы [10.1.3](#page-101-0) и [10.1.4](#page-101-1)

3. Нажмите кнопку "Пуск", чтобы начать сканирование.

Примечание: • Форматы вложений со сканированными изображениями: при сканировании по сети поддерживаются форматы PDF, TIFF и JPEG. Пользователи могут выбрать тип файла сканируемых документов на панели.

#### **10.1.2. Шаги по выполнению удаленного сканирования с**

## **использованием автоматического устройства подачи документов (ADF)**

(только для устройств M6550/M6600 Series)

1. Подробнее о процедурах загрузки оригинала см. в разделе [2.5.](#page-26-0)

2. Нажмите кнопку "Сканирование" на панели управления и нажмите кнопку "▲" или "▼" на панели навигации, чтобы выбрать пункт "Сканирование одной страницы" или "Объединенное сканирование", чтобы перейти в режим сканирования.

3. Нажмите кнопку "Пуск", чтобы начать сканирование.

4. Бумага будет подана из выходного отверстия автоматического устройства подачи документов (УПД), и сканирование будет завершено.

 $\mathbb{Z}/\overline{\Pi}$ римечание: • Одну страницу, отсканированную на ПК/в эл. почту/на FTP, можно сохранить в формате PDF, TIFF или JPEG.

• Если выбрать сканирование N-UP на ПК в режиме сканирования ADF, отсканированные документы сохраняются как файлы PDF по умолчанию. При сканировании N-UP в эл.почту/FTP можно сохранять отсканированные документы как файлы PDF, TIFF или JPEG.

#### <span id="page-101-0"></span>**10.1.3. Сканирование одной страницы**

По умолчанию для сканирования с панели управления выбран режим сканирования одной страницы.

Подробное описание процедуры сканирования приведено [вглаве 10.1](#page-100-0).

#### <span id="page-101-1"></span>**10.1.4. Объединенное сканирование**

Если нужно объединить многостраничные отсканированные документы в одном PDF-файле, используйте функцию объединенного сканирования.

 $\mathbb{R}$  Примечание: • Функция "Объединенное сканирование" позволяет по умолчанию отсканировать документ и сохранить его в формате PDF. • Запуск сканирования в режиме "Объединенное сканирование" на этом принтера возможен только с помощью панели управления.

Для этого выполните следующие действия.

1. Нажмите кнопку "Сканирование", чтобы перейти в режим сканирования. По умолчанию для сканирования с панели управления выбран режим сканирования "Одна страница".

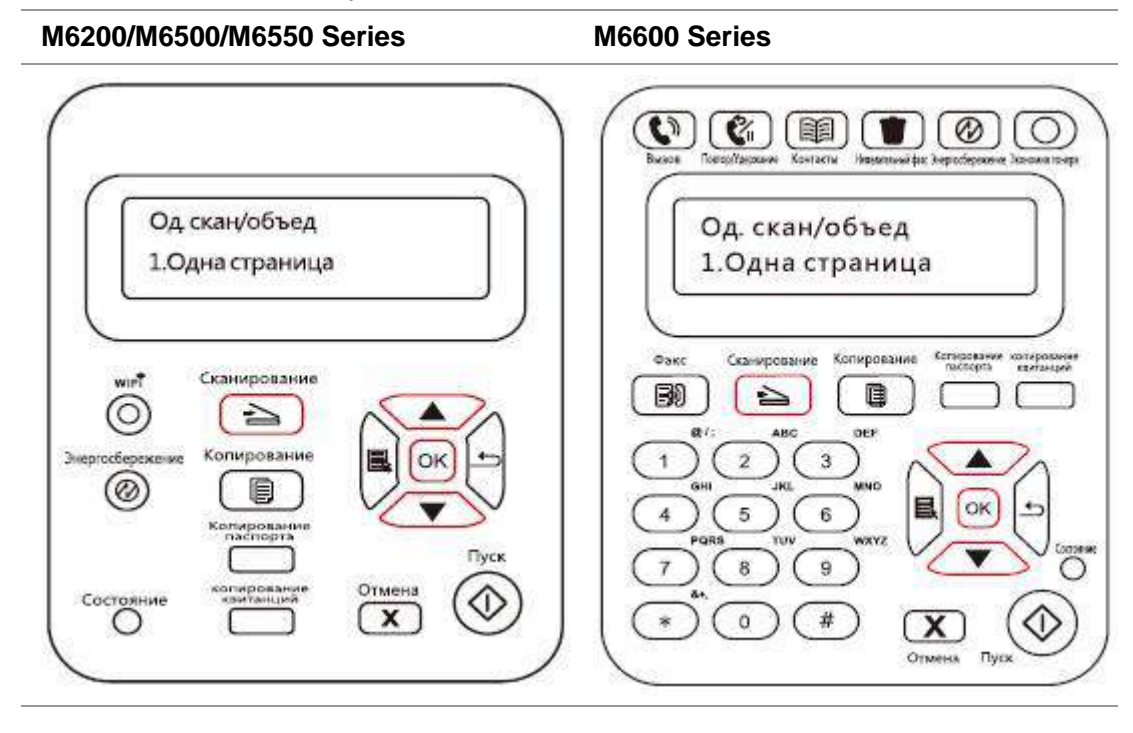

2. Нажмите кнопку "▲" или "▼", чтобы выбрать и войти в режим "Объединенное сканирование.

**M6200/M6500/M6550 Series M6600 Series**

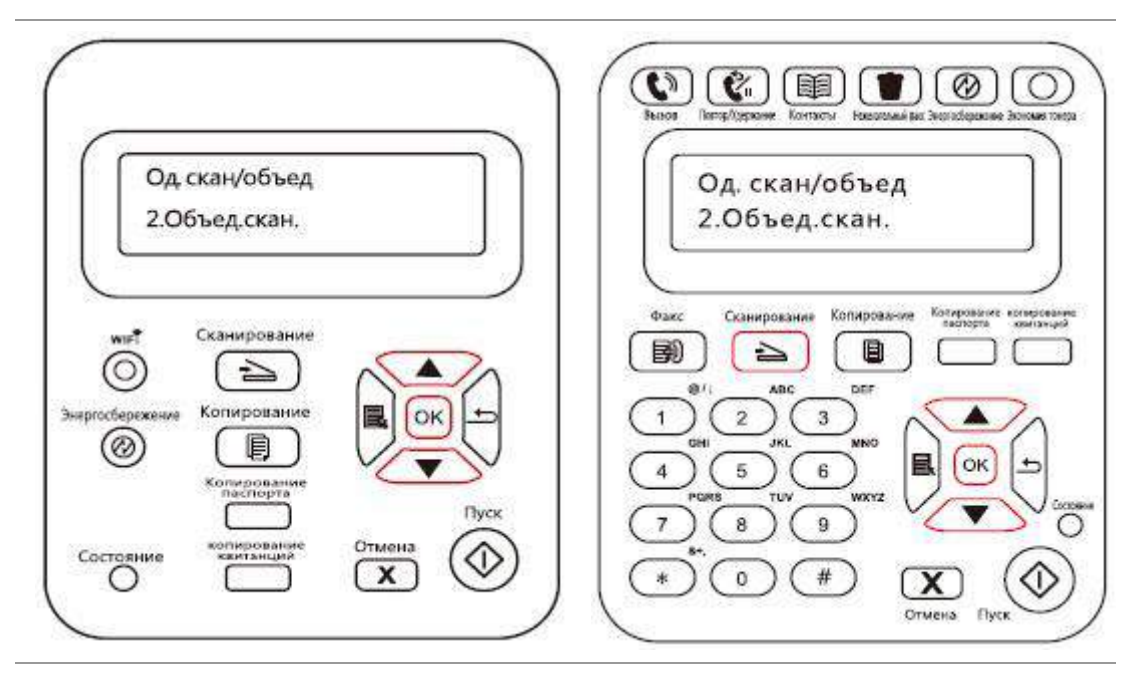

3. Нажмите кнопку "Пуск", на экране компьютера появится индикатор хода выполнения сканирования.

4. Когда будет отсканирована первая страница, на панели управления появится надпись (см. ниже).

Нажмите кнопку "Пуск" — сканирование следующей страницы

Нажмите кнопку "ОК" — завершение сканирования

5. Поместите документ, который необходимо отсканировать, на стекло экспонирования и нажмите кнопку "Пуск", чтобы продолжить сканирование второй страницы (для сканирования с использованием УПД, можно сразу запустить непрерывное сканирование).

6. Повторите операцию, описанную в первом пункте, чтобы отсканировать многостраничный документ, затем нажмите "ОК", чтобы завершить операцию.

7. По завершении сканирования приложение сохранит документ в формате PDF в заданной папке.

#### **10.1.5. Другие функции сканирования**

1. Сканирование в электронную почту

Пользователи могут сканировать монохромные и цветные документы и добавлять их в качестве вложений в сообщения электронной почты. Выполните следующие действия:

① Введите IP-адрес в строке адреса веб-браузера для доступа к встроенному веб-серверу принтера.

② Нажмите "Настройка"—"SMTP", чтобы настроить относительные параметры протокола SMTP; после завершения нажмите кнопку "Применить", чтобы сохранить настройки.

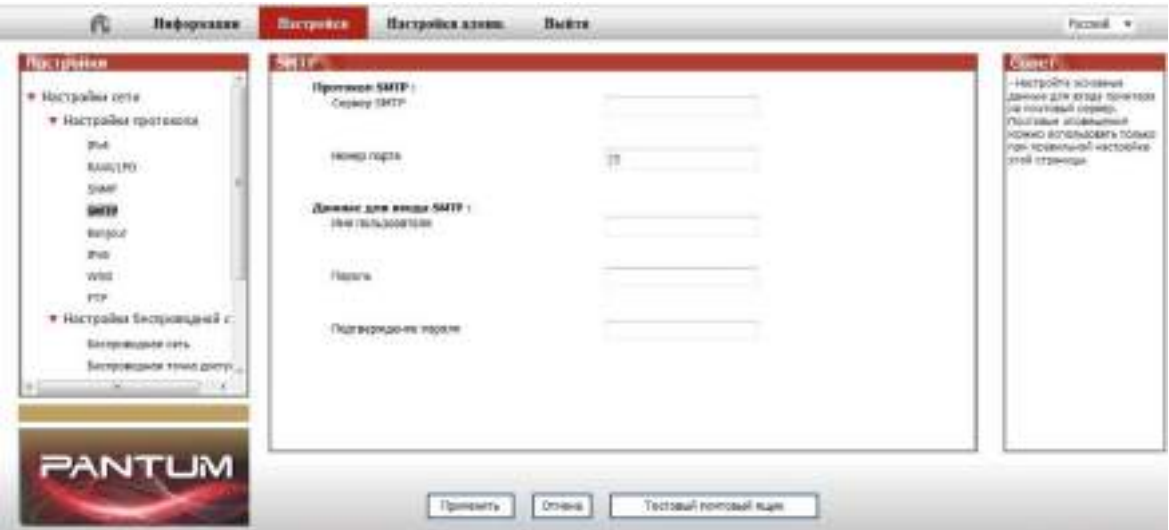

③ Щелкните "Адресная книга электронной почты" в левом столбце, чтобы перейти в окно настройки почтового ящика.

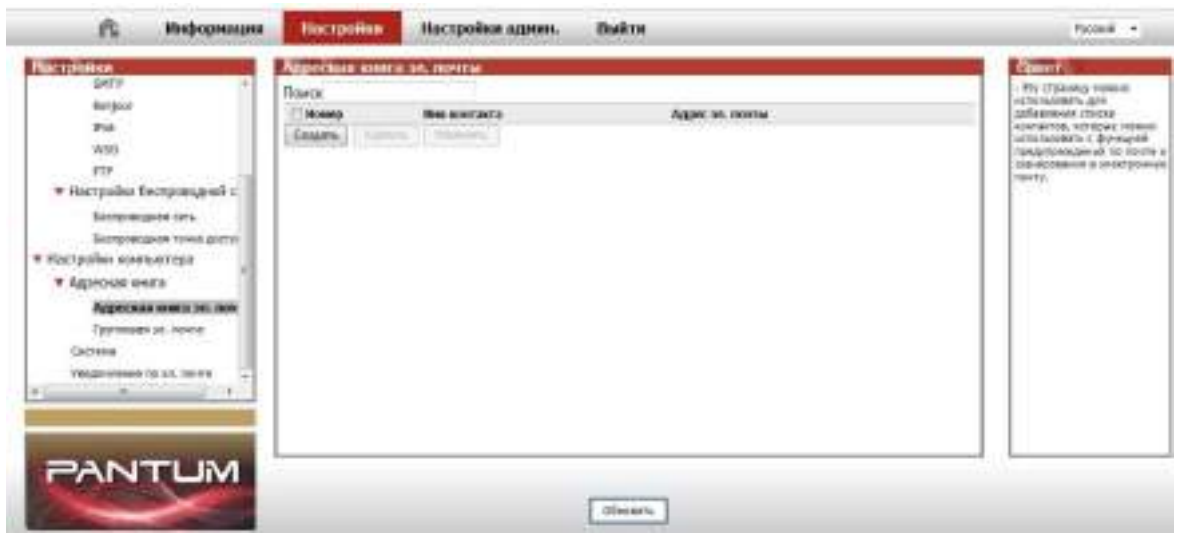

④ Нажмите кнопку "Добавить", появится следующее окно, измените имена контактов, введите адрес электронной почты и нажмите кнопку "Отправить".

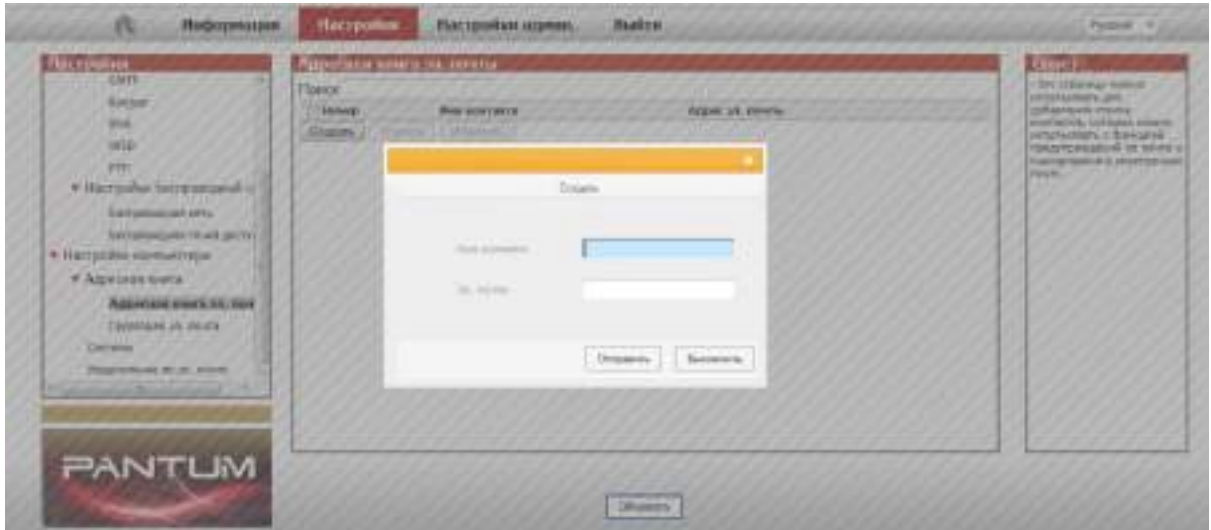

⑤ Поместите документ на планшет.

#### **M6200/M6500 Series M6550/M6600 Series**

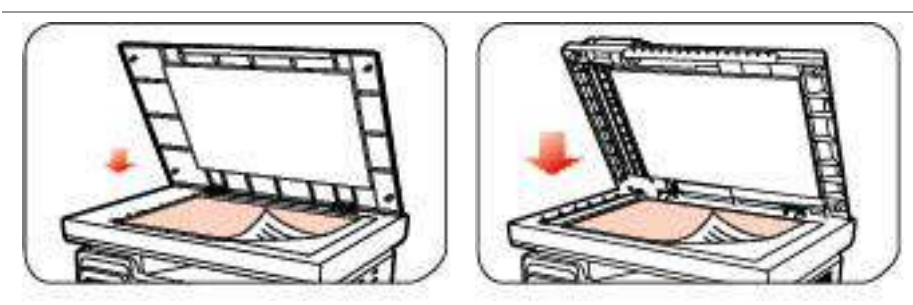

⑥ Нажмите кнопку "Сканирование" на панели управления и нажмите кнопку "▲" или "▼", чтобы выбрать пункт "Одна страница" или "Объединенное сканирование", затем нажмите кнопку "OK".

⑦ На экране "Сканировать в" нажмите кнопку "OK".

⑧ Нажмите кнопку "▲" или "▼", чтобы выбрать пункт "Сканировать в E-mail", и нажмите кнопку "OK".

⑨ Нажмите кнопку "▲" или "▼", чтобы выбрать пункт "Адресная книга электронной почты", и нажмите кнопку "OK".

⑩ Нажмите кнопку "▲" или "▼", чтобы выбрать адрес или группу, а затем нажмите кнопку "OK"; нажмите кнопку "Пуск", чтобы начать сканирование.

Выполните следующие инструкции для настройки групповой рассылки электронных писем. Настройте имя группы для функции групповой отправки электронной почты с помощью веб-страницы и настройте членов (получателей) группы рассылки электронной почты. После завершения сканирования микропрограмма отправит сканированные документы на почтовый сервер. Затем почтовый сервер отправит документы каждому члену группы.

2. Сканирование на FTP

Для сканирования на FTP требуется сетевая среда. Пользователи могут выполнять сканирование относительно больших файлов по сети. Для использования этой функции необходимо войти на сервер FTP, указав имя пользователя и пароль, и установить компонент IIS на компьютере.

1) Процедура:

① Введите IP-адрес в строке адреса веб-браузера для доступа к встроенному веб-серверу принтера.

② Нажмите "Настройки" – "FTP", чтобы перейти в окно настройки FTP.

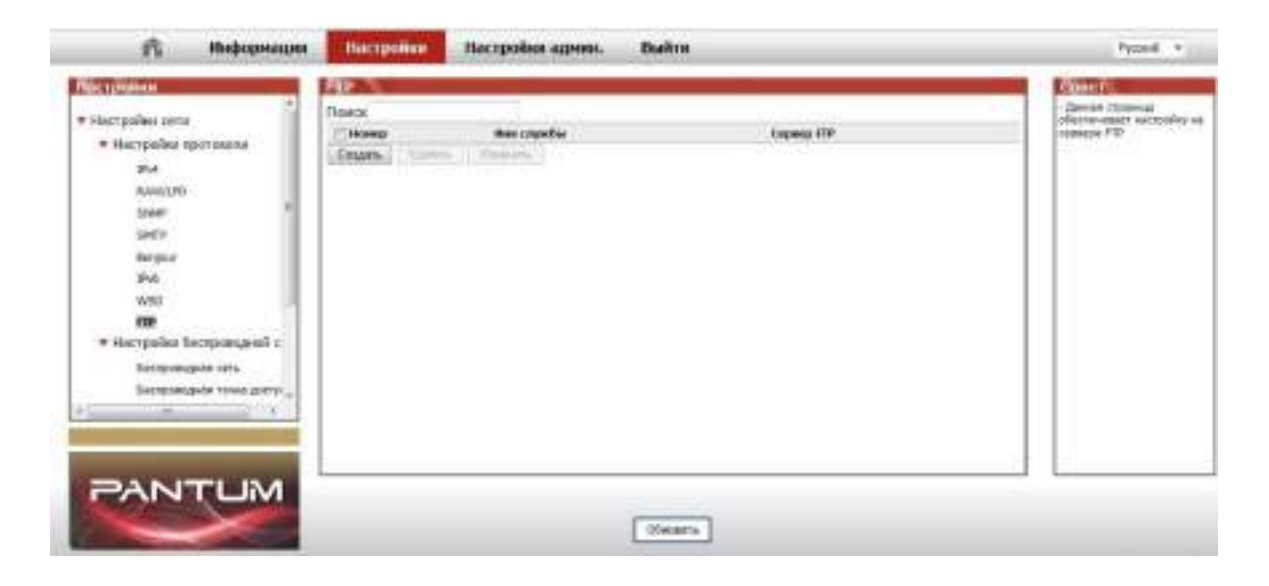

③ Нажмите кнопку "Создать", появится следующее окно. Установите относительные параметры протокола FTP. После завершения настройки нажмите кнопку "Отправить".

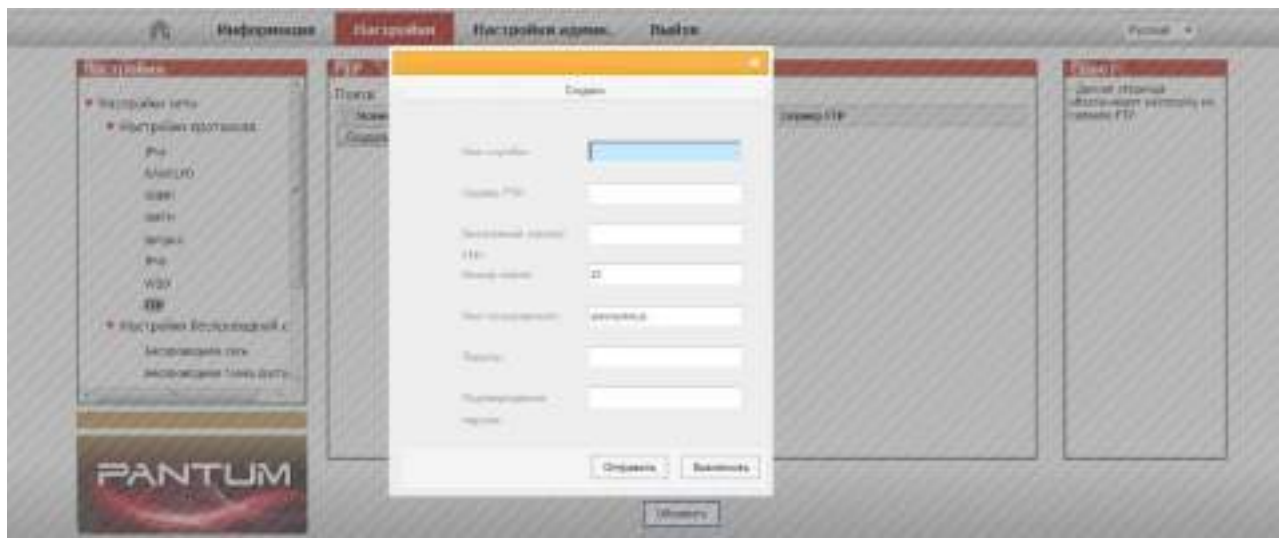

④ Поместите документ на планшет.

#### **M6200/M6500 Series M6550/M6600 Series**

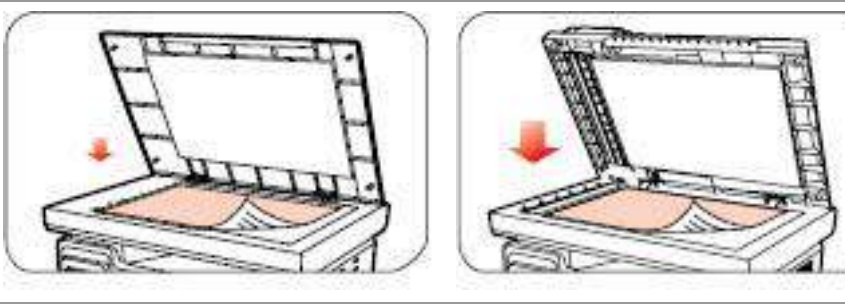

⑤ Нажмите кнопку "Сканирование" на панели управления и нажмите кнопку "▲" или "▼", чтобы выбрать пункт "Одна страница" или "Объединенное сканирование", затем нажмите кнопку "OK".

⑥ На экране "Сканировать в" нажмите кнопку "OK".

⑦ Нажмите кнопку "▲" или "▼", чтобы выбрать пункт "Сканировать на FTP", и нажмите кнопку "OK".

⑧ Нажмите кнопку "▲" или "▼", чтобы выбрать сервер или группу, а затем нажмите кнопку "OK"; нажмите кнопку "Пуск", чтобы начать сканирование.

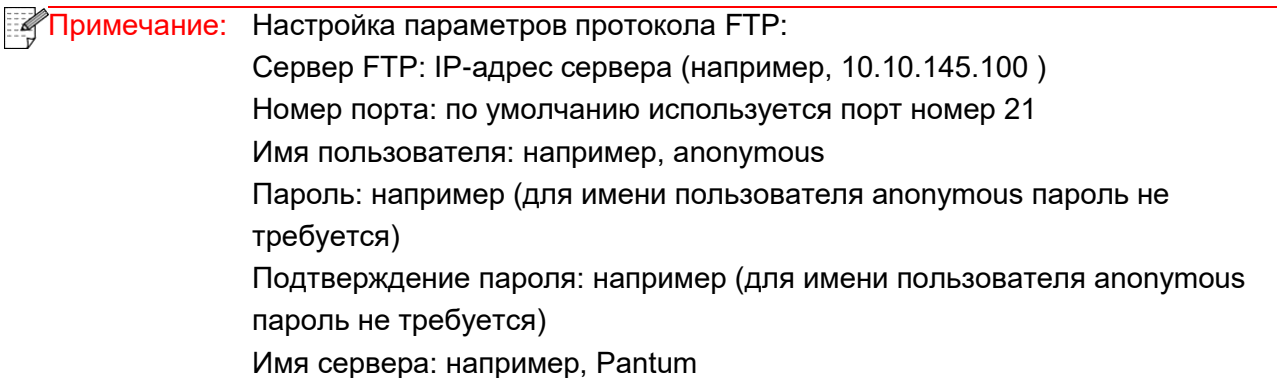

## **10.2. Программное сканирование**

#### **10.2.1. Приложение сканирования Pantum**

Процедура:

1. Дважды щелкните значок "Приложение сканирование Pantum" на компьютере. Этот значок отображается следующим образом:

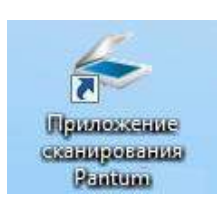

2. Появится окно, показанное ниже:

 $\overline{\mathscr{B}}$ <sup>°</sup>Примечание:• Данное устройство поддерживает комбинированное сканирование FB. Если Вы хотите объединить отсканированные документы, в интерфейсе ниже выберите «Объединить отсканированные документы».

• Объединить отсканированные документы работает только для типов сохранения TIF/PDF/OFD.

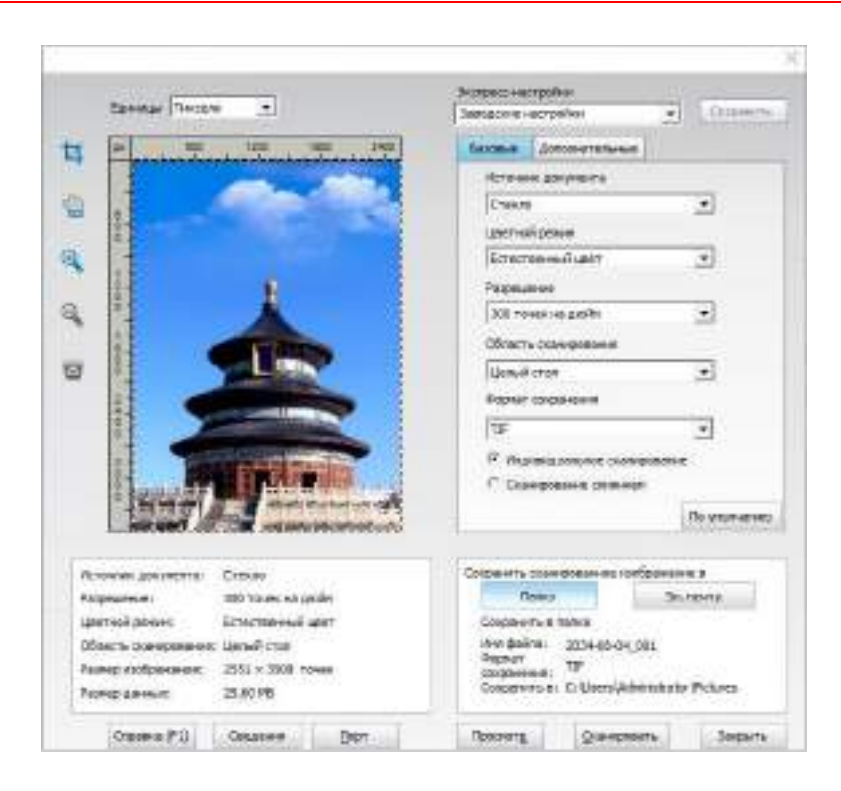

3. Настройке параметры сканирования в списке справа. Нажмите кнопку "Сканировать" в правом нижнем углу и запустите сканирование.
$\Gamma$ Примечание: • Изображения, отсканированные с помошью программы сканирования Pantum, поддерживают шесть типов файлов: BMP, JPG, TIF, PDF, PNG и OFD.

Данное устройство соответствует стандартам TWAIN и Windows Image Application (WIA). Если используется приложение, поддерживающее стандарт TWAIN и WIA, то можно использовать функцию сканирования и отправлять сканированные изображения прямо в открытое приложение. В этом руководстве для иллюстрации процедуры в качестве примеров показаны приложения MS Office (Word и Excel) и Photoshop.

# **10.2.2. Драйвер сканера TWAIN**

## <span id="page-108-0"></span>**10.2.2.1. Приложения MS Office (Word и Excel)**

### Процедура:

1. Сочетания клавиш процедуры: Нажмите Alt+I+P+S, чтобы открыть окно приложения.

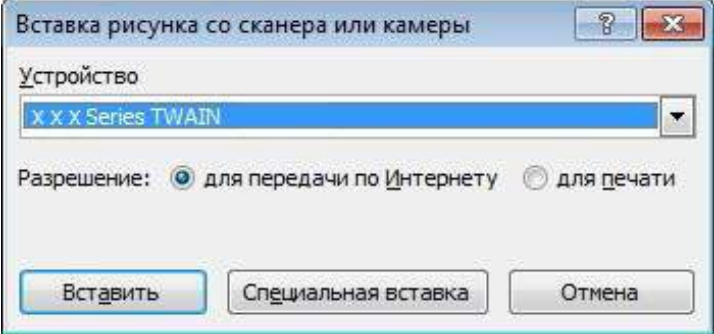

2. Щелкните "Устройство" и выберите пункт "Сканирование TWAIN", нажмите кнопку "Специальная вставка".

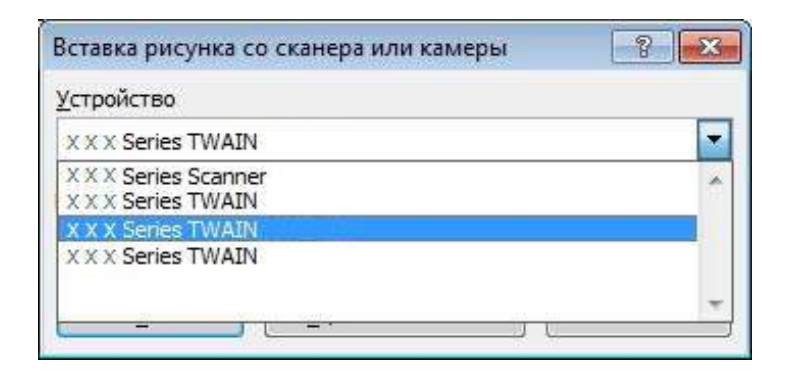

3. Когда появится окно, настройте параметры сканирования в списке справа "Базовая настройка" и "Расширенная настройка". Нажмите кнопку "Сканировать" для запуска сканирования.

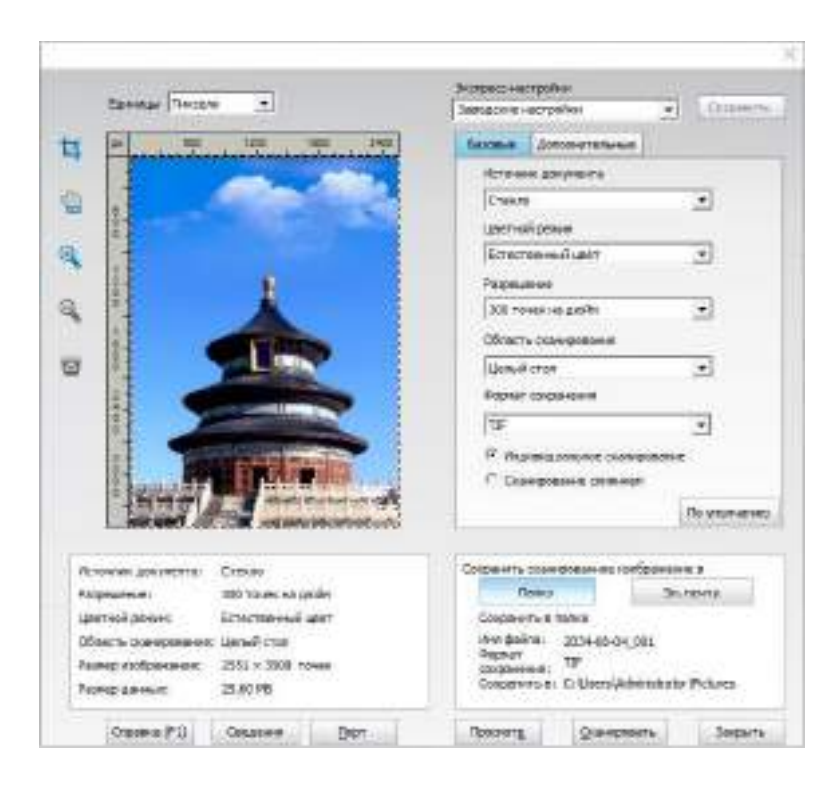

Примечание. Щелкните "Порт" ниже, чтобы выбрать порт сканирования, который показан ниже:

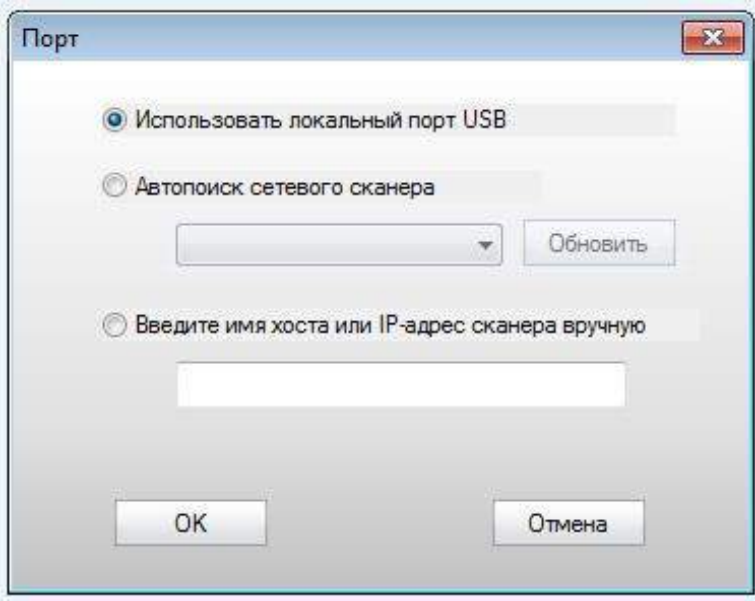

## **10.2.2.2. Photoshop**

Процедура:

1. Запустите Photoshop, выберите "Файл" – "Импортировать" в левом верхнем углу, выберите "Сканирование TWAIN", как показано далее:

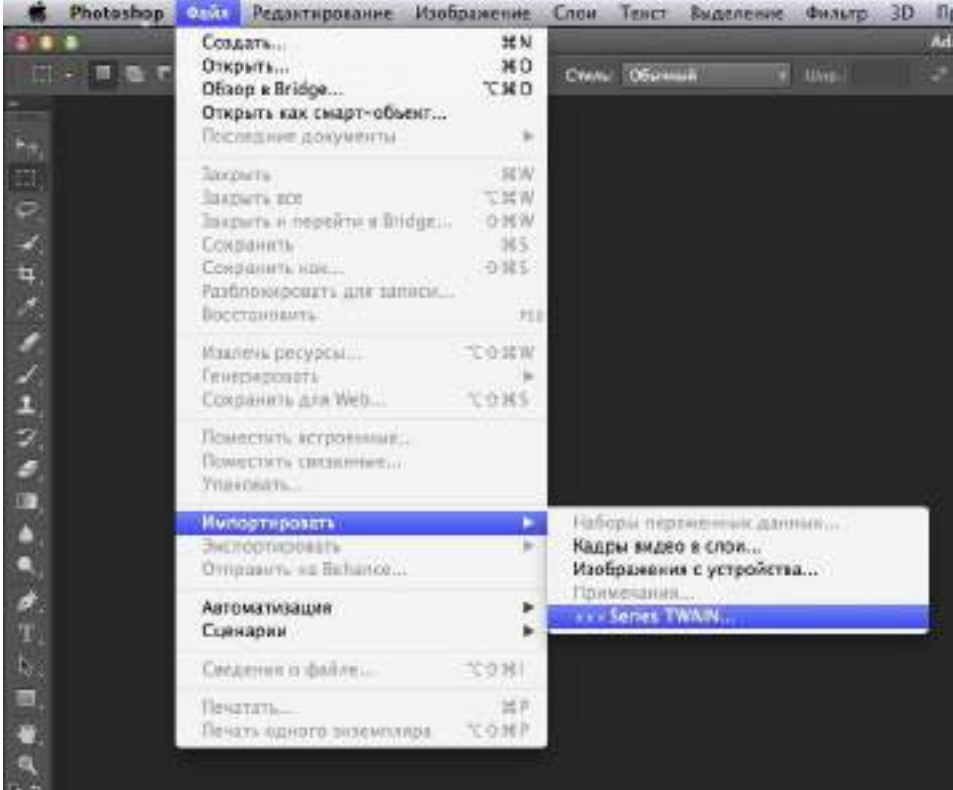

2. После открытия окна подробное описание см. в шаге 3 процедуры [10.2.2.1.](#page-108-0)

# **10.2.3. Драйвер сканера WIA**

## <span id="page-111-0"></span>**10.2.3.1. Сканирование WIA1.0 (Windows XP)**

1. Приложения MS Office (Word и Excel)

Процедура:

1) Сочетания клавиш процедуры: Нажмите Alt+I+P+S, чтобы открыть окно приложения.

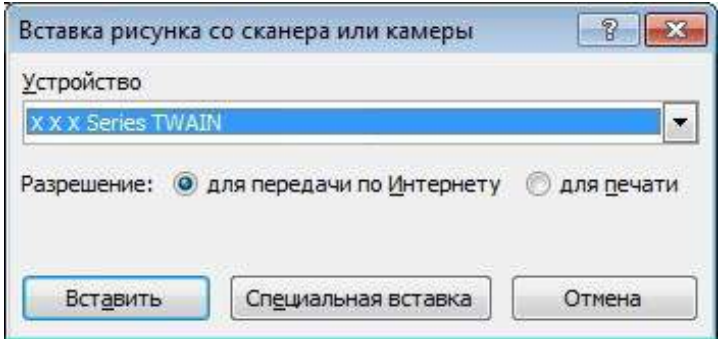

2) Щелкните "Устройство" и выберите пункт "Сканирование WIA", нажмите кнопку "Специальная вставка".

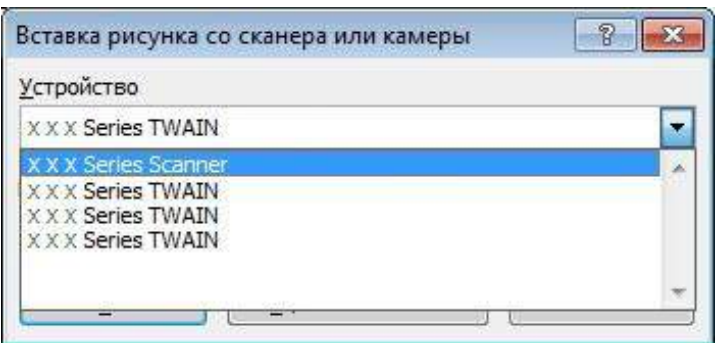

3) Появится окно, показанное ниже, настройте данные сканирования.

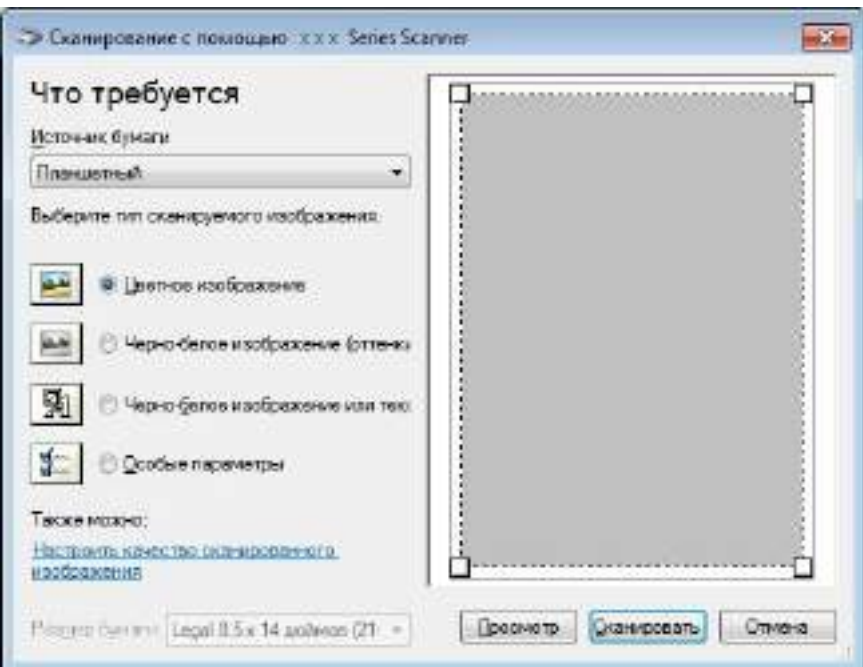

4) Нажмите "Настроить качество сканированного изображения" в левом нижнем углу вышеприведенного изображения, появится окно расширенных свойств, затем пользователи могут настроить сканирование. После завершения настройки нажмите кнопку "OK", а затем нажмите кнопку "Сканировать", чтобы начать сканирование.

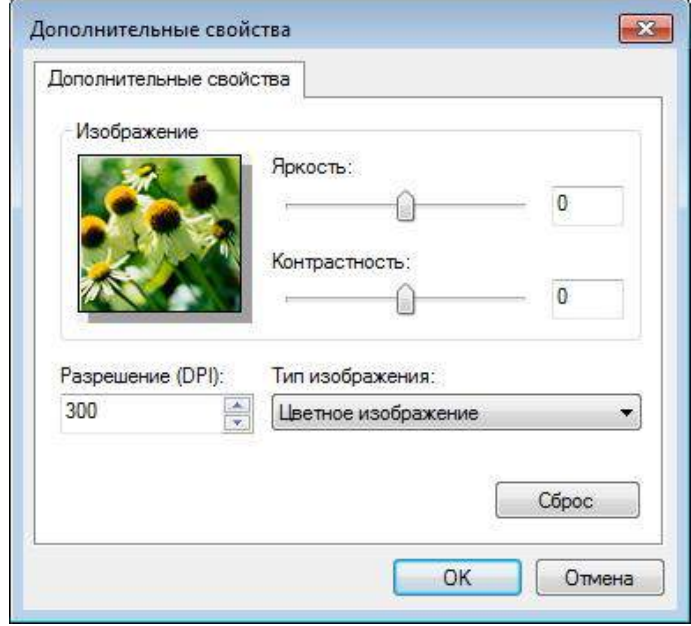

## 2.Photoshop

Процедура:

1) Запустите Photoshop, выберите "Файл" – "Импортировать" в левом верхнем углу и выберите "Сканирование WIA", как показано далее:

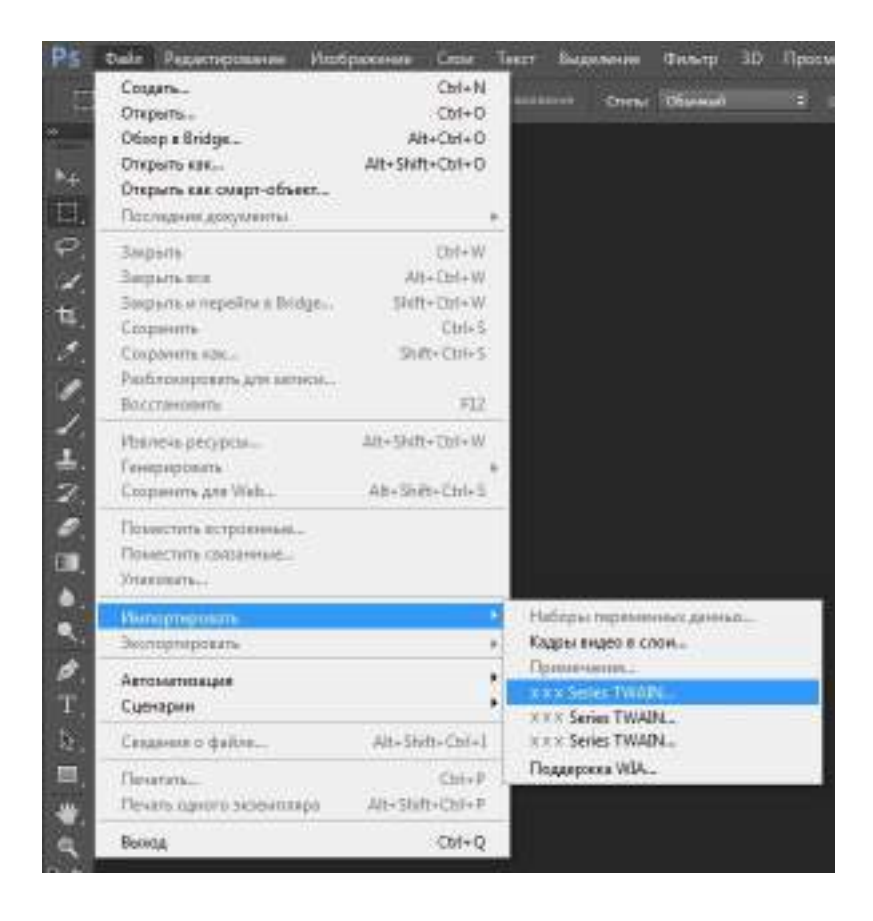

2) После открытия окна подробное описание см. в шагах 3 и 4 процедуры [10.2.3.1.](#page-111-0)

# **10.2.3.2. Сканирование WIA 2.0 (Windows Vista / Windows Server 2008 и последующие версии)**

Процедура:

1. Нажмите "Пуск"- "Все программы"- "Устройства и принтеры" в левом нижнем углу рабочего стола.

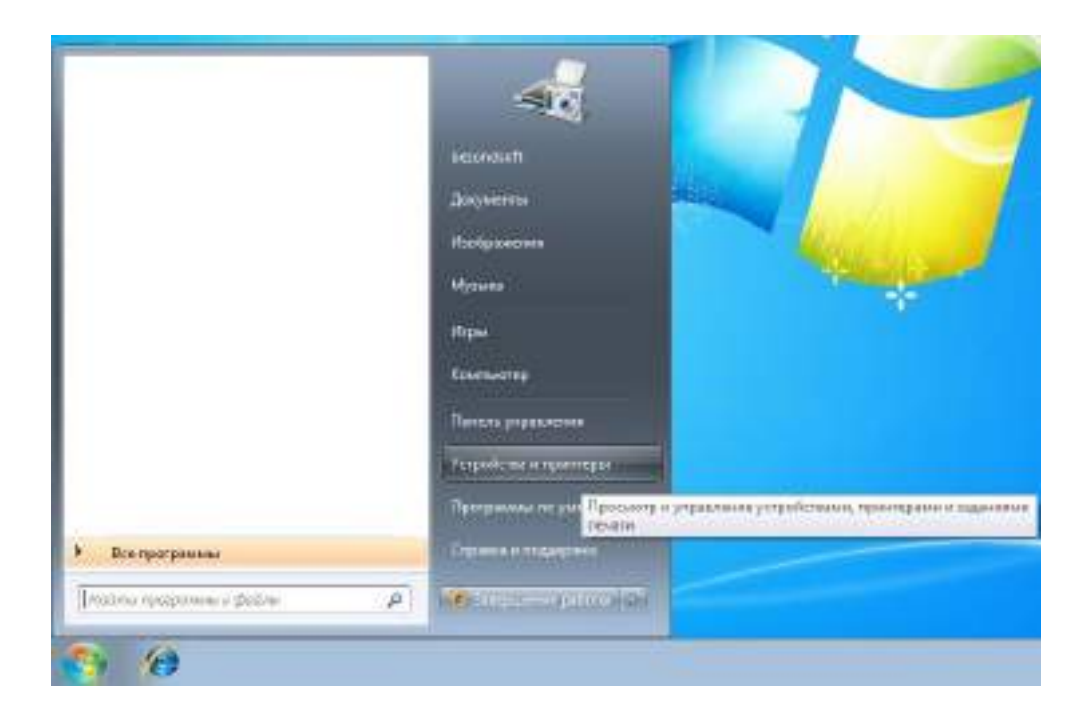

2. При отображении всплывающего окна выберите нужный принтер и щелкните правой кнопкой мыши.

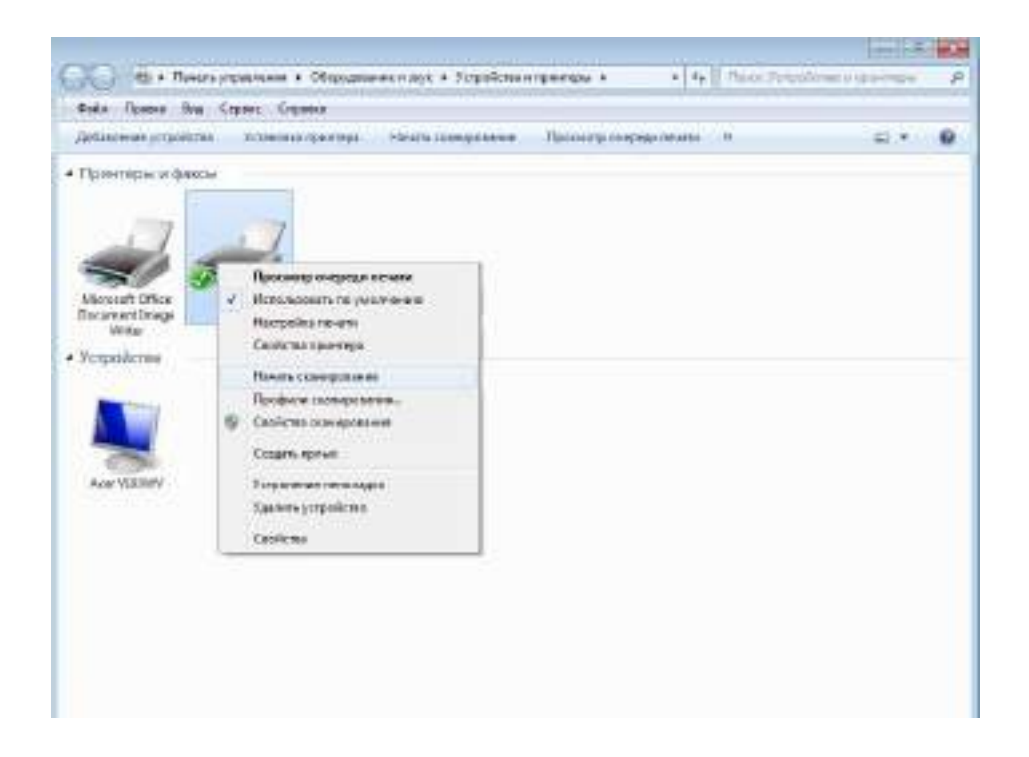

3. В вышеприведенной панели параметров выберите "Начать сканирование".

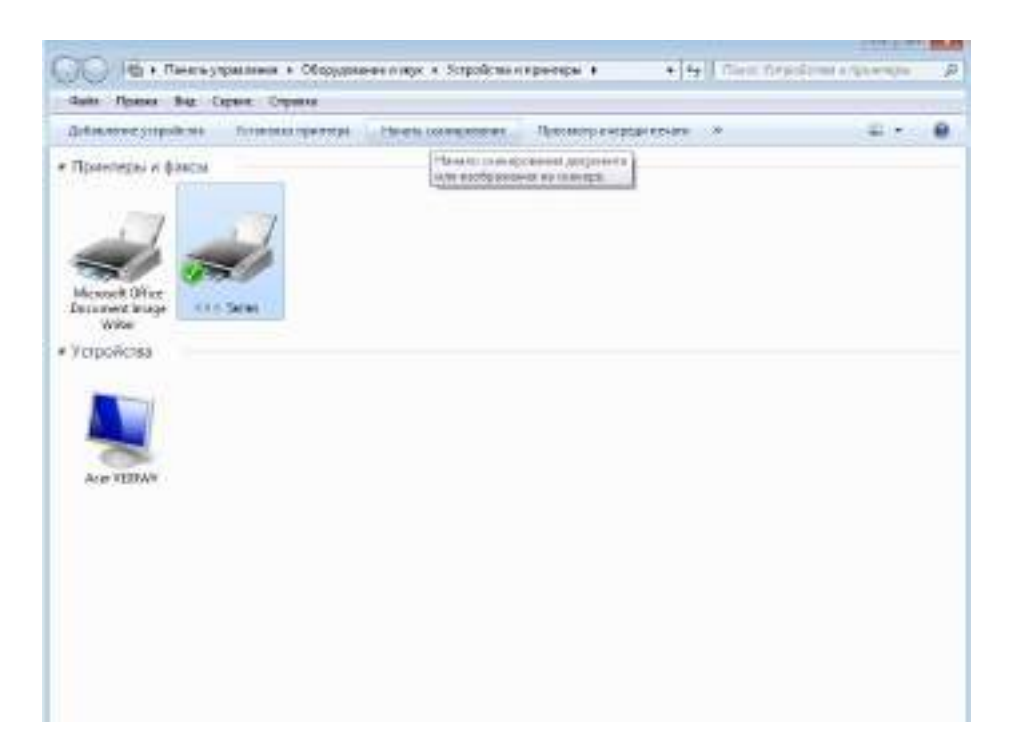

4. Когда появится окно, настройте параметры сканирования и нажмите кнопку "Сканировать" в правом нижнем углу, чтобы начать сканирование.

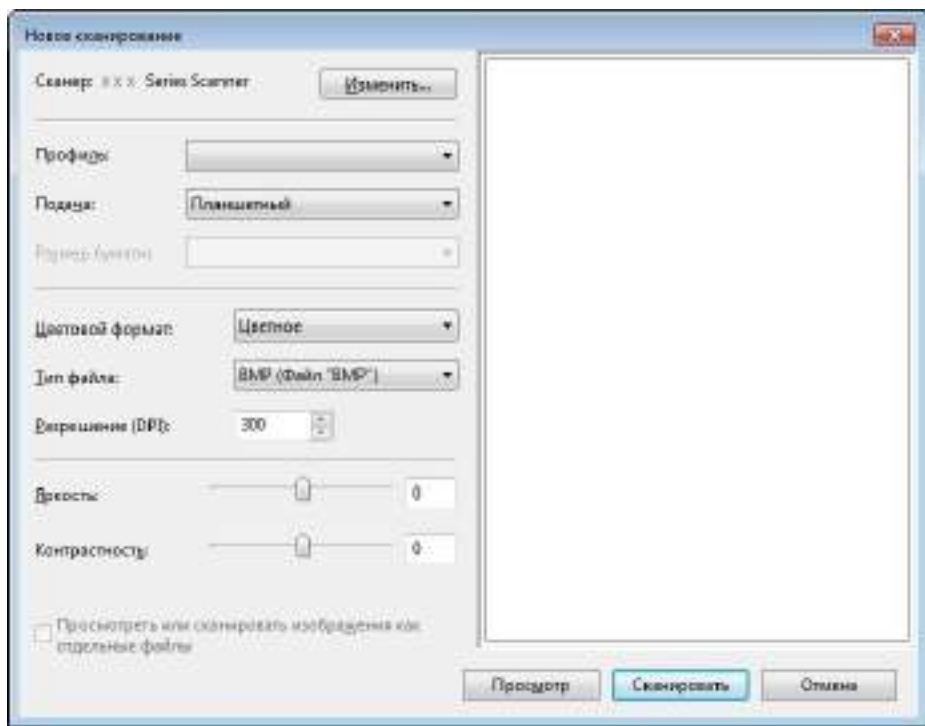

## **10.2.4. Отмена задания сканирования**

При выполнении сканирования задание можно отменить двумя способами.

1. Нажать кнопку "Отмена" на панели управления для отмены задания.

2. Нажать кнопку "Отмена" в окне индикатора хода выполнения сканирования на компьютере для отмены задания.

# **10.3. Сканирование в системе macOS**

# **10.3.1. Сканирование ICA**

### **10.3.1.1. Откройте приложение ICA с помощью окна "Печать и сканирование"**

Процедура:

1.После установки драйвера принтера щелкните значок "Системные настройки" в левом нижнем углу рабочего стола компьютера.

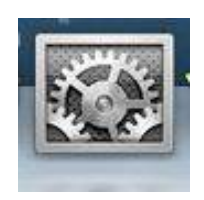

2.После открытия окна выберите "Печать и сканирование".

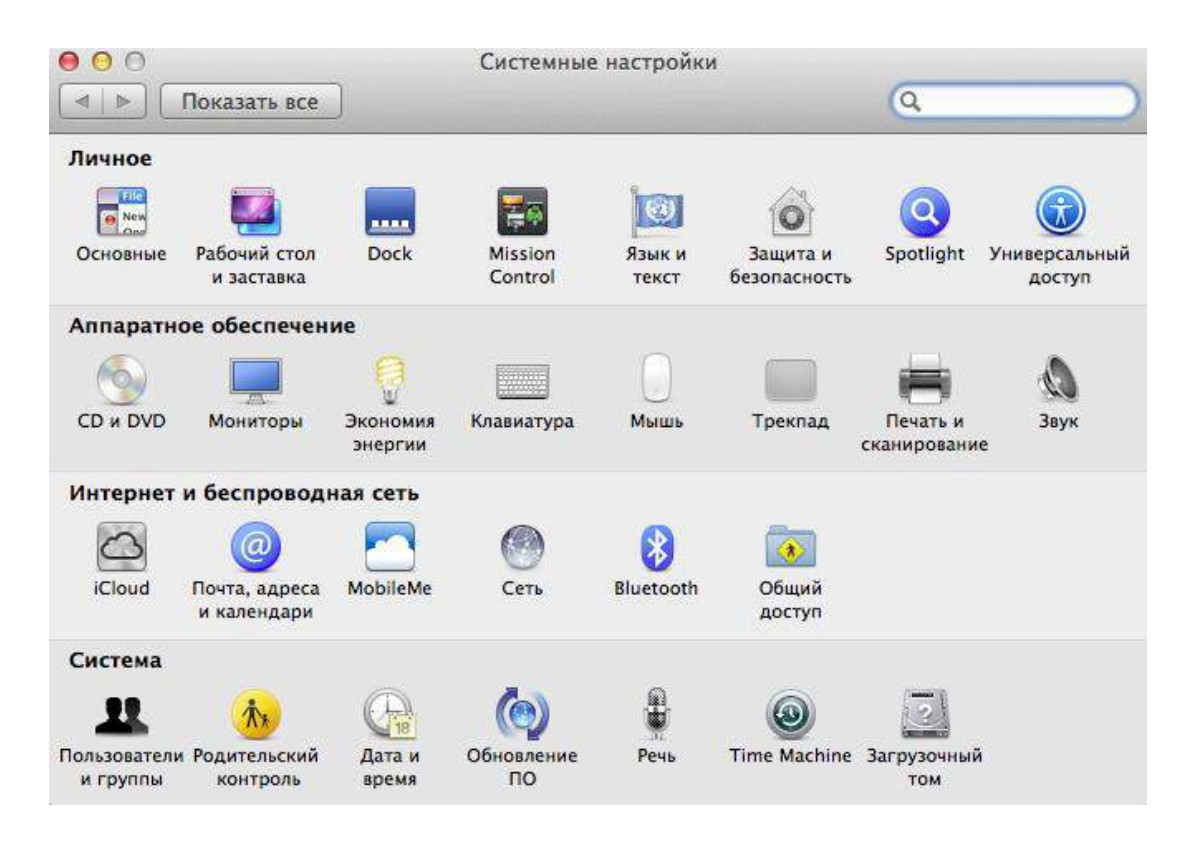

3.После открытия окна выберите "Сканер".

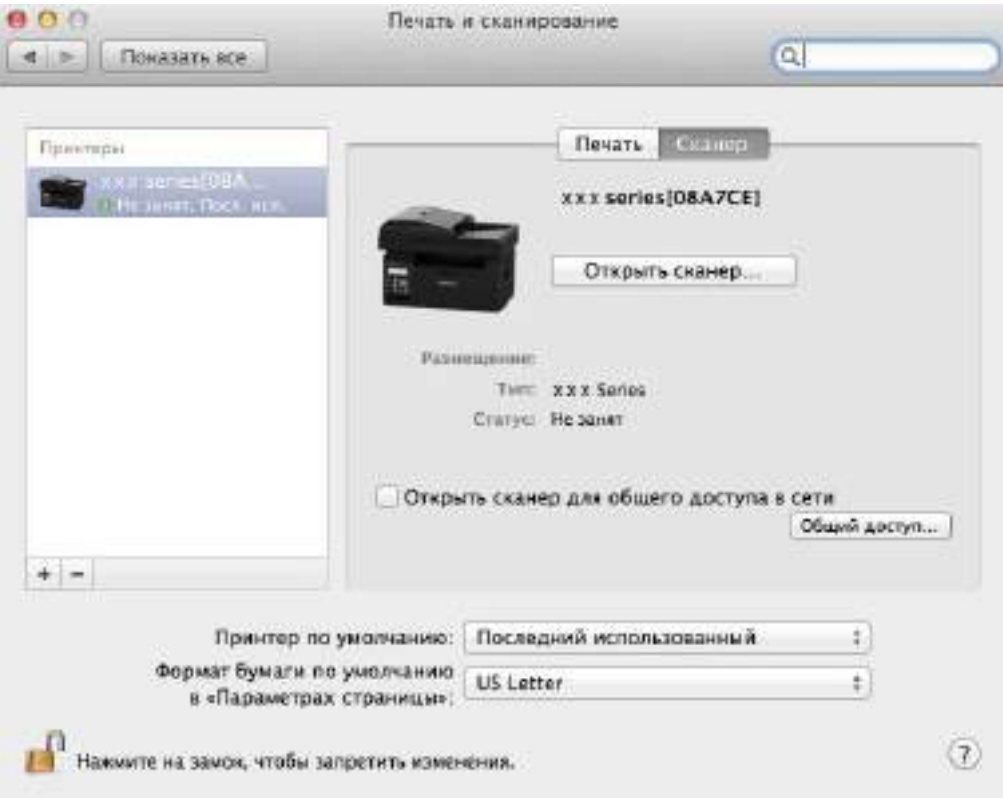

4.Нажмите "Открыть сканер", и откроется окно сканирования.

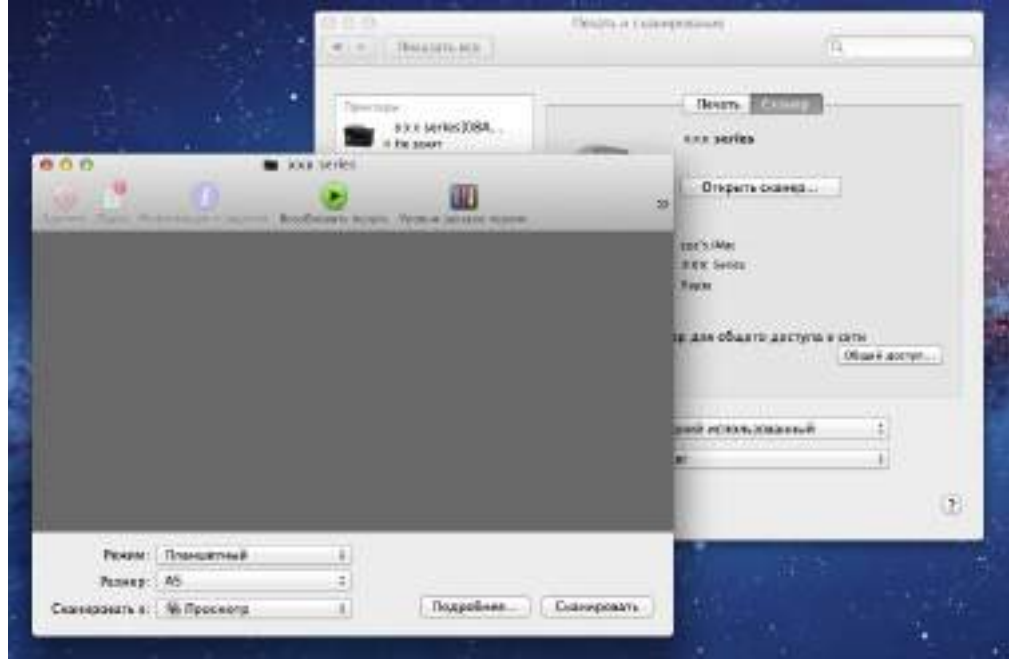

5.Выберите "Подробнее..." в правом нижнем углу, чтобы настроить параметры сканирования.

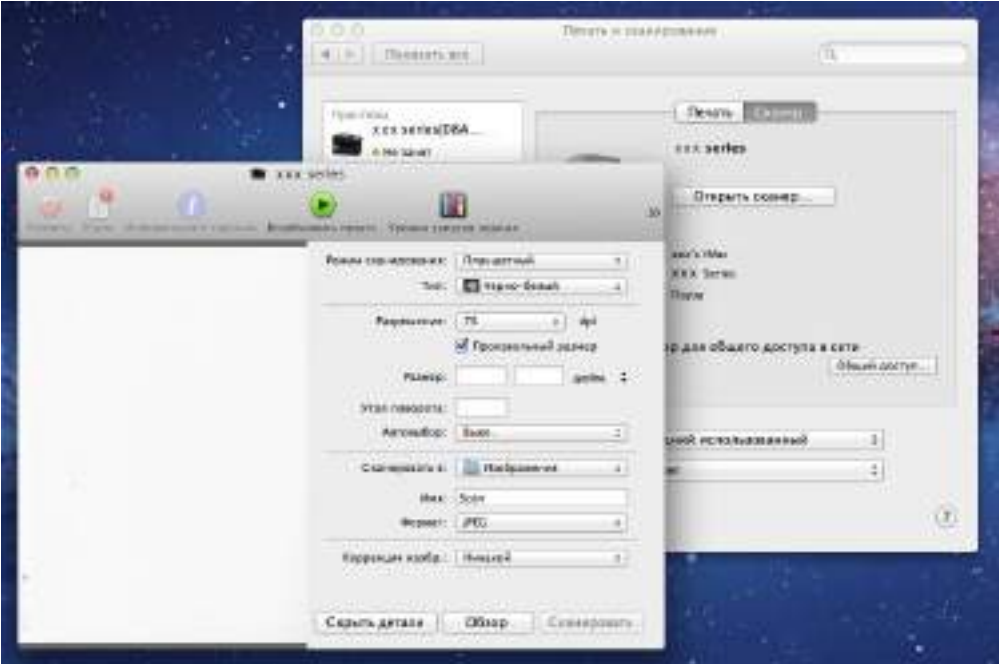

6. Нажмите кнопку "Сканировать" в правом нижнем углу и запустите сканирование.

### **10.3.1.2. Вызов ICA из приложений**

Процедура:

1. Щелкните "Finder" в левом нижнем углу рабочего стола компьютера или нажмите на клавиатуре сочетание клавиш command+shift+C, чтобы открыть окно. В списке "Программы" найдите "Захват изображений" (или нажмите сочетание клавиш command+shift+A, чтобы сразу переключиться в окно "Программы"), а затем щелкните, чтобы запустить приложение.

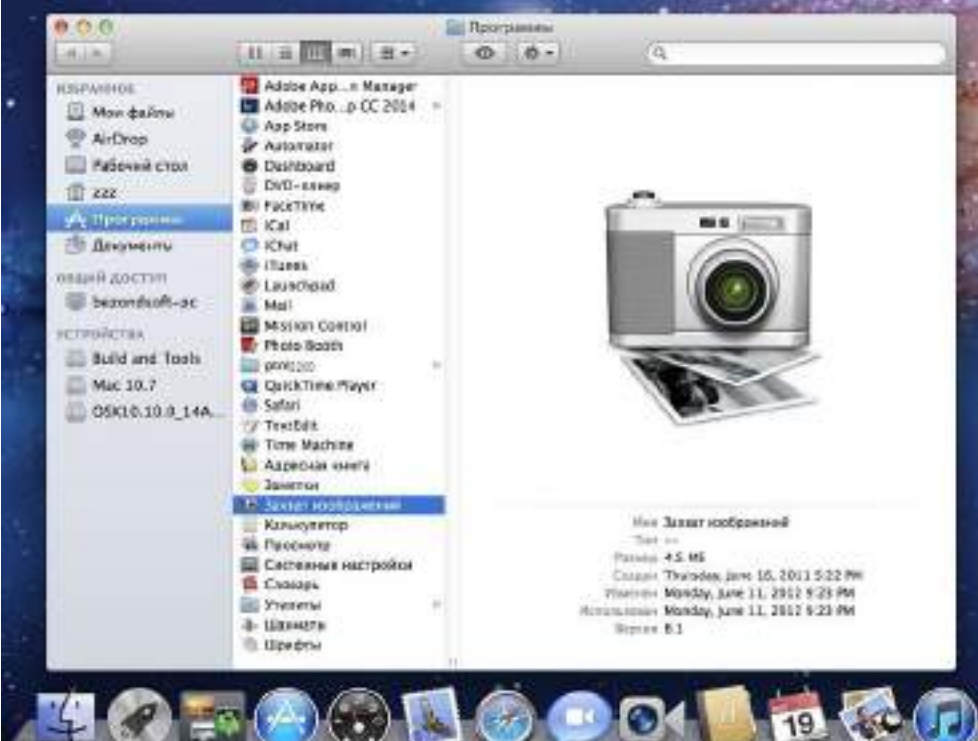

2. После выбора принтера в списке слева настройте параметры сканирования в списке справа. Нажмите кнопку "Сканировать" в правом нижнем углу и запустите сканирование.

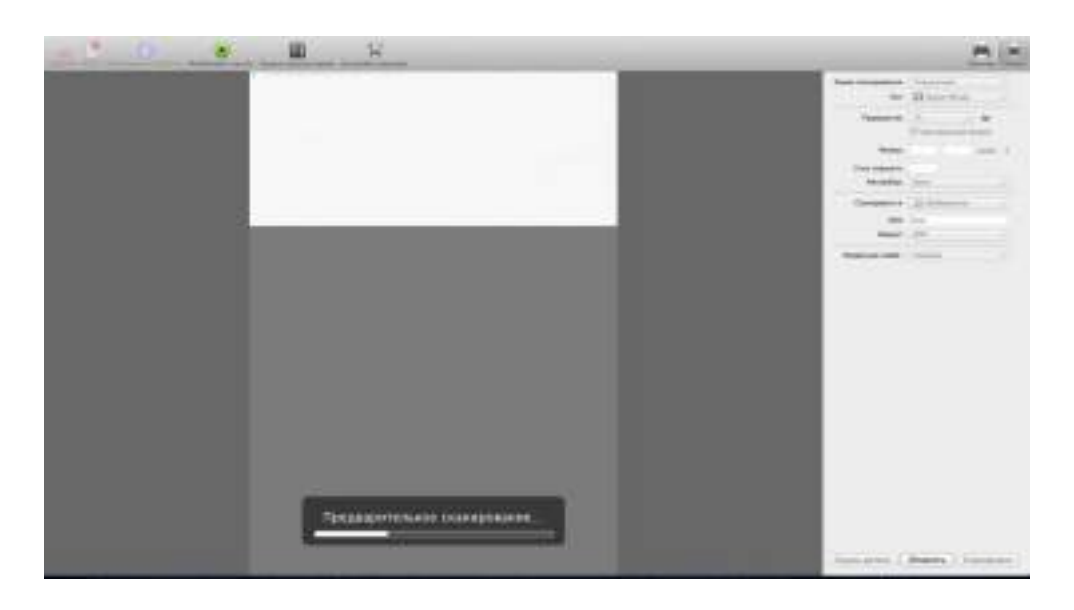

# **10.3.2. Сканирование TWAIN**

В качестве примера возьмем приложение Photoshop.

Процедура:

1. Запустите Photoshop, выберите "Файл" – "Импортировать" в левом верхнем углу, выберите "Сканирование TWAIN", как показано далее:

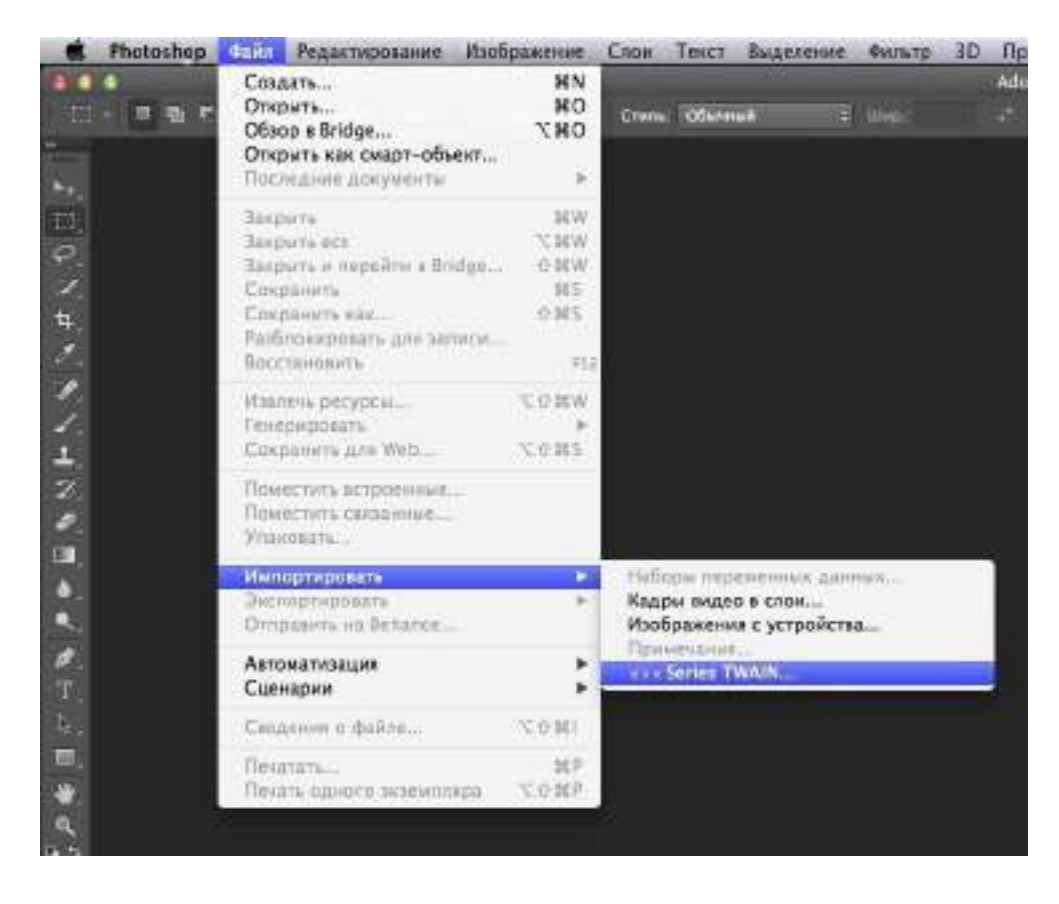

2. После открытия окна подробное описание см. в шаге 3 процедуры [10.2.2.1.](#page-108-0)

# **11. Факс**

# **11.1. Подключение устройств**

Подключите принадлежности факса к телефонной линии

На данном устройстве имеется два разъема для факса.

● Подключите устройство к разъему " " настенной телефонной розетки.

● Подключите дополнительные устройства к разъему " <sup>இது</sup> " данного устройства. Последовательность установки.

1. Отсоедините кабели питания от всех устройств, которые необходимо подключить.

2. Если данное устройство не подключено к телефонной линии, см. руководство по установке данного устройства. Данное устройство должно быть подключено к телефонной розетке.

3. Удалите пластиковую заглушку с разъема "<sup>23</sup>".

4. Для подключения телефонной трубки, подсоедините телефонный кабель к разъему " $\approx$ " принтера. Подсоедините другой конец телефонного кабеля к телефонной трубке.

5. Для подключения телефонного устройства отдельно, подсоедините телефонный кабель к

разъему " <sup>223</sup> " принтера. Подсоедините другой конец телефонного кабеля к разъему " <sup>"</sup> телефона.

6. По завершении подключения дополнительных устройств подключите все устройства к соответствующим источникам питания.

# **11.2. Настройки факса**

На данном устройстве можно задать настройки факса двумя способами для различных требований пользователя к функциям факса.

Первый способ — это задать настройки факса в режиме факса, выполнив описанные ниже действия.

1. Когда аппарат готов, нажмите кнопку "Факс", затем нажмите кнопку "OK", чтобы открыть окно настроек факса.

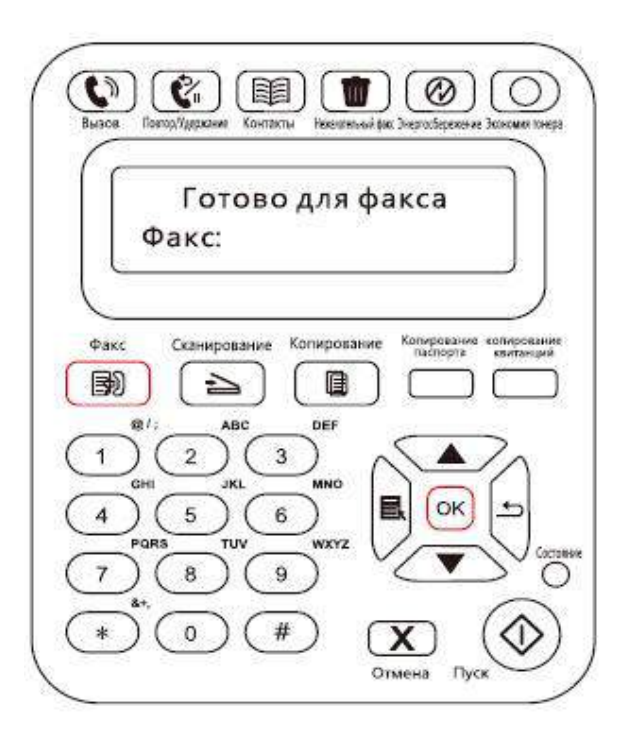

2. Выберите параметр факса, которые необходимо задать, нажимая кнопки перехода на страницу вверх и вниз.

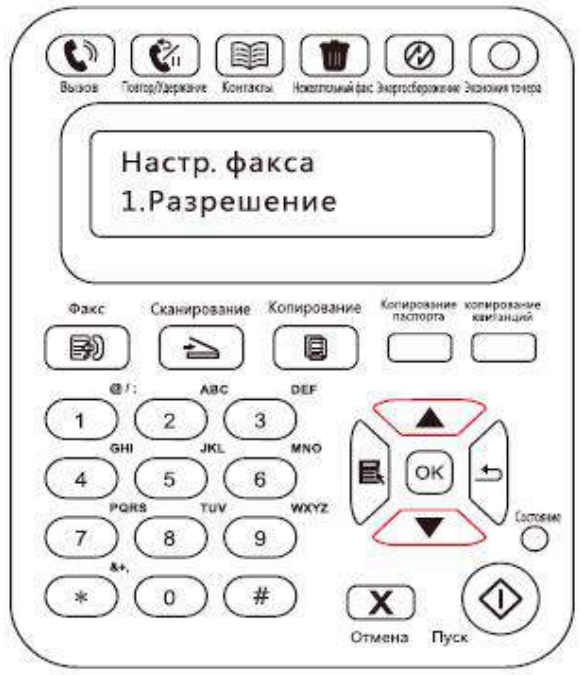

3. Здесь можно выполнить девять настроек. Далее приведены инструкции по выполнению данных настроек.

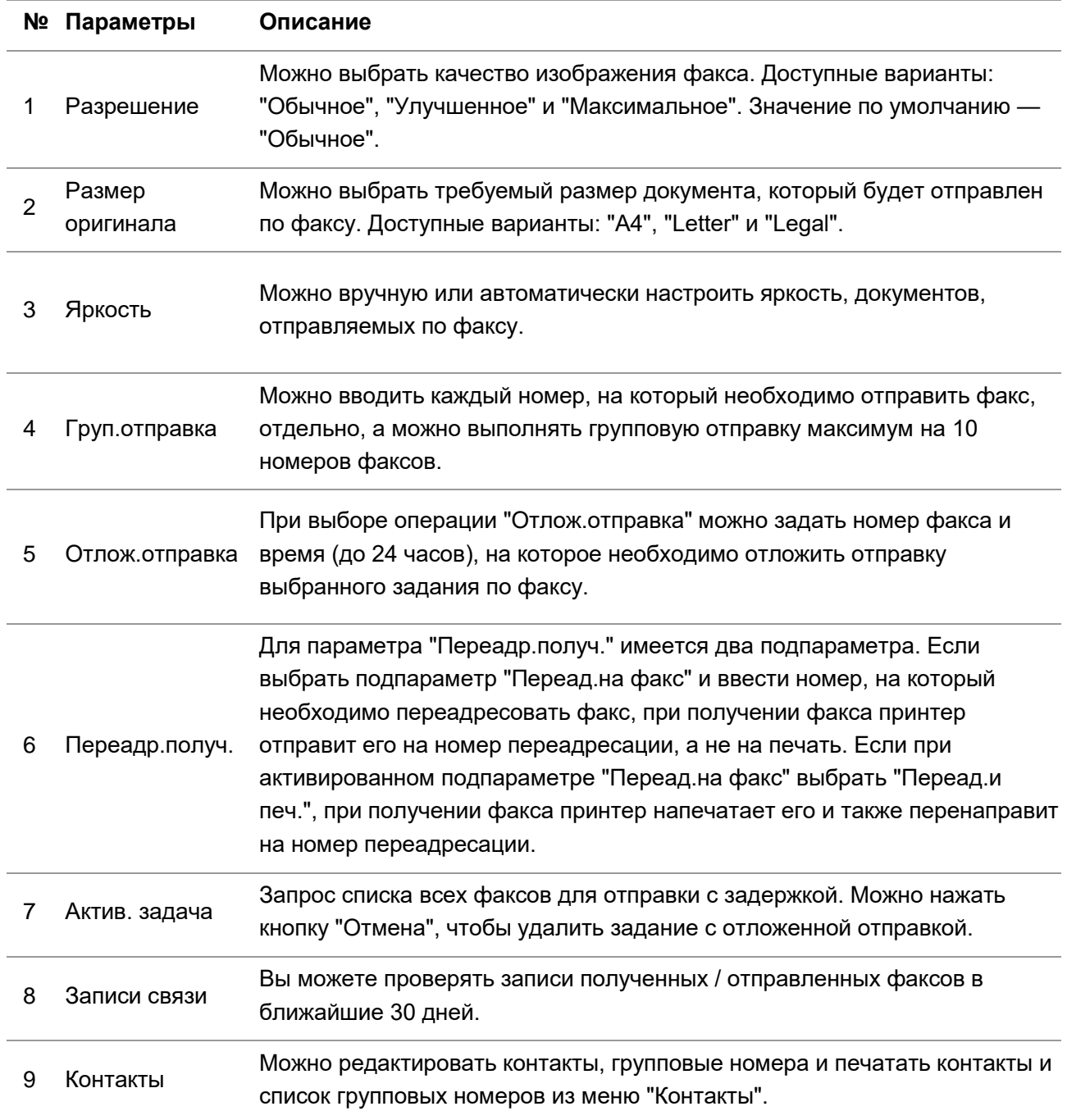

#### **Второй способ — это задать настройки факса в настройках меню**

1. Когда аппарат готов, нажмите кнопку меню и нажмите кнопку со стрелкой вверх "▲" или вниз "▼", чтобы выбрать настройки факса.

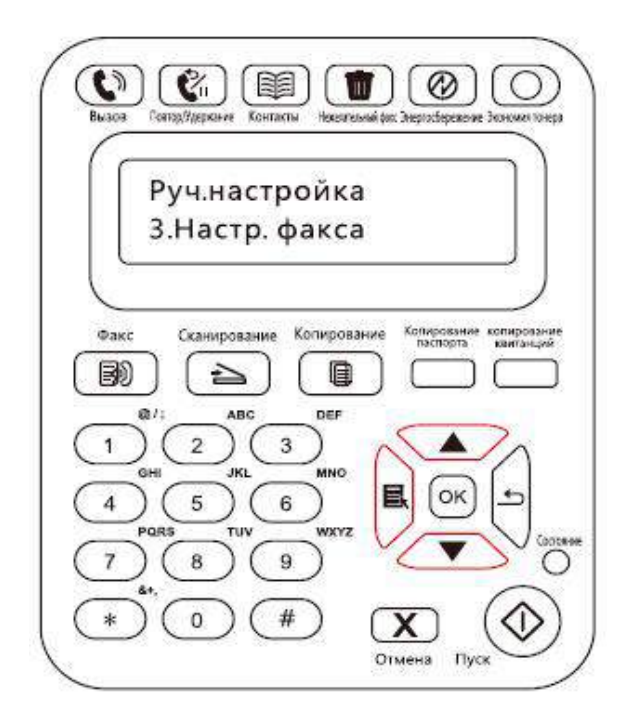

2. Нажмите кнопку "OK", чтобы отобразить параметры настройки факса, и нажмите кнопку со стрелкой вверх "▲" или вниз "▼", чтобы ввести настройки факса.

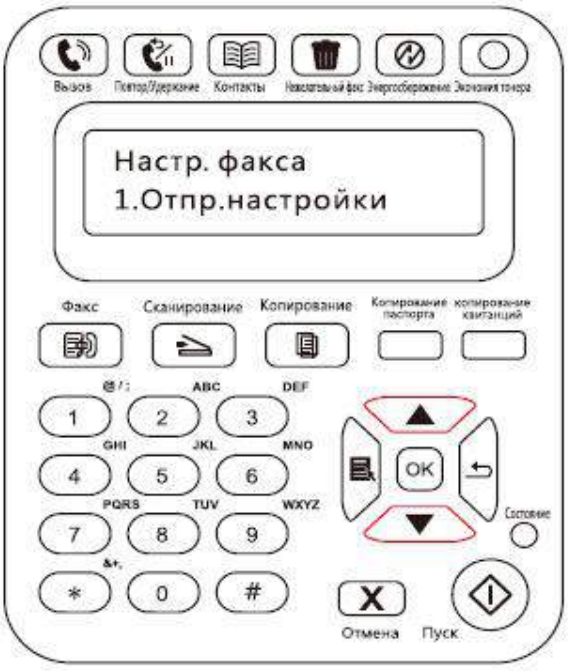

3. Здесь доступны три категории параметров настройки факса. Далее приведены инструкции по выполнению данных настроек.

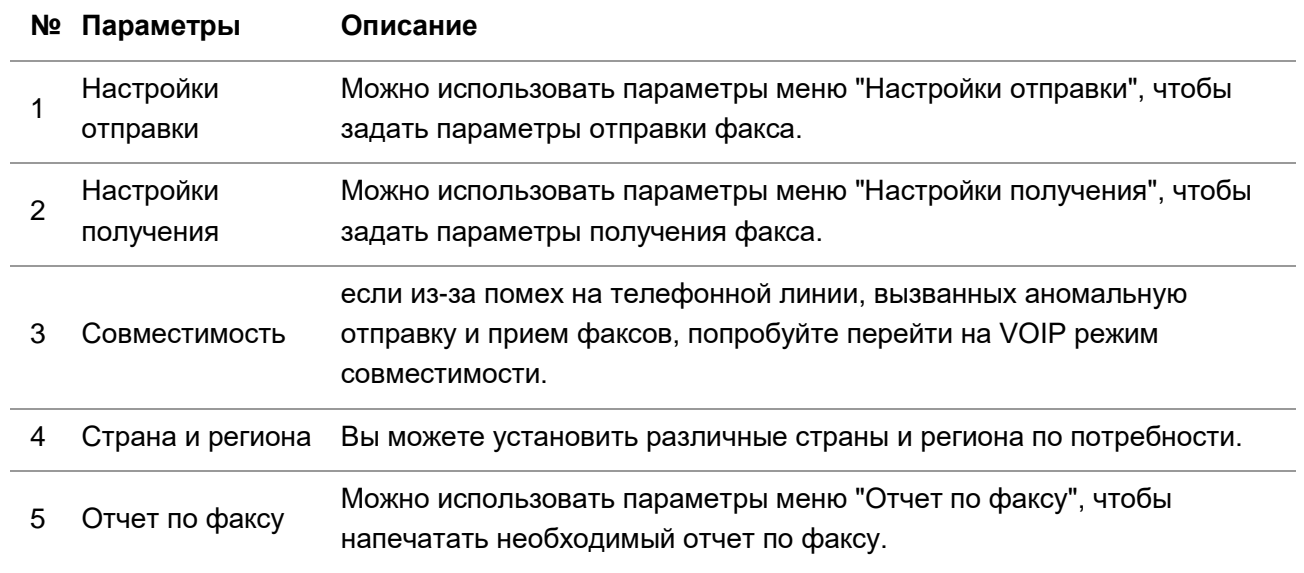

# **11.3. Функции факса**

# **11.3.1. Отправить факс**

Отправить факс с планшетного сканера

1. Поместите документ лицевой стороной на стекло сканера и закройте крышку сканера.

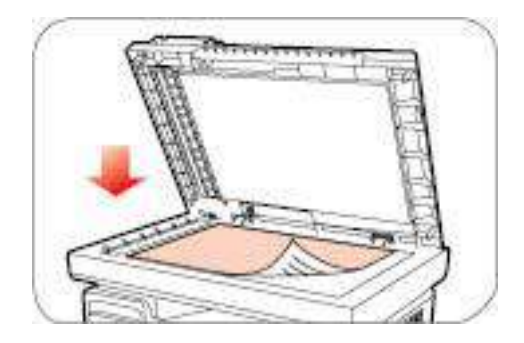

2. Нажмите кнопку "Факс" и с помощью цифровых кнопок введите номер факса.

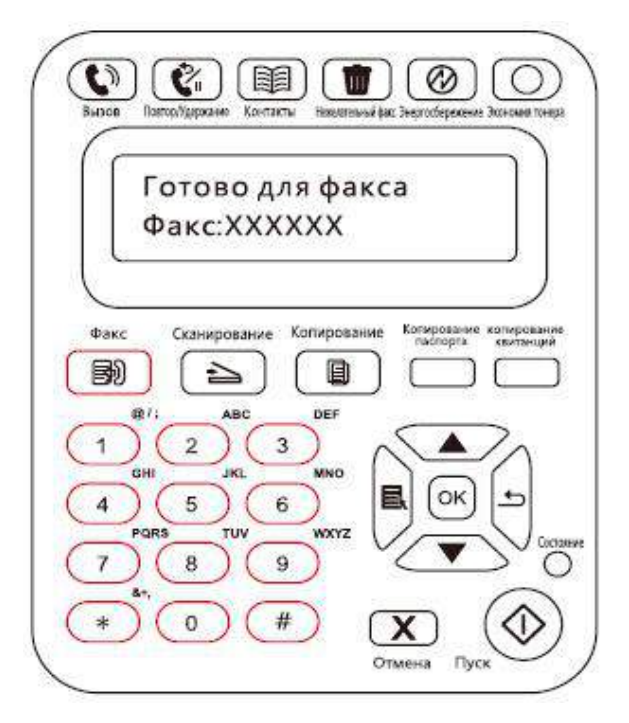

3. Нажмите кнопку "Пуск", чтобы начать сканирование документа.

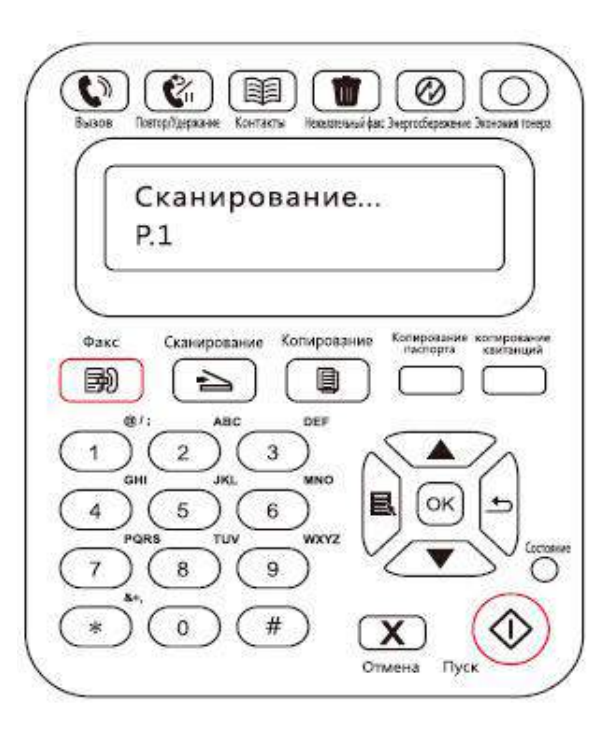

4. Нажмите кнопку "OK", чтобы инициировать задание факса.

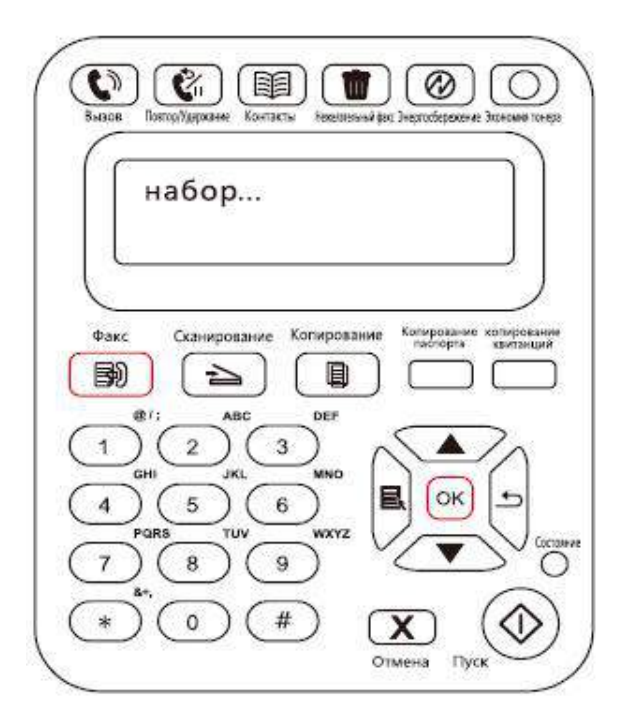

#### **Отправить факс с устройства автоматической подачи документов**

1. Поместите документ в автоматическое устройство подачи документов лицевой стороной вверх.

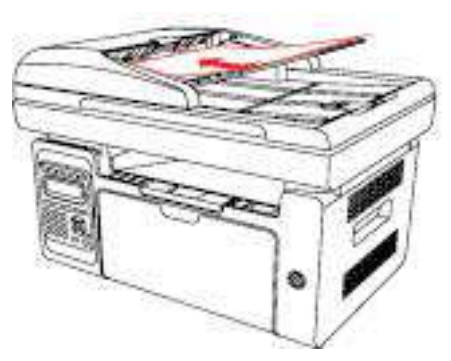

<u>. <mark>∛Примечание: • Устройство автоматической подачи документов вмещает до 35 листов</u></u></mark> плотностью 75 г/м2 или 20 фунтов. • Чтобы предотвратить повреждение устройства, не используйте оригиналы с коррекционной лентой, корректурной жидкостью, канцелярскими скрепками или скрепками для степлера. А также не загружайте фотографии, оригиналы небольшого размера и хрупкие оригиналы в устройство автоматической подачи документов.

- 2. Выровняйте направляющую так, чтобы она находилась рядом с пачкой бумаги.
- 3. Нажмите кнопку "Факс" и с помощью цифровых кнопок введите номер факса.

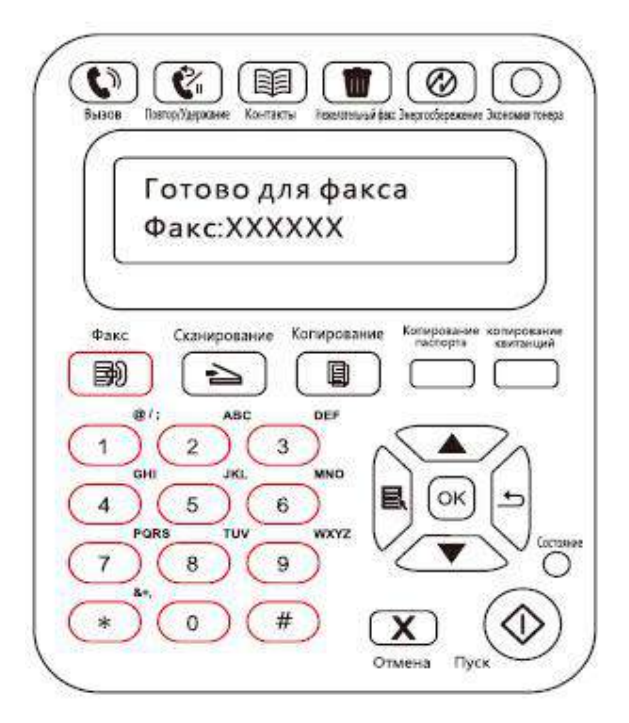

4. Нажмите кнопку "Пуск", чтобы начать сканирование документа, используя автоматическое устройство подачи документов.

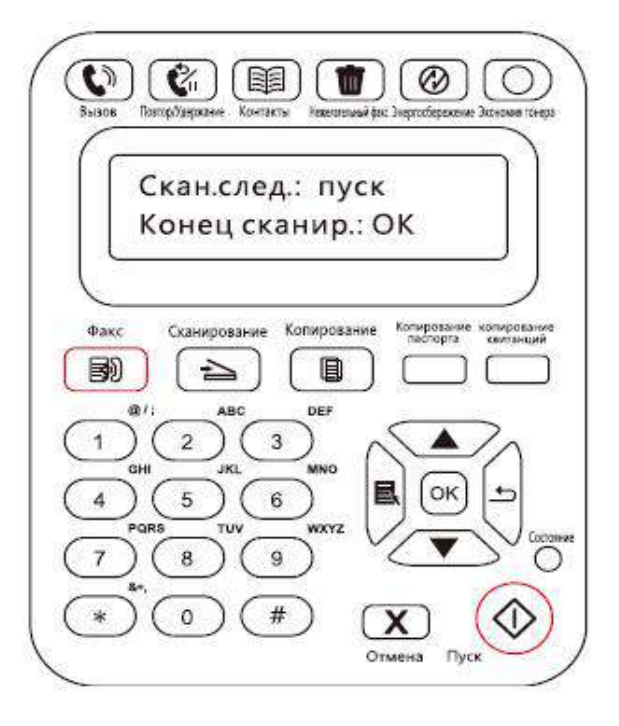

# **11.3.2. Получить факс**

Можно получить факс двумя способами. По умолчанию на принтере используется режим факса.

В режиме факса, который является автоматическим режимом получения, факсы отправляются на принтер, и принтер получает факс автоматически при совершении заданного количество звонков.

В режиме телефона, который является режимом получения вручную, факсы отправляются на принтер, и пользователю необходимо принять факс вручную, когда поступит звонок.

### **11.3.2.1 Режим факса**

Процедура

1. Нажмите кнопку "Меню" для входа в окно меню.

2. Нажмите кнопку "▲" или "▼" навигационной панели, чтобы выбрать пункт "Настройки факса", затем нажмите кнопку "OK".

3. Нажмите кнопку "▲" или "▼" навигационной панели, чтобы выбрать пункт "Получ.настр.", затем нажмите кнопку "OK".

4. Нажмите кнопку "▲" или "▼" навигационной панели, чтобы выбрать "Режим ответа", затем нажмите кнопку "OK".

5. Нажмите кнопку "▲" или "▼" навигационной панели, чтобы выбрать "Режим факса", затем нажмите кнопку "OK".

6. Вернитесь в предыдущее меню, нажмите кнопку "▲" или "▼" навигационной панели, чтобы выбрать пункт "Число звонков", затем нажмите кнопку "OK", чтобы задать число звонков. После этого принтер будет получать факс автоматически при совершении заданного количества звонков, значение по умолчанию — 4.

### **11.3.2.2 Режим телефона**

Процедура

1. Нажмите кнопку "Меню" для входа в окно меню.

2. Нажмите кнопку "▲" или "▼" навигационной панели, чтобы выбрать пункт "Настройки факса", затем нажмите кнопку "OK".

3. Нажмите кнопку "▲" или "▼" навигационной панели, чтобы выбрать пункт "Получ.настр.", затем нажмите кнопку "OK".

4. Нажмите кнопку "▲" или "▼" навигационной панели, чтобы выбрать пункт "Режим ответа", затем нажмите кнопку "OK".

5. Нажмите кнопку "▲" или "▼" навигационной панели, чтобы выбрать пункт "Режим телефона", затем нажмите кнопку "OK".

В режиме телефона можно получить факс 3 способами.

1) Нажмите кнопку "Пуск" на панели управления, и аппарат начнет принимать факс.

2) Снимите телефонную трубку или нажмите кнопку "Громкоговоритель" на панели

управления и нажмите кнопку "Пуск", чтобы аппарат начал принимать факс.

3) Используйте режим удаленного получения (применяется только для операций с внешним телефоном), чтобы набрать "\*90" на панели расширения после получения вызова, и аппарат начнет принимать факс.

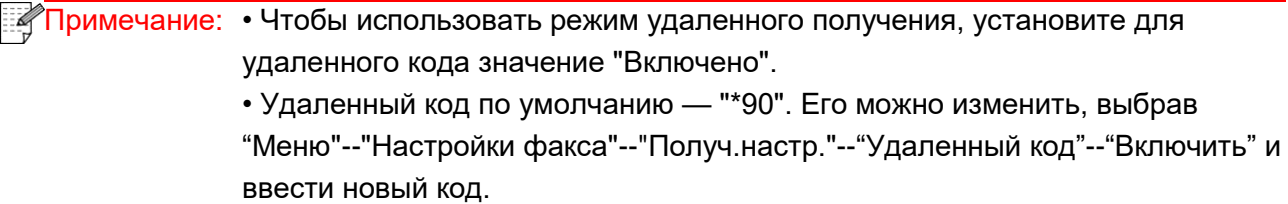

## **11.3.3. Другие функции сканирования**

#### Групповая отправка

Можно использовать данный аппарат для отправки факсимильных сообщений на несколько номеров. Максимальное число номеров при групповой отправке составляет 10. Для этого выполните следующие действия.

1. На панели управления нажмите кнопку "Факс", чтобы войти в режим факса.

2. Нажмите кнопку "OK", чтобы открыть окно "Настройки факса", затем нажмите кнопку "▲" или "▼", чтобы выбрать "Груп.отправка".

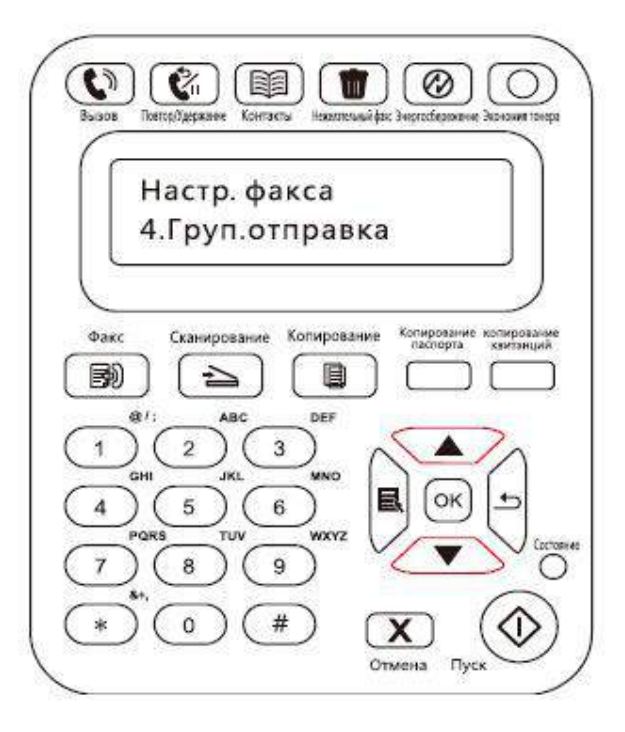

3. Можно нажать кнопку "OK" и ввести номер каждого факса, на который необходимо отправить факс.

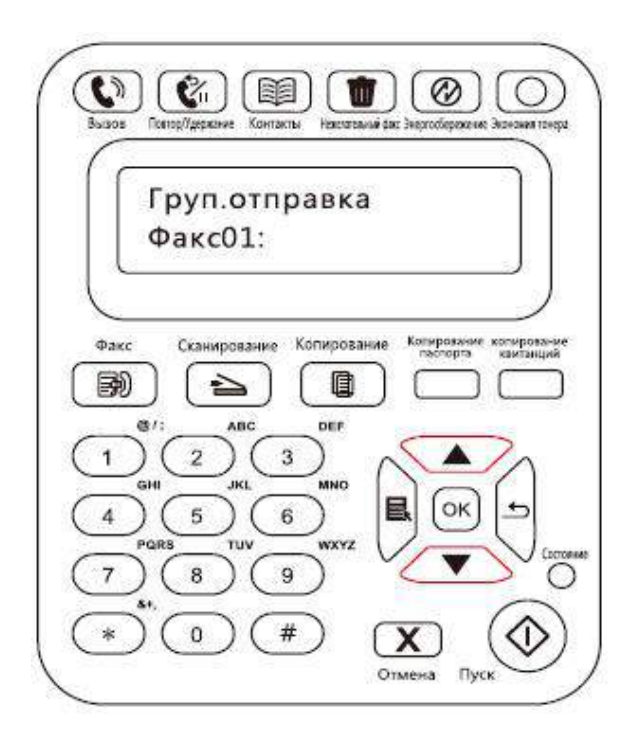

4. По завершении ввода нажмите кнопку "Пуск", чтобы начать сканирование документов.

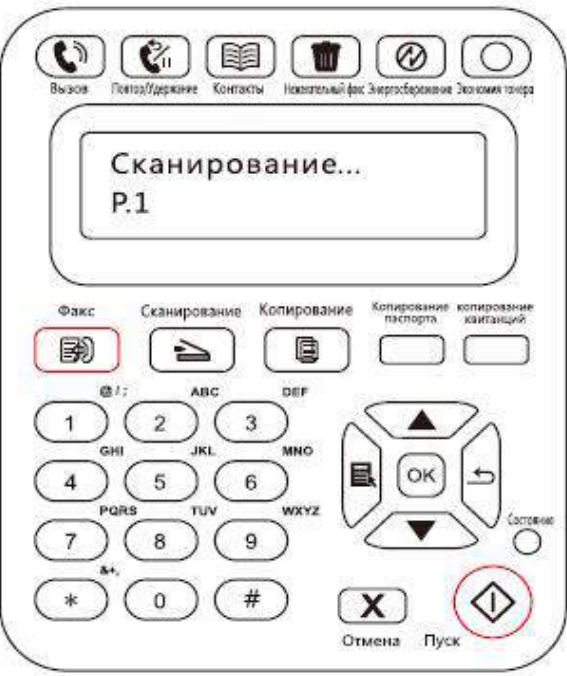

5. По завершении сканирования нажмите кнопку "OK", чтобы начать выполнение задания на групповую отправку факса.

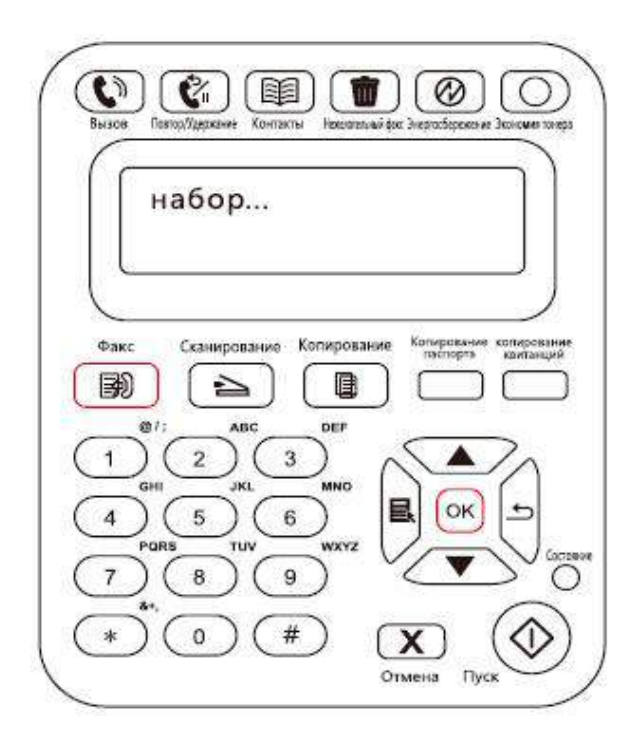

### **Отложенная отправка**

На панели управления для факса можно задать параметр "Отлож.отправка". По завершении данного процесса принтер автоматически отсканирует документ в память и вернется в состояние готовности.

Для этого выполните следующие действия.

1. На панели управления нажмите кнопку "Факс", чтобы войти в режим факса.

2. Нажмите кнопку "OK", чтобы открыть окно "Настройки факса", затем нажмите кнопку "▲" или "▼", чтобы выбрать "Отлож.отправка".

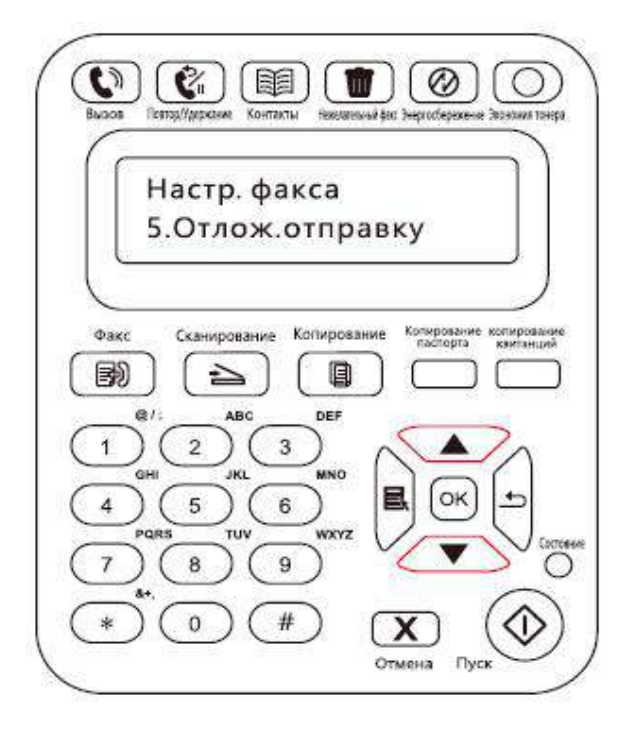

3. Задайте номер факса, название задания и период задержки по запросу.

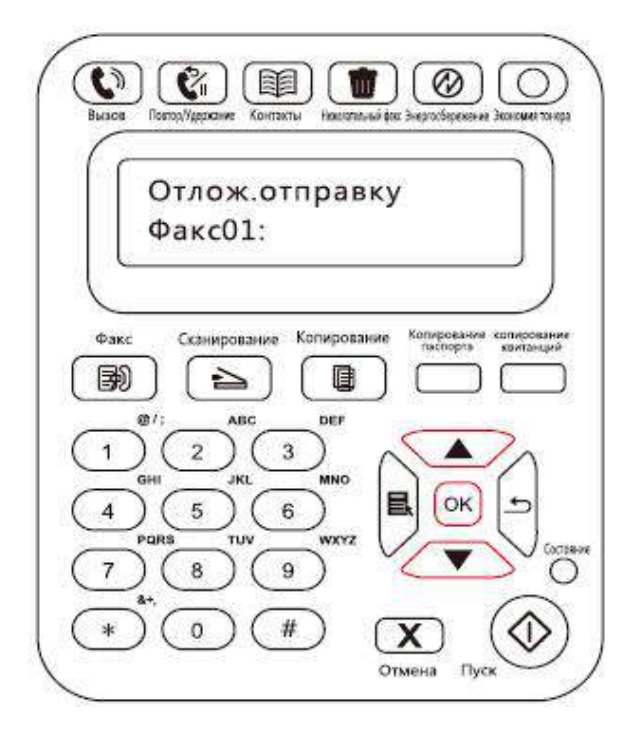

4. По завершении ввода нажмите кнопку "OK", чтобы отсканировать документ для отправки по факсу в память и вернуться в состояние готовности.

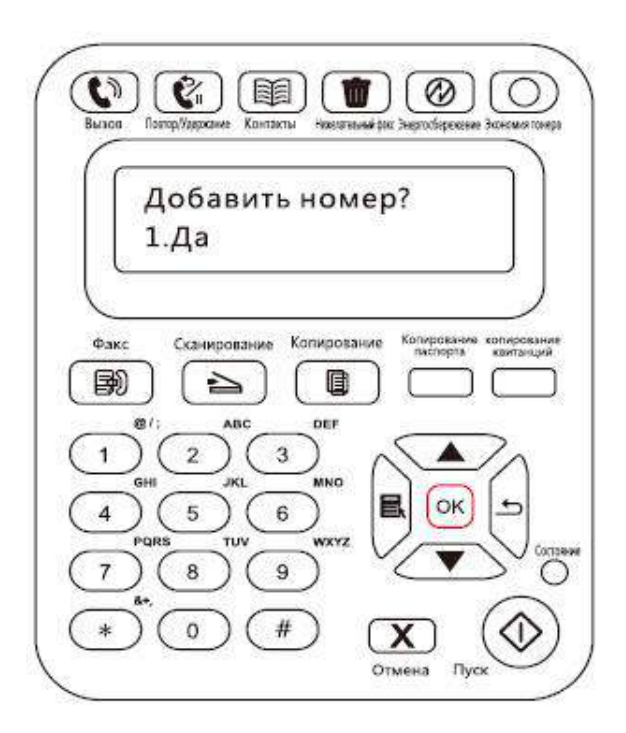

#### **Переадресация факсов**

Можно переадресовать полученный факс. При получении задания факса оно сначала сохраняется в памяти. Затем принтер набирает заданный номер факса и отправляет факс. Если принтер не может переадресовать факс из-за ошибки (например, номер занят), после нескольких неудачных попыток повторного набора принтер распечатает этот факс.

#### **Функция переадресации на факс данного принтера доступна в двух режимах**

Первый режим — "Переад.на факс". При получении факса принтер отправляет факс на заданный номер факса, затем на печать.

Второй режим — "Переад.и печ.". Если при включенном режиме "Переад.на факс" включить "Переад.и печ.", то при получении факса принтер распечатает его и перенаправит одну копию факса на заданный номер переадресации.

Для этого выполните следующие действия.

1. На панели управления нажмите кнопку "Факс", чтобы войти в режим факса.

2. Нажмите кнопку "OK", чтобы открыть окно "Настройки факса", затем нажмите кнопку "▲" или "▼", чтобы выбрать "Переадр.получ.".

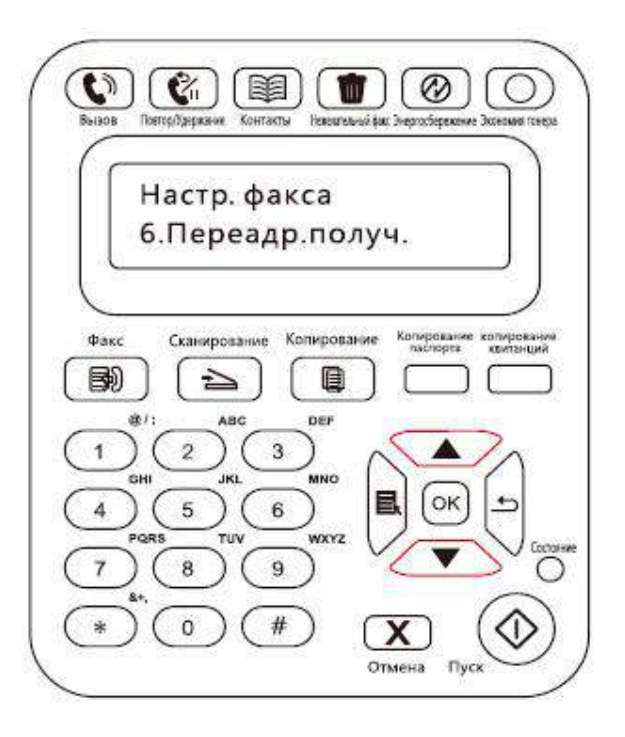

3. Задайте режим переадресации и номер по запросу.

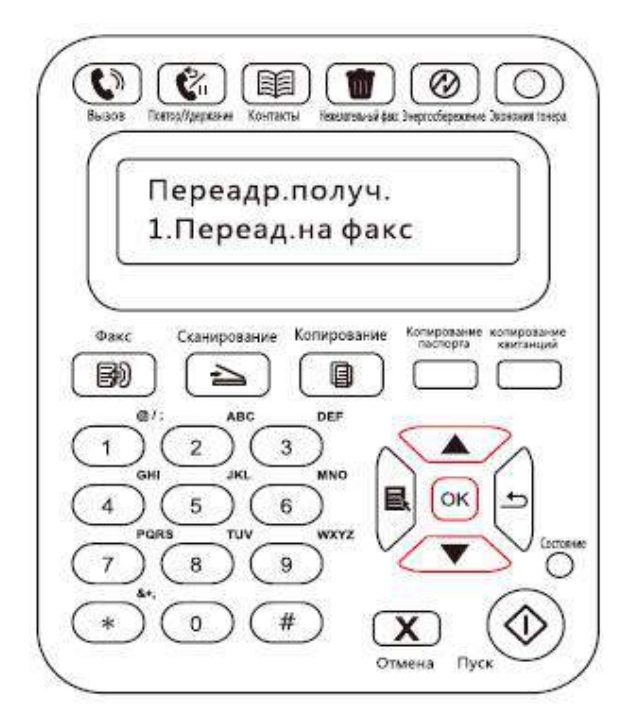

3. По завершении ввода нажмите кнопку "OK", и полученный факс будет автоматически переадресован на указанный номер факса.

### **Автоматический повторный набор**

Если при отправке факса набранный номер занят или не отвечает, аппарат будет автоматически повторно набирать этот номер. Можно задать количество попыток повторного набора и интервал между ними. Для этого выполните следующие действия.

- 1. На панели управления нажмите "Меню" > "Настройки факса" > "Отпр. настройки".
- 2. Задайте необходимое количество попыток повторного набора и интервал между ними.

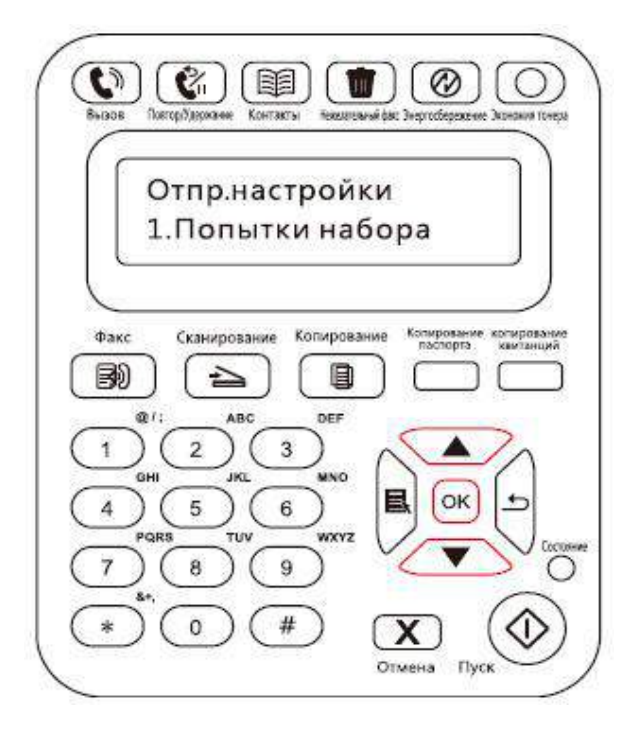

3. По завершении установки нажмите кнопку "OK", чтобы сохранить настройки.

### **Автосжатие**

Если размер бумаги полученного факса не совпадает с размером, заданным на принтере, полученный факс будет автоматически сжат в соответствии с заданным пользователем размером бумаги, чтобы он совпадал с размером бумаги в принтере.

Если отключить параметр "Автосжатие", факс будет распечатан в полном размере на нескольких страницах. По умолчанию параметр "Автоматическое сжатие" включен.

Примечание: • Убедитесь в том, что настройка формата бумаги по умолчанию соответствует размеру носителя, загруженного в лоток для бумаги.

Последовательность задания параметра "Автосжатие".

1. На панели управления нажмите "Меню" > "Настройки факса" > "Настр.отпр" > "Автосжатие".

2. Выберите для параметра автоматического сжатия значения "Включено" или "Выключено" и задайте размер сжатия.

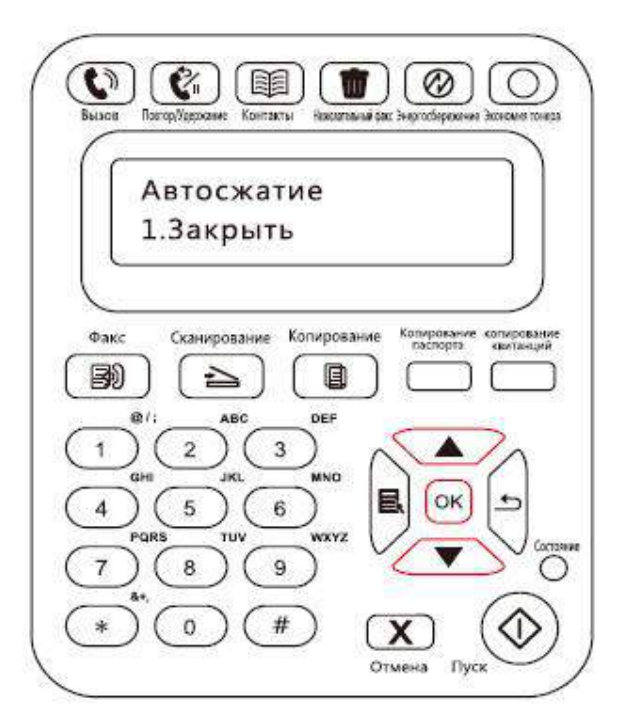

3. По завершении установки нажмите кнопку "OK", чтобы сохранить настройки.

Примечание: • Получение в память. Если в устройстве закончилась бумага или возникло замятие, все получаемые факсы автоматически сохраняются в памяти. Эти факсы будут распечатаны автоматически после загрузки бумаги или устранения замятия.

# **11.4. Контакты**

Можно отредактировать контакты для изменения номера быстрого набора и номера группового набора таким образом, чтобы можно было видеть быстрый набор при отправке факса.

### **Номер быстрого набора**

В окне факса нажмите кнопку "Контакты", чтобы открыть окно быстрого набора, введите номер быстрого набора, после чего система будет искать его автоматически. Если номер быстрого набора уже существует, отобразится соответствующая информация. После этого нажмите кнопку "Пуск", чтобы начать отправку факса. Если номер быстрого набора не существует, отобразится сообщение об ошибке. Можно сохранять до 200 номеров быстрого набора.

#### **Номер группового набора**

В окне факса нажмите кнопку "ОК", чтобы открыть окно настроек параметров факса, выберите "Контакты", чтобы открыть окно "Контакты", выберите групповой набор, чтобы открыть окно группового набора, выберите одно из групп и нажмите кнопку "Пуск", чтобы начать групповую отправку факса. Для группового набора можно задать до 10 групп по 99 номеров в каждой.

### **Удалить контакты**

Можно удалить все контакты, находящиеся в принтере.

**Примечание: • После удаления контакты нельзя восстановить.** 

# **11.5. Отмена факса**

Отмените операции факса по следующим шагам:

- 1. На интерфейсе факса, нажмите "OK".
- 2. С помощью кнопок со стрелками "▲" или "▼", выбирать меню операции, нажмите "ОК".

3. С помощью кнопок со стрелками "▲" или "▼" посмотреть операции, нажмите"OK" при отмене.

4. Нажмите"OK" для утверждения.

# **11.6. ПО Pantum PC-Fax**

Функция Pantum PC-Fax позволяет отправлять документ с компьютера на факс.

## **11.6.1. Открыть с помощью**

- 1. Откройте файл факса, который необходимо отправить.
- 2. Нажмите "Файл", "Печать", появится диалоговое окно "Печать".

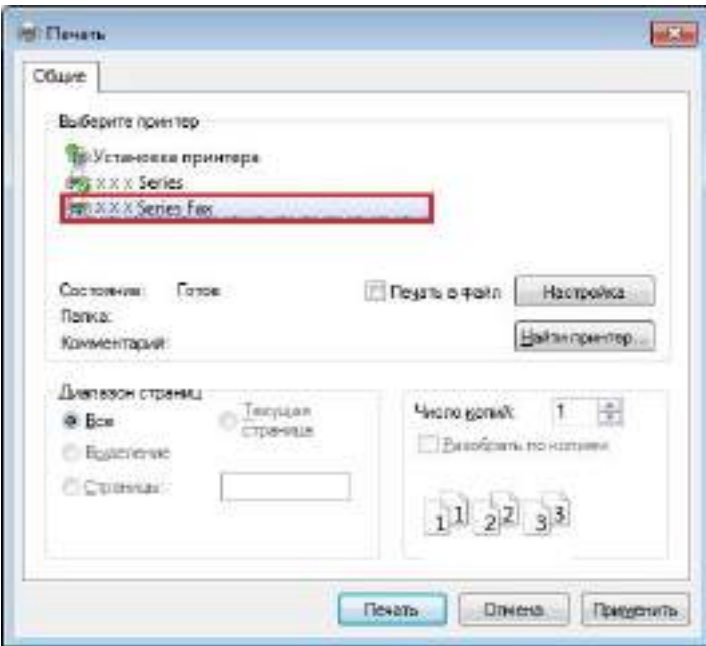

3. Выберите Pantum M6600NW Series Fax в качестве принтера, нажмите "Печать", отобразится окно "Pantum отправит факс".

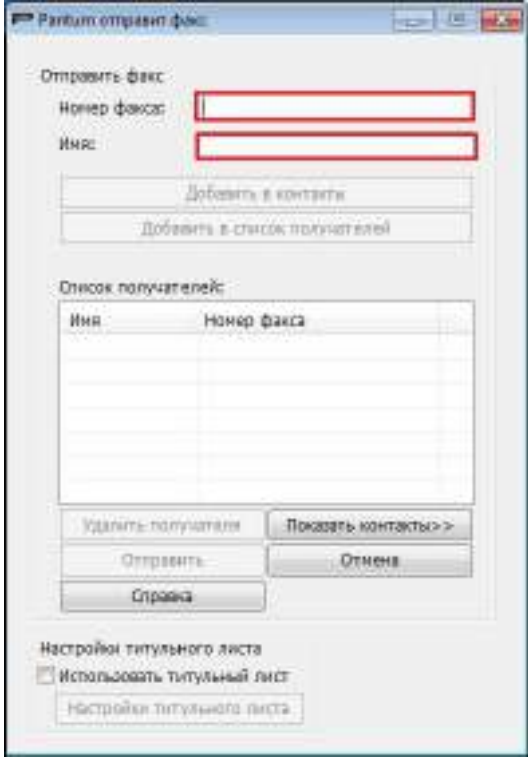

## **11.6.2. Отправка факса с помощью приложения факса на**

### **компьютере**

Последовательность отправки факса с помощью приложения факса на компьютере.

1. Откройте приложение PC-Fax, отобразится окно "Pantum отправит факс".

2. Введите имя и номер факса, затем щелкните "Добавить в список получателей". Если необходимо отправить факс нескольким адресатам, можно продолжить ввод их имен и номеров факса, а затем нажать "Добавить в список получателей".

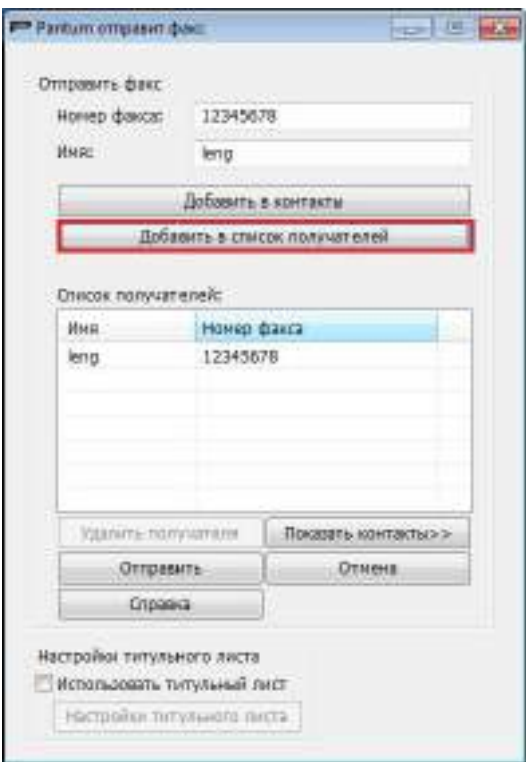

3. Нажмите "Отправить", чтобы начать отправку факса.

# **11.6.3. Основные настройки для PC-Fax**

Можно использовать "Настройки факса" для выбора бумаги и качества факса, отправляемого с помощью приложения PC-Fax. Для этого выполните следующие действия.

1. Откройте приложение PC-Fax.

2. Выберите Pantum M6600NW Series Fax в качестве принтера, нажмите "Свойства принтера", отобразится окно "Настройки факса".

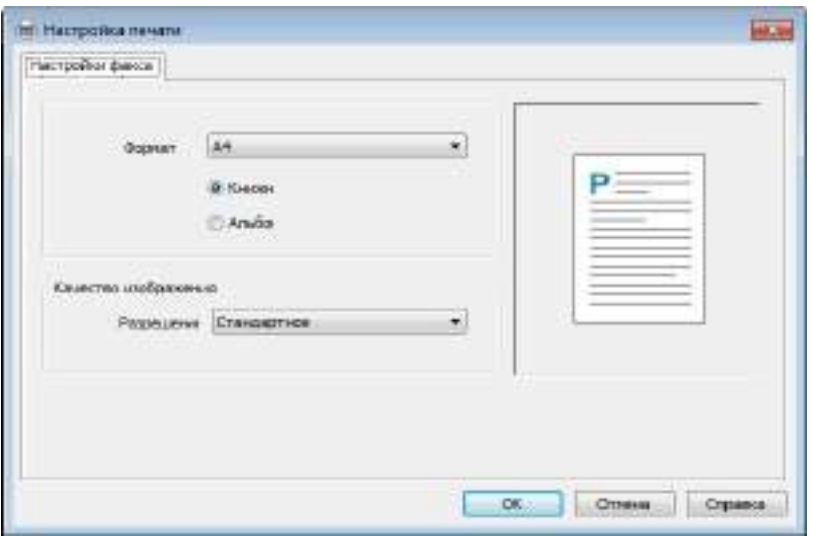

3. Выберите необходимую бумагу, ориентацию и разрешение.

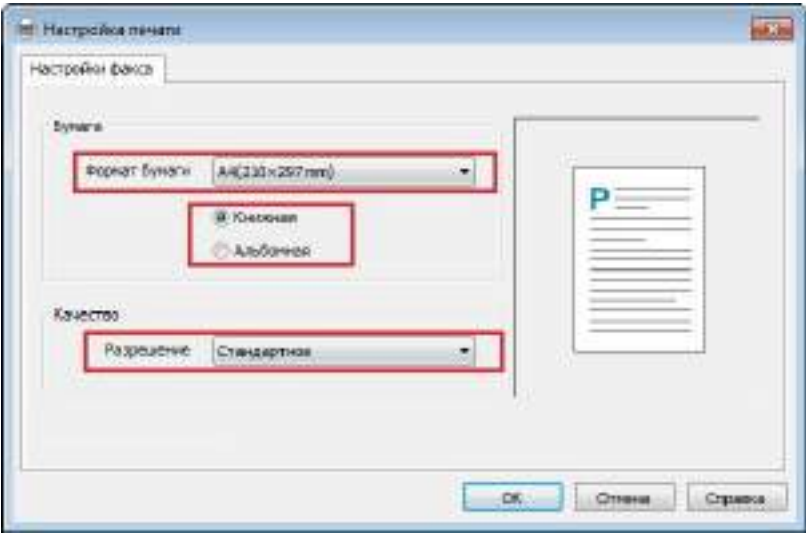

4. По завершении выбора нажмите кнопку "OK", чтобы сохранить настройки.

## **11.6.4. Другие функции для отправки факса с помощью PC-Fax**

Используйте окно "Настройки отправки факса", чтобы изменить локальные контакты в M6600 Series и настроить титульную страницу факса. Для этого выполните следующие действия.

#### **Изменить контакты в PC-Fax**

1. Откройте приложение PC-Fax, отобразится окно "Pantum отправит факс".

2. Нажмите "Отобразить контакты", и справа появится окно "Контакты". Нажмите "Прочитать", чтобы прочитать список локальных контактов принтера.

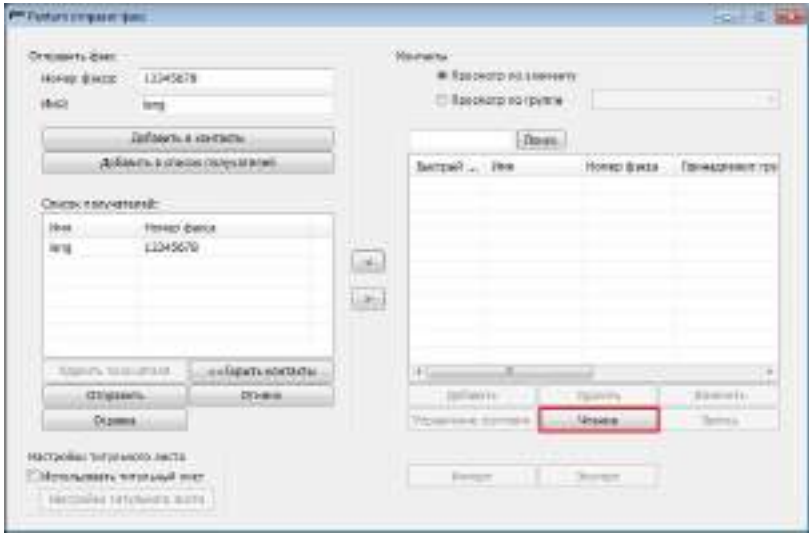

3. Над информацией в контактах можно выполнить ряд операций, включая такие операции,

как "Добавить", "Удалить", "Изменить", "Управление группами", "Импорт" и "Экспорт".

4. Нажмите "Записать", чтобы обновить список контактов в принтере.

#### **Использование контактов в приложении PC-Fax**

1. Откройте приложение PC-Fax, отобразится окно "Pantum отправит факс".

2. Нажмите "Отобразить контакты", и справа появится окно "Контакты". Подключите принтер к компьютеру и нажмите "Прочитать", чтобы прочитать список локальных контактов принтера.

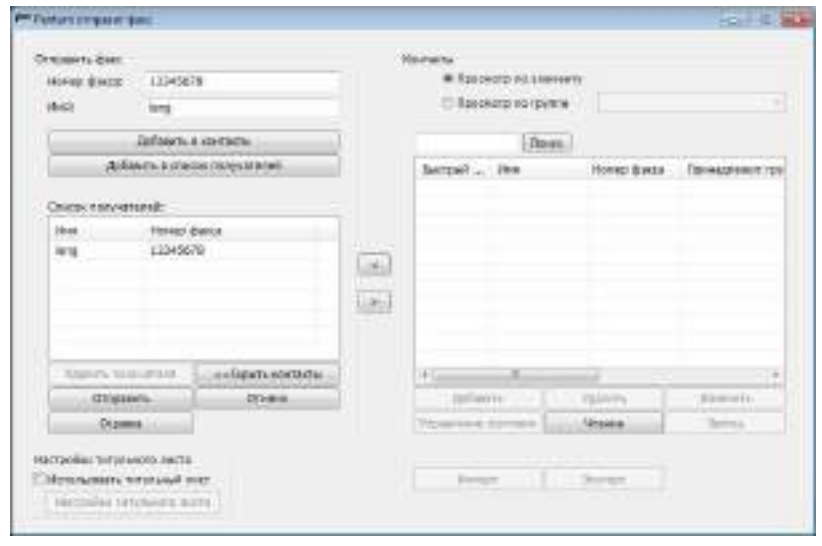

3. Используйте функцию "Поиск", чтобы выбрать номера факсов, которые необходимо использовать, и нажмите "<", чтобы добавить номера факсов из контактов в список получателей.

4. Нажмите "Отправить", чтобы начать отправку факса.

Использование титульного листа в приложении PC-Fax

Если необходимо использовать титульный лист факса, можно выполнить следующие действия для указать необходимые настройки.

1. Откройте приложение PC-Fax, отобразится окно "Pantum отправит факс".

2. Установите флажок "Использовать обложку" в левом нижнем углу и нажмите "Настройки титульного листа", чтобы открыть окно "Настройки титульного листа".

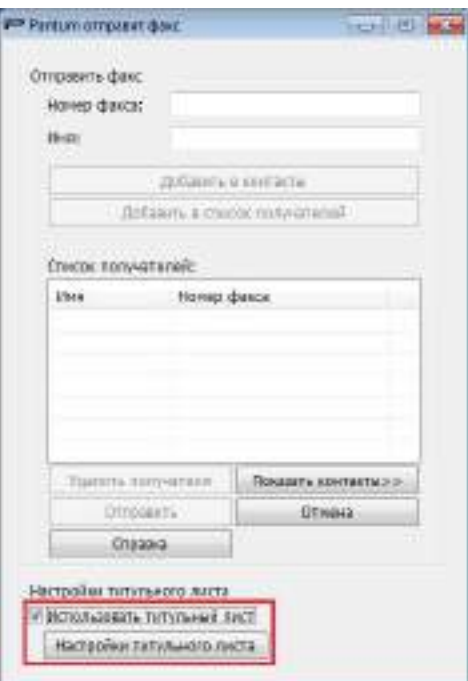

3. Можно задать стиль и основную информацию для обложки в правой части окна "Настройки титульного листа" и выполнить предварительный просмотр обложки в левой части.

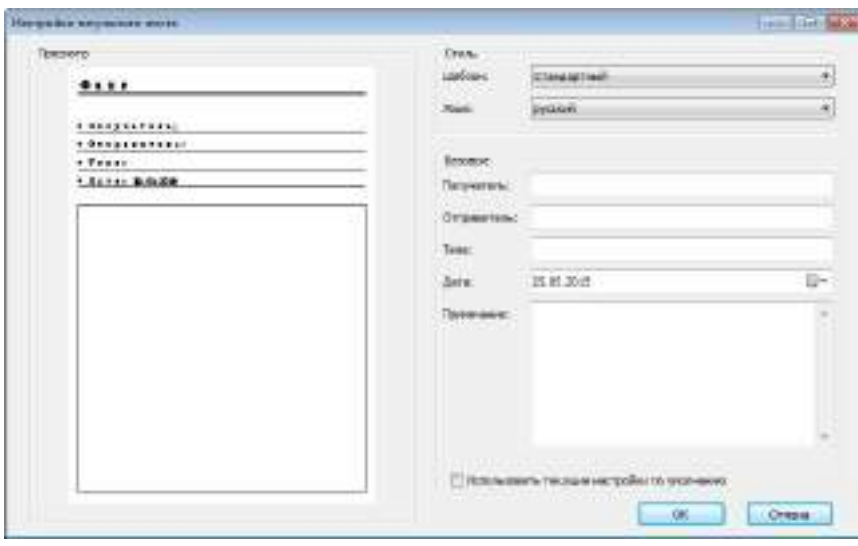

4. По завершении установки нажмите кнопку "OK", чтобы сохранить обложку.

# **12. Профилактическое обслуживание**

# **12.1. Очистка принтера**

**Примечание: • Используйте мягкие моющие средства.** 

Для очистки принтера выполните следующие действия.

1. Выключите основной переключатель питания и отсоедините кабель питания, кабель USB, телефонный и сетевой кабель.

#### **M6200/M6500 Series M6550/M6600 Series**

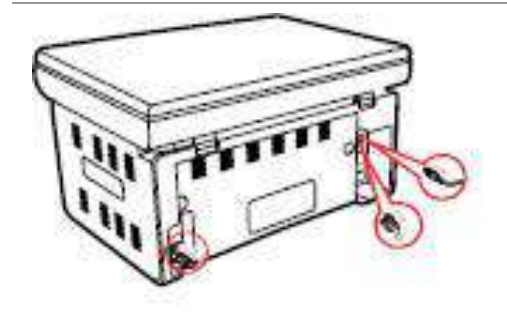

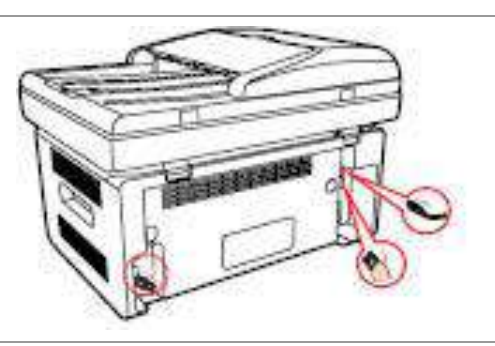

2. Мягкой тканью протрите принтер со внешней стороны и удалите пыль.

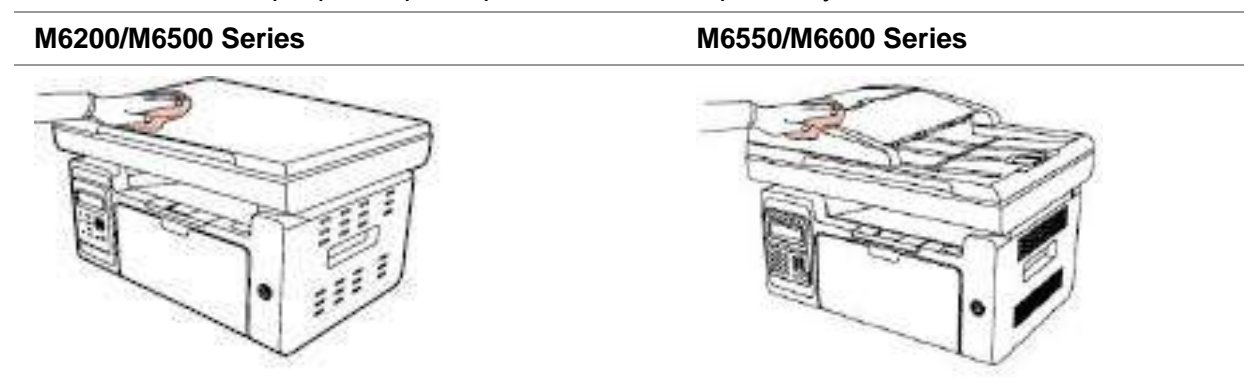

3. Поднимите крышку и осторожно протрите мягкой тканью стекло сканера.

#### **M6200/M6500 Series M6550/M6600 Series**

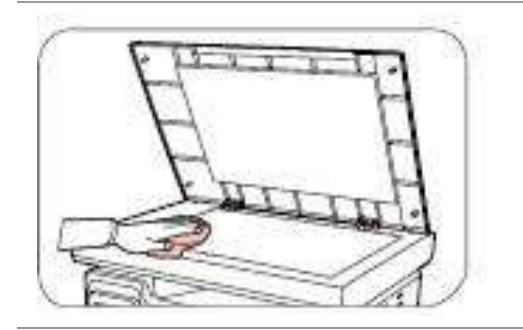

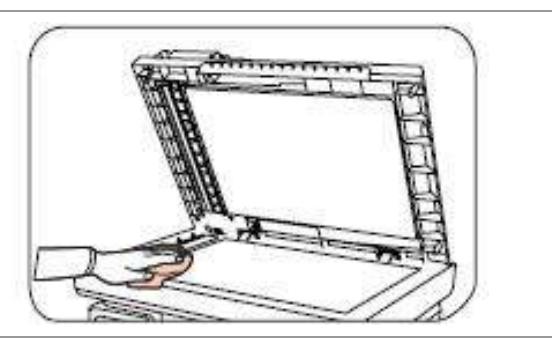

- 4. Поднимите платформу сканирования, пока она не заблокируется.
- **M6200/M6500 Series M6550/M6600 Series**
	- 5. Откройте выходной лоток за правую верхнюю кромку вогнутой части.
		- **M6200/M6500 Series M6550/M6600 Series**

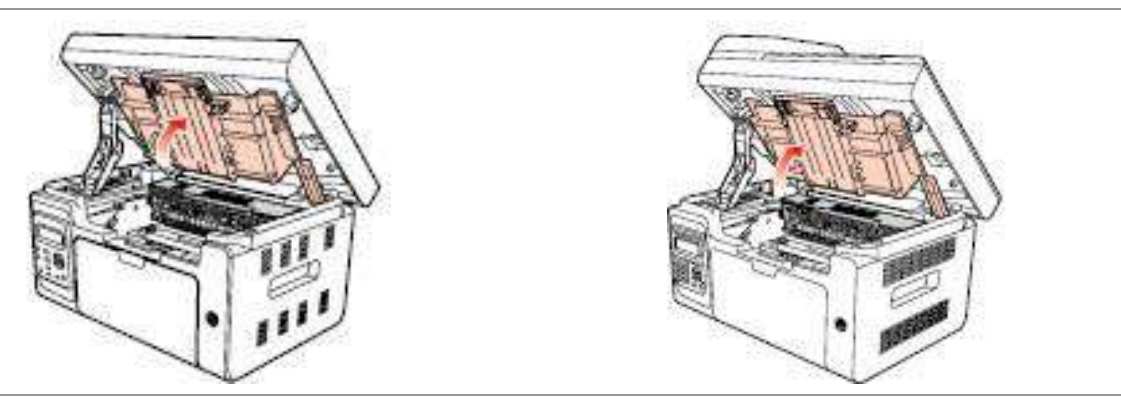

6. Выньте лазерный картридж с тонером по направляющим.

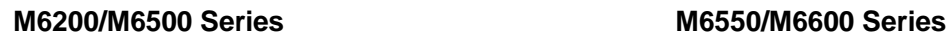

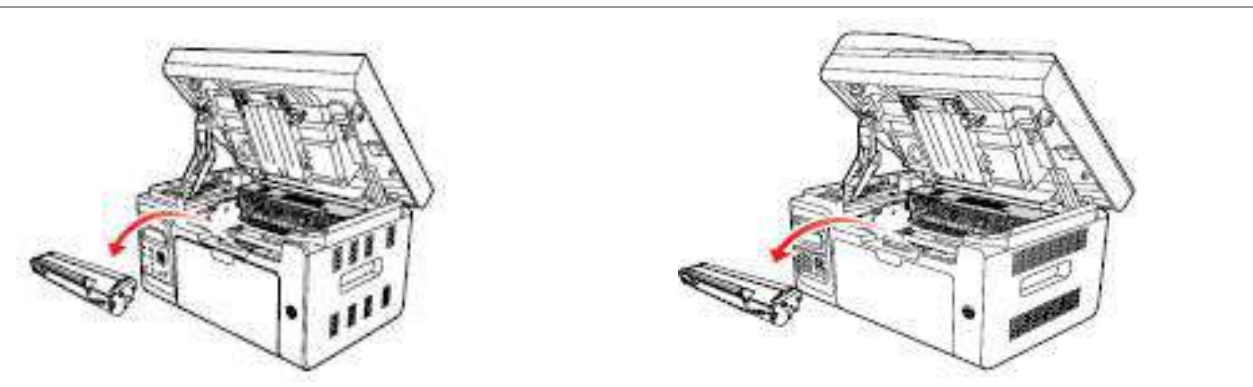

# **Предупреждение**

Некоторые детали принтера остывают не сразу после использования. Открывая переднюю или заднюю крышку для очистки внутренностей принтера, не касайтесь деталей, которые заштрихованы на рисунке, чтобы не обжечься.

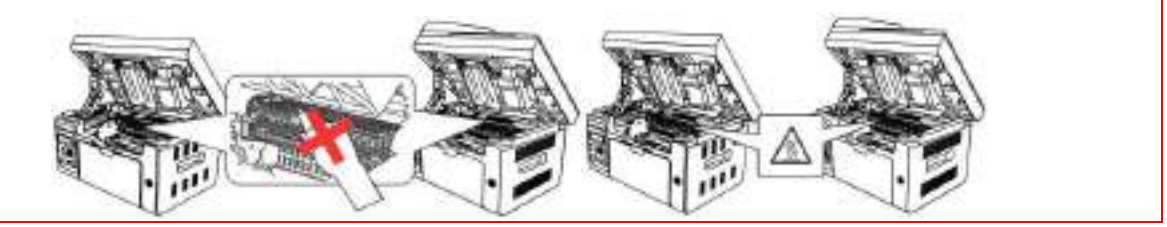

Примечание: • Вынув лазерный картридж с тонером из принтера, поместите его в защитный пакет или заверните в плотную бумагу во избежание повреждения светом фоточувствительного барабана.

7. Аккуратно протрите защищенную от пыли зеркальную поверхность лазерного сканирующего блока ватной палочкой или сухой мягкой тканью без ворса с небольшим количеством спирта.

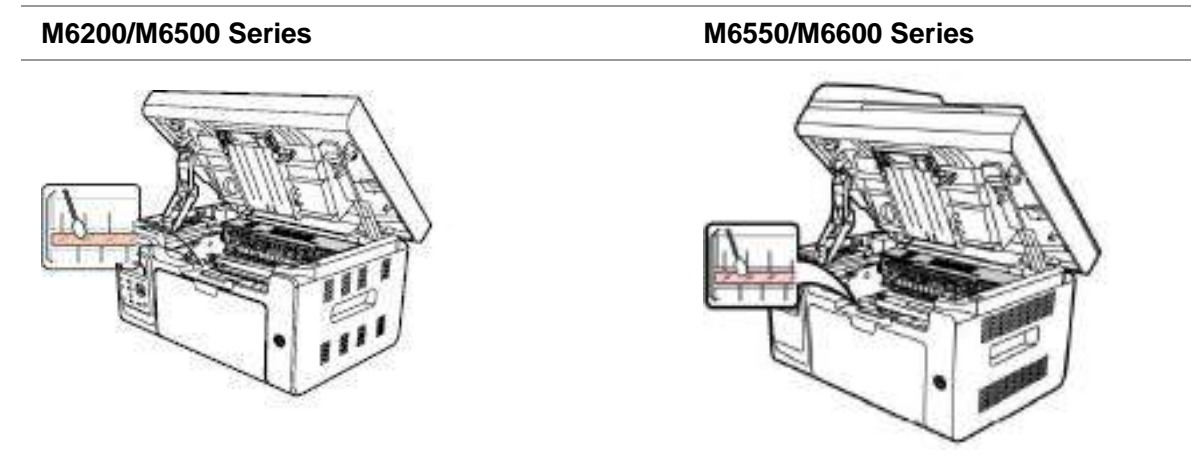

8. Очистите принтер изнутри с помощью сухой ткани, не оставляющей ворса, осторожно протерев затемненную область на рисунке ниже.

#### **M6200/M6500 Series M6550/M6600 Series**

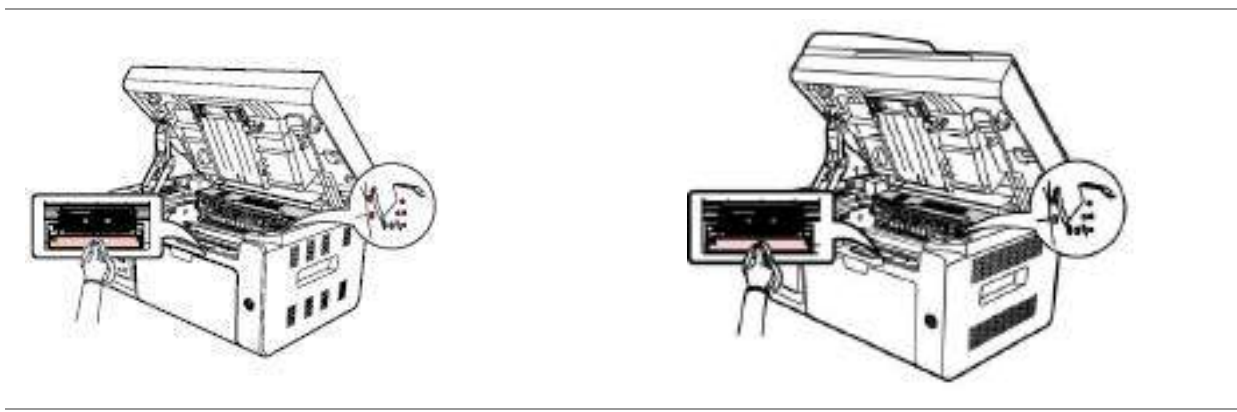
$\mathbb{Z}$ Примечание: • Необходимо регулярно очищать УПД от остатков материала. Мягкой тканью протрите место, показанное на рисунке.

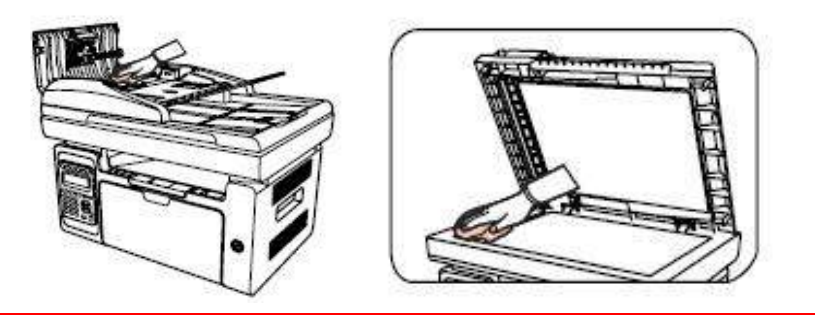

#### **12.2. Обслуживание лазерного картриджа с тонером**

#### **12.2.1. Использование и обслуживание лазерного картриджа с тонером**

Для наилучшего качества печати используйте оригинальный лазерный картридж с тонером Pantum.

**Примечание: При использовании лазерного картриджа с тонером обращайте** внимание на следующее: • Не вынимайте лазерный картридж с тонером из пакета, если он не будет использоваться немедленно. • Не пытайтесь заправлять лазерный картридж с тонером без разрешения. Гарантия принтера не покрывает повреждения, которые могут возникнуть в противном случае. • Храните лазерный картридж с тонером в прохладном сухом месте. • Тонер, находящийся внутри картриджа, легко воспламеняется. Не приближайте картридж к источникам возгорания, чтобы предотвратить возникновение пожара. • Вынимая или разбирая картридж, следите, не высыпается ли из него тонер. Если вы просыпали тонер, в результате чего он попал вам на кожу, в глаза или рот, немедленно смойте его чистой водой и обратитесь к врачу в случае плохого самочувствия. • Храните картридж в недоступном для детей месте.

#### **12.2.2. Срок службы лазерного картриджа с тонером**

Срок службы лазерного картриджа с тонером зависит от количества тонера, требуемого для печати заданий.

Когда на ЖК-дисплее появится сообщение о том, что тонер закончился, это означает, что срок службы картриджа подходит к концу или полностью истек. Для поддержания высокого качества печати вовремя заменяйте лазерный картридж на новый.

#### **12.2.3. Замена лазерного картриджа с тонером**

Примечание: Перед заменой лазерного картриджа с тонером обращайте внимание на следующее: • На поверхности картриджа может осесть тонер. Аккуратно уберите его, чтобы не просыпать. • Положите извлеченный картридж на лист бумаги, чтобы из него случайно не высыпался тонер. • После удаления защитной крышки немедленно установите картридж в принтер во избежание его повреждения под воздействием прямых солнечных лучей или комнатного освещения. • При установке лазерного картриджа с тонером не касайтесь поверхности фоточувствительного барабана, чтобы не поцарапать ее.

Для замены необходимо выполнить следующие действия:

1. Отключите принтер и поднимите платформу сканирования, пока она не заблокируется.

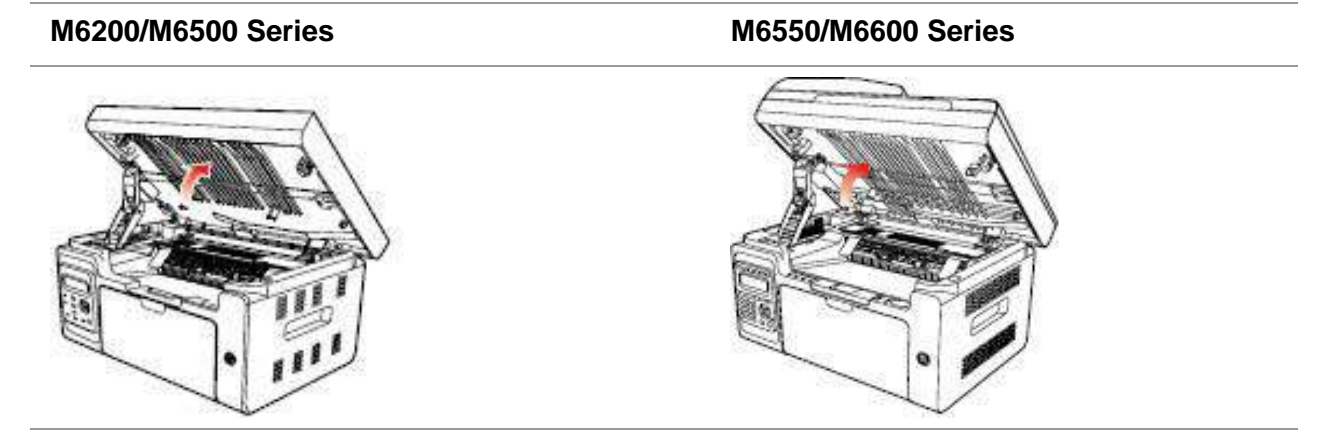

2. Откройте выходной лоток за правую верхнюю кромку вогнутой части.

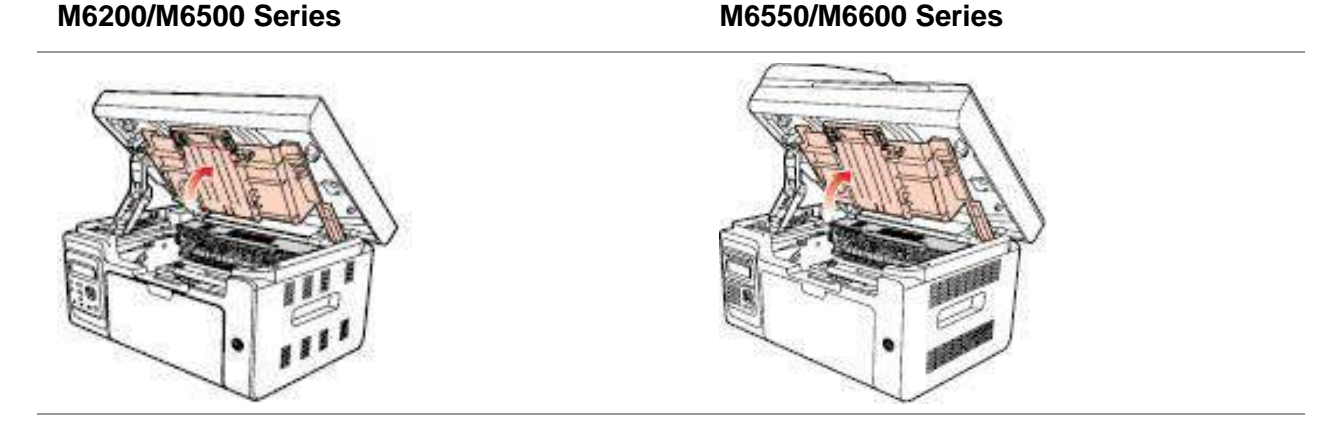

3. Извлеките отработавший картридж по направляющим.

#### **M6200/M6500 Series M6550/M6600 Series**

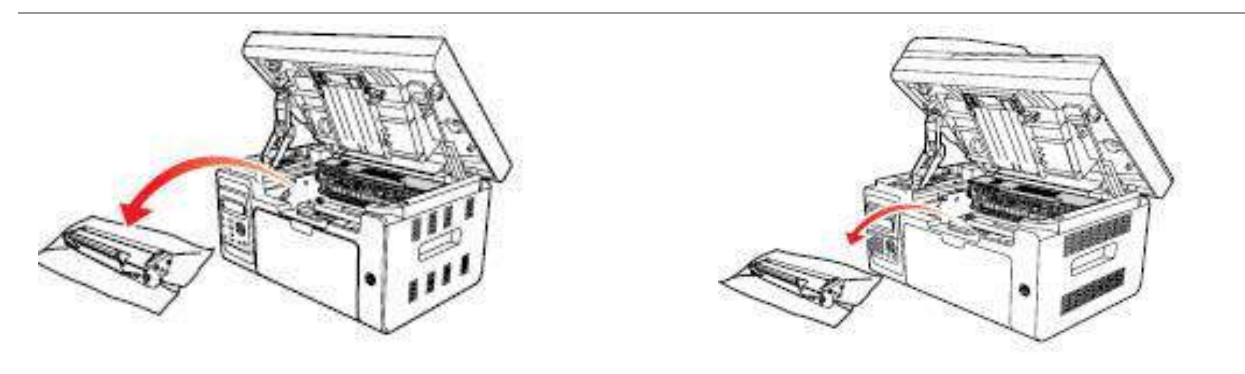

4. Откройте упаковку нового лазерного картриджа с тонером, удерживайте картридж за ручку и аккуратно встряхните его 5–6 раз, чтобы равномерно распределить тонер внутри картриджа.

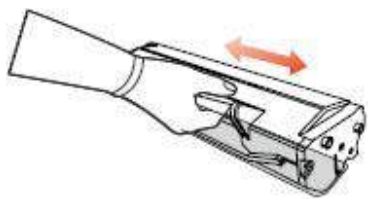

5. Выньте защитную блистерную ленту, вставьте картридж по направляющим в принтер и задвиньте его в направлении, обозначенном стрелкой, до щелчка. Щелчок означает, что картридж встал на место.

#### **M6200/M6500 Series M6550/M6600 Series**

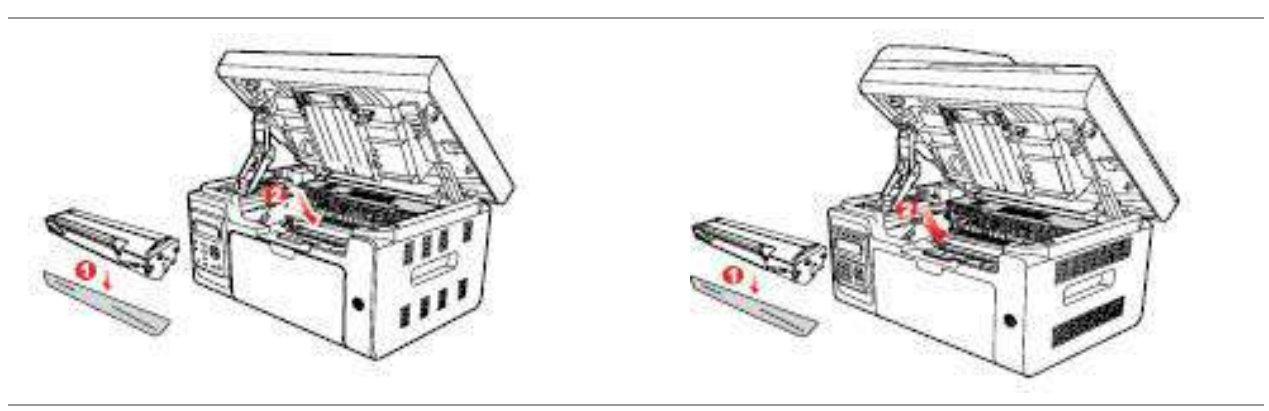

<sup>»</sup>Примечание: • Перед установкой лазерного картриджа с тонером в принтер посмотрите, нет ли на нем пломбы; при наличии пломбы оторвите ее, а затем установите картридж.

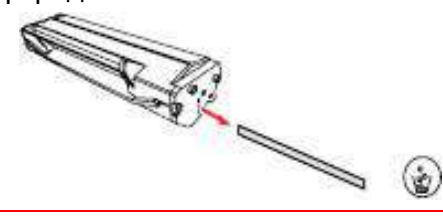

6. Закройте выходной лоток и закройте платформу сканирования.

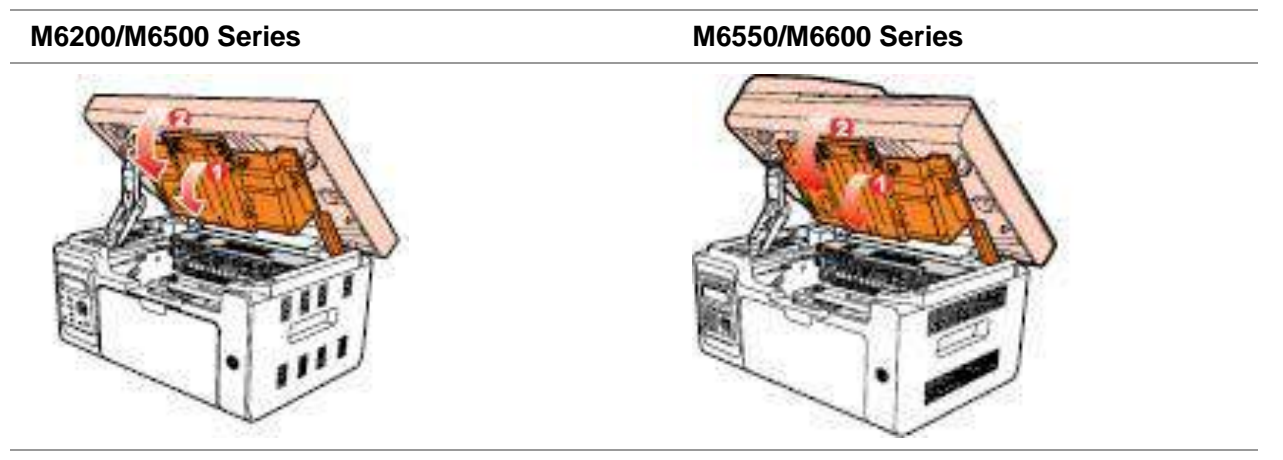

7. Перезапустите принтер и с помощью панели управления устройства напечатайте страницу информации

# **13. Устранение неисправностей**

Внимательно прочтите этот раздел. Он может помочь вам устранить распространенные ошибки в процессе печати. Если возникли ошибки, которые не удается устранить, своевременно обратитесь в центр послепродажного обслуживания Pantum.

Прежде чем искать решение распространенной ошибки, убедитесь, что:

- кабель питания подключен правильно и питание принтера включено;
- все защитные компоненты извлечены;
- лазерный картридж с тонером установлен правильно;
- выходной лоток полностью закрыт;
- бумага правильно загружена в лоток;
- интерфейсный кабель правильно подключен между принтером и компьютером;
- выбран и правильно установлен подходящий драйвер принтера;
- порт компьютера настроен правильно и соединен с подходящим портом принтера;

### **13.1. Удаление застрявшей бумаги**

 $\mathbb{R}$  Примечание: • Удалите замятую бумагу, выполнив следующие шаги, закройте переднюю крышку и приведите в порядок бумагу в лотке. Печать продолжится автоматически. Если принтер не печатает автоматически, нажмите кнопку на панели управления.

Если принтер по-прежнему не начинает печать, проверьте, не осталась ли внутри него застрявшая бумага.

Если самостоятельно извлечь застрявшую бумагу не удается,

обратитесь в местный авторизованный ремонтный центр Pantum или отправьте принтер на ремонт в ближайший авторизованный сервисный центр Pantum.

Если на ЖК-дисплее появилось сообщение о замятии бумаги, выполните следующие действия, чтобы удалить застрявшую бумагу из принтера.

1. Поднимите платформу сканирования, пока она не заблокируется.

**M6200/M6500 Series M6550/M6600 Series**

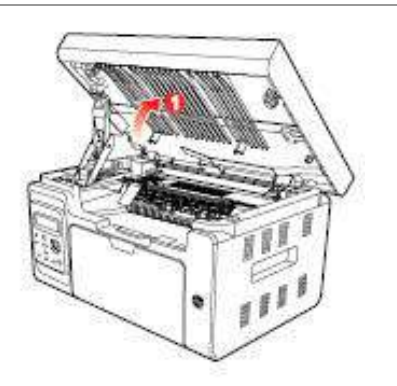

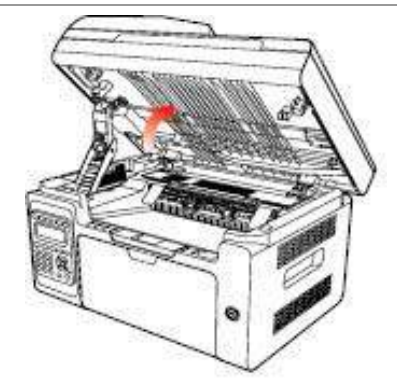

2. Откройте выходной лоток за правую верхнюю кромку вогнутой части.

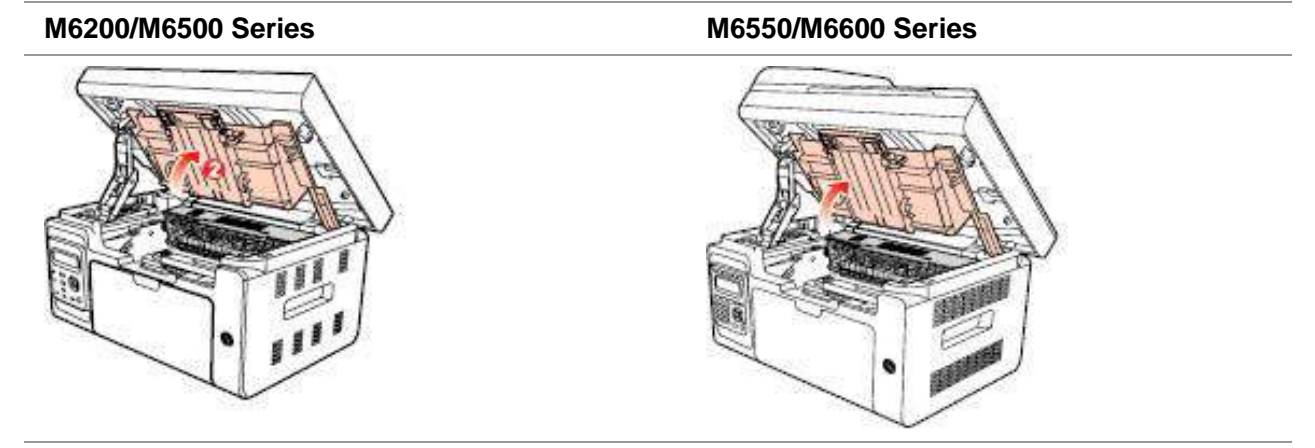

- 3. Выньте лазерный картридж с тонером по направляющим.
- 
- **M6200/M6500 Series M6550/M6600 Series**

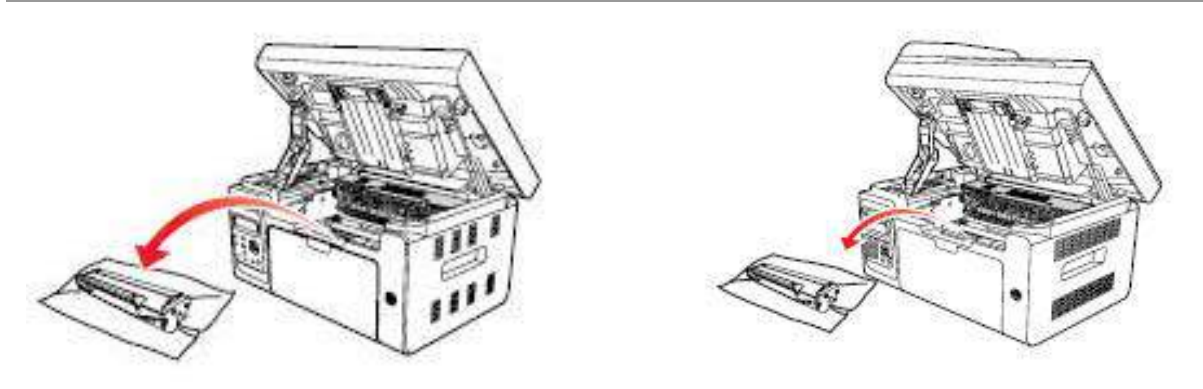

4. Аккуратно выньте застрявшую бумагу в направлении ее движения.

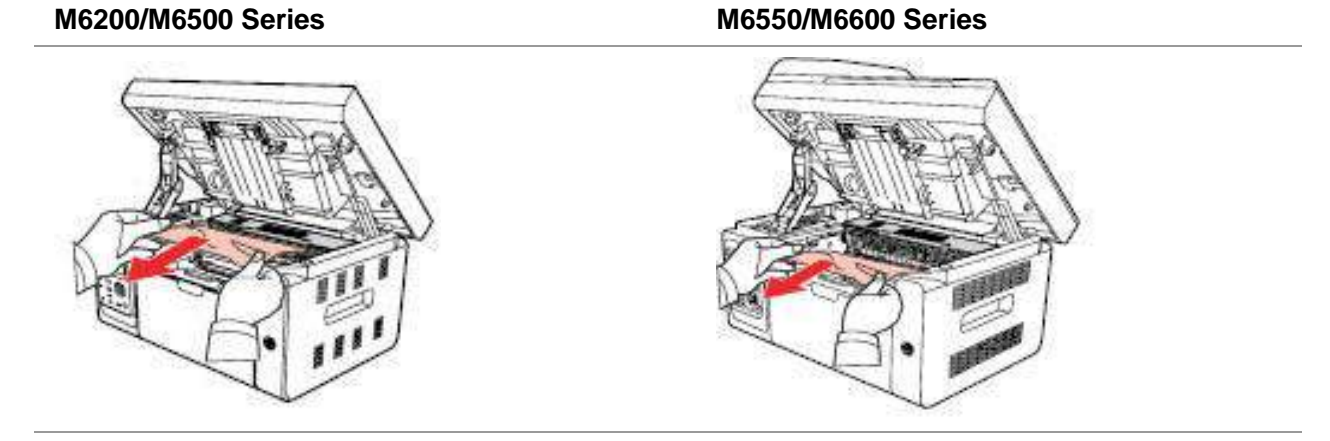

5. Когда замятая бумага будет вынута, вставьте картридж по направляющим в принтер до щелчка. Щелчок означает, что картридж встал на место.

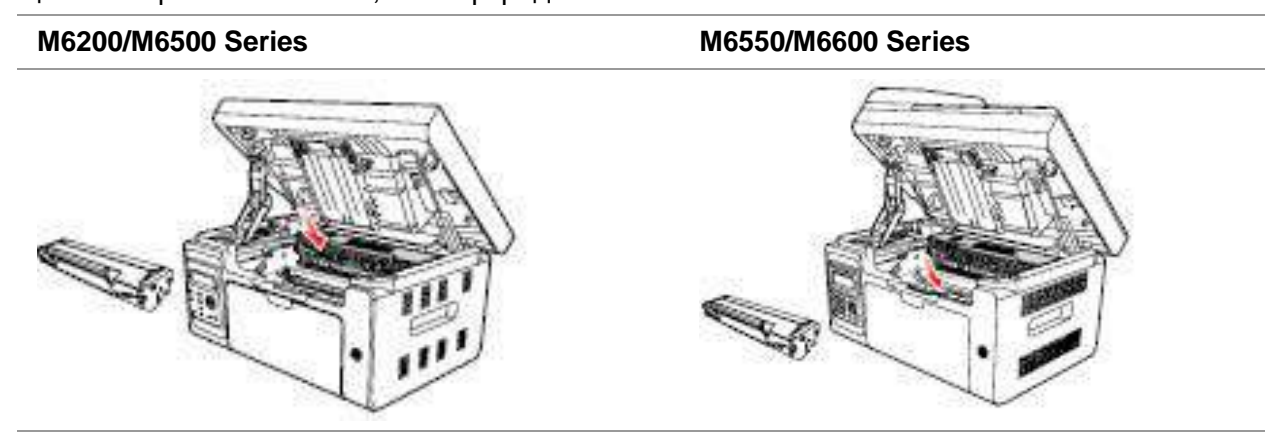

6. Чтобы продолжить печать, аккуратно вставьте бумагу в лоток и не выполняйте печать, пока индикатор не покажет, что принтер снова в состоянии готовности.

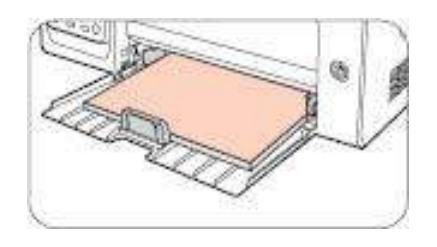

7. Если самостоятельно извлечь застрявшую бумагу не удается, обратитесь в местный авторизованный ремонтный центр Pantum или отправьте принтер на ремонт в ближайший авторизованный сервисный центр Pantum.

## **13.2. Сообщение об ошибке**

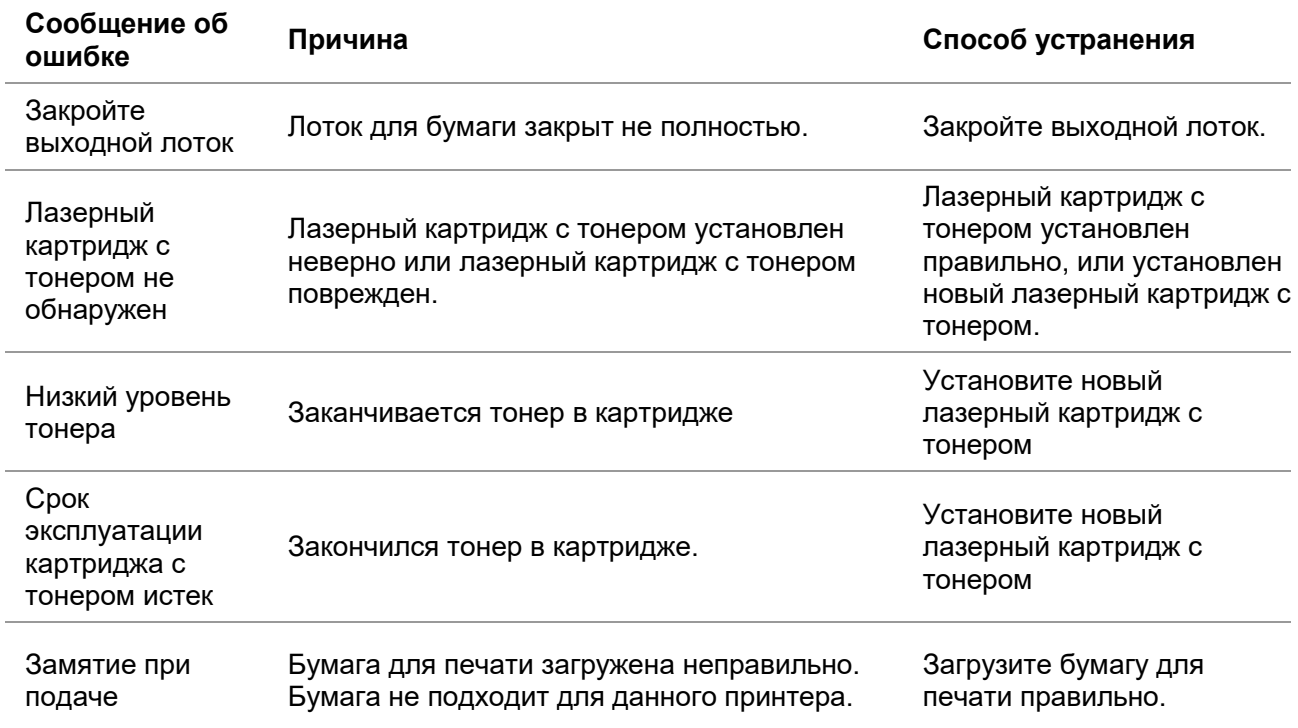

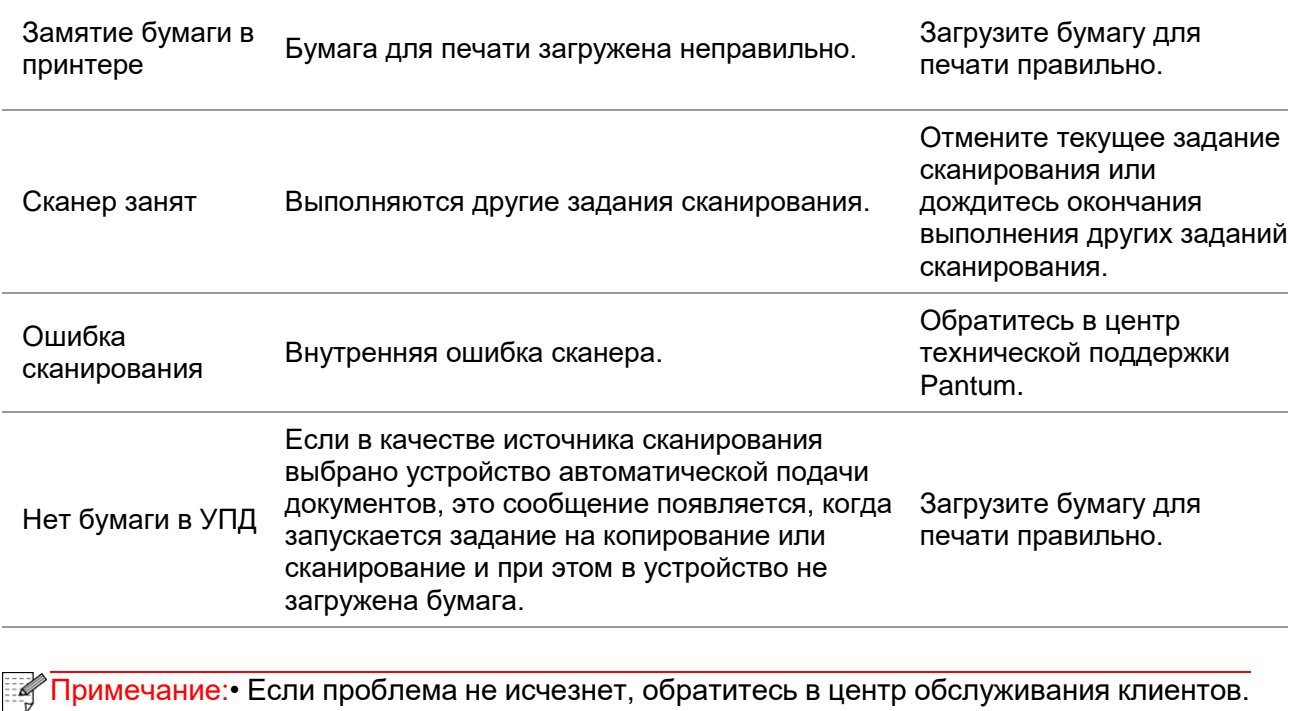

#### Контактную информацию см. в свидетельстве Три гарантии.

# **13.3. Устранение распространенных неисправностей**

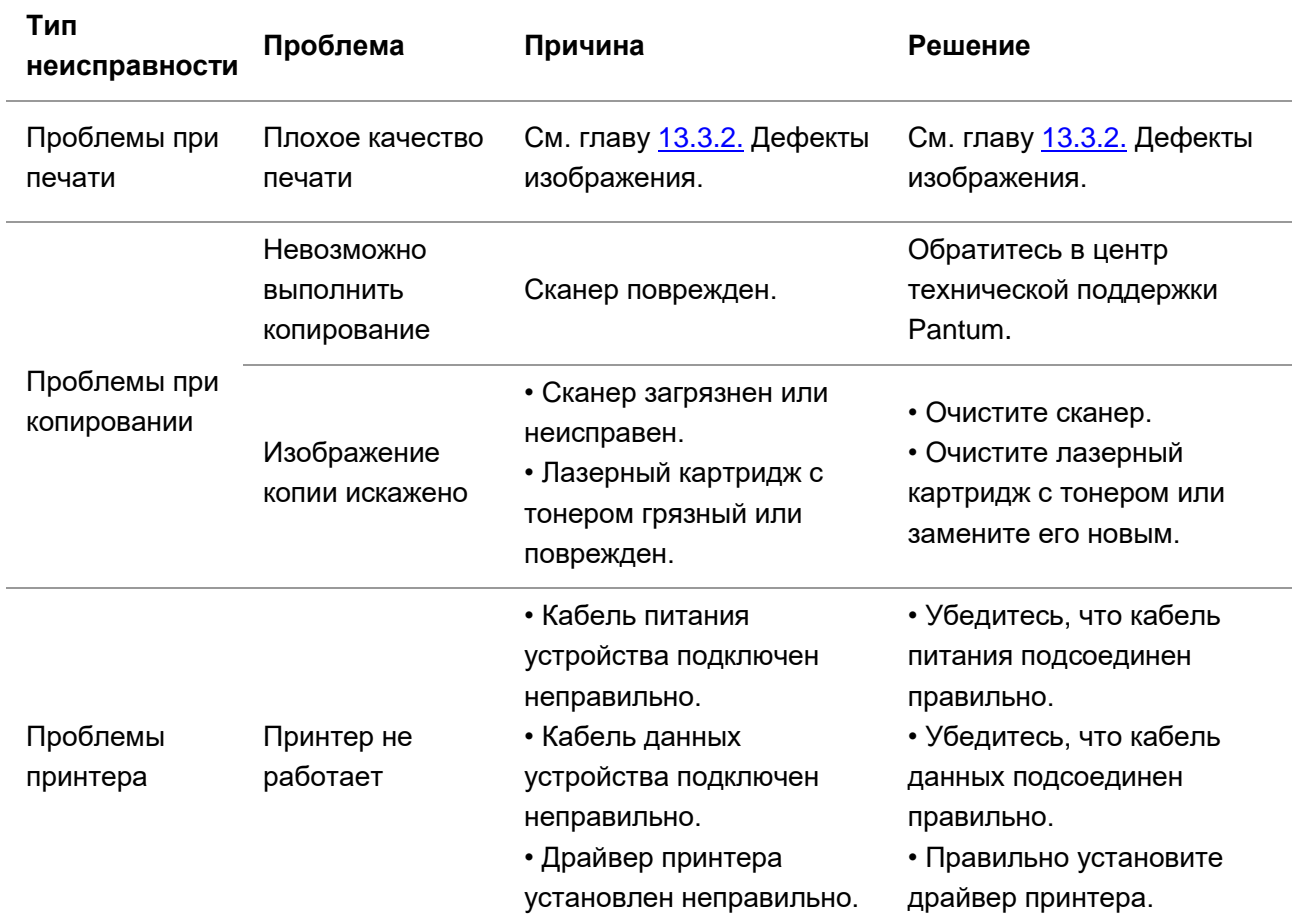

### **13.3.1. Распространенные неисправности**

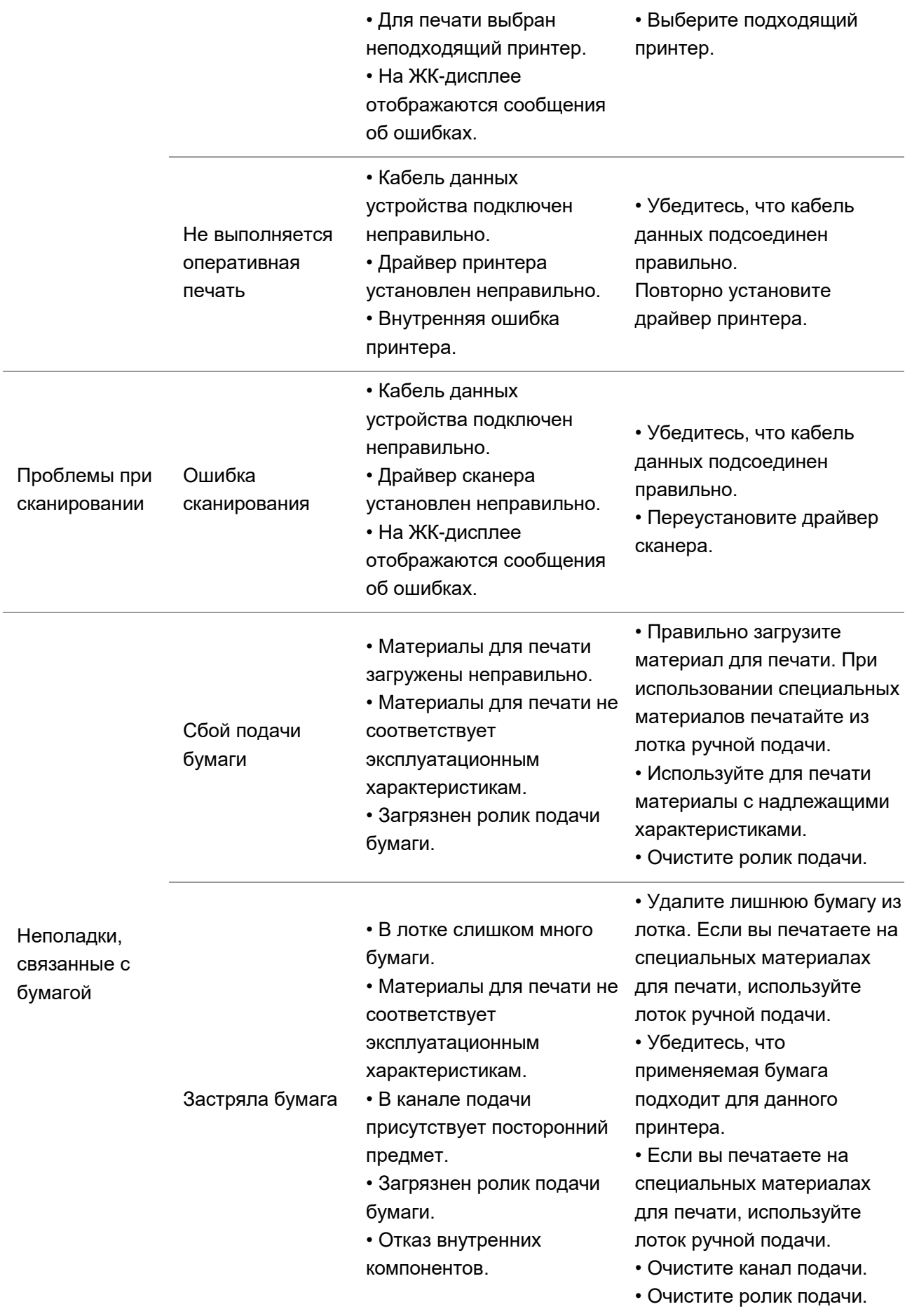

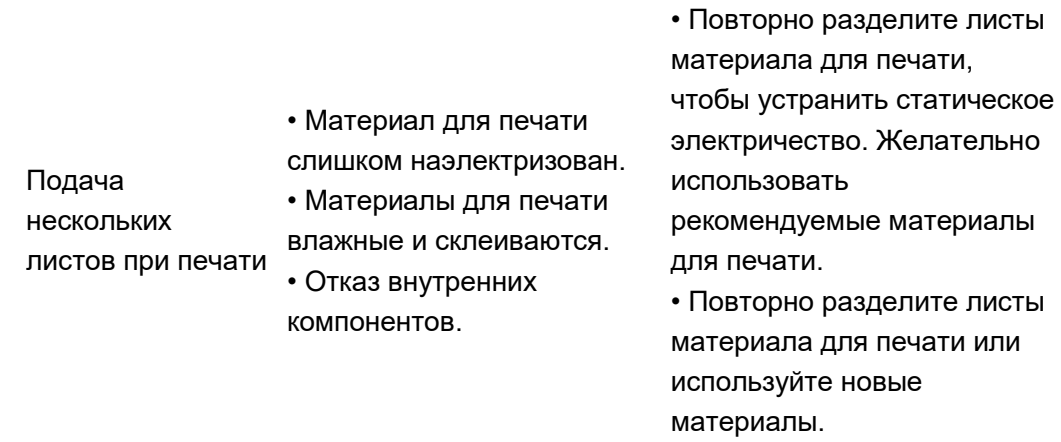

Примечание:• Если проблема не исчезнет, обратитесь в центр обслуживания клиентов. Контактную информацию см. в свидетельстве Три гарантии.

## <span id="page-153-0"></span>**13.3.2. Дефекты изображения**

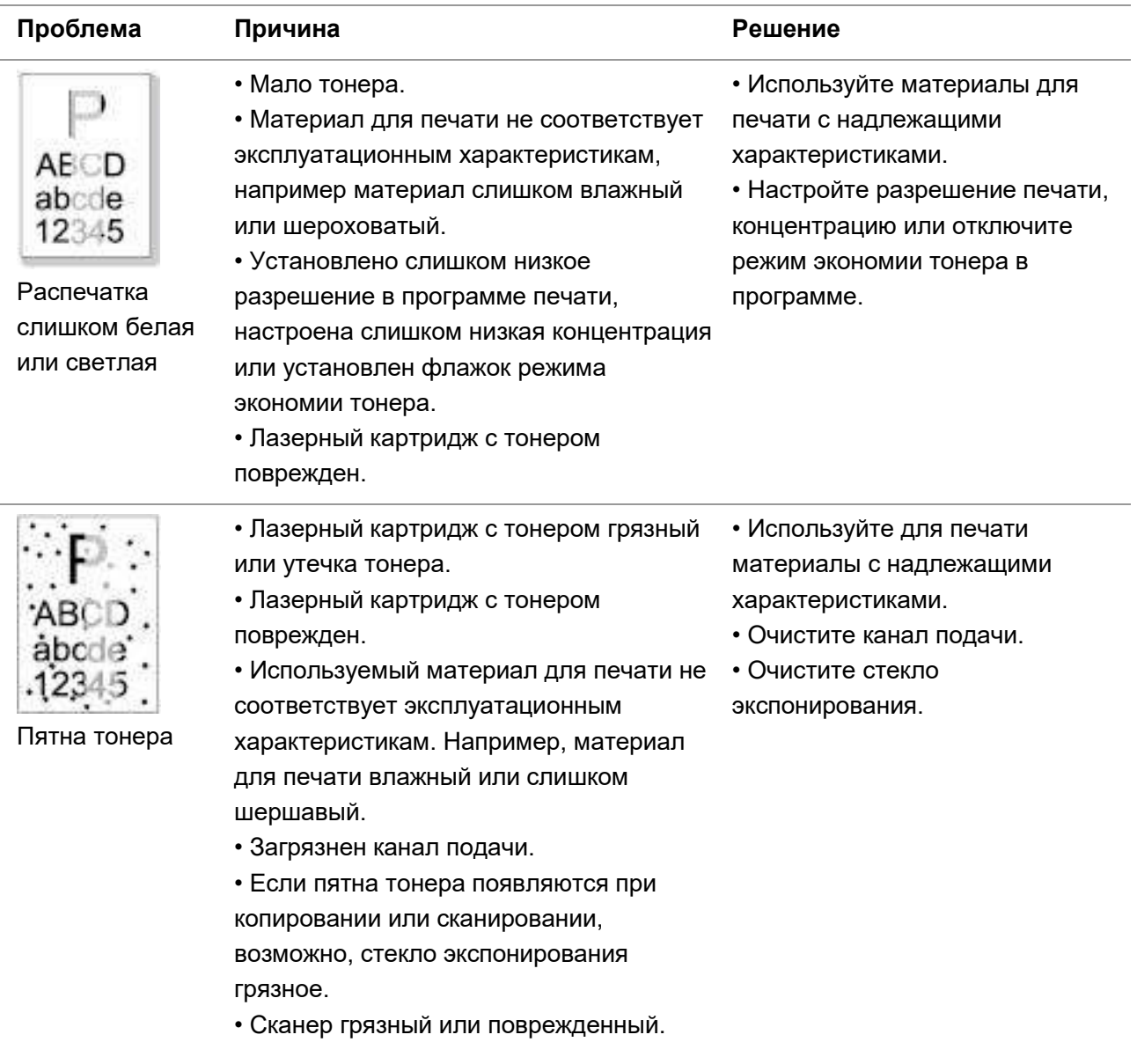

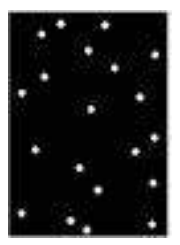

Белые пятна

• Используемый материал для печати не соответствует эксплуатационным характеристикам. Например, материал для печати влажный или слишком шершавый.

• Загрязнен канал подачи.

• Поврежден внутренний компонент лазерного картриджа с тонером.

- Загрязнено отражающее стекло лазера в принтере.
- Сканер поврежден.

• Используйте для печати материалы с надлежащими характеристиками. • Очистите канал подачи. • Очистите отражающее стекло лазера.

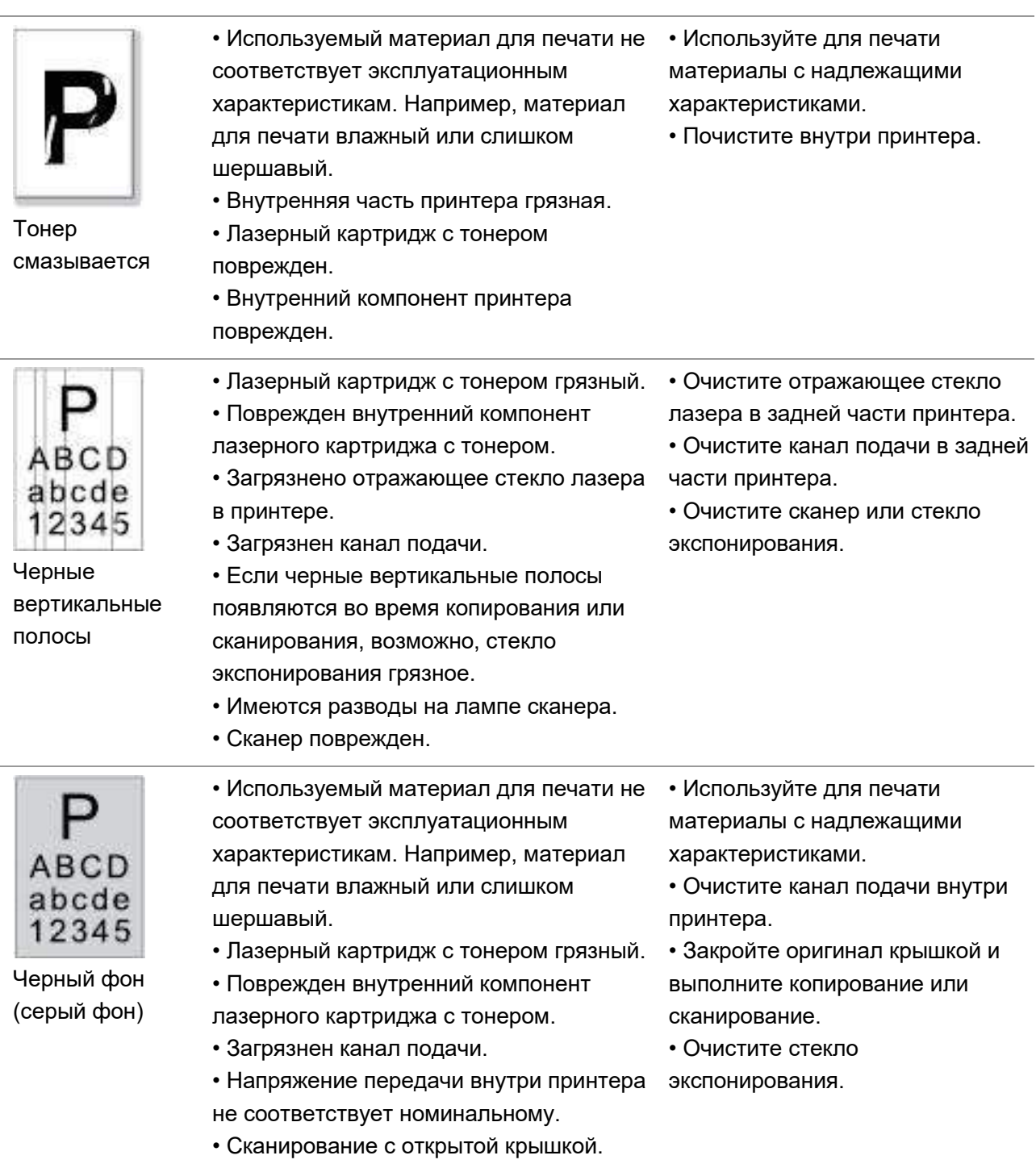

• Если при копировании сканировании на страницах появляется черный или серый фон, возможно, стекло экспонирования грязное.

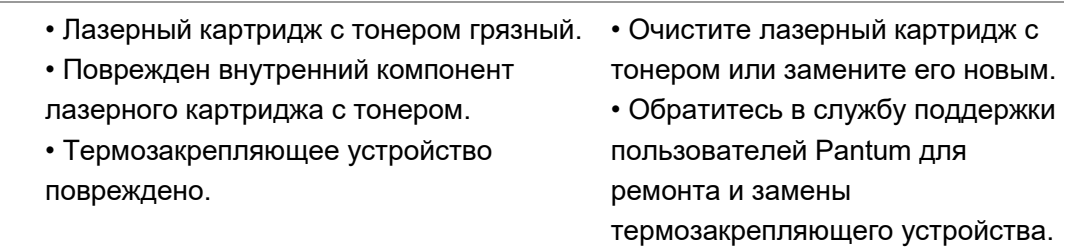

Остаются следы через равные промежутки

**ABCD** abcde 12345

ABCD abcde 12345

• Материалы для печати загружены неправильно.

• Канал подачи принтера грязный.

• Убедитесь, что материалы для печати загружены правильно. • Очистите канал подачи внутри принтера.

Перекошенные страницы

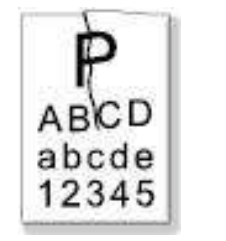

• Материалы для печати загружены неправильно. • Материал для печати не соответствует эксплуатационным характеристикам. • Канал подачи бумаги в принтере загрязнен. • Убедитесь, что материалы для печати загружены правильно. • Используйте для печати материалы с надлежащими характеристиками. • Очистите канал подачи внутри

принтера.

Помятая бумага

грязный.

• Термозакрепляющее устройство принтера повреждено.

> • Очистите лазерный картридж с тонером или замените его новым. • Очистите внутренний ролик

подачи бумаги в принтере.

• Напряжение передачи внутри принтера не соответствует номинальному.

• Лазерный картридж с тонером грязный. • Подающий ролик внутри принтера

Обратная сторона отпечатанных листов грязная.

ABCD cde 345

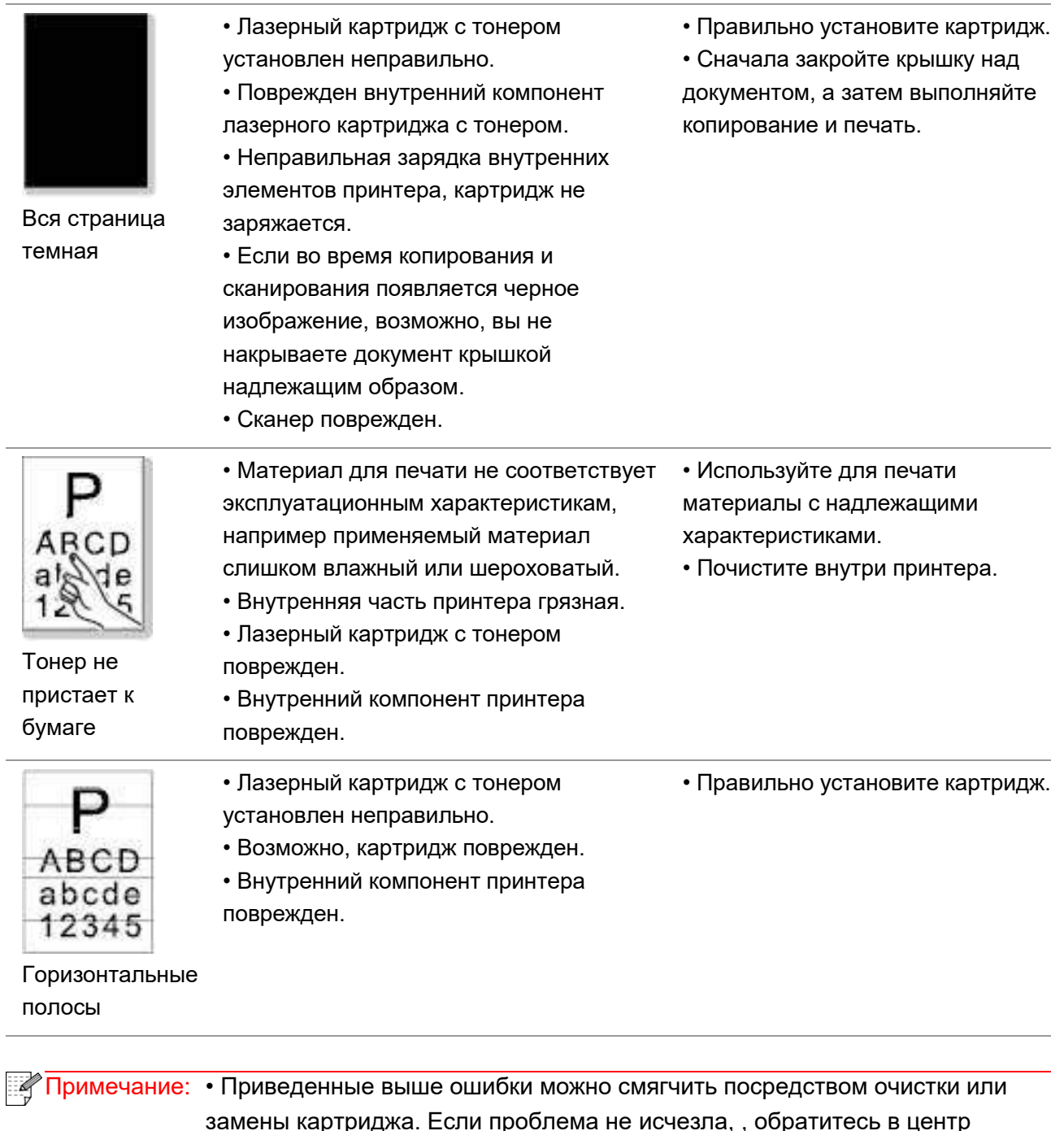

замены картриджа. Если проблема не исчезла, , обратитесь в центр обслуживания клиентов. Контактную информацию см. в свидетельстве Три гарантии.

# **14. Структура меню**

Вы можете использовать меню Структура меню на панели принтера, чтобы помочь вам понять различные функции и настройки, напечатать следующие шаги:

- 1. Нажмите кнопку "Меню" для входа в экран "Меню Настройки".
- 2. С помощью кнопок стрелками "▲" или "▼" выбор "Инф. Отчет".
- 3. Нажмите "OK", а затем клавишу со стрелками "▲" или "▼" Выбор параметр "Печать меню".
- 4. Нажмите "OK" для печати.

# **15. Технические характеристики продукта**

Примечание: • Значения характеристик немного отличаются для различных моделей принтеров с различными функциями. Кроме того, характеристики устройства отличаются в разных странах и регионах.

• Эти значения основаны на исходных данных. Последние сведения о

технических характеристиках см. на веб-сайте: [www.pantum.ru.](http://www.pantum.com/)

#### **15.1.Обзор технических характеристик**

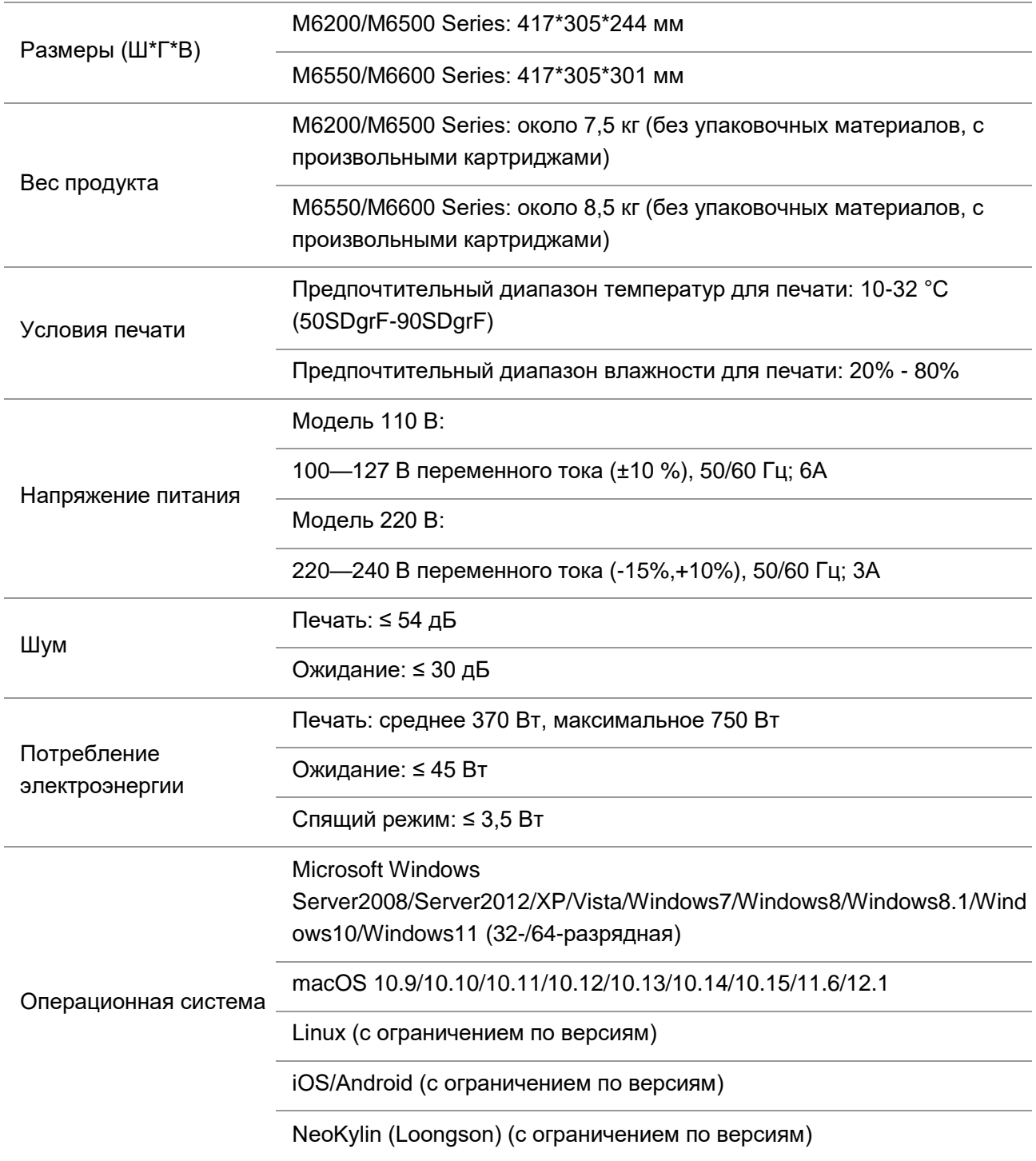

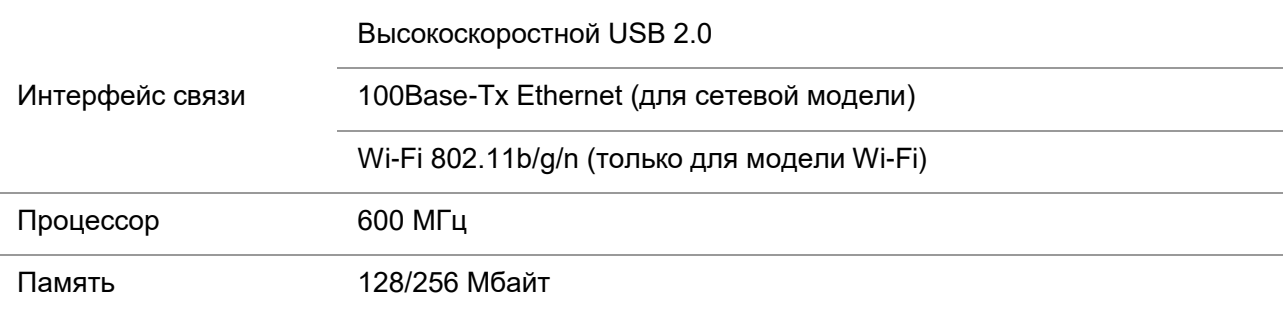

# **15.2.Характеристики печати**

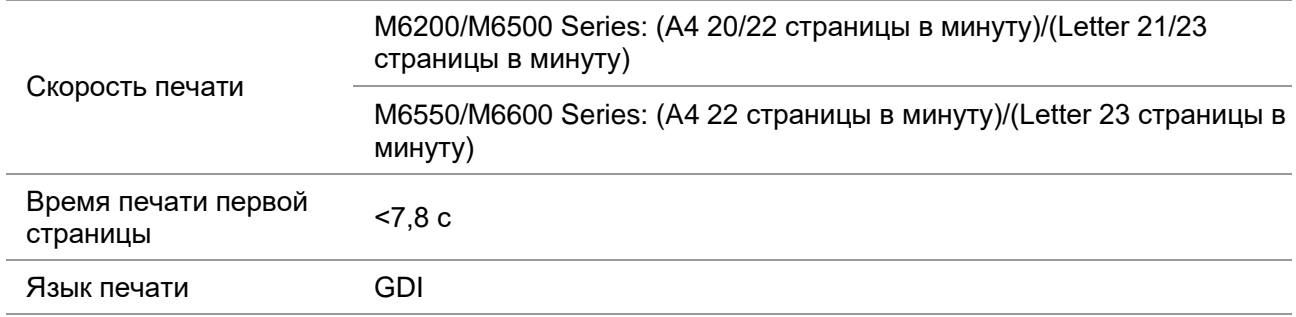

# **15.3.Характеристики копирования**

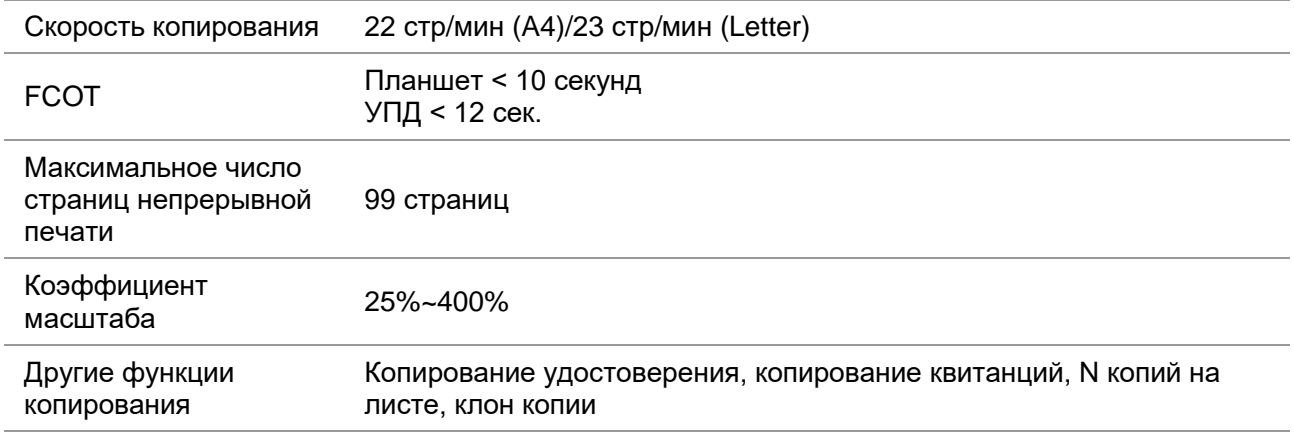

# **15.4.Характеристики сканирования**

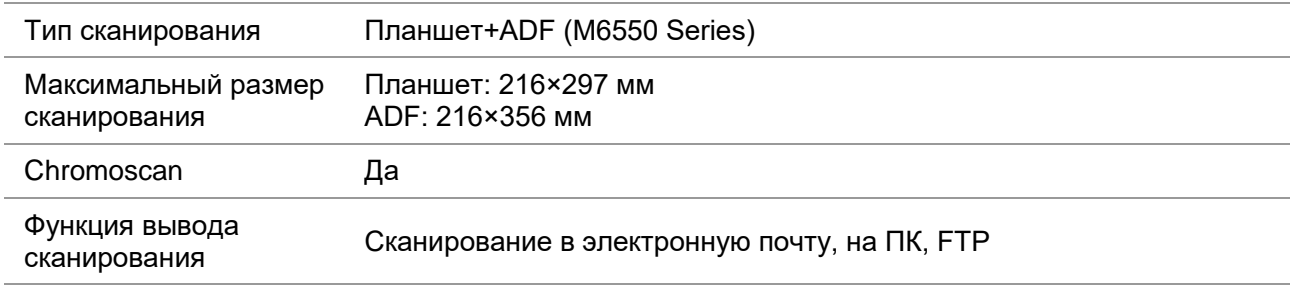

# **15.5.Технические характеристики факса (только для моделей серии M6600)**

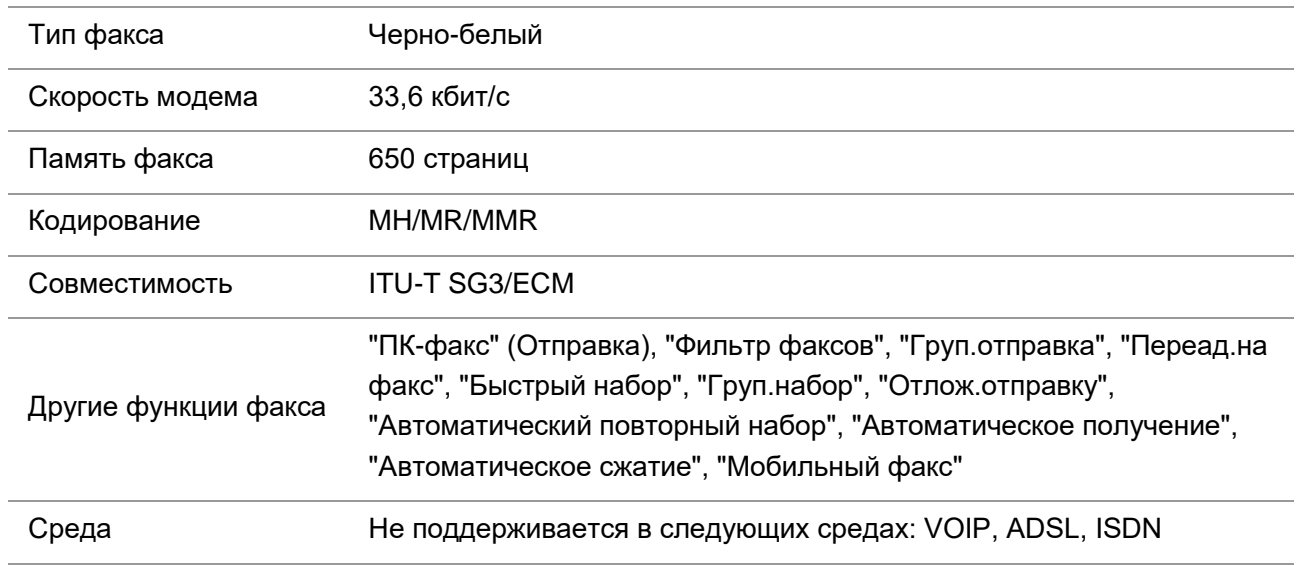

**Е≹Примечание:• Обратите внимание на следующие при использовании линии VOIP** Если из-за помех на телефонной линии, вызванных аномальную отправку и приему факсов, попробуйте следующие методы для улучшения коэффициент успешных отправок и прием факсов.

1. Переключить в совместимый режим VOIP в настройке панели.

Настройте по следующим шагам:

1) Нажмите кнопку "меню"

2) Нажмите"▲"или"▼"поступить в "Настройка факса", потом нажмите "ОК".

3) Нажмите"▲"или"▼"поступить в "Совместимость", потом нажмите"OK".

4) Нажмите"▲"или"▼"выбирать"VOIP", и успешно переключить в режим VOIP.

2. Попробуйте снова отправить факс в незанятое время

3. Свяжитесь с поставщиком, и спросите у них можно ли оптимизировать сеть передачи факса.

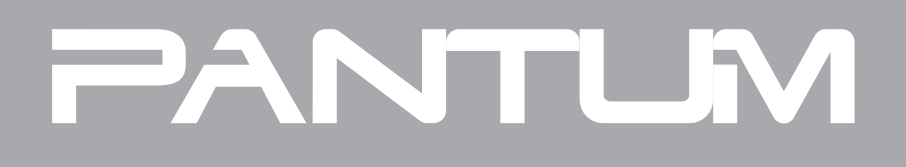